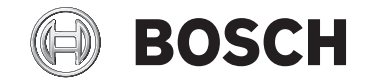

# **Nyon**

BUI350

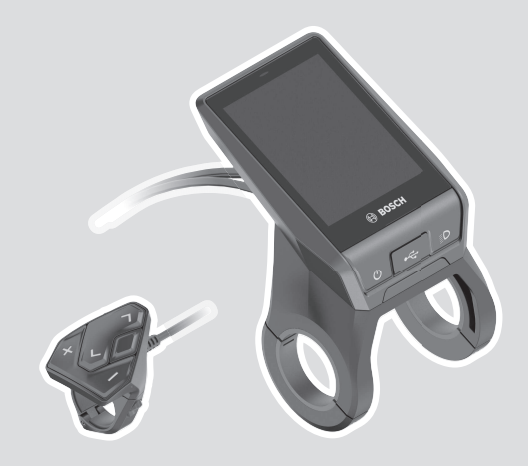

**Robert Bosch GmbH** 72757 Reutlingen

Germany

**www.bosch-ebike.com**

**1 270 020 BN2** (2021.12) T / 184 **EEU**

- **pl** Oryginalna instrukcja obsługi
- **cs** Původní návod k obsluze
- **sk** Pôvodný návod na obsluhu
- **hu** Eredeti használati utasítás
- **ro** Instrucțiuni de folosire originale
- **bg** Оригинално ръководство за експлоатация
- **sl** Originalna navodila za uporabo
- **hr** Originalne upute za uporabu
- **et** Originaalkasutusjuhend
- **lv** Oriģinālā lietošanas pamācība
- **lt** Originali instrukcija

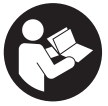

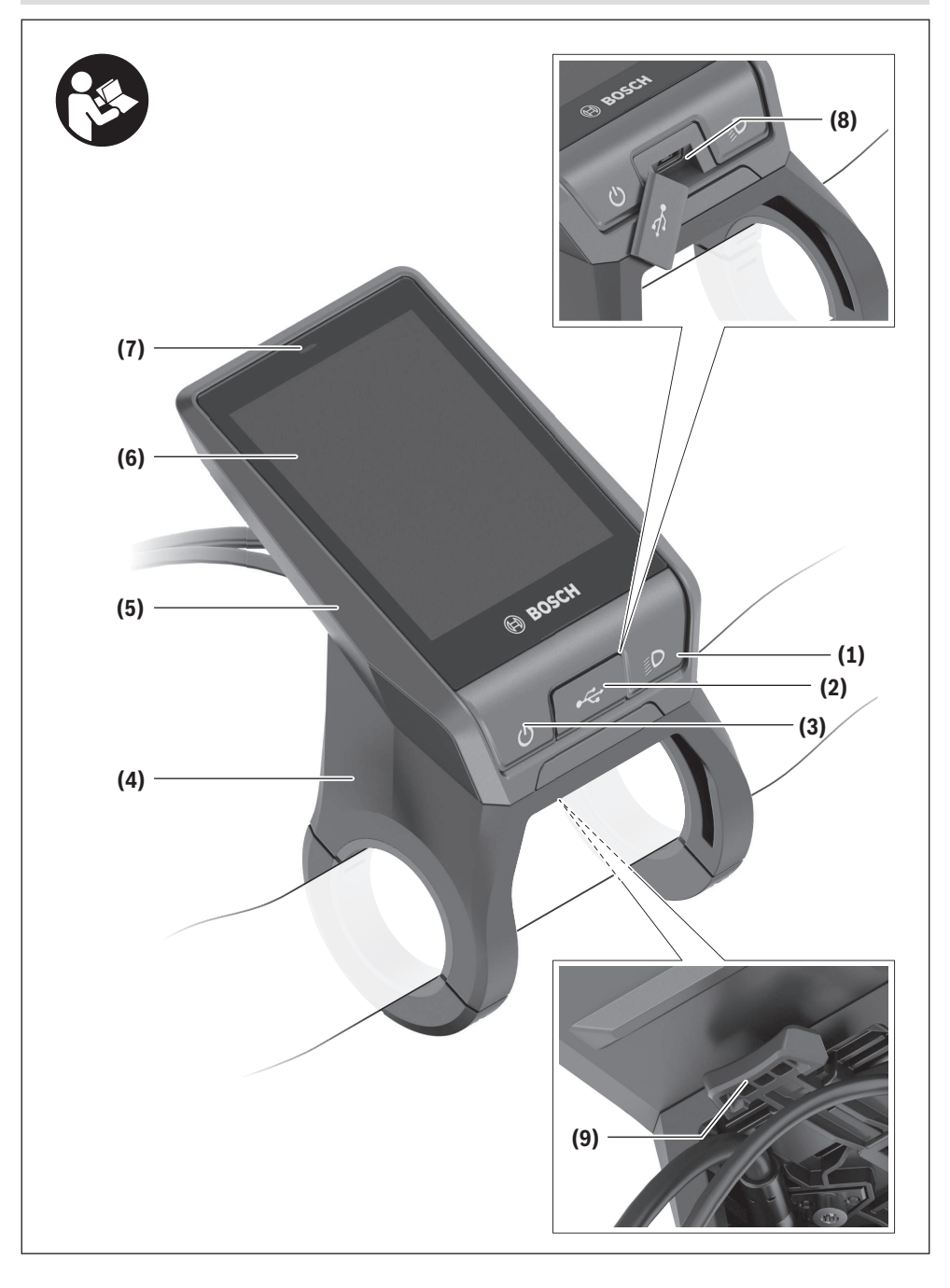

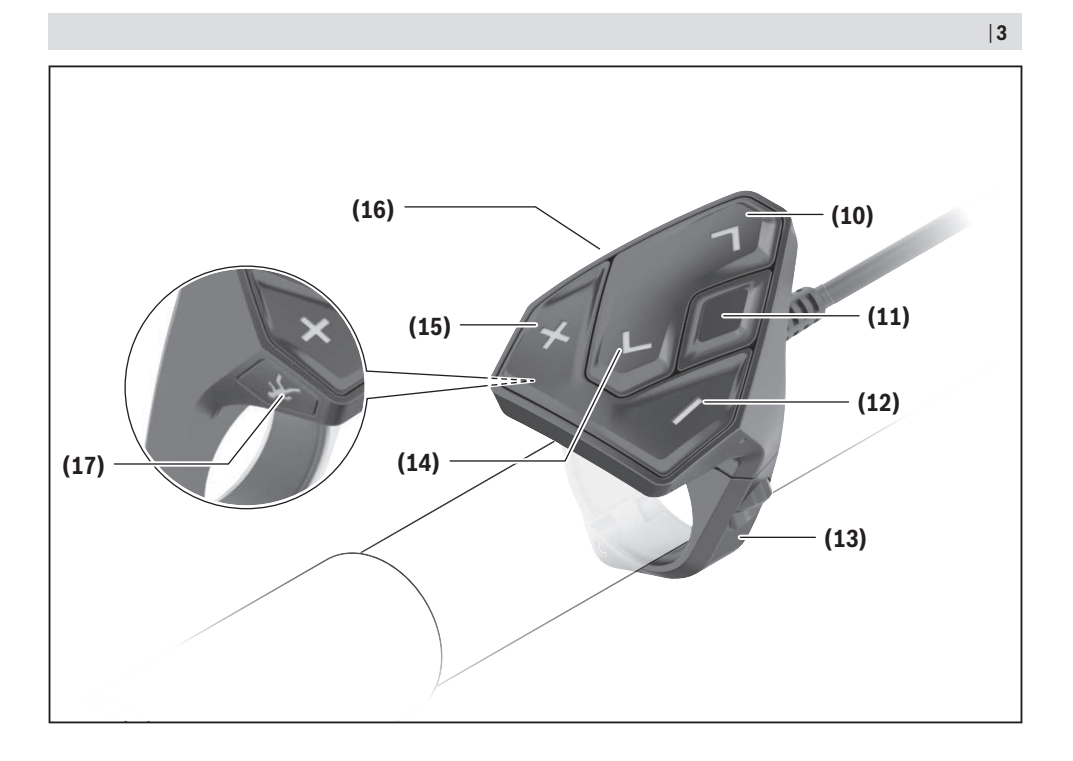

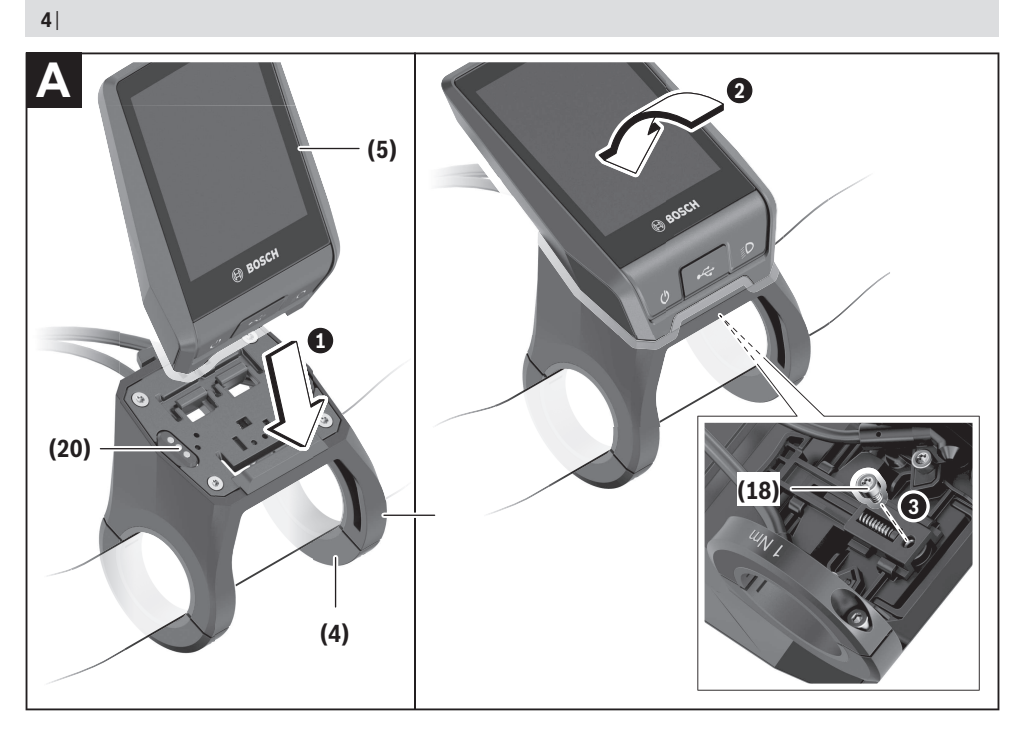

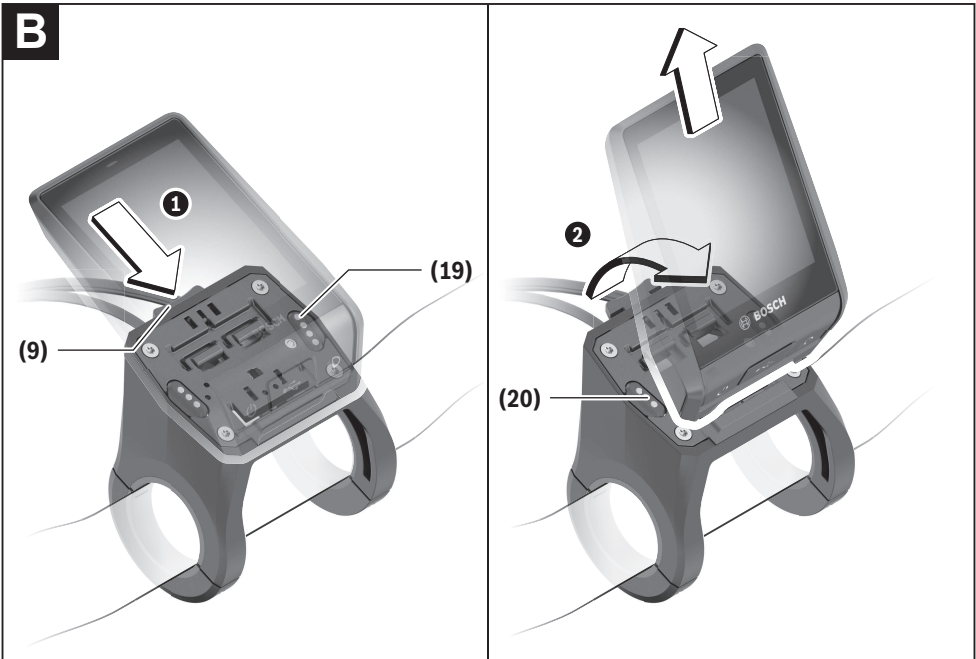

# **Wskazówki dotyczące bezpieczeństwa**

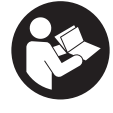

**Należy przeczytać wszystkie wskazówki dotyczące bezpieczeństwa i zalecenia.** Nieprzestrzeganie wskazówek dotyczących bezpieczeństwa i zaleceń może doprowadzić do porażenia prądem elektrycznym, pożaru i/lub poważnych obrażeń ciała.

**Wszystkie wszystkie wskazówki dotyczące bezpieczeństwa pracy i zalecenia należy zachować do dalszego zastosowania.**

Używane w niniejszej instrukcji obsługi pojęcie **akumulator** odnosi się do wszystkich oryginalnych akumulatorów Bosch eBike.

- ▶ Należy przeczytać i przestrzegać wskazówek dotyczą**cych bezpieczeństwa pracy oraz zaleceń zawartych we wszystkich instrukcjach obsługi systemu eBike oraz w instrukcji obsługi roweru elektrycznego.**
- u **Należy uważać, aby ekran komputera pokładowego nie odwracał uwagi od sytuacji drogowej.** Użytkownicy ruchu drogowego, którzy nie koncentrują się wyłącznie na nim, mogą spowodować wypadek. Podczas jazdy komputer pokładowy wolno stosować wyłącznie do zmiany poziomów wspomagania. Dodatkowa obsługa komputera dozwolona jest dopiero po zatrzymaniu roweru.
- u **Jasność wyświetlacza należy ustawić w taki sposób, aby użytkownik mógł dostrzec wszystkie ważne informacje, takie jak prędkość i symbole ostrzegawcze.** Nieprawidłowo ustawiona jasność wyświetlacza może prowadzić do sytuacji niebezpiecznych.
- u **Przed rozpoczęciem programu treningowego należy skonsultować się z lekarzem i zasięgnąć porady dotyczącej dozwolonych obciążeń organizmu.** Tylko w ten sposób można uniknąć ewentualnego przeciążenia organizmu.
- ▶ Stosując czujnik częstotliwości uderzeń serca, należy **wziąć pod uwagę, że ukazany wynik może być zafałszowany przez zakłócenia elektromagnetyczne.** Wyświetlaną częstotliwość uderzeń serca należy traktować wyłącznie jako wartości referencyjne. Za skutki spowodowane niewłaściwymi wartościami nie ponosimy żadnej odpowiedzialności.
- u **Nyon nie jest wyrobem medycznym.** Wartości wyświetlane na ekranie Fitness mogą różnić się od wartości rzeczywistych.
- u **Nie wolno otwierać komputera pokładowego.** Otwarcie obudowy komputera pokładowego może spowodować jego zniszczenie i wygaśnięcie gwarancji.
- u **Nie wolno używać komputera pokładowego jako uchwytu.** Używanie komputera pokładowego do podnoszenia roweru może spowodować nieodwracalne uszkodzenie komputera pokładowego.
- ▶ Z systemu wspomagania przy popychaniu wolno ko**rzystać wyłącznie podczas pchania roweru.** Jeżeli koła roweru elektrycznego nie mają kontaktu z podłożem pod-

czas korzystania z systemu wspomagania przy popychaniu, istnieje niebezpieczeństwo doznania obrażeń.

- **Przy włączonym systemie wspomagania przy popychaniu pedały roweru mogą się obracać.** Przy włączonym systemie wspomagania przy popychaniu należy zwrócić uwagę, aby nogi znajdowały się w bezpiecznej odległości od obracających się pedałów. Istnieje niebezpieczeństwo doznania obrażeń.
- ▶ Podczas korzystania z systemu wspomagania przy po**pychaniu należy zadbać o to, aby w każdej chwili kontrolować i bezpiecznie trzymać rower elektryczny.**

System wspomagania przy popychaniu może w pewnych warunkach przestać działać (np. przeszkoda blokująca pedał lub przypadkowe zsunięcie się przycisku panelu sterowania). W takiej sytuacji rower elektryczny może wykonać gwałtowny ruch w tył, w kierunku prowadzącego lub zacząć się chwiać. Stanowi to ryzyko zwłaszcza w przypadku roweru z dodatkowym ładunkiem. W przypadku korzystania z systemu wspomagania przy popychaniu nie należy dopuszczać do sytuacji, w której użytkownik nie będzie w stanie samodzielnie utrzymać roweru elektrycznego!

- **► Ostrożnie!** Korzystanie z komputera pokładowego z funkcją *Bluetooth*® i/lub WiFi może spowodować zakłócenia działania innych urządzeń i sprzętu, samolotów i sprzętu medycznego (np. rozruszników serca, aparatów słuchowych). Nie można także całkowicie wykluczyć możliwości doznania uszczerbku przez ludzi i zwierzęta znajdujące się w bezpośrednim otoczeniu. Komputera pokładowego z funkcją *Bluetooth*® nie należy używać w pobliżu sprzętu medycznego, stacji paliw, urządzeń chemicznych, stref zagrożenia eksplozją oraz wybuchem. Komputera pokładowego z funkcją *Bluetooth*® nie należy używać w samolotach. Należy unikać długotrwałego użytkowania urządzenia, jeżeli znajduje się ono w bezpośredniej bliskości ciała.
- ► Znak słowny *Bluetooth*<sup>®</sup> oraz znaki graficzne (logo) są zarejestrowanymi znakami towarowymi i stanowią własność Bluetooth SIG, Inc. Wszelkie wykorzystanie tych znaków przez firmę Bosch eBike Systems odbywa się zgodnie z umową licencyjną.

### **Wskazówki bezpieczeństwa dotyczące posługiwania się systemem nawigacyjnym**

- **Podczas jazdy nie wolno wyznaczać tras. Nowy cel wolno wprowadzać po uprzednim zatrzymaniu się.** Użytkownicy ruchu drogowego, którzy nie koncentrują się wyłącznie na nim, mogą spowodować wypadek.
- u **Jeżeli system nawigacyjny proponuje drogę, której pokonanie byłoby zbyt trudne, ryzykowne lub niebezpieczne w porównaniu do umiejętności bądź zdolności rowerzysty, podążanie trasą wyznaczoną przez system nawigacyjny należy przerwać.** W takim wypadku należy skorzystać z innej trasy, zaoferowanej przez sprzęt nawigacyjny.
- ▶ Należy stosować się do wszystkich znaków drogo**wych, nawet wówczas, gdy system nawigacyjny zaleca**

**jazdę określoną drogą.** System nawigacyjny nie uwzględnia terenów budowy oraz okresowo wprowadzonych objazdów.

u **W niejasnych sytuacjach drogowych lub w sytuacjach zagrażających bezpieczeństwu (zablokowane ulice, objazdy itp.) nie należy korzystać z systemu nawigacyjnego.** Należy zawsze mieć ze sobą dodatkowe mapy i systemy komunikacyjne.

### **Informacje o ochronie danych osobowych**

W przypadku odesłania niesprawnego komputera pokładowego do autoryzowanego serwisu Bosch, może okazać się konieczne przekazanie firmie Bosch danych zapisanych na komputerze pokładowym.

# **Opis produktu i jego zastosowania**

### **Użytkowanie zgodne z przeznaczeniem**

Komputer pokładowy **Nyon (BUI350)** przewidziany jest do sterowania systemem Bosch eBike oraz do wyświetlania parametrów jazdy.

Oprócz przedstawionych tutaj funkcji możliwe są także inne funkcje wynikające z bieżącej modyfikacji oprogramowania w celu usunięcia błędów i rozszerzenia funkcjonalności.

Dalsze informacje na ten temat znajdują się na stronie: www.Bosch-eBike.com.

Instrukcja obsługi aplikacji oraz portalu jest dostępna w internetowej instrukcji obsługi na stronie: www.Bosch-eBike.com.

**Nyon (BUI350)** nie jest przeznaczony do nawigacji bez roweru (np. podczas jazdy samochodem lub wycieczek pieszych).

### **Przedstawione graficznie komponenty**

Numeracja przedstawionych komponentów odnosi się do schematów, znajdujących się na stronach graficznych, umieszczonych na początku niniejszej instrukcji.

Wszystkie rysunki części rowerowych, oprócz jednostki napędowej, komputera pokładowego wraz z panelem sterowania, czujnikiem szybkości i przynależnych uchwytów, są schematyczne i mogą różnić się od części rzeczywistego roweru elektrycznego.

- **(1)** Przycisk oświetlenia rowerowego
- **(2)** Osłona gniazda USB
- **(3)** Włącznik/wyłącznik komputera pokładowego
- **(4)** Uchwyt komputera pokładowegoa)
- **(5)** Komputer pokładowy
- **(6)** Wyświetlacz (dotykowy)
- **(7)** Czujnik jasności
- **(8)** Gniazdo USB
- **(9)** Mechanizm odblokowujący
- **(10)** Przycisk przewijania w przód
- **(11)** Przycisk wyboru
- **(12)** Przycisk do redukcji wspomagania
- **(13)** Uchwyt panelu sterowania
- **(14)** Przycisk przewijania w tył
- **(15)** Przycisk do zwiększenia wspomagania
- **(16)** Panel sterowania
- **(17)** Przycisk systemu wspomagania startu/wspomagania przy popychaniu **WALK**
- **(18)** Śruba blokująca komputera pokładowego
- **(19)** Styki łączące z jednostką napędową
- **(20)** Styki łączące z panelem sterowania
- a) W przypadku mocowania na kierownicy możliwe są także spersonalizowane rozwiązania bez zacisków do kierownicy.

### **Dane techniczne**

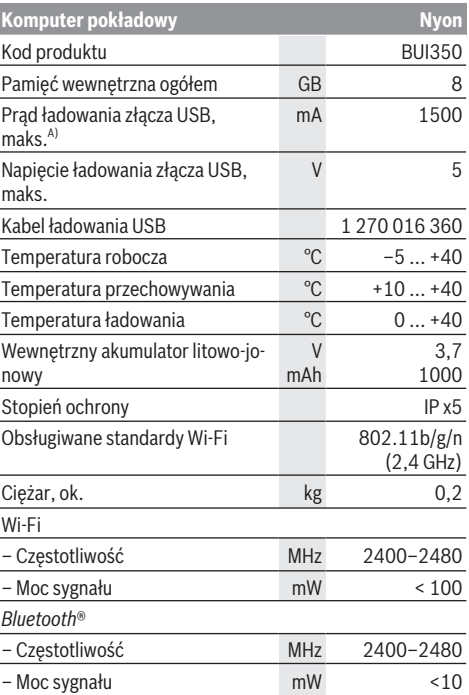

A) Prąd ładowania, do ładowania komputera pokładowego Nyon. Nie ma możliwości ładowania zewnętrznych urządzeń.

### **Deklaracja zgodności**

Niniejszym spółka Robert Bosch GmbH, Bosch eBike Systems, oświadcza, że urządzenie radiowe **Nyon** jest zgodne z dyrektywą 2014/53/UE. Pełny tekst deklaracji zgodności UE jest dostępny na stronie:

https://www.ebike-connect.com/conformity.

Komputer pokładowy jest wyposażony w osobne, wewnętrzne anteny do obsługi *Bluetooth*®, Wi-Fi oraz GPS o odpowiedniej mocy użytecznej. Anteny nie są dostępne dla użytkownika. Wszelkie modyfikacje wykonane przez użytkownika stanowią naruszenie ustawowych zezwoleń dla tego produktu.

# **Montaż**

- ▶ Podczas montażu uchwytu oraz wszelkich prac wyko**nywanych przy uchwycie należy wyłączyć i zdjąć komputer pokładowy.** Pozwoli to uniknąć nieprawidłowości w działaniu i użytkowaniu urządzenia.
- **► Podczas montażu lub demontażu śruby zabezpieczającej należy wyłączyć i zdjąć komputer pokładowy.** Pozwoli to uniknąć nieprawidłowości w działaniu i użytkowaniu urządzenia.

### **Wkładanie i wyjmowanie komputera pokładowego (zob. rys. A–B)**

Aby **włożyć** komputer pokładowy **(5)**, należy przyłożyć go najpierw dolną częścią do uchwytu **(4)**, a następnie popchnąć go lekko w przód aż do wyczuwalnego zablokowania. Upewnić się, że komputer pokładowy został zablokowany w uchwycie.

Aby **wyjąć** komputer pokładowy **(5)**, należy nacisnąć mechanizm odblokowujący **(9)** i pociągnąć komputer pokładowy w górę.

▶ Odstawiając rower elektryczny, należy zawsze wyjmo**wać z niego komputer pokładowy.**

Istnieje możliwość zabezpieczenia mechanizmu odblokowującego śrubą. W tym celu należy zdjąć uchwyt **(4)** z kierownicy. Umieścić komputer pokładowy w uchwycie. Wkręcić załączoną śrubę blokującą **(18)** (gwint M3, długość 5 mm) od dołu w przewidziany do tego celu gwint umieszczony w uchwycie. Ponownie zamontować uchwyt na kierownicy.

**Wskazówka:** Śruba blokująca nie jest zabezpieczeniem antykradzieżowym.

# **Praca**

### **Uruchamianie systemu eBike**

### **Wymogi**

Aktywacji systemu eBike można dokonać tylko wówczas, gdy spełnione zostaną następujące wymogi:

- W rowerze został zamontowany naładowany w wystarczającym stopniu akumulator eBike (zob. instrukcja obsługi akumulatora).
- Komputer pokładowy jest prawidłowo zamocowany w uchwycie.
- Akumulator komputera pokładowego musi być w wystarczającym stopniu naładowany.

### **Włączanie/wyłączanie systemu eBike**

System eBike można **włączyć** na kilka sposobów:

- Po włożeniu komputera pokładowego i akumulatora eBike należy krótko nacisnąć włącznik/wyłącznik **(3)** komputera pokładowego.
- Przy zamontowanym komputerze pokładowym należy nacisnąć włącznik/wyłącznik akumulatora eBike (w niektórych rozwiązaniach stosowanych przez producentów rowerów elektrycznych włącznik/wyłącznik akumulatora może nie być dostępny; zob. instrukcja obsługi producenta roweru).

Napęd jest aktywowany po naciśnięciu na pedały (nie dotyczy funkcji wspomagania przy popychaniu ani poziomu wspomagania **OFF**). Moc silnika uzależniona jest od ustawionego poziomu wspomagania.

Ustąpienie nacisku na pedały w trybie pracy normalnej lub osiągnięcie prędkości **25/45 km/h** powoduje automatyczne wyłączenie napędu eBike. Napęd uruchamiany jest automatycznie po ponownym naciśnięciu na pedały lub gdy prędkość roweru spadnie poniżej **25/45 km/h**.

System eBike można **wyłączyć** na kilka sposobów:

- Nacisnąć włącznik/wyłącznik **(3)** komputera pokładowego przez co najmniej 3 sekundy.
- Wyłączyć akumulator eBike za pomocą jego włącznika/ wyłącznika (w niektórych rozwiązaniach stosowanych przez producentów rowerów elektrycznych włącznik/wyłącznik akumulatora może nie być dostępny; zob. instrukcja obsługi akumulatora).

**Wskazówka: Nyon (BUI350)** zostanie przestawiony w tryb Standby.

– Wyjąć komputer pokładowy z uchwytu.

Jeżeli przez ok. **10** minut napęd roweru nie zostanie uruchomiony (np. podczas postoju roweru), a na komputerze pokładowym lub panelu sterowania nie zostanie naciśnięty żaden przycisk, system eBike wyłączy się automatycznie.

**Nyon (BUI350)** przejdzie w tryb Standby.

### **Tryb Standby**

Użytkownik może przestawić swój komputer pokładowy w tryb Standby, który umożliwia szybsze uruchomienie komputera pokładowego i systemu.

Tryb Standby można ustawić, korzystając z następujących sposobów:

- Nacisnąć włącznik/wyłącznik **(3)** komputera pokładowego przez co najmniej 1 sekundę, ale nie dłużej niż 3 sekundy.
- Zaczekać 10 minut, aż system się wyłączy.
- Wyłączyć akumulator za pomocą włącznika/wyłącznika akumulatora.

Tryb Standby zakończy się, gdy użytkownik naciśnie włącznik/wyłącznik **(3)** komputera pokładowego przez 1 sekundę. Tryb Standby zakończy się, a komputer pokładowy wyłączy się automatycznie, gdy stan naładowania akumulatora komputera pokładowego jest niższy niż 75%. Niezależnie od wszystkiego, komputer pokładowy wyłączy się najpóźniej o

W przypadku niemożliwości włączenia **Nyon (BUI350)** lub nieprawidłowego działania, należy dłużej nacisnąć (ok. 15 s) włącznik/wyłącznik. Może to pomóc w usunięciu nieprawidłowości w działaniu.

### **Zasilanie komputera pokładowego**

północy (godzina 0:00).

Jeżeli komputer pokładowy jest umieszczony w uchwycie **(4)**, w rowerze elektrycznym jest zamontowany naładowany w wystarczającym stopniu akumulator eBike, a system eBike jest włączony, akumulator komputera pokładowego jest zasilany i ładowany przez akumulator eBike.

Po wyjęciu komputera pokładowego z uchwytu **(4)** komputer pokładowy jest zasilany przez własny akumulator we-

wnętrzny. Stan naładowania akumulatora komputera pokładowego jest wskazywany w lewym górnym rogu na pasku stanu.

Jeżeli akumulator komputera pokładowego ma zbyt niski poziom naładowania, na wyświetlaczu pokazuje się odpowiednie ostrzeżenie.

Aby naładować akumulator komputera pokładowego, należy go ponownie umieścić w uchwycie **(4)**. Należy wziąć pod uwagę, że system eBike wyłącza się automatycznie po 10 minutach, jeśli nie jest użytkowany, a akumulator eBike nie jest akurat ładowany. W takim przypadku ładowania akumulatora komputera pokładowego również zostanie przerwane.

Komputer pokładowy można ładować również przez złącze USB **(8)**. W tym celu należy otworzyć osłonę **(2)**. Połączyć gniazdo USB komputera pokładowego za pomocą odpowiedniego kabla micro USB z dostępną w handlu ładowarką USB (nie wchodzi w zakres dostawy) lub z portem USB komputera (maks. napięcie ładowania **5 V**; maks. prąd ładowania **1500 mA**).

Bez ponownego naładowania akumulatora komputera pokładowego data i godzina zapamiętywane są przez okres ok. 6 miesięcy.

**Wskazówka:** Aby zapewnić maksymalną żywotność akumulatora komputera pokładowego, akumulator należy doładować co trzy miesiące przez jedną godzinę.

Po użyciu osłonę **(2)** złącza USB należy ponownie starannie zamknąć.

**► Połączenie za pomocą kabla USB nie jest wodoszczelnym połączeniem wtykowym. Podczas jazdy w deszczu nie wolno podłączać żadnych zewnętrznych urządzeń, a złącze USB należy dokładnie zamknąć osłoną (2).**

Nie ma możliwości ładowania urządzeń zewnętrznych przez złącze USB.

### **Wskazanie stanu naładowania akumulatora**

Wskazanie stanu naładowania akumulatora eBike **g** (zob. "**<Ride Screen (Ekran Ride)>**", Strona Polski – 10) można odczytać na pasku stanu. Stan naładowania akumulatora eBike można odczytać także ze wskaźnika LED akumulatora eBike.

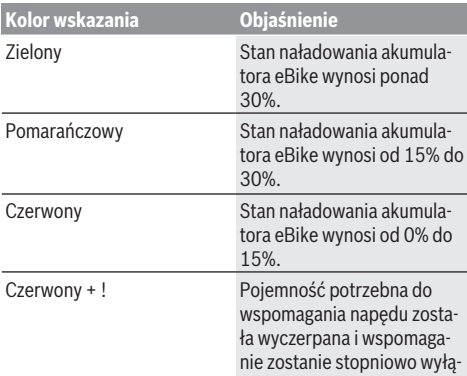

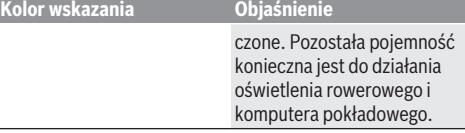

Jeżeli akumulator eBike jest ładowany w rowerze, ukaże się odpowiedni komunikat.

Jeżeli komputer pokładowy zostanie wyjęty z uchwytu **(4)**, zapamiętywany jest ostatnio wskazywany stan naładowania akumulatora eBike.

### **Pierwsze uruchomienie komputera pokładowego**

- u **Przed pierwszym uruchomieniem należy zdjąć folię ochronną z wyświetlacza, aby zagwarantować pełną funkcjonalność komputera pokładowego.** Pozostawienie folii ochronnej na wyświetlaczu może zakłócić działanie/wydajność komputera pokładowego.
- ▶ W przypadku stosowania folii ochronnei na wyświetla**czu nie możemy zagwarantować pełnej funkcjonalności komputera pokładowego.**

Nyon dostarczany jest z akumulatorem częściowo naładowanym fabrycznie. Przed pierwszym użyciem należy całkowicie naładować akumulator, korzystając z portu USB lub systemu eBike.

Tuż po włączeniu komputera pokładowego (po ok. 4 sekundach) można rozpocząć jazdę. Następnie komputer pokładowy wczyta w tle kompletny program operacyjny.

**Wskazówka:** Podczas pierwszego uruchomienia komputera pokładowego potrzebuje on nieco więcej czasu na przygotowanie do jazdy.

Jeżeli komputer pokładowy jest połączony z siecią Wi-Fi, użytkownik może zostać poinformowany o dostępności nowej aktualizacji. Należy pobrać aktualizację i zainstalować aktualną wersję oprogramowania.

### **Utworzenie identyfikatora użytkownika**

Aby móc korzystać ze wszystkich funkcji komputera pokładowego, należy zarejestrować się przez internet.

Przy użyciu identyfikatora użytkownika można m.in. przeglądać swoje parametry jazdy, planować trasy bez dostępu do internetu i przesyłać je do komputera pokładowego.

Identyfikator użytkownika można utworzyć w aplikacji **Bosch eBike Connect** lub bezpośrednio na portalu www.ebike-connect.com. Podczas rejestracji należy wpro-

wadzić wszystkie wymagane dane. Aplikację **Bosch eBike Connect** można bezpłatnie pobrać ze sklepu App Store (dla iPhone'ów firmy Apple) Google Play Store (dla urządzeń z systemem operacyjnym Android).

### **Połączenie komputera pokładowego z portalem**

Komputer pokładowy łączy się z portalem przez sieć Wi-Fi. **Wskazówka:** Komputer pokładowy nie obsługuje kanałów routera 12 i 13. Jeżeli router jest przykładowo ustawiony na stałe na kanał 12 lub 13, kanały te nie będą wyświetlane na liście dostępnych sieci na komputerze pokładowym. W razie potrzeby należy zmienić ustawienia routera, aby komputer pokładowy mógł połączyć się z siecią Wi-Fi.

W tym celu należy wykonać następujące czynności:

- Nacisnąć **<Login (Logowanie)>** na **<Status Screen (Ekran Statusu)>**.
- Wybrać **<WiFi>**.
- Wybrać sieć.
- Wprowadzić nazwę użytkownika i hasło.

Po nawiązaniu połączenia wszystkie dane, które użytkownik udostępnił na portalu w swoim profilu, zostaną zsynchronizowane z komputerem pokładowym.

#### **Połączenie komputera pokładowego z aplikacją Bosch eBike Connect**

Połączenie ze smartfonem można nawiązać w następujący sposób:

- Uruchomić aplikację.
- Wybrać zakładkę **<Mój eBike>**.
- Wybrać **<Dodaj nowe urządzenie eBike>**.
- Dodać **Nyon (BUI350)**.

W aplikacji pojawi się odpowiednia wskazówka, że na komputerze pokładowym należy nacisnąć przycisk oświetlenia rowerowego **(1)** i przytrzymać go przez 5 sekund.

Nacisnąć i przytrzymać przez 5 sekund przycisk **(1)**. Komputer pokładowy aktywuje połączenie *Bluetooth*® *Low Energy* automatycznie i przechodzi w tryb parowania.

Należy postępować zgodnie ze wskazówkami na ekranie. Po zakończeniu parowania dane użytkownika są synchronizowane.

**Wskazówka:** Połączenia *Bluetooth*® nie trzeba aktywować ręcznie.

### **Ustawianie poziomu wspomagania**

Na panelu sterowania **(16)** można ustawić, w jakim stopniu napęd eBike ma wspomagać użytkownika podczas pedałowania. Poziom wspomagania można zmienić w każdej chwili, nawet podczas jazdy.

**Wskazówka:** W niektórych modelach poziom wspomagania jest ustawiony wstępnie i nie może zostać zmieniony. Jest też możliwe, że model dysponuje mniejszą liczbą poziomów wspomagania niż wymieniono w niniejszej instrukcji.

Użytkownik może mieć do dyspozycji następującą maksymalną liczbę poziomów wspomagania:

- **OFF:** wspomaganie silnika jest wyłączone, rower elektryczny napędzany jest jak normalny rower wyłącznie przez pedałowanie. Przy tym poziomie wspomagania nie można włączyć systemu wspomagania przy popychaniu.
- **ECO:** skuteczne wspomaganie przy maksymalnej efektywności, dla maksymalnych dystansów

– **TOUR/TOUR+:**

**TOUR:** równomierne wspomaganie, dla tras o dużych dystansach

**TOUR+:** dynamiczne wspomaganie, dla naturalnej i sportowej jazdy (tylko w połączeniu z **eMTB**)

### – **SPORT/eMTB:**

**SPORT:** silne wspomaganie, dla sportowej jazdy po górzystych odcinkach oraz dla ruchu w mieście **eMTB:** optymalne wspomaganie w każdym terenie, sportowy tryb jazdy, ulepszona dynamika, maksymalna wydajność (**eMTB** tylko w połączeniu z jednostkami napędowymi BDU250P CX, BDU365, BDU450 CX i BDU480 CX. Może być konieczna aktualizacja oprogramowania.)

– **TURBO:** maksymalne wspomaganie aż do wysokich częstotliwości pedałowania, dla sportowej jazdy

W celu **zwiększenia** poziomu wspomagania, należy nacisnąć przycisk **+ (15)** na panelu sterowania tyle razy, aż pojawi się wskazanie żądanego poziomu wspomagania. W celu jego **obniżenia** należy nacisnąć przycisk **– (12)**.

Moc silnika jest wyświetlana we wskazaniu **j**. Maksymalna moc silnika uzależniona jest od wybranego poziomu wspomagania.

Po wyjęciu komputera pokładowego z uchwytu **(4)** ostatnio wskazywany poziom wspomagania jest zapamiętywany, a wskazanie **j** mocy silnika pozostaje puste.

### **Włączanie/wyłączanie systemu wspomagania przy popychaniu**

System wspomagania przy popychaniu ułatwia prowadzenie roweru elektrycznego. Prędkość jest w tej funkcji zależna od wybranego biegu i może osiągnąć maksymalnie **6 km/h**.

▶ Z systemu wspomagania przy popychaniu wolno ko**rzystać wyłącznie podczas pchania roweru.** Jeżeli koła roweru elektrycznego nie mają kontaktu z podłożem podczas korzystania z systemu wspomagania przy popychaniu, istnieje niebezpieczeństwo doznania obrażeń.

W celu **aktywacji** systemu wspomagania przy popychaniu należy krótko nacisnąć przycisk **WALK** na komputerze pokładowym. Po aktywacji, w ciągu 10 s należy nacisnąć i przytrzymać przycisk **+**. Napęd roweru elektrycznego włącza się.

**Wskazówka:** Przy poziomie wspomagania **OFF** nie można włączyć systemu wspomagania przy popychaniu.

System wspomagania przy popychaniu **wyłącza się**, gdy jedna z poniższych sytuacji będzie miała miejsce:

- zwolniony zostanie przycisk **+**,
- koła roweru elektrycznego zablokują się (np. przez hamowanie lub przez kontakt z przeszkodą),
- prędkość przekroczy **6 km/h**.

Sposób działania systemu wspomagania przy popychaniu podlega krajowym uregulowaniom i dlatego może różnić się od powyższego opisu lub zostać zdezaktywowany.

### **Włączanie/wyłączanie oświetlenia rowerowego**

W modelach, w których oświetlenie rowerowe jest zasilane przez system eBike, za pomocą przycisku oświetlenia rowerowego **(1)** można włączyć równocześnie lampkę przednią i tylną.

Przed rozpoczęciem jazdy należy sprawdzić prawidłowość działania oświetlenia rowerowego.

Przy włączonym oświetleniu świeci się wskazanie oświetlenia rowerowego **f** na pasku stanu wyświetlacza.

Włączenie/wyłączenie oświetlenia rowerowego nie ma żadnego wpływu na podświetlenie ekranu.

# **Lock (funkcja premium)**

Funkcję Lock można kupić w **<Sklep>** aplikacji eBike Connect. Po włączeniu funkcji Lock i wyjęciu komputera pokładowego następuje dezaktywacja wspomagania jednostki napędowej eBike. Ponowna aktywacja jest możliwa wyłącznie w komputerze pokładowym roweru elektrycznego.

Szczegółową instrukcję można znaleźć w internetowej instrukcji obsługi na stronie: www.Bosch-eBike.com

# **Activity tracking (Śledzenie aktywności)**

Do zapisywania aktywności konieczne jest zarejestrowanie się lub zalogowanie na portalu eBike Connect lub posiadanie aplikacii eBike Connect.

Aby możliwe było zapisywanie aktywności, należy na portalu lub w aplikacji wyrazić zgodę na zapisywanie lokalizacji. Tylko po wyrażeniu zgody na portalu i w aplikacji będą wyświetlane informacje dotyczące aktywności. Zapisywanie lokalizacji ma miejsce tylko wtedy, gdy użytkownik jest zalogowany na komputerze pokładowym.

Po zakończeniu synchronizacji aktywność jest wyświetlana już podczas jazdy w aplikacji i na portalu.

# **System eShift (opcja)**

Pojęcie eShift oznacza zintegrowany w systemie eBike elektroniczny system wspomagania. Części składowe systemu eShift zostały połączone elektrycznie z jednostką napędową przez producenta. Obsługa automatycznego systemu wspomagania jest opisana w osobnej instrukcji obsługi.

### **ABS – system zapobiegający blokowaniu kół (opcja)**

Jeżeli koło jest wyposażone w system Bosch eBike ABS, nieposiadający zewnętrznej lampki kontrolnej, lampka kontrolna na wyświetlaczu komputera pokładowego **Nyon (BUI350)** zaświeci się podczas uruchomienia systemu oraz w razie awarii. Szczegółowe informacje dotyczące systemu ABS i jego działania znajdują się w instrukcji obsługi systemu ABS.

### **Aktualizacje oprogramowania**

Jeżeli **Nyon (BUI350)** jest podłączony przez Wi-Fi, automatycznie sprawdzana jest dostępność aktualnego oprogramowania. Jeżeli aktualizacia oprogramowania będzie dostępna, użytkownik zostanie poinformowany za pomocą odpowiedniej wskazówki. Alternatywnie użytkownik może ręcznie wyszukać aktualizacje w menu **<System Settings (Ustawienia systemowe)>**.

### **Wskazówki dotyczące jazdy przy użyciu systemu eBike**

#### **Pielęgnacja roweru elektrycznego**

Należy wziąć pod uwagę zakres dopuszczalnych temperatur części składowych roweru elektrycznego podczas użytkowania i przechowywania. Należy chronić jednostkę napędową, komputer pokładowy i akumulator przed ekstremalnymi temperaturami (np. przed intensywnym nasłonecznieniem bez równoczesnej wentylacji). Ekstremalne temperatury mogą uszkodzić części składowe (a w szczególności akumulator).

Ekran komputera pokładowego należy utrzymywać w czystości. W razie zabrudzeń może dojść do błędnego odczytu jasności. W trybie nawigacji może dojść do błędnych przełączeń trybów dzienny/nocny.

Gwałtowna zmiana warunków otoczenia może dojść do zaparowania szyby od wewnątrz. Po krótkim czasie dojdzie do wyrównania temperatur i para zniknie.

### **System sterowania Nyon**

System sterowania Nyon składa się z trzech części składowych:

- 1. Z komputera pokładowego Nyon z panelem sterowania
- 2. Z aplikacji na smartfonie **Bosch eBike Connect**
- 3. Z portalu internetowego www.ebike-connect.com

Wiele ustawień i funkcji może być administrowanych na poziomie wszystkich trzech komponentów. Niektóre ustawienia i funkcje są dostępne i można nimi sterować tylko za pomocą określonych komponentów. Przy istniejącym połączeniu z internetem przez *Bluetooth*® synchronizacja danych odbywa się automatycznie. Przegląd możliwych funkcji można znaleźć w poniższej tabelce.

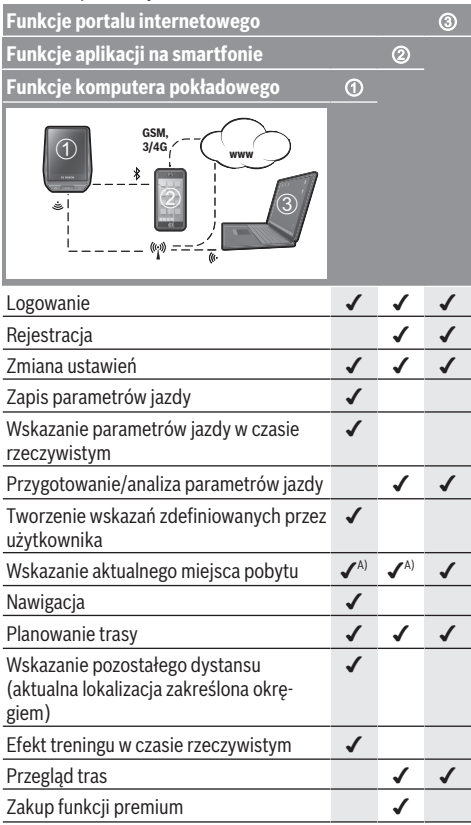

A) Konieczny jest sygnał GPS

#### **Funkcje Premium**

Funkcje standardowe systemu sterowania **Nyon (BUI350)** można rozszerzyć poprzez zakup **funkcji premium** dostępnych w App Store dla iPhone'ów firmy Apple lub w Google Play dla urządzeń z systemem operacyjnym Android.

Oprócz bezpłatnej aplikacji **Bosch eBike Connect** użytkownicy mają do dyspozycji szereg płatnych funkcji premium. Szczegółową listę dodatkowych aplikacji można znaleźć w internetowej instrukcji obsługi, na stronie: www.Bosch-eBike.com.

# **Wskazania i ustawienia komputera pokładowego**

**Wskazówka:** Wszystkie ilustracje z widokiem ekranu oraz teksty interfejsu na kolejnych stronach odpowiadają aktualnemu stanowi oprogramowania. Może zdarzyć się, że po aktualizacji oprogramowania wygląd ekranu i/lub prezentowane teksty ulegną nieznacznej zmianie.

Nyon jest wyposażony w ekran dotykowy. Przesuwając palcem w prawo lub lewo można przeglądać poszczególne ekrany. Naciśnięcie palcem na ekranie stanu może spowodować otwarcie dodatkowych funkcji lub podmenu.

Nyon dysponuje standardowymi i zdefiniowanymi ekranami. Użytkownik może także tworzyć własne ekrany. Użytkownik może sterować kolejnością oraz liczbą ekranów. Dla ekranów można użyć maks. 25 kafelków. Opis ekranów w niniejszej instrukcji obsługi dotyczy konfiguracji podstawowej komputera pokładowego w momencie dostawy.

Standardowe ekrany:

- **<Status Screen (Ekran Statusu)>**
- **<Ride Screen (Ekran Ride)>**
- **<Trip Data Screen (Ekran Parametry jazdy)>**
- **<Map Screen (Ekran Map)>**
- **<Analysis Screen (Ekran Analiza)>**

Zdefiniowane ekrany:

- **<Fitness Screen (Ekran Fitness)>**
- **<eMTB Screen (Ekran eMTB)>**
- **<Basic Screen (Ekran Podstawowy)>**

Za pomocą przycisków **< (14)** oraz **> (10)** można przechodzić do kolejnych ekranów z parametrami jazdy, także w czasie podróży. Dzięki temu obie ręce pozostają podczas jazdy na kierownicy.

Za pomocą przycisków **+ (15)** oraz **– (12)** można zwiększyć lub zmniejszyć poziom wspomagania.

Menu **<Settings (Ustawienia)>**, do którego można przejść z **<Status Screen (Ekran Statusu)>** nie może być konfigurowane podczas jazdy.

# **<Status Screen (Ekran Statusu)>**

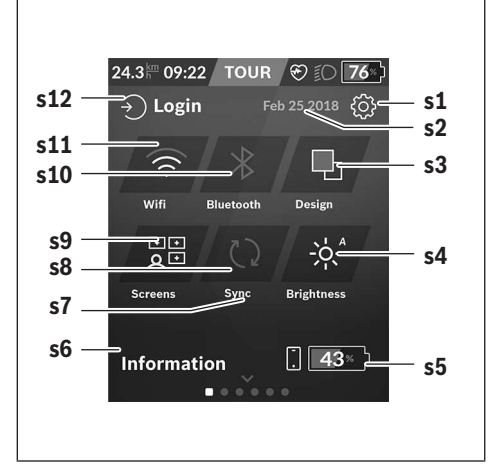

- **s1** Przycisk **<Settings (Ustawienia)>**
- **s2** Data
- **s3 <Design (Schemat kolorów)>** Tutaj można przełączyć tło z jasnego na ciemne.
- **s4** Przycisk **<Brightness (Jasność)>** Tutaj można wybrać następujące poziomy jasności: 25% | 50% | 75% | 100% | Auto.
- **s5** Ładowanie akumulatora smartfona
- **s6 <Information (Informacje)>** Tutaj są wskazywane ostatnie zdarzenia (np. pobranie map).
- **s7** Czas ostatniej synchronizacji
- **s8** Przycisk synchronizacji
- **s9** Przycisk **<Screens (Ekrany)>**

Za pomocą tego przycisku można dopasować kolejność i zawartość ekranów.

**s10** Przycisk **<Bluetooth> Dotknięcie:** aktywacja/dezaktywacja

**Naciśnięcie i przytrzymanie:** szybki dostęp do menu *Bluetooth*®

- **s11** Przycisk **<WiFi> Dotknięcie:** aktywacja/dezaktywacja **Naciśnięcie i przytrzymanie:** szybki dostęp do menu Wi-Fi
- **s12 <Login (Logowanie)>**

Tutaj użytkownik może połączyć się za pomocą swojego identyfikatora.

### **<Settings (Ustawienia)>**

Do menu Ustawienia można przejść z ekranu statusu. Menu **<Settings (Ustawienia)>** nie można go otwierać ani konfigurować podczas jazdy.

Dotknąć przycisku **<Settings (Ustawienia)>**i wybrać żądane ustawienie/podmenu. Naciskając strzałkę powrotu w nagłówku, można wrócić do poprzedniego menu. Naciśnięcie

symbolu **x** (w nagłówku po prawej stronie) powoduje zamknięcie menu Ustawienia.

Pierwsza warstwa ustawień wyświetla następujące nadrzędne elementy:

- **<Map Settings (Ustawienia mapy)>** Za pomocą **<Map Settings (Ustawienia mapy)>** można wybrać widok map (2D/3D), sprawdzić pobrane mapy oraz aktualizacje map, a także pobrać zalecane mapy.
- **<My eBike (Mój eBike)>** ustawienia roweru elektrycznego:

Liczniki, np. przejechanych w danym dniu kilometrów i średnich wartości, a także pozostały dystans można wyzerować automatycznie lub ręcznie. Można także zmienić wstępnie ustawioną przez producenta wartość obwodu koła o ±5%. Jeżeli rower elektryczny jest wyposażony w system **eShift**, można go tutaj skonfigurować. Sprzedawca rowerów może ustalić termin serwisowania po osiągnięciu określonego przebiegu lub upływie określonego czasu. Na stronie części składowych wyświetlane są następujące informacje: numer seryjny części, status sprzętu, status oprogramowania oraz inne istotne dla danej części parametry.

– **<Screen Management (Zarządzanie ekranami)>** W tym punkcie menu można dostosować ekrany i zawartość kafelków do indywidualnych potrzeb.

### – **<Connections (Połączenia)>**

Tutaj można skonfigurować połączenia *Bluetooth*® i Wi-Fi. Aby korzystać ze wskazania częstotliwości uderzeń serca, należy ze zdefiniowanych ekranów dodać **<Fitness**

**Screen (Ekran Fitness)>** albo dodać kafelek częstotliwości uderzeń serca do swoich standardowych ekranów. W przypadku istniejącego połączenia z czujnikiem symbol serca na kafelku będzie miał kolor niebieski.

Zalecane czujniki częstotliwości uderzeń serca:

- Polar H7
- Polar H10 Heart Rate Sensor
- Runtastic Heart Rate Combo Monitor
- Wahoo TICKR Heart Rate Monitor
- Pas piersiowy BerryKing Heartbeat
- Pas naramienny BerryKing Sportbeat Możliwa jest także kompatybilność z innymi urządzeniami.
- **<My Profile (Mój profil)>**

Tutaj można przeglądać dane aktywnego użytkownika.

- **<System Settings (Ustawienia systemowe)>** Dla prędkości i odległości można wybrać kilometry lub mile, a dla wskazania czasu format 12- lub 24-godzinny. Tutaj można też ustawić strefę czasową i wybrać język. W komputerze pokładowym Nyon można przywrócić ustawienia fabryczne, uruchomić aktualizację oprogramowania (o ile jest dostępna) i wybrać wersję kolorystyczną: czarną lub białą.
- **<Information (Informacje)>** Często zadawane pytania (FAQ), certyfikaty, dane kontaktowe, informacje o licencjach. Szczegółowy opis poszczególnych parametrów można znaleźć w internetowej instrukcji obsługi na stronie: www.Bosch-eBike.com.

# **<Ride Screen (Ekran Ride)>**

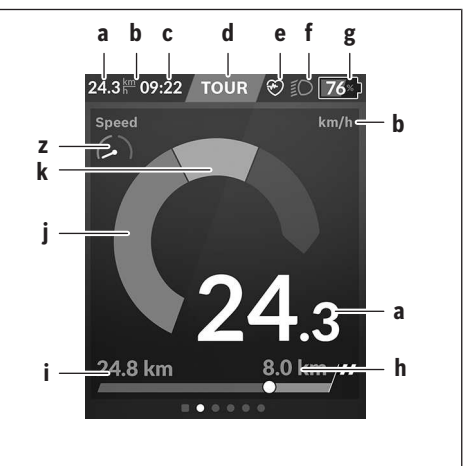

- **a** Prędkość
- **b** Jednostka prędkości
- **c** Godzinaa)

Wskazywana jest aktualna godzina zgodnie z wybraną strefą czasową. Ustawienie godziny odbywa się automatycznie z wykorzystaniem GPS.

- **d** Poziom wspomagania W zależności od poziomu wspomagania dostosowywany jest kolor ekranu.
- **e** Połączenie z czujnikiem częstotliwości uderzeń serca Miejsce to może być wykorzystywane do wskazywania innych zdarzeń. Odpowiednie wskazanie może pojawić się w przypadku innego zdarzenia (np. połączenie ze smartfonem).
- **f** Oświetlenie rowerowe Symbol pojawia się po włączeniu oświetlenia rowerowego.
- **g** Wskazanie stanu naładowania akumulatora eBike
- **h** Informacja o pozostałym dystansieblc)
- **i** Przejechany dystans
- **j** Moc silnika
- **k** Wydajność pedałowania
- **z** Motywator treningowy
- a) W przypadku rowerów elektrycznych z systemem ABS godzinę zastępuje napis **((ABS))**.
- b) W przypadku **włączonej** nawigacji na końcu skali widoczna jest flaga celu oraz pozostała odległość do celu. Przy wystarczającej pojemności akumulatora eBike prawa część skali wyświetla się na zielono. Jeżeli prawa część skali wyświetla się na pomarańczowo lub czerwono, przy aktualnie ustawionym poziomie wspomagania osiągnięcie celu z wykorzystaniem wspomagania może być niepewne lub niemożliwe. Pozostała rezerwa energii w akumulatorze może wystarczyć do osiągnięcia celu pod warunkiem wyboru niższego poziomu wspomagania.
- c) W przypadku **wyłączonej** nawigacji po lewej stronie widoczna jest liczba przejechanych kilometrów, a po prawej stronie pozostały dystans.

Wskazania **a … g** tworzą pasek stanu i są wyświetlane na każdym ekranie.

Po wyjęciu komputera pokładowego z uchwytu zmienia się pasek stanu:

**l g**

- **l** Ładowanie akumulatora komputera pokładowego Przy istniejącym połączeniu *Bluetooth*® i/lub połączeniu Wi-Fi pośrodku wyświetlane są odpowiednie ikony.
- **g** Wskazanie stanu naładowania akumulatora eBike Ostatni stan naładowania akumulatora eBike

### **<Trip Data Screen (Ekran Parametry jazdy)>**

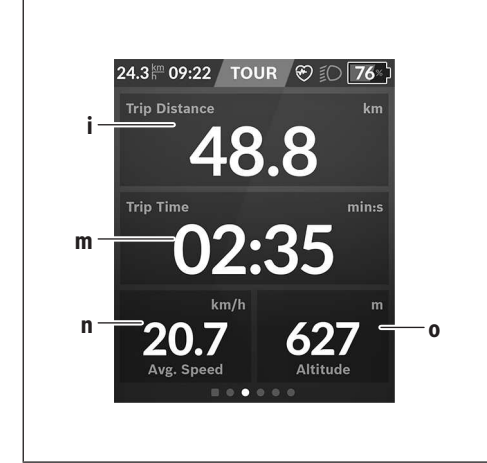

- **i <Trip Distance (Przejechany odcinek)>** Wskazanie przejechanego odcinka
- **m <Trip Time (Czas jazdy)>** Wskazanie czasu trwania jazdy
- **n <Avg. Speed (Średnia prędkość)>** Wskazanie średniej prędkości
- **o <Altitude (Wysokość)>** Wskazanie wysokości nad poziomem morza

# **<Map Screen (Ekran Map)>**

Nawigacja wykorzystuje mapy oparte na systemie Open Street Map (OSM).

Po włączeniu komputera Nyon rozpoczyna poszukiwanie sygnału GPS. Po znalezieniu wystarczającej liczby satelitów, punkt lokalizacji zmienia kolor z szarego na niebieski. Przy niekorzystnych warunkach pogodowych i w niektórych miejscach poszukiwanie sygnału GPS może trwać nieco dłużej. Jeżeli przez dłuższy czas nie zostanie znaleziony sygnał, należy ponownie uruchomić komputer Nyon.

Pierwsze wyszukiwanie satelitów może potrwać kilka minut. Aby uzyskać jak największą dokładność lokalizacji, pierwsze wyszukiwanie satelitów powinno odbyć się pod gołym niebem. Najlepiej zaczekać kilka minut w bezruchu, nawet jeśli lokalizacja już została znaleziona.

Po ustaleniu lokalizacji przez Nyon, zostanie ona pokazana na mapie. Aby **powiększyć** fragment mapy, należy dotknąć ekranu dotykowego **dwoma** palcami i rozsunąć je. Aby **pomniejszyć** fragment mapy, należy przybliżyć do siebie oba palce. Aby **przesunąć** mapę, wystarczy przemieścić palce przyłożone do mapy w dowolną stronę. Aby **wybrać cel**, należy przyłożyć jeden palec do wybranego punktu na mapie i przytrzymać go przez dłuższą chwilę.

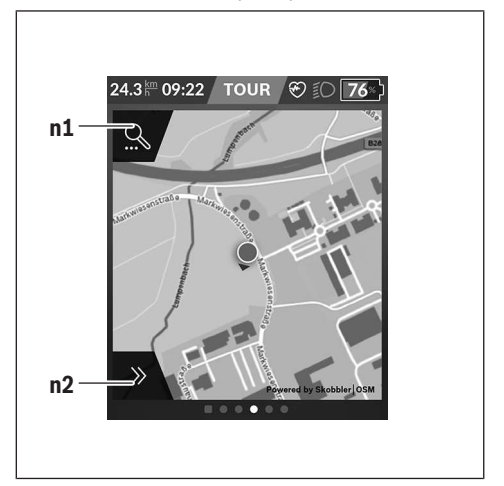

- **n1** Funkcja wyszukiwania w nawigacji
- **n2** Funkcje nawigacyjne

W funkcjach nawigacyjnych **n2** można wybrać cele w taki sposób, aby odpowiadały aktualnemu stanowi naładowania.

Podczas pracy nawigacji użytkownik otrzymuje informacje o tym, czy przy aktualnym poziomie wspomagania oraz aktualnym stanie naładowania akumulatora eBike możliwe jest osiągnięcie wyznaczonego celu.

Okrąg wokół własnej lokalizacji wskazuje, jak daleko – przy uwzględnieniu ustawionego poziomu wspomagania i terenu jazdy – można zajechać przy aktualnej rezerwie energii akumulatora. Po zmianie poziomu wspomagania okrąg zostanie odpowiednio zmodyfikowany.

Po wybraniu funkcji wyszukiwania w nawigacji **n1**, pojawi się następujące menu:

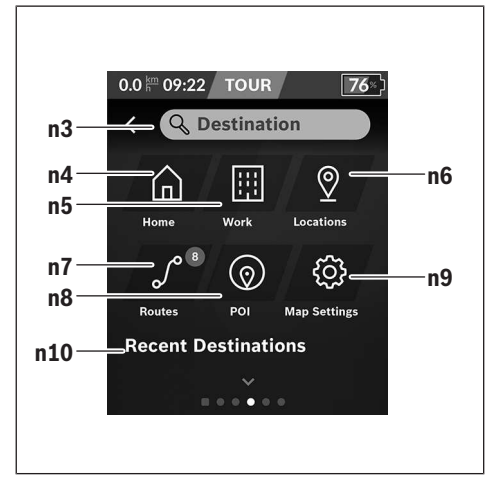

- **n3** Pole wprowadzania **<Destination (Cel)>** Tutaj należy wprowadzić adres docelowy lub punkt POI (np. restaurację). W zależności od wprowadzonych danych zostaną wyświetlone wszystkie możliwe adresy w promieniu 100 km.
- **n4** Przycisk **<Home (Dom)>** Po wybraniu tego przycisku nawigacja zostanie ustawiona na adres domowy.<sup>a)</sup>
- **n5** Przycisk **<Work (Praca)>** Po wybraniu tego przycisku nawigacja zostanie ustawiona na adres miejsca pracy.<sup>a)</sup>
- **n6** Przycisk **<Locations (Lokalizacje)>** Po wybraniu tego przycisku użytkownik zobaczy zapisane miejsca, zsynchronizowane przez aplikację lub
- portal. **n7** Przycisk **<Routes (Trasy)>** Wyświetlane są zapisane na portalu, a następnie zsynchronizowane trasy.
- **n8** Przycisk **<POI>** Po wybraniu tego przycisku wyświetlone zostaną interesujące cele, np. restauracje i sklepy.
- **n9** Przycisk **<Map Settings (Ustawienia mapy)>** Wybierając ten przycisk, można zmodyfikować widok map lub zarządzać mapami.
- **n10 <Recent Destinations (Ostati cel)>**

Tutaj są wyświetlane ostatnie trasy i adresy.

a) Wykorzystywane i wyświetlane są dane z aplikacji i portalu. Po wprowadzeniu celu wyświetlona zostanie najpierw najszybsza trasa (**<Fast (Szybka trasa)>**). Dodatkowo można wybrać także najbardziej atrakcyjną trasę (**<Scenic (Malownicza trasa)>**) lub trasę MTB (rower górski) (**<MTB>**). Pozostałe możliwości to wybór drogi do domu (jeżeli adres domowy jest zapisany na portalu), wybór jednego z ostatnio wybieranych celów lub skorzystanie z zapisanych w pamięci adresów lub tras.

Obliczany i wskazywany jest pozostały dystans akumulatora z uwzględnieniem topografii terenu. Obliczenie pozostałego

dystansu topograficznego jest możliwe w zakresie maksymalnie 100 km.

Jeżeli za pośrednictwem portalu internetowego użytkownik zaimportował lub zaplanował trasy, są one przenoszone na komputer pokładowy Nyon przy wykorzystaniu połączenia *Bluetooth*® lub Wi-Fi. W razie potrzeby trasy te można uruchomić. Gdy użytkownik znajduje się w pobliżu trasy, może zlecić nawigacji wytyczenie trasy do tego punktu lub uruchomić nawigację z daną trasą.

W przypadku temperatury poniżej 0 °C należy liczyć się ze znacznymi odchyleniami podczas pomiarów wysokości.

### **Włączona nawigacja**

Poniższy rysunek pokazuje przykładowy ekran podczas włączonej nawigacji wraz z objaśnieniami wyświetlanych symboli.

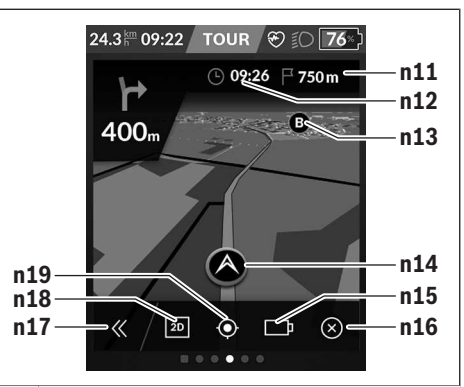

- **n11** Odległość do celu
- **n12** Czas przybycia
- **n13** Cel
- **n14** Aktualna lokalizacja
- **n15** Wskazanie pozostałego dystansu akumulatora
- **n16** Zakończ włączoną nawigację
- **n17** Otwarcie i zamknięcie planszy (powrót do wyszukiwania)
- **n18** Zmiana pomiędzy widokiem 2D i 3D
- **n19** Centrowanie widoku (widoczne tylko wtedy, gdy mapa została przesunięta)

### **<Analysis Screen (Ekran Analiza)>**

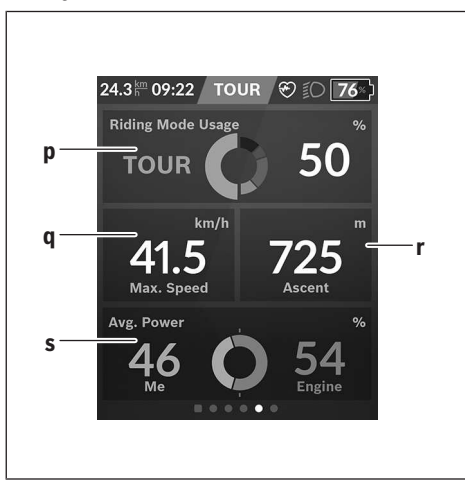

**p <Riding Mode Usage (Wykorzystanie trybów jazdy)>**

Wskazanie wykorzystania różnych trybów jazdy

- **q <Max. Speed (Maks. prędkość)>** Wskazanie maksymalnej prędkości
- **r <Ascent (Podjazd)>** Wskazanie nachylenia
- **s <Avg. Power (Średnia moc)>** Wskazanie stosunku własnej wydajności do mocy silnika

### **Tworzenie własnych ekranów**

Aby dodać zdefiniowane ekrany lub utworzyć nowe ekrany, należy na ekranie statusu wybrać przycisk Zmień **s9**. W dolnym wierszu znajdują się 4 ikony umożliwiające wprowadzenie zmian.

Opcjonalnie funkcję można uruchomić także w menu **<Settings (Ustawienia)>** → **<Screens (Ekrany)>**.

Do dyspozycji użytkownika są następujące możliwości:

- Przesuwanie ekranów
- Tworzenie nowych ekranów
- Usuwanie ekranów
- Dodawanie zdefiniowanych ekranów

Podczas tworzenia własnych ekranów istnieje możliwość dodania kafelków **<Speed (Prędkość)>**, **<Cadence (Częstotliwość obrotu pedałów)>** i **<My Power (Moja moc)>** ze zintegrowanym motywatorem treningowym.

Jeżeli wskazówka motywatora treningowego znajduje się po lewej stronie, tło zmienia kolor na pomarańczowy. Wydajność pedałowania znajduje się poniżej średniej.

Jeżeli wskazówka motywatora treningowego znajduje się po prawej stronie, tło zmienia kolor na zielony. Oznacza to, że wydajność pedałowania znajduje się powyżej średniej lub jest równa średniej.

**<Fitness Screen (Ekran Fitness)> (zdefiniowany ekran)**

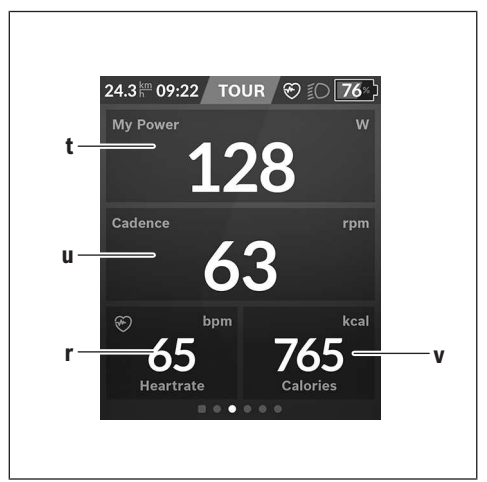

- **t <My Power (Moja moc)>** Wskazanie własnej wydajności
- **u <Cadence (Częstotliwość obrotu pedałów)>** Wskazanie częstotliwości obrotu pedałów
- **r <Heart Rate (Częstotliwość uderzeń serca)>** Wskazanie częstotliwości uderzeń serca
- **v <Calories (Kalorie)>** Wskazanie spalonych kilokalorii

### **<eMTB Screen (Ekran eMTB)> (zdefiniowany ekran)**

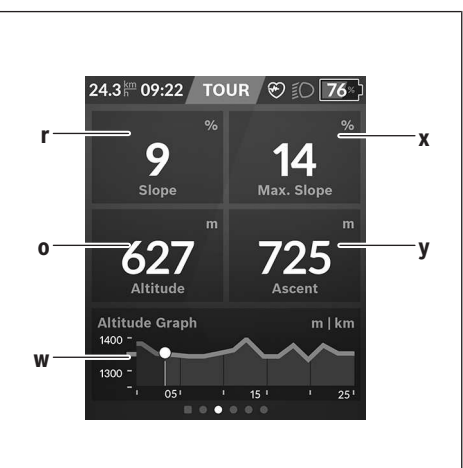

**r <Slope (Nachylenie)>** Wskazanie nachylenia

**o <Altitude (Wysokość)>** Wskazanie wysokości nad poziomem morza

- **w <Altitude Graph (Profil wysokości)>** Wskazanie profilu wysokości
- **x <Max. Slope (Maks. nachylenie)>** Wskazanie maksymalnego nachylenia
- **y <Ascent (Podjazd)>** Wskazanie nachylenia

### **<Basic Screen (Ekran Podstawowy)> (zdefiniowany ekran)**

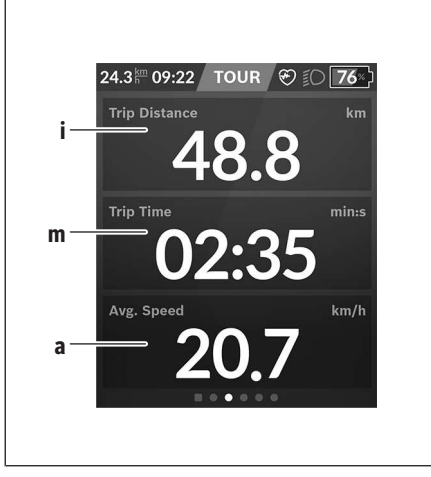

- **i <Trip Distance (Przejechany odcinek)>** Wskazanie przejechanego odcinka
- **m <Trip Time (Czas jazdy)>** Wskazanie czasu trwania jazdy
- **a <Avg. Speed (Średnia prędkość)>** Wskazanie średniej prędkości

# **<Quick Menu (Szybkie menu)>**

Szybkie menu udostępnia wybrane ustawienia, które można konfigurować także podczas jazdy.

Do szybkiego menu można przejść za pomocą przycisku wyboru **(11)**. Za pomocą przycisków **< (14)** i **> (10)** można przejść do kolejnych podmenu. Wybór punktów podmenu odbywa się za pomocą przycisków **+ (15)** i **– (12)**.

Z **<Status Screen (Ekran Statusu)>** nie można przejść do **<Quick Menu (Szybkie menu)>**.

W **<Quick Menu (Szybkie menu)>** są dostępne następujące podmenu:

- **<Trip Data (Parametry jazdy)>** W tym podmenu można wyzerować wszystkie dane dotyczące przejechanego dotychczas odcinka.
- **<Select Destination (Wybór celu)>** W tym podmenu można zapisać aktualną lokalizację, wrócić do wcześniej zapisanej lokalizacji lub wybrać w nawigacji drogę do domu.
- **<Map Zoom (Powiększenie mapy)>** W tym podmenu można powiększyć lub pomniejszyć fragment mapy.
- **<Brightness (Jasność)>** W tym podmenu można wybrać różne poziomy jasności: 25% | 50% | 75% | 100% | Auto.
- **<Design (Schemat kolorów)>** W tym podmenu można wybrać jasne lub ciemne tło.
- **<eShift>** (opcja) W tym podmenu można ustawić częstotliwość obrotu pedałów.
- **<Custom Riding Modes (Indywidualne tryby jazdy)>** (funkcja premium, dostępna w App Store lub Google Play Store)
	- W tym podmenu można wybrać indywidualne tryby jazdy. – **<Quick Menu (Szybkie menu)>**
- W tym podmenu można opuścić **<Quick Menu (Szybkie menu)>**.

### **Wskazanie kodu błędu**

Części składowe systemu eBike są stale kontrolowane w sposób automatyczny. W razie stwierdzenia błędu na komputerze pokładowym wyświetlany jest odpowiedni kod błędu.

W zależności od rodzaju błędu może ewentualnie dojść do automatycznego wyłączenia napędu. Dalsza jazda bez wspomagania przez napęd jest jednak możliwa. Przed kolejnymi jazdami należy rower skontrolować.

#### u **Wszelkich napraw można dokonywać wyłącznie w autoryzowanym punkcie sprzedaży rowerów.**

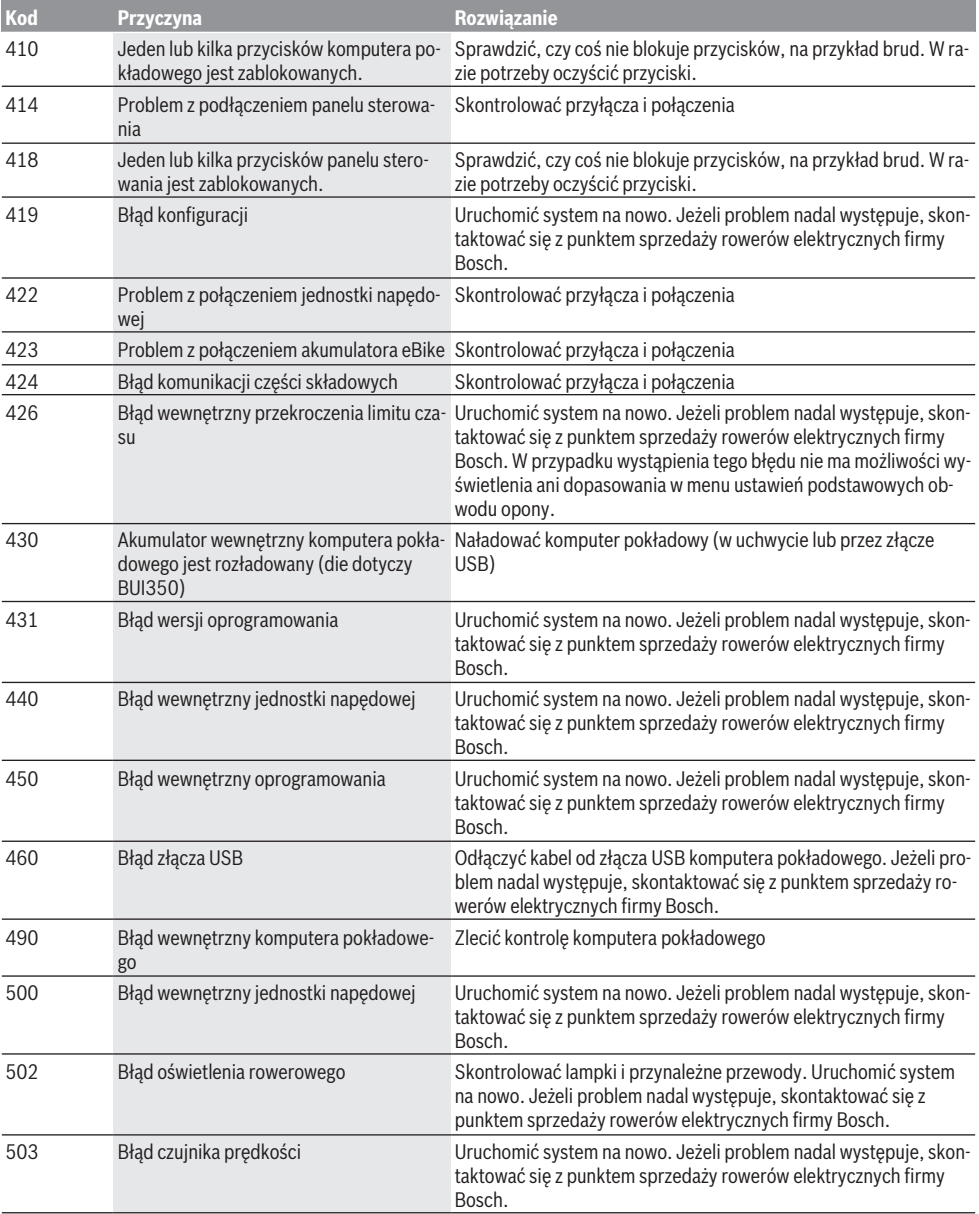

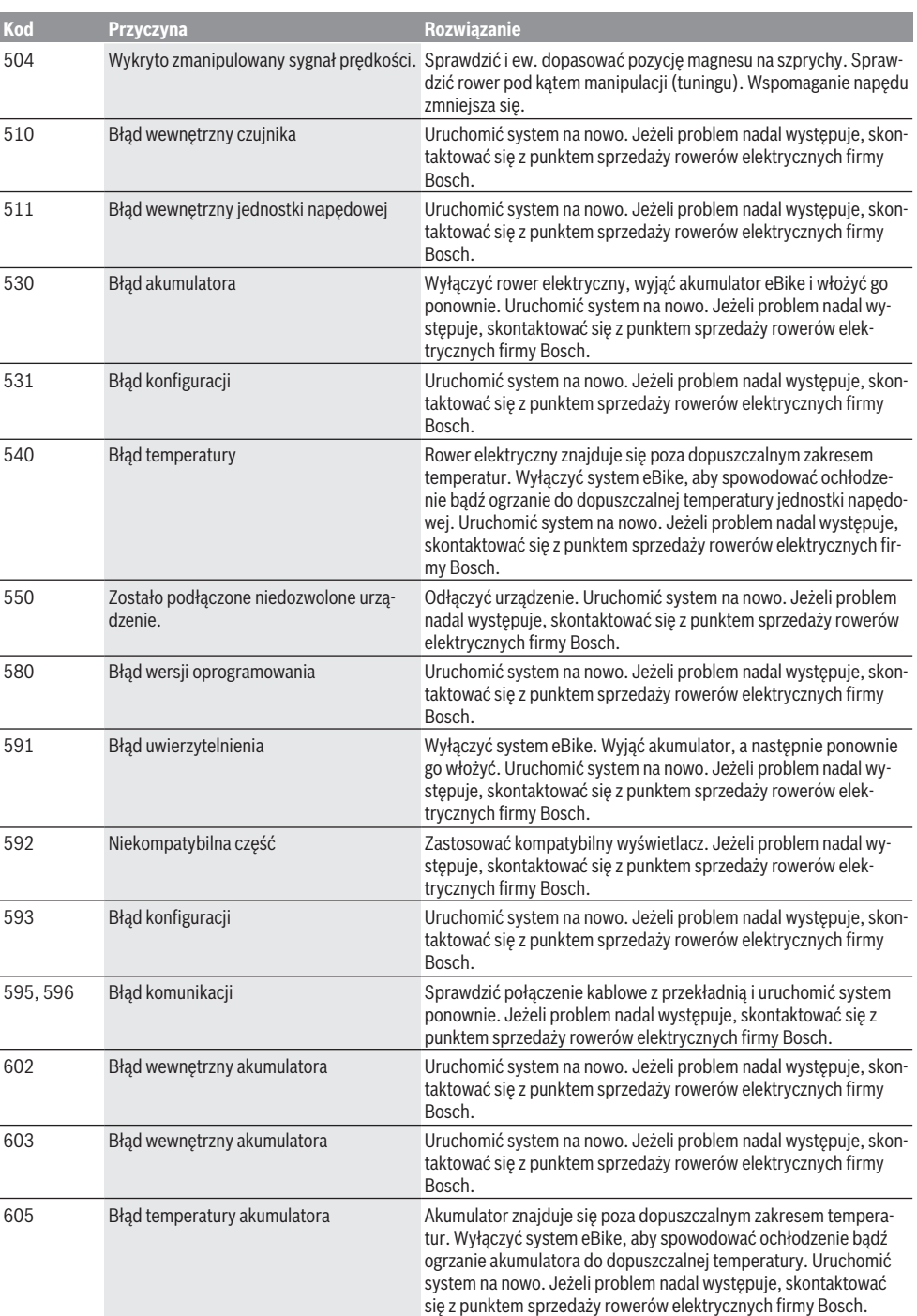

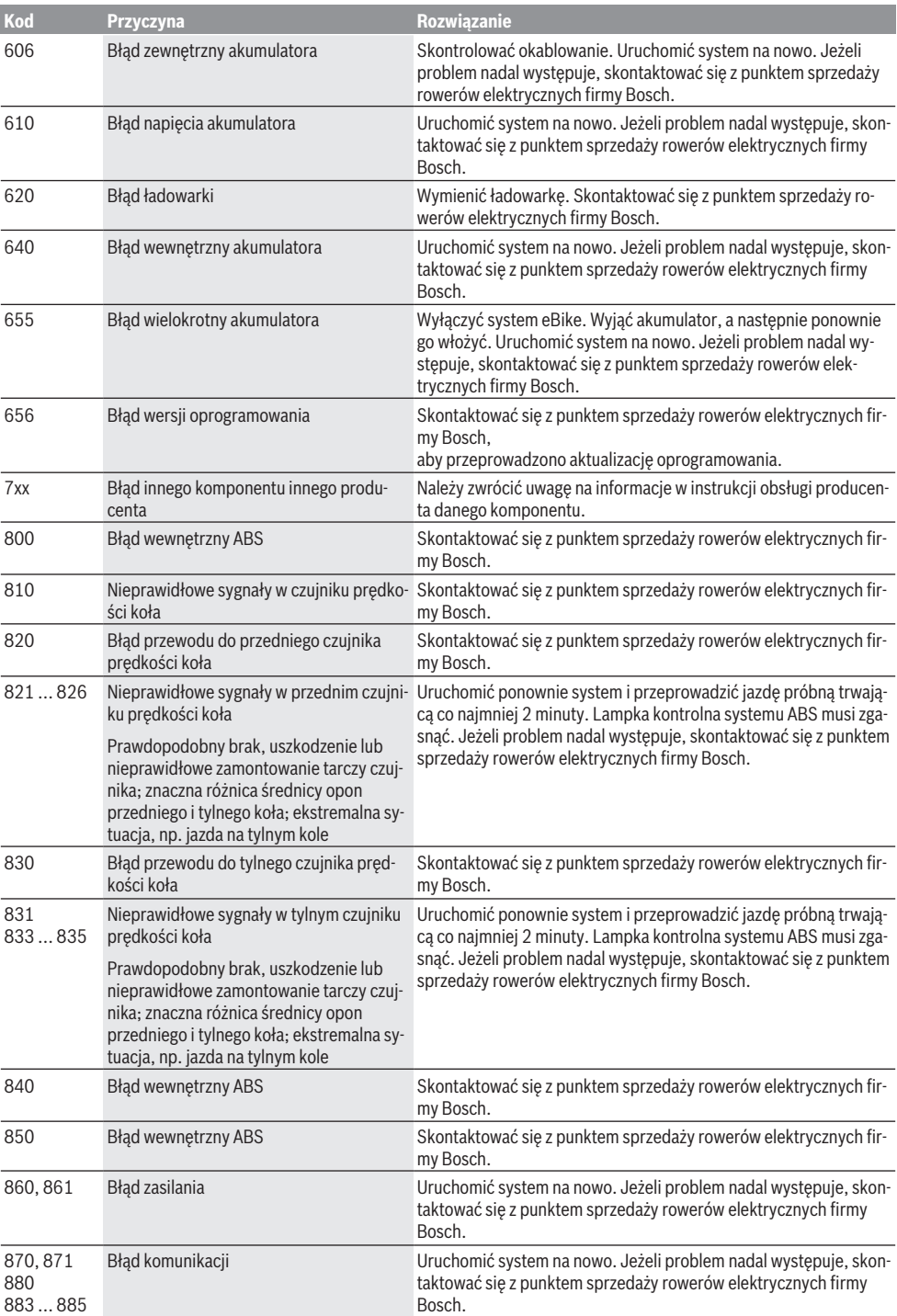

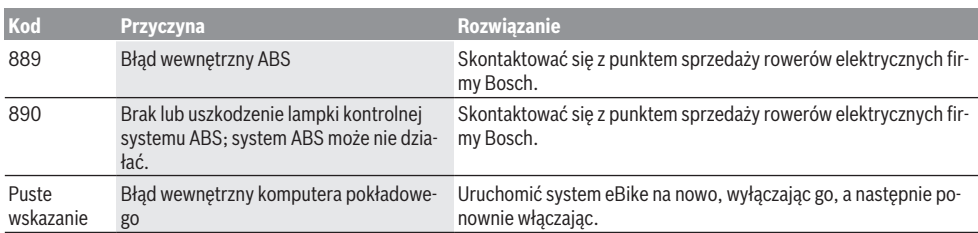

# **Konserwacja i serwis**

**EXP** Komputer pokładowy należy wyłączyć przed przystą**pieniem do prac związanych z czyszczeniem, konserwacją lub serwisowaniem uchwytu lub komputera pokładowego.** Tylko w ten sposób można uniknąć nieprawidłowości w działaniu i użytkowaniu urządzenia.

# **Konserwacja i czyszczenie**

Nie wolno czyścić części składowych roweru elektrycznego przy użyciu wody pod ciśnieniem.

Ekran komputera pokładowego należy utrzymywać w czystości. W razie zabrudzeń może dojść do błędnego odczytu poziomu jasności w otoczeniu.

Do czyszczenia komputera pokładowego należy używać miękkiej, zwilżonej tylko wodą ściereczki. Nie stosować żadnych środków myjących.

Co najmniej raz w roku należy wykonać przegląd techniczny systemu eBike (m.in. kontrola mechaniki, aktualności oprogramowania systemowego).

Sprzedawca rowerów może ustalić termin serwisowania po osiągnięciu określonego przebiegu lub upływie określonego czasu. W takim przypadku komputer pokładowy po włączeniu będzie wyświetlać termin serwisowania.

Serwisowania i napraw roweru elektrycznego należy dokonywać w autoryzowanym punkcie sprzedaży rowerów.

► Wszelkich napraw można dokonywać wyłącznie w au**toryzowanym punkcie sprzedaży rowerów.**

# **Obsługa klienta oraz doradztwo dotyczące użytkowania**

Z wszystkimi pytaniami dotyczącymi systemu eBike i jego części składowych należy zwracać się do autoryzowanego punktu sprzedaży rowerów.

Dane kontaktowe autoryzowanych punktów sprzedaży rowerów można znaleźć na stronie internetowej: www.bosch-ebike.com.

# **Transport**

▶ W razie transportu roweru elektrycznego poza samo**chodem, na przykład na bagażniku dachowym, należy zdemontować komputer pokładowy i akumulator, aby uniknąć ich uszkodzenia.**

# **Utylizacja odpadów**

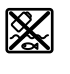

Jednostkę napędową, komputer pokładowy wraz z panelem sterowania, akumulatorem, czujnikiem prędkości, osprzęt i opakowanie należy doprowadzić do powtórnego przetworzenia zgodnie z przepisami ochrony środowiska.

Należy we własnym zakresie zapewnić, że dane osobowe zostały usunięte z urządzenia.

Rowerów elektrycznych i ich części składowych nie wolno wyrzucać razem z odpadami domowymi

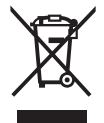

Zgodnie z europejską dyrektywą 2012/19/UE niezdatne do użytku elektronarzędzia, a zgodnie z europejską dyrektywą 2006/66/WE uszkodzone lub zużyte akumulatory/baterie, należy zbierać osobno i doprowadzić do ponownego przetworzenia zgodnie z przepisami ochrony środowiska.

Niezdatne do użytku części składowe roweru elektrycznego należy bezpłatnie przekazać do utylizacji w jednym z autoryzowanych punktów sprzedaży rowerów lub w punkcie zbiórki odpadów.

**Zastrzegamy sobie prawo wprowadzania zmian.**

# **Bezpečnostní upozornění**

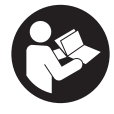

#### **Přečtěte si všechna bezpečnostní upozornění a všechny pokyny.** Nedodržování bezpečnostních upozornění a pokynů může mít za následek úraz

elektrickým proudem, požár a/nebo těžká poranění.

#### **Všechna bezpečnostní upozornění a pokyny uschovejte pro budoucí potřebu.**

Pojem **akumulátor**, který se používá v tomto návodu k obsluze, se vztahuje na všechny originální akumulátory Bosch eBike.

- u **Přečtěte si a dodržujte všechny bezpečnostní upozornění a instrukce ve všech návodech k použití systému eBike a v návodu k použití vašeho elektrokola.**
- u **Dbejte na to, aby informace na palubním počítači neodváděly vaši pozornost.** Pokud se nesoustředíte výhradně na provoz, riskujete, že se stanete účastníkem dopravní nehody. Pokud chcete zadávat do palubního počítače údaje nad rámec změny úrovně podpory, zastavte a zadejte příslušné údaje.
- u **Jas displeje nastavte tak, abyste dobře viděli důležité informace, jako rychlost nebo výstražné symboly.** Nesprávně nastavený jas displeje může způsobit nebezpečné situace.
- u **Před zahájením tréninkového programu konzultujte s lékařem, jaké zatížení je pro vás přípustné.** Jenom tak zabráníte případnému přetížení.
- u **Při použití snímače srdeční frekvence může být zobrazená srdeční frekvence zkreslená elektromagnetickým rušením.** Zobrazená srdeční frekvence slouží jen jako orientační hodnota. Neodpovídáme za důsledky nesprávně zobrazené srdeční frekvence.
- u **Nyon není výrobek lékařské techniky.** Zobrazené hodnoty na obrazovce Fitness se mohou od skutečných hodnot lišit.
- u **Neotevírejte palubní počítač.** V případě otevření se palubní počítač může zničit a zaniká nárok na záruku.
- u **Palubní počítač nepoužívejte k držení.** Pokud byste elektrokolo zvedli za palubní počítač, mohlo by dojít k neopravitelnému poškození palubního počítače.
- u **Funkce pomoci při vedení se smí používat výhradně při vedení elektrokola.** Pokud se kola elektrokola při používání pomoci při vedení nedotýkají země, hrozí nebezpečí poranění.
- **► Když je zapnutá pomoc při vedení, mohou se zároveň otáčet pedály.** Pří aktivované pomoci při vedení dbejte na to, abyste měli nohy v dostatečné vzdálenosti od otáčejících se pedálů. Hrozí nebezpečí poranění.
- u **Při použití pomoci při vedení zajistěte, abyste mohli elektrokolo neustále kontrolovat a bezpečně držet.** Pomoc při vedení lze za určitých podmínek vypnout (např. překážka na pedálu nebo nechtěné sklouznutí

tlačítka ovládací jednotky). Elektrokolo se může neočekávaně pohybovat směrem k vám nebo se převrátit. Pro uživatele to představuje riziko zvlášť při dodatečném naložení. Neuvádějte elektrokolo s pomocí při vedení do situací, ve kterých je nemůžete zadržet vlastní silou!

- u **Pozor!** Při používání palubního počítače s *Bluetooth*® a/ nebo WiFi může docházet k rušení jiných přístrojů a zařízení, letadel a lékařských přístrojů (např. kardiostimulátorů, naslouchadel). Rovněž nelze zcela vyloučit negativní vliv na osoby a zvířata v bezprostředním okolí. Nepoužívejte palubní počítače s *Bluetooth*® v blízkosti lékařských přístrojů, čerpacích stanic, chemických zařízení, oblastí s nebezpečím výbuchu a v oblastech, kde se používají trhaviny. Nepoužívejte palubní počítač s *Bluetooth*® v letadlech. Vyhněte se jeho používání po delší dobu v bezprostřední blízkosti svého těla.
- **► Slovní ochranná známka** *Bluetooth***® a grafická označení** (loga) jsou zaregistrované ochranné známky a vlastnictví společnosti SIG, Inc. Na jakékoli používání této slovní ochranné známky/těchto grafických označení společností Bosch eBike Systems se vztahuje licence.

### **Bezpečnostní pokyny ve spojení s navigací**

- u **Během jízdy neplánujte trasy. Zastavte a nový cíl zadávejte, pouze když stojíte.** Pokud se nesoustředíte výhradně na provoz, riskujete, že se stanete účastníkem dopravní nehody.
- u **Pokud vám navigace navrhuje trasu, která je vzhledem k vašim cyklistickým schopnostem odvážná, riskantní nebo nebezpečná, přerušte jízdu.** Nechte si navigací nabídnout alternativní trasu.
- u **Dodržujte dopravní značení, i když vám navigace stanoví určitou cestu.** Navigace nedokáže zohledňovat stavby nebo dočasné objížďky.
- **▶ Nepoužívejte navigaci v situacích, které jsou kritické z hlediska bezpečnosti nebo nejasné (uzavírky, objížďky atd.).** Vždy si s sebou vozte další mapy a komunikační prostředky.

# **Upozornění ohledně ochrany dat**

Pokud palubní počítač pošlete za účelem servisu do servisního střediska Bosch, mohou být případně data uložená v palubním počítači předána firmě Bosch.

# **Popis výrobku a výkonu**

### **Použití v souladu s určeným účelem**

Palubní počítač **Nyon (BUI350)** je určený k řízení systému Bosch eBike a pro zobrazování údajů o jízdě.

Kromě zde popsaných funkcí se může kdykoli stát, že budou provedeny změny softwaru pro odstranění chyb a změny funkcí.

Další informace najdete na www.Bosch-eBike.com.

Návod k použití aplikace a portálu je součástí on-line návodu k obsluze na www.Bosch-eBike.com.

Pro navigaci bez jízdního kola (pro turisty nebo řidiče) není palubní počítač **Nyon (BUI350)** vhodný.

### **Zobrazené součásti**

Číslování zobrazených komponent se vztahuje k vyobrazení na stranách s obrázky na začátku návodu.

Všechna vyobrazení částí jízdního kola, kromě pohonné jednotky, palubního počítače včetně ovládací jednotky, senzoru rychlosti a příslušných držáků jsou schematická a mohou se u vašeho systému eBike lišit.

- **(1)** Tlačítko osvětlení jízdního kola
	- **(2)** Ochranná krytka zdířky USB
	- **(3)** Tlačítko zapnutí/vypnutí palubního počítače
	- **(4)** Držák palubního počítačea)
	- **(5)** Palubní počítač
	- **(6)** Displej (dotykový)
	- **(7)** Senzor jasu
	- **(8)** Zdířka USB
	- **(9)** Odjišťovací mechanismus
- **(10)** Tlačítko listování dopředu
- **(11)** Výběrové tlačítko
- **(12)** Tlačítko snížení podpory
- **(13)** Držák ovládací jednotky
- **(14)** Tlačítko listování dozadu
- **(15)** Tlačítko zvýšení podpory
- **(16)** Ovládací jednotka
- **(17)** Tlačítko pomoci při rozjíždění/pomoci při vedení **WALK**
- **(18)** Zajišťovací šroub palubního počítače
- **(19)** Kontakty pro pohonnou jednotku
- **(20)** Kontakty pro ovládací jednotku
- a) Při upevnění na řídítkách jsou možná speciální zákaznická řešení i bez řídítkových svorek.

# **Technické údaje**

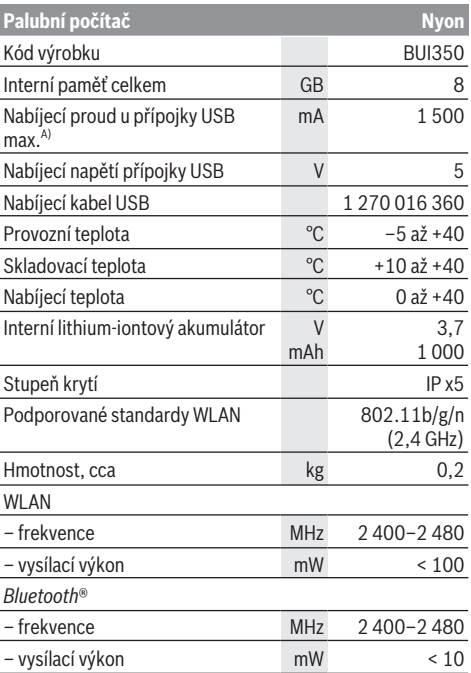

A) Nabíjecí proud pro nabíjení počítače Nyon. Nelze nabíjet externí spotřebiče.

# **Prohlášení o shodě**

Společnost Robert Bosch GmbH, Bosch eBike Systems tímto prohlašuje, že rádiové zařízení typu **Nyon** splňuje směrnici 2014/53/EU. Kompletní text prohlášení o shodě EU je k dispozici na následující internetové adrese: https://www.ebike-connect.com/conformity.

Palubní počítač má samostatné interní antény pro *Bluetooth*®, WLAN a GPS s výstupním výkonem. Antény nejsou pro uživatele přístupné. Jakákoli změna uživatelem představuje porušení zákonného schválení pro tento výrobek.

# **Montáž**

- u **Deaktivujte palubní počítač nebo palubní počítač odejměte, když montujete držák či na držáku pracujete.** Zabráníte tak nesprávným funkcím / nesprávnému použití.
- u **Deaktivujte palubní počítač nebo palubní počítač odejměte, když montujete či demontujete zajišťovací šroub.** Zabráníte tak nesprávným funkcím / nesprávnému použití.

### **Nasazení a vyjmutí palubního počítače (viz obrázky A–B)**

Chcete-li **nasadit** palubní počítač **(5)**, nasaďte ho nejprve dolní částí do držáku **(4)** a poté ho zatlačte dopředu tak, aby palubní počítač citelně zaskočil. Zkontrolujte, zda palubní počítač pevně zaskočil.

Pro **vyjmutí** palubního počítače **(5)** zatlačte na odjišťovací mechanismus **(9)** a vyjměte palubní počítač směrem nahoru.

u **Pokud systém eBike vypnete, vyjměte palubní počítač.**

Odjišťovací mechanismus je možné zajistit pomocí šroubu. Za tímto účelem demontujte držák **(4)** z řídítek. Nasaďte palubní počítač do držáku. Zašroubujte přiložený zajišťovací šroub **(18)** (závit M3, délka 5 mm) zespodu do příslušného závitu v držáku. Namontujte držák zpátky na řídítka.

**Upozornění:** Zajišťovací šroub nepředstavuje ochranu proti krádeži.

# **Provoz**

# **Uvedení systému eBike do provozu**

### **Předpoklady**

Systém eBike lze aktivovat pouze tehdy, pokud jsou splněné následující předpoklady:

- Je nasazený dostatečně nabitý akumulátor systému eBike (viz návod k použití akumulátoru).
- Palubní počítač je správně nasazený v držáku.
- Akumulátor palubního počítače musí být dostatečně nabitý.

### **Zapnutí/vypnutí systému eBike**

Pro **zapnutí** systému eBike máte následující možnosti:

- S nasazeným palubním počítačem a nasazeným akumulátorem eBike jednou krátce stiskněte tlačítko zapnutí/vypnutí **(3)** palubního počítače.
- S nasazeným palubním počítačem stiskněte tlačítko zapnutí/vypnutí akumulátoru eBike (můžou existovat specifická řešení jednotlivých výrobců jízdních kol, u kterých není možný přístup k tlačítku zapnutí/vypnutí akumulátoru; viz návod k použití od výrobce jízdního kola).

Pohon se aktivuje, jakmile začnete šlapat (kromě funkce pomoci při vedení nebo při úrovni podpory **OFF**). Výkon motoru se řídí podle nastavené úrovně podpory.

Jakmile v normální režimu přestanete šlapat nebo jakmile dosáhnete rychlosti **25/45 km/h**, podpora pohonem eBike se vypne. Pohon se automaticky znovu aktivuje, jakmile začnete šlapat a rychlost je nižší než **25/45 km/h**.

Pro **vypnutí** systému eBike máte následující možnosti:

- Podržte minimálně 3 sekundy stisknuté tlačítko zapnutí/ vypnutí **(3)** palubního počítače.
- Vypněte akumulátor eBike tlačítkem zapnutí/vypnutí akumulátoru. (Mohou existovat řešení výrobců jízdních kol, u kterých není přístup k tlačítku zapnutí/vypnutí akumulátoru; viz návod k použití akumulátoru.) **Upozornění: Nyon (BUI350)** se přitom přepne do pohotovostního režimu.
- Vyjměte palubní počítač z držáku.

Pokud přibližně **10** minut není požadován žádný výkon pohonu eBike (např. protože elektrokolo stojí) a nestisknete žádné tlačítko na palubním počítači nebo na řídicí jednotce systému eBike, systém eBike se automaticky vypne.

**Nyon (BUI350)** se přitom přepne do pohotovostního režimu.

### **Pohotovostní režim**

Palubní počítač můžete přepnout do pohotovostního režimu, který umožňuje rychlejší spuštění palubního počítače a systému.

Pohotovostní režim můžete nastavit pomocí následujících opatření:

- Podržte tlačítko zapnutí/vypnutí **(3)** palubního počítače stisknuté minimálně 1 sekundu, nikoli ale déle než 3 sekundy.
- Počkejte 10 min, než se systém vypne.
- Zapněte akumulátor pomocí tlačítka zapnutí/vypnutí akumulátoru.

Pohotovostní režim se ukončí, když podržíte 1 sekundu stisknuté tlačítko zapnutí/vypnutí **(3)** palubního počítače. Pohotovostní režim se ukončí a palubní počítač se automaticky vypne, když nabití akumulátoru palubního počítače klesne pod 75 %. Palubní počítač se každopádně vypne nejpozději o půlnoci (0 hod.).

Pokud **Nyon (BUI350)** nelze zapnout nebo řádně nefunguje, podržte déle (cca 15 s) stisknuté tlačítko zapnutí/vypnutí. Tím lze odstranit chybné chování.

# **Napájení palubního počítače**

Pokud je palubní počítač v držáku **(4)**, do systému eBike je nasazený dostatečně nabitý akumulátor eBike a je zapnutý systém eBike, akumulátor palubního počítače se napájí a nabíjí energií z akumulátoru eBike.

Pokud palubní počítač vyjmete z držáku **(4)**, napájí se z akumulátoru palubního počítače. Stav nabití akumulátoru palubního počítače se zobrazuje v levém horním rohu na stavové liště.

Pokud je akumulátor palubního počítače slabý, zobrazí se na displeji varovné hlášení.

Pro nabití akumulátoru palubního počítače nasaďte palubní počítač zpět do držáku **(4)**. Mějte na zřeteli, že pokud právě nenabíjíte akumulátor eBike, systém eBike se po

10 minutách bez činnosti automaticky vypne. V tom případě se ukončí také nabíjení akumulátoru palubního počítače.

Palubní počítač můžete nabíjet také pomocí přípojky USB **(8)**. Za tímto účelem otevřete ochrannou krytku **(2)**. Pomocí vhodného kabelu mikro USB připojte do zdířky USB palubního počítače běžně prodávanou USB nabíječku (není součástí standardní nabídky) nebo USB přípojku počítače (max. nabíjecí napětí **5 V**; max. nabíjecí proud **1500 mA**). Bez opětovného nabití akumulátoru palubního počítače zůstanou datum a čas uložené cca 6 měsíců.

**Upozornění:** Pro dosažení maximální životnosti akumulátoru palubního počítače by se měl tento akumulátor nechat každé tři měsíce nabíjet po dobu jedné hodiny.

Po použití se přípojka USB musí opět pečlivě uzavřít ochrannou krytkou **(2)**.

u **Přípojka USB není vodotěsná. Při jízdě v dešti nesmí být připojený žádný externí přístroj a přípojka USB musí být úplně uzavřená ochrannou krytkou (2).**

Přes USB přípojku nelze nabíjet externí přístroje.

### **Ukazatel stavu nabití akumulátoru**

Ukazatel stavu nabití akumulátoru eBike **g** (viz "**<Ride Screen (Obrazovka Ride)>**", Stránka Čeština – 8) lze zjistit na stavové liště. Stav nabití akumulátoru systému eBike lze také zjistit podle LED na samotném akumulátoru systému eBike.

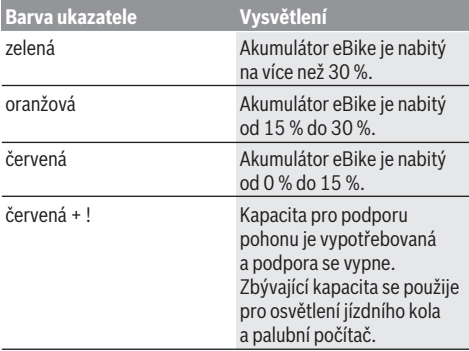

Pokud se akumulátor eBike nabíjí na kole, zobrazí se příslušné hlášení.

Po vyjmutí palubního počítače z držáku **(4)** zůstane uložený naposledy zobrazený stav nabití akumulátoru eBike.

### **Uvedení palubního počítače do provozu**

- u **Před uvedením do provozu odstraňte ochrannou fólii z displeje, aby byla zaručená plná funkčnost palubního počítače.** Když na displeji zůstane ochranná fólie, může to mít negativní vliv na funkčnost/výkon palubního počítače.
- u **Při použití ochranných fólií na displeji nelze zaručit plnou funkčnost palubního počítače.**

Nyon se dodává s částečně nabitým akumulátorem. Před prvním použitím je nutné akumulátor palubního počítače Nyon úplně nabít přes přípojku USB nebo přes systém eBike. Po zapnutí palubního počítače můžete již po krátké chvíli (cca 4 sekundy) vyjet. Palubní počítač během následující doby spustí na pozadí kompletní operační systém.

**Upozornění:** Když palubní počítač zapnete poprvé, potřebuje delší dobu, než bude připravený k vyjetí. Když je palubní počítač spojený s WLAN, je uživatel případně informován o tom, že je k dispozici nová aktualizace. Stáhněte si aktualizaci a nainstalujte si aktuální verzi.

#### **Vytvoření identifikace uživatele**

Abyste mohli využívat všechny funkce palubního počítače, musíte se zaregistrovat on-line.

Pomocí identifikace uživatele si můžete mimo jiné prohlížet své údaje o jízdě, plánovat off-line trasy a přenášet tyto trasy do palubního počítače.

Identifikaci uživatele můžete založit pomocí aplikace **Bosch eBike Connect** na chytrém telefonu nebo přímo na adrese www.ebike-connect.com. Zadejte údaje potřebné pro registraci. Aplikaci **Bosch eBike Connect** do chytrého telefonu můžete stáhnout zdarma na App Store (pro zařízení Apple iPhone), resp. na Google Play Store (pro zařízení Android).

#### **Spojení palubního počítače s portálem**

Spojení palubního počítače s portálem navážete přes WLAN spojení.

**Upozornění:** Palubní počítač nepodporuje použití kanálů routeru 12 a 13. Je-li váš router např. pevně nastaven na kanál 12 nebo 13, tyto kanály se v seznamu dostupných sítí na palubním počítači nezobrazí. Nastavení routeru příp. upravte tak, abyste mohli palubní počítač spojit se sítí.

Postupujte přitom následovně:

- Stiskněte **<Login (Přihlášení)>** na **<Status Screen (Obrazovka Status)>**.
- Zvolte **<WiFi>**.
- Vyberte síť.
- Zadejte své uživatelské jméno a heslo.

Po úspěšném spojení jsou všechna data, která aktivujete ve svém profilu na portálu, synchronizována s palubním počítačem.

#### **Spojení palubního počítače s aplikací Bosch eBike Connect**

Spojení s chytrým telefonem se vytvoří takto:

- Spusťte aplikaci.
- Zvolte záložku **<Můj eBike>**.
- Zvolte **<Přidat nové zařízení eBike>**.
- Doplňte **Nyon (BUI350)**.

Nyní se v aplikaci zobrazí příslušné upozornění, že je třeba na palubním počítači na 5 sekund stisknout tlačítko osvětlení jízdního kola **(1)**.

Stiskněte na 5 sekund tlačítko **(1)**. Palubní počítač automaticky aktivuje spojení *Bluetooth*® *Low Energy* a přejde do režimu párování.

Postupujte podle pokynů na obrazovce. Po ukončení postupu párování se synchronizují uživatelská data.

**Upozornění:** Spojení *Bluetooth*® se nemusí aktivovat ručně.

### **Nastavení úrovně podpory**

Na ovládací jednotce **(16)** můžete nastavit, jak silně vám bude pohon eBike pomáhat při šlapání. Úroveň podpory lze kdykoli změnit, i během jízdy.

**Upozornění:** U některých provedení je možné, že je úroveň podpory přednastavená a nelze ji změnit. Je také možné, že je na výběr menší počet úrovní podpory, než je zde uvedeno.

Maximálně jsou k dispozici následující úrovně podpory:

- **OFF:** Pomocný motor je vypnutý, elektrokolo se stejně jako normální jízdní kolo pohání pouze šlapáním. Při této úrovni podpory nelze aktivovat pomoc při vedení.
- **ECO:** Účinná podpora při maximální efektivitě, pro maximální dojezd.
- **TOUR/TOUR+:**

**TOUR:** Rovnoměrná podpora, pro trasy s dlouhým dojezdem

**TOUR+:** Dynamická podpora, pro přirozenou a sportovní jízdu (pouze ve spojení s **eMTB**)

### – **SPORT/eMTB:**

**SPORT:** Silná podpora, pro sportovní jízdu na hornatých trasách a pro městský provoz.

**eMTB:** Optimální podpora v každém terénu, sportovní jízda, zlepšená dynamika, maximální výkon (**eMTB** k dispozici pouze v kombinaci s pohonnými jednotkami BDU250P CX, BDU365, BDU450 CX a BDU480 CX. Případně může být nutná aktualizace softwaru.)

– **TURBO:** Maximální podpora až do vysokých frekvencí šlapání, pro sportovní jízdu.

Pro **zvýšení** úrovně podpory stiskněte tlačítko **+ (15)** na ovládací jednotce tolikrát, dokud se na ukazateli nezobrazí požadovaná úroveň podpory. Pro **snížení** stiskněte tlačítko **− (12)**.

Vyžádaný výkon motoru se zobrazí na ukazateli **j**. Maximální výkon motoru závisí na zvolené úrovni podpory.

Po vyjmutí palubního počítače z držáku **(4)** zůstane uložená naposledy zobrazená úroveň podpory, ukazatel **j** výkonu motoru zůstane prázdný.

# **Zapnutí/vypnutí pomoci při vedení**

Pomoc při vedení vám může usnadnit vedení elektrokola. Rychlost při této funkci závisí na zařazeném převodovém stupni a může být maximálně **6 km/h**.

u **Funkce pomoci při vedení se smí používat výhradně při vedení elektrokola.** Pokud se kola elektrokola při používání pomoci při vedení nedotýkají země, hrozí nebezpečí poranění.

Pro **aktivaci** pomoci při vedení krátce stiskněte tlačítko **WALK** na palubním počítači. Po aktivaci stiskněte během 10 s tlačítko **+** a držte ho stisknuté. Pohon elektrokola se zapne.

**Upozornění:** Pomoc při vedení nelze aktivovat při úrovni podpory **OFF**.

Pomoc při vedení se **vypne**, jakmile nastane jedna z následujících skutečností:

– uvolníte tlačítko **+**,

- kola elektrokola se zablokují (např. zabrzděním nebo nárazem na překážku),
- rychlost překročí **6 km/h**.

Funkce pomoci při vedení podléhá specifickým předpisům jednotlivých zemí, a může se proto od výše uvedeného popisu lišit nebo být deaktivovaná.

### **Zapnutí/vypnutí osvětlení jízdního kola**

U provedení, u kterého je jízdní světlo napájené pomocí systému eBike, lze na palubním počítači tlačítkem osvětlení jízdního kola **(1)** zapínat a vypínat zároveň přední a zadní světlo.

Vždy než vyjedete, zkontrolujte, zda správně funguje osvětlení jízdního kola.

Při zapnutém světle svítí ukazatel jízdního světla **f** na stavovém liště na displeji.

Zapnutí a vypnutí osvětlení jízdního kola nemá vliv na podsvícení displeje.

# **Lock (prémiová funkce)**

Funkci Lock lze získat v **<Obchod>** s aplikací eBike-Connect. Po zapnutí funkce Lock se odpojením palubního počítače deaktivuje podpora pohonné jednotky eBike. Aktivace je možná pouze v kombinaci s palubním počítačem příslušným k systému eBike.

Podrobný návod najdete v on-line návodu k použití na www.Bosch-eBike.com.

# **Activity tracking (Sledování aktivity)**

Pro zobrazení aktivit je nutná registrace, resp. přihlášení na portálu eBike Connect nebo aplikace eBike Connect. Pro zjišťování aktivit musíte souhlasit s ukládáním údajů o poloze na portálu, resp. v aplikaci. Pouze v tom případě se vaše aktivity zobrazují na portálu a v aplikaci. Zaznamenávání polohy probíhá pouze tehdy, když jste jako uživatelé přihlášení na palubním počítači. Aktivity jsou po synchronizaci již za jízdy znázorněny

v aplikaci a na portálu.

### **eShift (volitelné)**

eShift znamená zapojení elektronických řadicích systémů do systému eBike. Součásti eShift jsou výrobcem elektricky spojené s pohonnou jednotkou. Ovládání elektronických řadicích systémů je popsané v samostatném návodu k použití.

# **ABS – protiblokovací systém (volitelně)**

Je-li kolo vybaveno systémem ABS Bosch-eBike, který nemá externí kontrolku, zobrazí se tato kontrolka při spuštění systému a v případě poruchy na displeji **Nyon (BUI350)**. Podrobnosti o ABS a jeho funkci najdete v návodu k použití ABS.

### **Aktualizace softwaru**

Když je **Nyon (BUI350)** spojený přes WiFi, automaticky se zkontroluje, zda není k dispozici aktuálnější software. Když je k dispozici aktualizace softwaru, je uživatel informován

pomocí upozornění. Alternativně může uživatel vyhledat aktualizace i manuálně pod **<System Settings (Systémová nastavení)>**.

### **Upozornění k jízdě se systémem eBike**

### **Šetrné zacházení se systémem eBike**

Dodržujte provozní a skladovací teploty součástí systému eBike. Pohonnou jednotku, palubní počítač a akumulátor chraňte před extrémními teplotami (např. vlivem intenzivního slunečního záření bez současného větrání). Vlivem extrémních teplot může dojít k poškození součásti (zejména akumulátoru).

Displej palubního počítače Nyon udržujte čistý. Při znečištění může dojít k nesprávnému rozpoznání jasu. V režimu navigace se může nesprávně přepínat denní/noční režim.

V důsledku náhlé změny podmínek prostředí může dojít k zamlžení skla zevnitř. Po krátké době se teplota vyrovná a zamlžení zmizí.

# **Řídicí systém Nyon**

Řídicí systém Nyon se skládá ze tří součástí:

- 1. palubního počítače Nyon s ovládací jednotkou
- 2. aplikace pro chytré telefony **Bosch eBike Connect**
- 3. on-line portálu www.ebike‑connect.com

Velké množství nastavení a funkcí můžete spravovat, resp. používat ve všech součástech. Některá nastavení a některé funkce jsou dostupné a lze je ovládat pouze pomocí určitých součástí. Synchronizace dat probíhá při funkčním spojení přes *Bluetooth*®/připojení k internetu automaticky. Přehled možných funkcí je uvedený v následující tabulce.

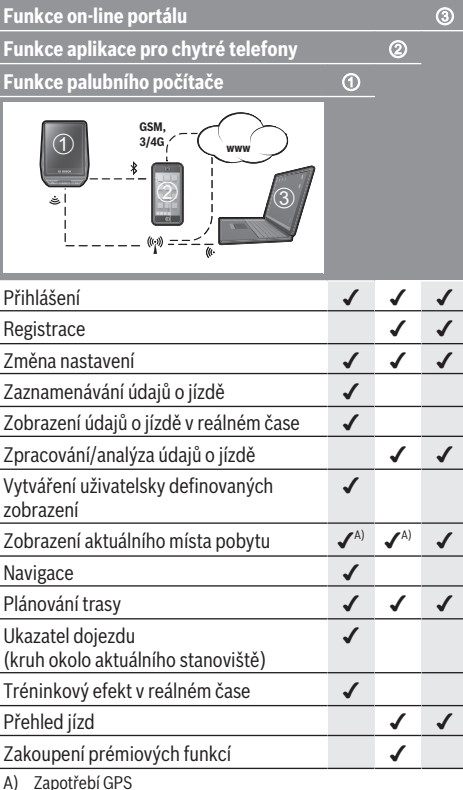

# **Prémiové funkce**

Standardní funkce řídicího systému **Nyon (BUI350)** lze rozšířit dokoupením **prémiových funkcí** prostřednictvím App Store pro Apple iPhone, resp. Google Play Store pro přístroje s Android.

#### Kromě bezplatné aplikace **Bosch eBike Connect** je k dispozici několik placených prémiových funkcí. Podrobný seznam dalších aplikací, které jsou k dispozici, najdete v online návodu k použití na www.Bosch-eBike.com.

# **Zobrazení a nastavení palubního počítače**

**Upozornění:** Vzhled všech uživatelských rozhraní a texty uživatelských rozhraní na následujících stranách odpovídají schválenému stavu softwaru. Po aktualizaci softwaru se může stát, že se vzhled uživatelských rozhraní a/nebo texty uživatelských rozhraní nepatrně změní.

Nyon je vybavený dotykovým displejem. Přejížděním prstem doprava nebo doleva lze listovat jednotlivými obrazovkami na obě strany. Stisknutím si lze na obrazovce Status vyvolat funkce nebo podnabídky.

Nyon je vybavený standardními obrazovkami a předdefinovanými obrazovkami. Uživatel si ale může vytvořit i vlastní obrazovky. Uživatel si může nastavit pořadí a počet obrazovek. Pro obrazovky lze použít maximálně 25 dlaždic. Popis obrazovek v tomto návodu k obsluze vychází ze základní konfigurace při dodání palubního počítače.

Standardní obrazovky jsou:

- **<Status Screen (Obrazovka Status)>**
- **<Ride Screen (Obrazovka Ride)>**
- **<Trip Data Screen (Obrazovka s údaji o jízdě)>**
- **<Map Screen (Obrazovka Map)>**
- **<Analysis Screen (Obrazovka s vyhodnocením)>**

K předdefinovaným obrazovkám patří:

- **<Fitness Screen (Obrazovka Fitness)>**
- **<eMTB Screen (Obrazovka eMTB)>**
- **<Basic Screen (Obrazovka Basis)>**

Pomocí tlačítek **< (14)** a **> (10)** si lze i během jízdy zobrazit různé obrazovky s informacemi k jízdě. Tak mohou obě ruce zůstat za jízdy na řídítkách.

Pomocí tlačítek **+ (15)** a **− (12)** můžete zvýšit, resp. snížit úroveň podpory.

**<Settings (Nastavení)>**, která jsou dostupná pomocí **<Status Screen (Obrazovka Status)>**, nelze během jízdy měnit.

# **<Status Screen (Obrazovka Status)>**

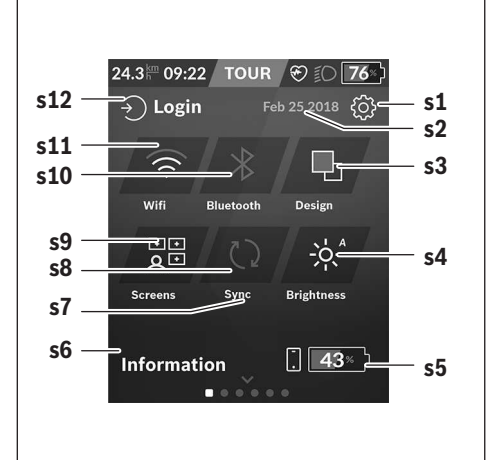

- **s1** Tlačítko **<Settings (Nastavení)>**
- **s2** Datum
- **s3 <Design (Barevné schéma)>** Zde lze přepnout ze světlého na tmavé pozadí.
- **s4** Tlačítko **<Brightness (Jas)>** Zde lze zvolit z následujících stupňů jasu: 25 % | 50 % | 75 % | 100 % | Auto.
- **s5** Nabití akumulátoru chytrého telefonu
- **s6 <Information (Informace)>** Zde se zobrazují poslední události (např. stahování map).
- **s7** Okamžik poslední synchronizace
- **s8** Tlačítko synchronizace
- **s9** Tlačítko **<Screens (Obrazovky)>** Pomocí tohoto tlačítka lze přizpůsobit pořadí obrazovek a obsahy.
- **s10** Tlačítko **<Bluetooth> Klepnout:** aktivace/deaktivace **Podržet stisknuté:** rychlý přístup k nabídce *Bluetooth*®
- **s11** Tlačítko **<WiFi> Klepnout:** aktivace/deaktivace **Podržet stisknuté:** rychlý přístup k nabídce WiFi
- **s12 <Login (Přihlášení)>** Zde se uživatel může připojit pomocí své identifikace.

### **<Settings (Nastavení)>**

Přístup k menu nastavení máte na stavové obrazovce. **<Settings (Nastavení)>** nejsou dostupná a nelze je měnit za jízdy.

Klepněte na tlačítko **<Settings (Nastavení)>** a zvolte požadované nastavení/podnabídku. Stisknutím šipky zpět v horním řádku přejdete do předcházející nabídky. Stisknutím symbolu **x** (v horním řádku vpravo) zavřete nabídku nastavení.

V první úrovni nastavení najdete následující nadřazené oblasti:

- **<Map Settings (Nastavení mapy)>** Pomocí **<Map Settings (Nastavení mapy)>** lze zvolit zobrazení map (2D/3D), zkontrolovat stažené mapy a aktualizace map a stahovat doporučené mapy.
- **<My eBike (Můj eBike)>** nastavení pro váš systém eBike:

Můžete nechat počitadla, jako denní kilometry a průměrné hodnoty, nastavit automaticky nebo manuálně na "0" a resetovat dojezd. Můžete změnit hodnotu obvodu kola přednastavenou výrobcem o ±5 %. Pokud je váš eBike vybavený systémem **eShift**, můžete si zde také nakonfigurovat systém eShift. Prodejce jízdního kola může pro termín servisu stanovit počet ujetých kilometrů a/nebo časový interval. Na stránce se součástmi systému eBike se vám zobrazují sériové číslo, stav hardwaru, stav softwaru a další relevantní údaje příslušných součástí.

– **<Screen Management (Správa obrazovek)>** Pomocí této položky nabídky si můžete podle osobních požadavků přizpůsobit obrazovku a obsahy dlaždic.

– **<Connections (Spojení)>** Zde můžete nastavit spojení *Bluetooth*® a WLAN. Abyste mohli používat zobrazení srdeční frekvence, musíte buď přidat **<Fitness Screen (Obrazovka Fitness)>** z předdefinovaných obrazovek, nebo dlaždici srdeční frekvence ze své standardní obrazovky. Při připojení je symbol srdce v dlaždici modrý.

Doporučené měřiče srdeční frekvence jsou:

- $P$ olar H7
- Polar H10 Heart Rate Sensor
- **Runtastic Heart Rate Combo Monitor**
- Wahoo TICKR Heart Rate Monitor
- Hrudní pás BerryKing Heartbeat
- Náramek BerryKing Sportbeat Je možná kompatibilita s dalšími přístroji.
- **<My Profile (Můj profil)>** Zde můžete sledovat údaje aktivního uživatele.
- **<System Settings (Systémová nastavení)>** Rychlost a vzdálenost si můžete nechat zobrazit v kilometrech nebo mílích, čas ve 12hodinovém nebo 24hodinovém formátu, můžete zvolit čas, datum a časové pásmo a nastavit požadovaný jazyk. Můžete obnovit tovární nastavení palubního počítače Nyon, spustit aktualizaci softwaru (pokud je k dispozici) a vybrat si mezi černým a bílým designem.
- **<Information (Informace)>** Informace k FAQ (často kladené otázky), certifikáty, kontaktní informace, informace k licencím. Podrobný popis jednotlivých parametrů najdete v on-line návodu k obsluze na www.Bosch-eBike.com.

# **<Ride Screen (Obrazovka Ride)>**

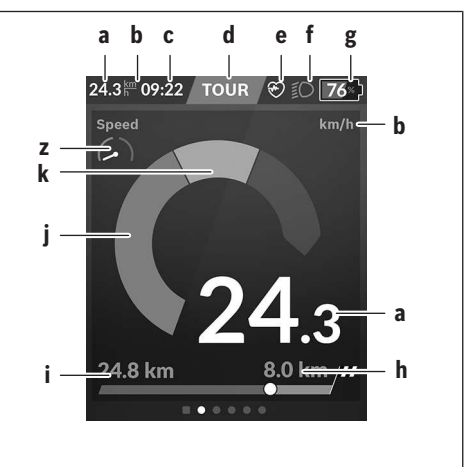

- **a** Rychlost
- **b** Jednotka rychlosti
- **c** Časa)

Aktuální čas se zobrazuje podle zvoleného časového pásma. Nastavení se provádí přes GPS automaticky.

- **d** Úroveň podpory V závislosti na úrovni podpory se přizpůsobí barva obrazovky.
- **e** Spojení se snímačem srdeční frekvence Také místo pro další události. Ukazatel se zobrazí, když se vyskytne událost (např. spojení s chytrým telefonem).
- **f** Jízdní světlo Symbol se zobrazí, když se zapne jízdní světlo.
- **g** Ukazatel stavu nabití akumulátoru eBike
- **h** Informace o dojezdublc)
- **i** Ujetá vzdálenost
- **j** Výkon motoru
- **k** Vlastní výkon
- **z** Fitness motivátor
- a) U systému eBike s ABS se při spuštění systému, nebo pokud se vyskytne závada ABS, zobrazí místo času nápis **((ABS))**.
- b) Při **aktivní** navigaci se na konci stupnice zobrazí cílová vlajka a zbývající vzdálenost od cíle. Při dostatečné kapacitě akumulátoru eBike je pravá část stupnice zobrazená zeleně. Když je pravá část stupnice zobrazená oranžově nebo červeně, není při aktuálně nastavené úrovni podpory jisté nebo možné, že lze s pomocným motorem dosáhnout cíle. Požadovaného cíle lze případně dosáhnout zvolením menší úrovně podpory.
- c) Při **neaktivní** navigaci jsou vlevo zobrazené ujeté kilometry a vpravo dojezd.

Ukazatele **a … g** tvoří stavovou lištu a zobrazují se na každé obrazovce.

Když se palubní počítač vyjme z držáku, stavová lišta se změní:

### **l a** 100 a 3 3 40:21 a 3 50 a 9 3 6 50 a 9 3 6 50 a 9 3 6 50 a 9 3 6 50 a 9 3 6 50 a 9 3 6 50 a 9 50 a 9 50 a 9 50 a 9 50 a 9 50 a 9 50 a 9 50 a 9 50 a 9 50 a 9 50 a 9 50 a 9 50 a 9 50 a 9 50 a 9 50 a 9 50 a 9 50 a 9 50

- **l** Nabití akumulátoru palubního počítače Při existujícím spojení přes *Bluetooth*® a/nebo WiFi se uprostřed zobrazí odpovídající ikony.
- **g** Ukazatel stavu nabití akumulátoru eBike Poslední stav nabití akumulátoru eBike

### **<Trip Data Screen (Obrazovka s údaji o jízdě)>**

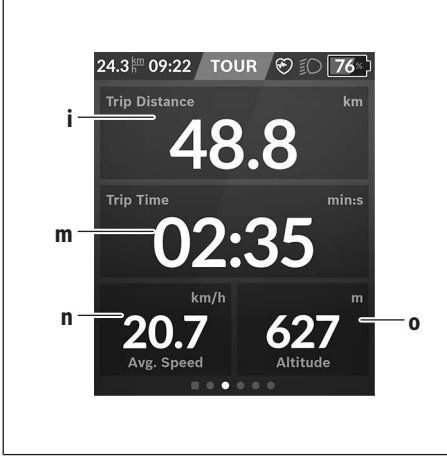

- **i <Trip Distance (Ujetá trasa)>** Ukazatel ujeté trasy
- **m <Trip Time (Doba jízdy)>** Ukazatel doby jízdy
- **n <Avg. Speed (Průměrná rychlost)>** Ukazatel průměrné rychlosti
- **o <Altitude (Nadmořská výška)>** Ukazatel nadmořské výšky

### **<Map Screen (Obrazovka Map)>**

Navigace se provádí pomocí mapového materiálu, který je založený na Open Street Map (OSM).

Po zapnutí začne Nyon s vyhledáváním satelitů, aby mohl přijímat signály GPS. Jakmile je nalezeno dostatečné množství satelitů, změní bod stanoviště barvu z šedé na modrou. Při nepříznivých povětrnostních podmínkách nebo na nepříznivých stanovištích může vyhledávání satelitů trvat o něco déle. Pokud delší dobu nejsou nalezeny žádné satelity, spusťte Nyon znovu.

První vyhledávání satelitů může trvat několik minut. Pro dosažení nejlepší přesnosti určení polohy by se mělo první vyhledávání satelitů provádět pod širým nebem. Ideálně počkejte na místě několik minut, i když už byla poloha nalezena.

Jakmile Nyon zjistí vaší polohu, zobrazí vám ji na mapě. Pro **zvětšení** výřezu mapy se **dvěma** prsty dotkněte dotykové obrazovky a roztáhněte jej. Pro **zmenšení** výřezu mapy stáhněte oba prsty k sobě. Pro **pohybování** mapou ji jednoduše dvěma přiloženými prsty přesuňte. Pro **zvolení cíle** nechte jeden prst déle na mapě.

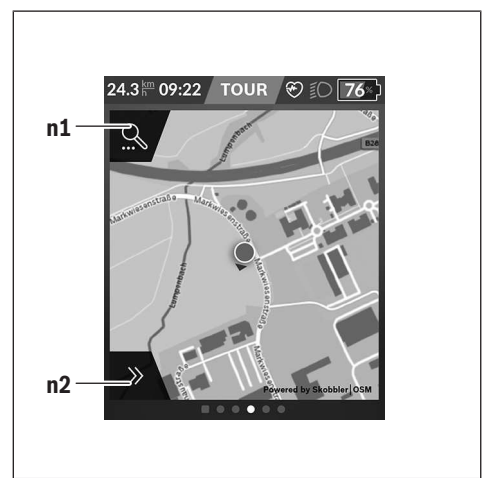

- **n1** Vyhledávání pomocí navigace
- **n2** Funkce navigace

Ve funkcích navigace **n2** můžete své cíle zvolit tak, abyste jich mohli dosáhnout s momentálním stavem nabití.

Když je navigace aktivní, dostává uživatel informace o tom, zda při aktuálním režimu podpory a s aktuálním stavem nabití akumulátoru dosáhne cíle.

Kruh okolo vlastního stanoviště ukazuje, jak daleko dojedete při zohlednění nastavené úrovně podpory a příslušného terénu s aktuálním nabitím akumulátoru. Při změně úrovně podpory se kruh odpovídajícím způsobem přizpůsobí.

Když zvolíte vyhledávání pomocí navigace **n1**, zobrazí se následující nabídka:

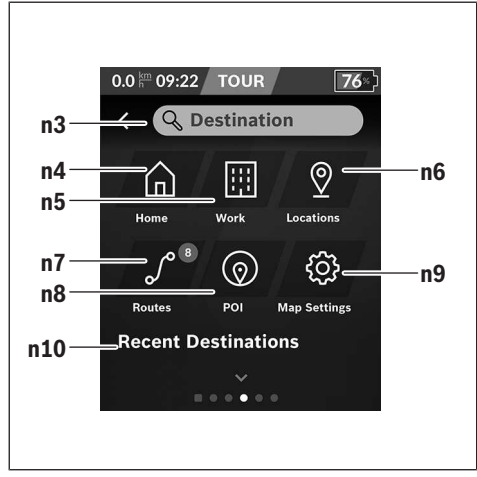

- **n3** Zadávací políčko **<Destination (Cíl)>** Zde zadeite cílovou adresu nebo POI (např. restauraci). V závislosti na zadání se vám nabídnou všechny možné adresy v okruhu 100 km.
- **n4** Tlačítko **<Home (Domů)>** Stisknutím tohoto tlačítka budete navigováni na domácí adresu.<sup>a)</sup>
- **n5** Tlačítko **<Work (Pracoviště)>** Stisknutím tohoto tlačítka budete navigováni na vaše pracoviště.a)
- **n6** Tlačítko **<Locations (Místa)>** Stisknutím tohoto tlačítka najdete svá uložená místa, která byla synchronizována pomocí aplikace nebo portálu.
- **n7** Tlačítko **<Routes (Trasy)>**

Zobrazí se trasy, které byly uloženy na portálu a poté synchronizovány.

- **n8** Tlačítko **<POI>** Stisknutím tohoto tlačítka najdete cíle obecného zájmu, jako např. restaurace nebo nákupní možnosti.
- **n9** Tlačítko **<Map Settings (Nastavení mapy)>** Stisknutím tohoto tlačítka můžete přizpůsobit zobrazení map nebo spravovat mapy.
- **n10 <Recent Destinations (Poslední cíle)>** Zde jsou uvedené poslední trasy a místa.
- a) Převezmou a zobrazí se data z aplikace a portálu.

Když jste zadali cíl, zobrazí se nejprve nejrychlejší trasa (**<Fast (Nejrychlejší)>**). Navíc můžete zvolit i nejhezčí trasu (**<Scenic (Nejhezčí)>**) nebo trasu MTB (**<MTB>**). Alternativně se můžete nechat navigovat domů (pokud jste na portálu uložili domácí adresu), zvolit některý z posledních

cílů nebo použít uložená místa a uložené trasy. Zbývající dojezd akumulátoru se vypočítává a zobrazuje při

zohlednění topografických podmínek. Výpočet topografického dojezdu je možný maximálně na 100 km. Pokud jste si naimportovali nebo naplánovali prostřednictvím on-line portálu trasy GPX, budou se vám na Nyon přenášet přes *Bluetooth*® nebo prostřednictvím WLAN připojení. Tyto trasy můžete v případě potřeby spustit. Pokud se nacházíte v blízkosti trasy, můžete se nechat navigovat k výchozímu bodu nebo začít rovnou s navigací trasy.

Při teplotách pod 0 °C je třeba u měření nadmořské výšky počítat s většími odchylkami.

### **Aktivní navigace**

Na následujícím obrázku je jako příklad zobrazená aktivní navigace s vysvětlením zobrazených symbolů.

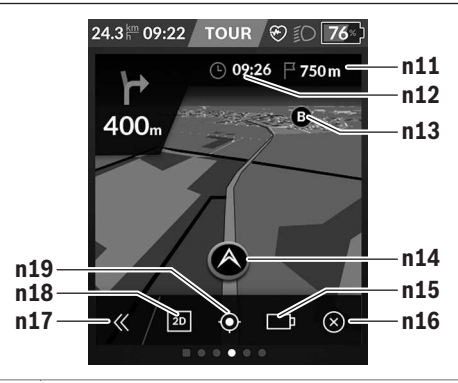

- **n11** Vzdálenost do cíle
- **n12** Doba příjezdu
- **n13** Cíl
- **n14** Aktuální poloha
- **n15** Baterie indikace dojezdu
- **n16** Ukončení aktivní navigace
- **n17** Odklopení a přiklopení panelu (zpět na vyhledávání)
- **n18** Přepínání mezi 2D a 3D zobrazením
- **n19** Centrování náhledu (viditelné pouze při posunutí mapy)

### **<Analysis Screen (Obrazovka s vyhodnocením)>**

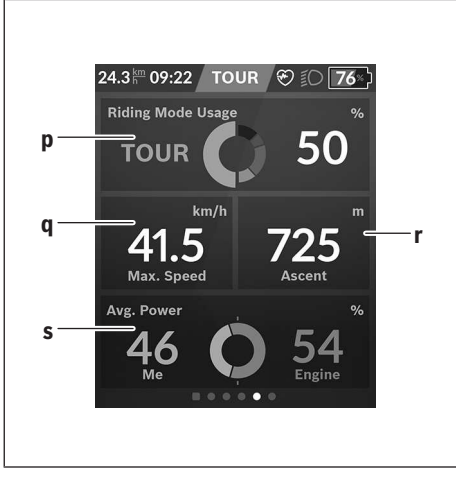

- **p <Riding Mode Usage (Používání jízdních režimů)>** Ukazatel používání různých jízdních režimů
- **q <Max. Speed (Max. rychlost)>** Ukazatel maximální rychlosti
- **r <Ascent (Stoupání)>** Ukazatel stoupání
- **s <Avg. Power (Průměrný výkon)>** Ukazatel poměru vlastního výkonu ve srovnání s výkonem motoru

### **Vytvoření vlastních obrazovek**

Pro začlenění předdefinovaných obrazovek nebo vytvoření nových obrazovek jděte na obrazovku Status a stiskněte tlačítko Přizpůsobit **s9**. Na spodním řádku se vám zobrazí 4 ikony, abyste mohli provést přizpůsobení.

Volitelně lze funkci spustit také pomocí **<Settings (Nastavení)>** → **<Screens (Obrazovky)>**.

K dispozici jsou následující možnosti:

- přesunutí obrazovek
- vytvoření nových obrazovek
- smazání obrazovek
- přidání předdefinovaných obrazovek

Při vytváření vlastních obrazovek lze vložit dlaždice **<Speed (Rychlost)>**, **<Cadence (Frekvence šlapání)>** a **<My Power (Můj výkon)>** s integrovaným fitness motivátorem. Pokud se ručička fitness motivátoru nachází na levé straně, pozadí se zbarví oranžově. Vlastní výkon je pod průměrnou hodnotou.

Pokud je ručička fitness motivátoru na pravé straně nebo uprostřed, je pozadí zelené. To znamená, že vlastní výkon je nad průměrnou hodnotou nebo odpovídá průměrné hodnotě.

### **<Fitness Screen (Obrazovka Fitness)> (předdefinovaná obrazovka)**

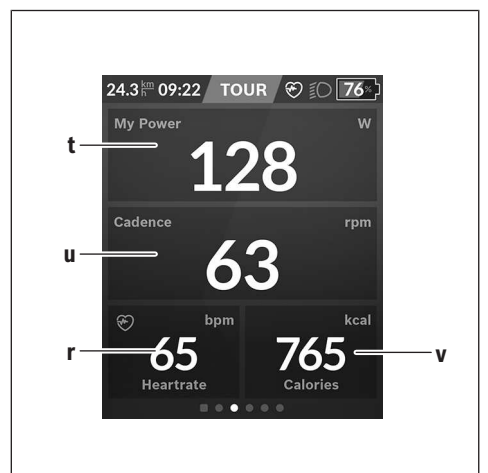

- **t <My Power (Můj výkon)>** Ukazatel vlastního výkonu
- **u <Cadence (Frekvence šlapání)>** Ukazatel frekvence šlapání
- **r <Heart Rate (Srdeční frekvence)>** Ukazatel srdeční frekvence
- **v <Calories (Kalorie)>** Ukazatel spotřebovaných kilokalorií

### **<eMTB Screen (Obrazovka eMTB)> (předdefinovaná obrazovka)**

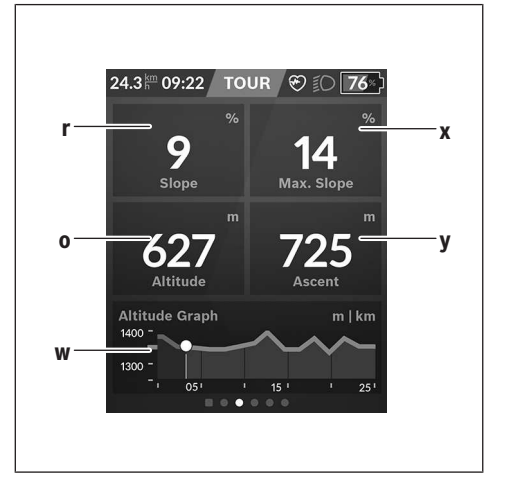

**r <Slope (Stoupání)>** Ukazatel stoupání

**o <Altitude (Nadmořská výška)>** Ukazatel nadmořské výšky

- **w <Altitude Graph (Výškový profil)>** Ukazatel výškového profilu
- **x <Max. Slope (Max. stoupání)>** Ukazatel maximálního stoupání
- **y <Ascent (Stoupání)>** Ukazatel stoupání

### **<Basic Screen (Obrazovka Basis)> (předdefinovaná obrazovka)**

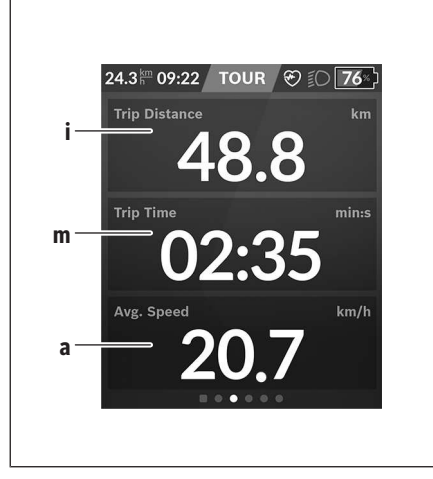

- **i <Trip Distance (Ujetá trasa)>** Ukazatel ujeté trasy
- **m <Trip Time (Doba jízdy)>** Ukazatel doby jízdy
- **a <Avg. Speed (Průměrná rychlost)>** Ukazatel průměrné rychlosti

### **<Quick Menu (Rychlé menu)>**

Pomocí rychlého menu se zobrazují vybraná nastavení, která lze měnit i během jízdy.

Přístup k rychlému menu je možný pomocí výběrového tlačítka **(11)**. Pomocí tlačítek **< (14)** a **> (10)** můžete přecházet mezi podnabídkami. Výběr položek podnabídky se provádí pomocí tlačítek **+ (15)** a **− (12)**.

Ze **<Status Screen (Obrazovka Status)>** se nemůžete dostat do **<Quick Menu (Rychlé menu)>**.

Pomocí **<Quick Menu (Rychlé menu)>** se můžete dostat do následujících podnabídek:

### – **<Trip Data (Údaje o jízdě)>**

V této podnabídce můžete vynulovat veškeré údaje k doposud ujeté trase.

– **<Select Destination (Výběr cíle)>** V této podnabídce můžete uložit svou aktuální polohu, vrátit se k uložené poloze nebo se nechat navigovat domů.

- **<Map Zoom (Zoom mapy)>** V této podnabídce můžete zmenšit nebo zvětšit výřez mapy.
- **<Brightness (Jas)>** V této podnabídce můžete zvolit různé stupně jasu: 25 % | 50 % | 75 % | 100 % | Auto.
- **<Design (Barevné schéma)>** V této podnabídce můžete zvolit světlé nebo tmavé pozadí.
- **<eShift>** (volitelné)

V této podnabídce můžete nastavit frekvenci šlapání.

– **<Custom Riding Modes (Individuální jízdní režimy)>** (prémiová funkce; lze získat na AppStore nebo Google Play)

V této podnabídce můžete zvolit individuální jízdní režimy.

– **<Quick Menu (Rychlé menu)>** V této podnabídce můžete opustit **<Quick Menu (Rychlé menu)>**.

# **Zobrazený chybový kód**

Součásti systému eBike se neustále automaticky kontrolují. Když je zjištěna závada, zobrazí se na palubním počítači chybový kód.

V závislosti na druhu závady se případně automaticky vypne pohon. V jízdě lze ale vždy pokračovat bez podpůrného pohonu. Před dalšími jízdami by se měl systém eBike zkontrolovat.

#### u **Veškeré opravy nechávejte provádět výhradně u autorizovaného prodejce jízdních kol.**

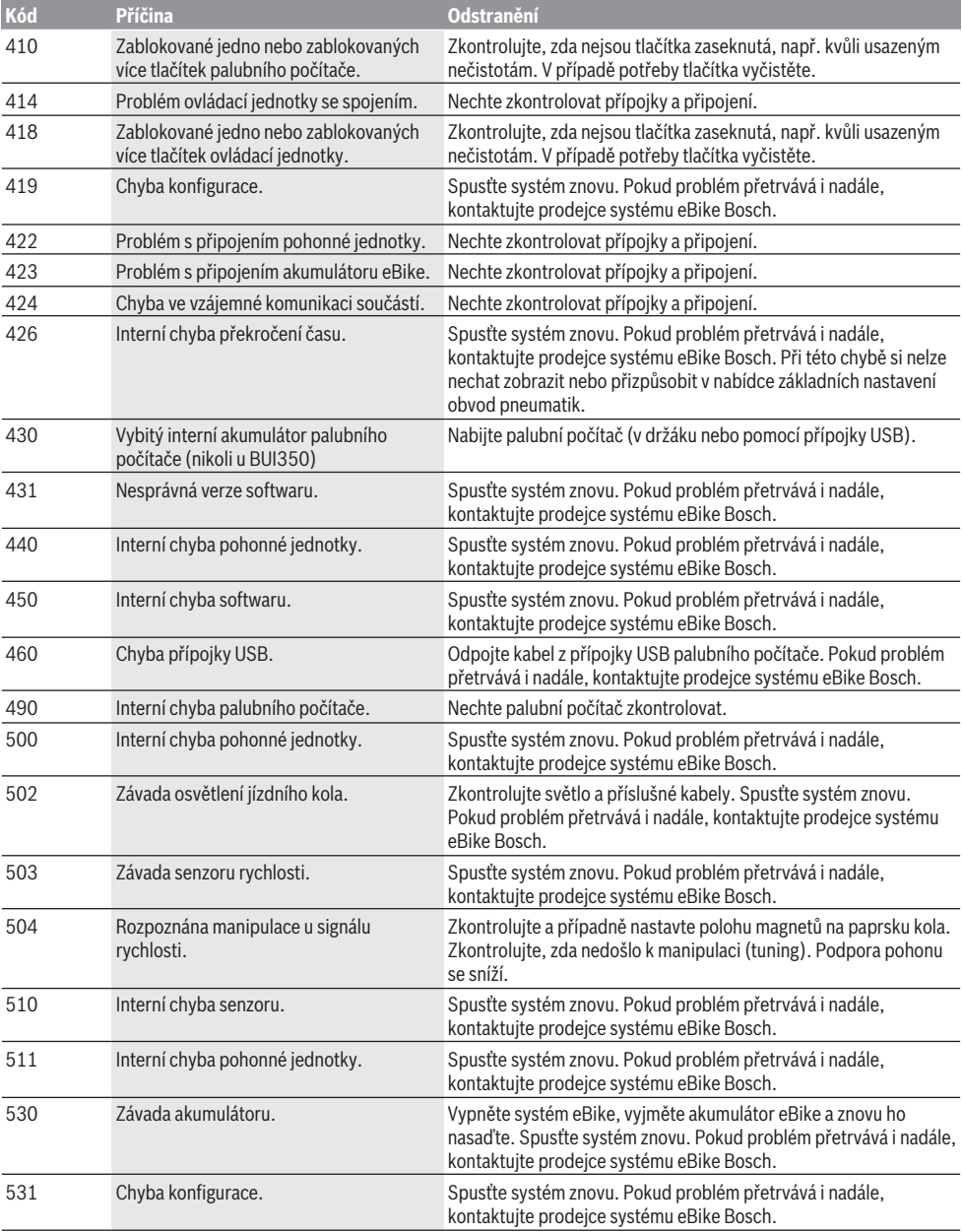

# Čeština – **14**

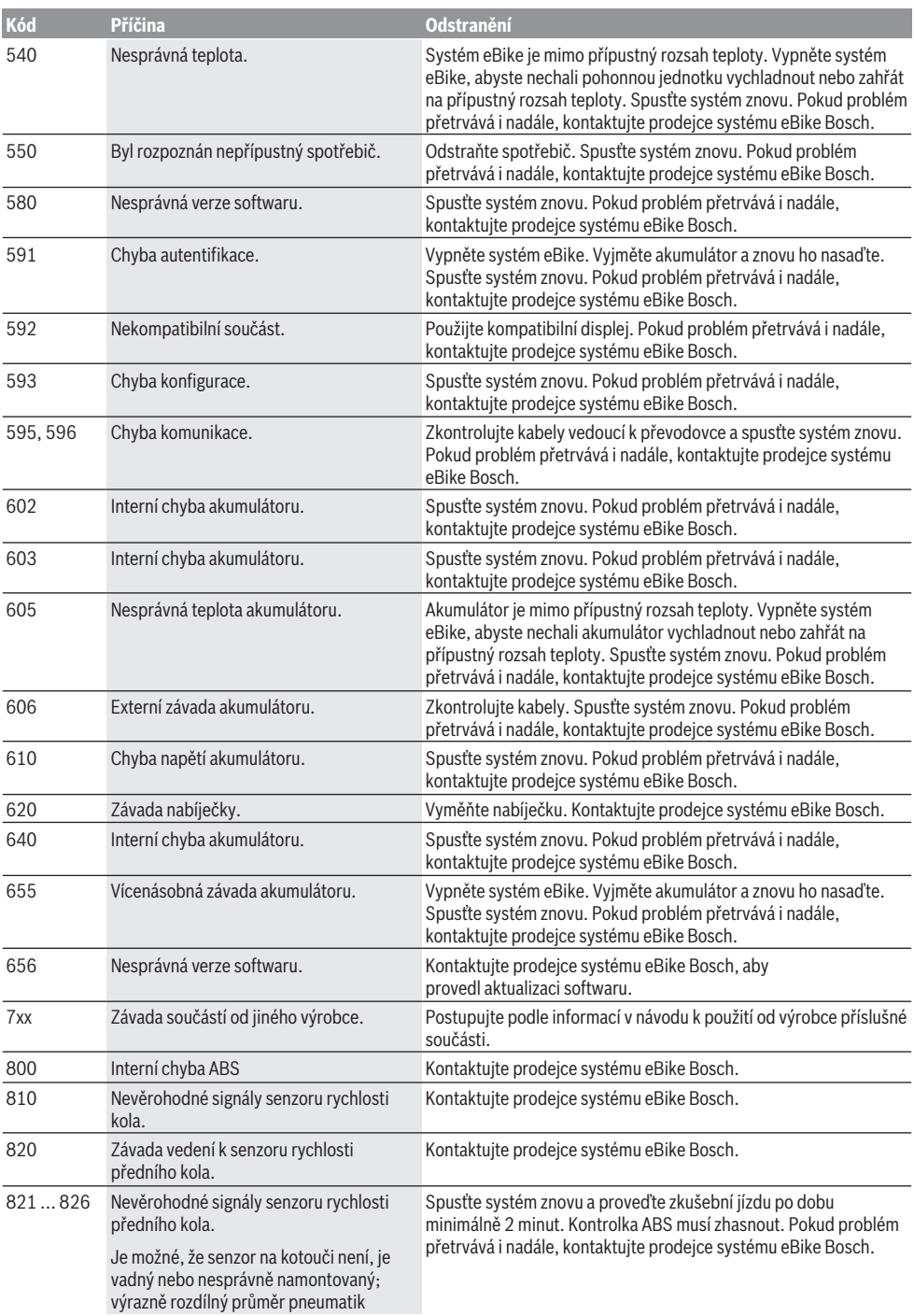
# Čeština – **15**

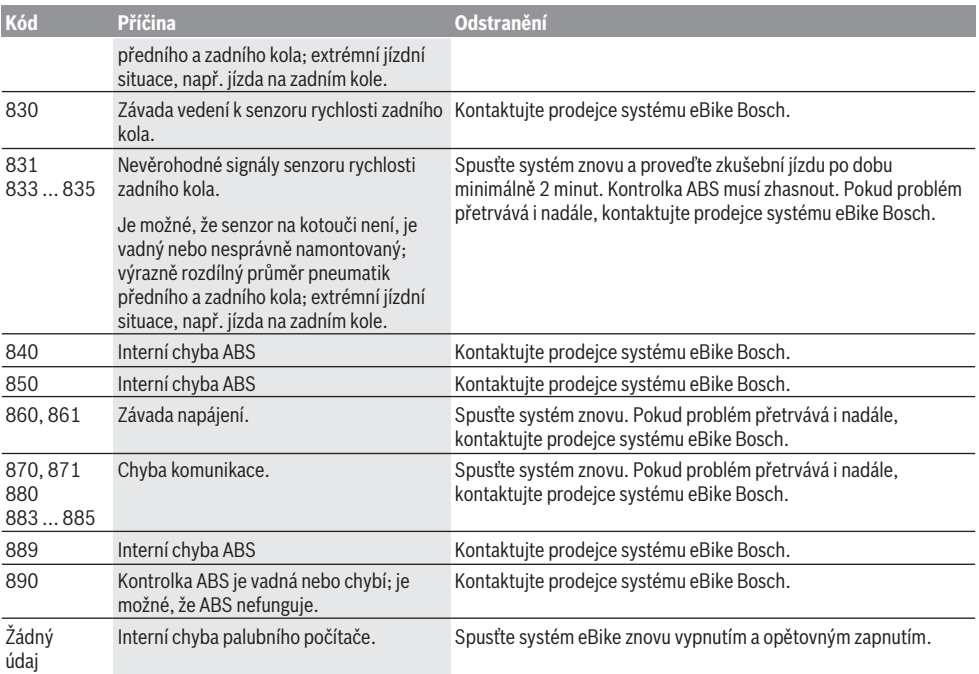

# **Údržba a servis**

u **Palubní počítač deaktivujte, když provádíte čisticí, údržbové nebo servisní práce na držáku či palubním počítači.** Jen tak můžete zabránit nesprávným funkcím/ nesprávnému použití.

## **Údržba a čištění**

Žádná součást se nesmí čistit tlakovou vodou. Displej palubního počítače udržujte čistý. Při znečištění může dojít k nesprávnému rozpoznání jasu. K čištění palubního počítače používejte měkký hadr navlhčený jen vodou. Nepoužívejte žádné čisticí prostředky. Nechte minimálně jednou ročně provést technickou kontrolu systému eBike (mj. mechaniky, aktuálnosti systémového softwaru).

Prodejce jízdního kola může navíc pro termín servisu stanovit počet ujetých kilometrů a/nebo časový interval. V tom případě vám palubní počítač po každém zapnutí zobrazí příští termín servisu.

Pro servis nebo opravy systému eBike se obraťte na autorizovaného prodejce jízdních kol.

u **Veškeré opravy nechávejte provádět výhradně u autorizovaného prodejce jízdních kol.**

### **Zákaznická služba a poradenství ohledně použití**

V případě otázek k systému eBike a jeho součástem se obraťte na autorizovaného prodejce jízdních kol. Kontaktní údaje autorizovaných prodejců jízdních kol najdete na internetové stránce <u>www.bosch-ebike.com</u>.

### **Přeprava**

u **Pokud vezete eBike mimo auto, například na nosiči na autě, sejměte palubní počítač a akumulátor systému eBike, abyste zabránili poškození.**

### **Likvidace**

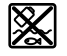

Pohonnou jednotku, palubní počítač včetně ovládací jednotky, akumulátor, senzor rychlosti, příslušenství a obaly je třeba odevzdat k ekologické recyklaci.

Ve vlastním zájmu zajistěte, aby byly osobní údaje ze zařízení smazány.

Nevyhazujte eBike a jeho součásti do komunálního odpadu!

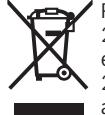

Podle evropské směrnice 2012/19/EU se musí již nepoužitelná elektrická zařízení a podle evropské směrnice 2006/66/ES vadné nebo opotřebované akumulátory/baterie shromažďovat odděleně a odevzdat k ekologické recyklaci.

Již nepoužitelné součásti systému elektrokola Bosch odevzdejte zdarma autorizovanému prodejci jízdních kol nebo ve sběrném dvoře.

**Změny vyhrazeny.**

# **Bezpečnostné upozornenia**

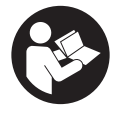

**Prečítajte si všetky bezpečnostné upozornenia a pokyny.** Nedodržiavanie bezpečnostných upozornení a pokynov môže zapríčiniť úraz elektrickým prúdom, požiar a/ alebo ťažké poranenia.

**Uschovajte všetky bezpečnostné upozornenia a pokyny na budúce použitie.**

Pojem **akumulátor**, používaný v tomto návode na obsluhu, sa vzťahuje na všetky originálne akumulátory Bosch eBike.

- u **Prečítajte si a dodržiavajte bezpečnostné upozornenia a pokyny vo všetkých návodoch na obsluhu systému eBike, ako aj návod na obsluhu vášho eBike.**
- ▶ Nenechajte sa rozptyľovať displejom palubného po**čítača.** Ak sa nekoncentrujete výlučne na cestnú premávku, riskujete, že sa stanete účastníkom nehody. Ak chcete okrem zmeny úrovne podpory zadávať do palubného počítača údaje, zastavte a zadajte príslušné údaje.
- ▶ Jas displeja nastavte tak, aby bolo primerane vidieť **dôležité informácie, ako rýchlosť alebo výstražné symboly.** Nesprávne nastavený jas displeja môže spôsobiť nebezpečné situácie.
- **► Pred začiatkom tréningového programu sa poraďte s lekárom, aké zaťaženie je pre vás vhodné.** Len takto zamedzíte možnému preťaženiu.
- **► Pri používaní snímača srdcovej frekvencie môže byť zobrazovaná frekvencia srdca nesprávna v dôsledku elektromagnetického rušenia.** Zobrazované frekvencie srdca slúžia len ako referencia. Nemôžeme ručiť za následky nesprávne zobrazovanej frekvencie srdca.
- u **Nyon nie je medicínsko-technický výrobok.** Zobrazené hodnoty na obrazovke Fitness sa môžu líšiť od skutočných hodnôt.
- u **Palubný počítač neotvárajte.** Otvorením sa môže palubný počítač poškodiť a zaniká nárok na záruku.
- u **Palubný počítač nepoužívajte ako držadlo.** Keď budete zdvíhať eBike za palubný počítač, počítač môžete neopraviteľne poškodiť.
- u **Funkcia pomoc pri presune sa smie používať výlučne pri presune eBike.** Ak kolesá eBike nemajú pri použití pomoci pri presune kontakt s podkladom, hrozí nebezpečenstvo poranenia.
- **► Keď je zapnutá pomoc pri presune, môžu sa súčasne otáčať aj pedále.** Pri zapnutej pomoci pri presune dávajte pozor na to, aby boli vaše nohy dostatočne ďaleko od otáčajúcich sa pedálov. Hrozí riziko poranenia.
- u **Pri používaní pomoci pri presune dávajte pozor na to, aby ste eBike vždy mali pod kontrolou a mohli ho bezpečne držať.** Pomoc pri presune môže za istých okolností zlyhať (napr. prekážka pri pedáli alebo neúmyselné zošmyknutie z tlačidla ovládacej jednotky). eBike sa môže náhle začať pohybovať dozadu na vás alebo sa môže prevrátiť. To predstavuje, predovšetkým pri bicykli s nákladom, riziko pre používateľa. Pri eBike so zapnutou po-

mocou pri presune sa vyhýbajte situáciám, v ktorých nedokážete eBike udržať vlastnou silou!

- **Pozor!** Pri používaní palubného počítača s rozhraním *Bluetooth*® a/alebo WiFi môže dôjsť k rušeniu iných prístrojov a zariadení, lietadiel a medicínskych zariadení (napríklad kardiostimulátorov, načúvacích prístrojov). Taktiež nie je možné úplne vylúčiť negatívny vplyv na ľudí a zvieratá nachádzajúce sa v bezprostrednom okolí. Palubný počítač s rozhraním *Bluetooth*® nepoužívajte v blízkosti medicínskych zariadení, čerpacích staníc, chemických zariadení, oblastí s nebezpečenstvom výbuchu a oblastí s prítomnosťou výbušnín. Palubný počítač s rozhraním *Bluetooth*® nepoužívajte v lietadlách. Zabráňte dlhodobejšiemu prevádzkovaniu v priamej blízkosti tela.
- ► Slovné označenie *Bluetooth*<sup>®</sup>, ako aj obrazové znaky (logá) sú registrovanými ochrannými známkami a vlastníctvom spoločnosti Bluetooth SIG, Inc. Akékoľvek použitie tohto slovného označenia/obrazových znakov systémom Bosch eBike Systems je licencované.

#### **Bezpečnostné upozornenia týkajúce sa navigácie**

- ▶ Počas jazdy neplánujte žiadne trasy. Zastavte a nový **cieľ zadávajte, až keď stojíte.** Ak sa nekoncentrujete výlučne na cestnú premávku, riskujete, že sa stanete účastníkom nehody.
- u **Prerušte trasu, keď vám navigácia navrhuje cestu, ktorá je so zreteľom na vaše schopnosti odvážna, riskantná alebo nebezpečná.** Dajte si navrhnúť navigačným prístrojom alternatívnu trasu.
- u **Neignorujte dopravné značenie, aj keď vám navigácia udáva určitú cestu.** Staveniská alebo časovo obmedzené obchádzky navigačný systém nedokáže zohľadniť.
- u **Navigáciu nepoužívajte v situáciách kritických z hľadiska bezpečnosti a v nejasných situáciách (uzávierky ciest, obchádzky atď.).** Stále majte so sebou doplnkové mapy a komunikačné prostriedky.

## **Ochrana osobných údajov**

Ak sa palubný počítač posiela pri servisnej udalosti do servisu Bosch, údaje uložené na zariadení môžu byť v prípade potreby poskytnuté spoločnosti Bosch.

# **Opis výrobku a výkonu**

## **Používanie v súlade s určením**

Palubný počítač **Nyon (BUI350)** je určený na riadenie systému eBike Bosch a na zobrazovanie údajov o jazde.

Popri tu predstavených funkciách môže kedykoľvek dôjsť k softvérovým zmenám kvôli odstráneniu chýb a zmene funkčnosti.

Ďalšie informácie nájdete na adrese www.Bosch-eBike.com. Návod na používanie aplikácie a portálu je uvedený v online návode na obsluhu na adrese www.Bosch-eBike.com. Na navigáciu bez použitia bicykla (pre turistov alebo vodičov automobilov) nie je **Nyon (BUI350)** vhodný.

## **Vyobrazené komponenty**

Číslovanie vyobrazených komponentov sa vzťahuje na vyobrazenia na grafických stranách na začiatku návodu.

Všetky vyobrazenia súčastí bicykla okrem pohonnej jednotky, palubného počítača vrátane ovládacej jednotky, snímača rýchlosti a ich príslušných držiakov sú schematické a môžu sa od vášho eBike odlišovať.

- **(1)** Tlačidlo osvetlenia bicykla
- **(2)** Ochranný kryt USB zásuvky
- **(3)** Vypínač palubného počítača
- **(4)** Držiak palubného počítačaa)
- **(5)** Palubný počítač
- **(6)** Displej (dotykový)
- **(7)** Snímač svetlosti
- **(8)** USB zásuvka
- **(9)** Odisťovací mechanizmus
- **(10)** Tlačidlo listovania dopredu
- **(11)** Tlačidlo výberu
- **(12)** Tlačidlo zníženia podpory
- **(13)** Držiak ovládacej jednotky
- **(14)** Tlačidlo listovania dozadu
- **(15)** Tlačidlo zvýšenia podpory
- **(16)** Ovládacia jednotka
- **(17)** Tlačidlo pomoci pri rozjazde/pomoci pri presune **WALK**
- **(18)** Poistná skrutka palubného počítača
- **(19)** Kontakty pre pohonnú jednotku
- **(20)** Kontakty pre ovládaciu jednotku
- a) Pri upevnení na riadidlá sú možné zákaznícke riešenia aj bez svoriek na riadidlá.

# **Technické údaje**

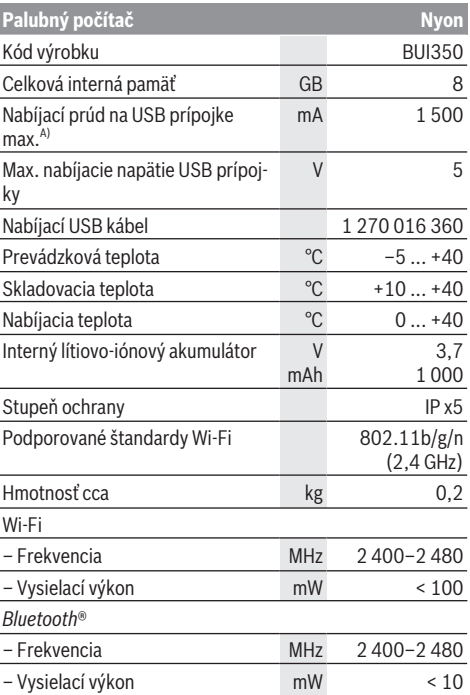

A) Nabíjací prúd na nabíjanie systému Nyon. Externé spotrebiče nemožno nabíjať.

### **Vyhlásenie o zhode**

Týmto Robert Bosch GmbH, Bosch eBike Systems, vyhlasuje, že typ rádiového systému **Nyon** vyhovuje smernici 2014/53/EU. Úplné znenie vyhlásenia o zhode EÚ nájdete na nasledujúcej internetovej adrese:

https://www.ebike-connect.com/conformity.

Palubný počítač obsahuje samostatné vnútorné antény pre *Bluetooth*®, Wi-Fi a GPS, ktoré poskytujú výkon. Antény nie sú pre používateľa prístupné. Každá úprava zo strany používateľa porušuje zákonné schválenie tohto výrobku.

# **Montáž**

- **► Pri montáži držiaka alebo pri prácach na držiaku vypnite a odoberte palubný počítač.** Predídete tým chybnému fungovaniu/chybnému používaniu.
- u **Pri montáži alebo demontáži poistnej skrutky vypnite a odoberte palubný počítač.** Predídete tým chybnému fungovaniu/chybnému používaniu.

#### **Vkladanie a vyberanie palubného počítača (pozri obrázky A–B)**

Pri **vkladaní** palubného počítača **(5)** ho najprv nasaďte spodnou časťou na držiak **(4)** a potom ho tlačte dopredu, kým sa palubný počítač citeľne nezaistí. Skontrolujte, či je palubný počítač pevne zaistený.

Pri **vyberaní** palubného počítača **(5)** stlačte odisťovací mechanizmus **(9)** a odoberte palubný počítač smerom hore.

#### **► Ak eBike odstavíte, odoberte palubný počítač.**

Odisťovací mechanizmus možno zaistiť pomocou skrutky. Odmontujte pritom držiak **(4)** z riadidiel. Vložte palubný počítač do držiaka. Zaskrutkujte priloženú poistnú skrutku **(18)** (závit M3, dĺžka 5 mm) zospodu do určeného závitu na držiaku. Namontujte držiak znova na riadidlá.

**Upozornenie:** Poistná skrutka nie je ochrana proti krádeži.

# **Prevádzka**

## **Uvedenie systému eBike do prevádzky**

#### **Predpoklady**

Systém eBike sa dá aktivovať len vtedy, ak sú splnené nasledujúce predpoklady:

- Vložený je dostatočne nabitý akumulátor eBike (pozri návod na používanie akumulátora).
- Palubný počítač je správne vložený v držiaku.
- Akumulátor palubného počítača musí byť dostatočne nabitý.

#### **Zapnutie/vypnutie systému eBike**

Na **zapnutie** systému eBike máte nasledujúce možnosti:

- Pri vloženom palubnom počítači a vloženom akumulátore eBike stlačte raz krátko vypínač **(3)** palubného počítača.
- Stlačte pri vloženom palubnom počítači vypínač akumulátora eBike (možné sú špecifické riešenia výrobcu bicyklov, ktoré neumožňujú prístup k vypínaču akumulátora; pozri návod na prevádzku akumulátora výrobcu bicykla).

Pohon sa aktivujte, hneď ako šliapnete do pedálov (okrem funkcie pomoci pri presune alebo úrovne podpory **OFF**). Výkon motora sa riadi podľa nastavenej úrovne podpory.

Ak v normálnej prevádzke prestanete šliapať do pedálov alebo dosiahnete rýchlosť **25/45 km/h**, podpora pomocou pohonu eBike sa vypne. Pohon sa aktivuje znova automaticky, hneď ako šliapnete do pedálov a rýchlosť je nižšia ako **25/45 km/h**.

Na **vypnutie** systému eBike máte nasledujúce možnosti:

– Stlačte vypínač **(3)** palubného počítača na minimálne 3 sekundy.

– Vypnite akumulátor eBike jeho vypínačom (možné sú riešenia výrobcov bicyklov, pri ktorých nie je prístup k vypínaču akumulátora; pozri návod na používanie výrobcu bicykla).

**Upozornenie: Nyon (BUI350)** sa tým prepne do pohotovostného režimu.

– Vyberte palubný počítač z držiaka.

Ak sa približne **10** minút nevyžiada od pohonu eBike žiaden výkon (napr. pretože eBike stojí) a nestlačí sa žiadne tlačidlo na palubnom počítači alebo ovládacej jednotke eBike, systém eBike sa automaticky vypne.

**Nyon (BUI350)** prejde pritom do pohotovostného režimu.

#### **Pohotovostný režim**

Palubný počítač môžete prepnúť do pohotovostného režimu, ktorý umožňuje rýchlejšie spustenie palubného počítača a systému.

Pohotovostný režim môžete dosiahnuť nasledujúcimi krokmi:

- Stlačte vypínač **(3)** palubného počítača na minimálne 1 sekundu, avšak nie na dlhšie ako 3 sekundy.
- Počkajte 10 min, kým sa systém vypne.
- Akumulátor vypnite vypínačom akumulátora.

Pohotovostný režim sa ukončí, keď stlačíte vypínač **(3)** palubného počítača na 1 sekundu.

Pohotovostný režim sa ukončí a palubný počítač sa automaticky vypne, keď je stav nabitia akumulátora palubného počítača nižší ako 75 %. Najneskôr o polnoci (0 hodín) sa palubný počítač v každom prípade vypne.

Ak by ho nebolo možné **Nyon (BUI350)** zapnúť alebo by riadne nefungoval, dlho (cca 15 s) stlačte vypínač. Možno tým odstrániť chybné správanie.

# **Napájanie palubného počítača energiou**

Ak je palubný počítač vložený v držiaku **(4)**, do eBike je vložený dostatočne nabitý akumulátor eBike a je zapnutý systém eBike, akumulátor palubného počítača je napájaný a nabíjaný energiou z akumulátora eBike.

Ak sa palubný počítač vyberie z držiaka **(4)**, napájanie energiou zabezpečuje akumulátor palubného počítača. Stav nabitia akumulátora palubného počítača je zobrazený v ľavom hornom rohu na stavovej lište.

Ak je akumulátor palubného počítača slabý, na displeji sa zobrazí výstražné hlásenie.

Aby sa akumulátor palubného počítača dobil, opäť vložte palubný počítač do držiaka **(4)**. Nezabudnite, že ak akumulátor eBike práve nenabíjate, systém eBike sa po 10 minútach nečinnosti automaticky vypne. V takom prípade sa ukončí aj nabíjanie akumulátora palubného počítača.

Palubný počítač môžete nabiť aj cez USB prípojku **(8)**. Na tento účel otvorte ochranný kryt **(2)**. Spojte USB zásuvku palubného počítača pomocou micro USB kábla s bežnou USB nabíjačkou (nie je súčasťou štandardnej dodávky) alebo USB prípojkou počítača (max. **5 V** nabíjacie napätie; max. **1500 mA** nabíjací prúd).

Bez nového nabitia akumulátora palubného počítača sa údaje dátumu a času uchovajú cca 6 mesiacov.

**Upozornenie:** Akumulátor palubného počítača by sa mal dobíjať každé tri mesiace jednu hodinu, aby sa dosiahla maximálna životnosť akumulátora palubného počítača. Po použití je nutné USB prípojku opäť starostlivo uzatvoriť pomocou ochranného krytu **(2)**.

u **USB spojenie nie je vodotesné. Počas jazdy v daždi sa nesmú pripájať externé zariadenia a USB prípojka musí byť úplne zatvorená ochranným krytom (2).**

Nabíjanie externých zariadení cez USB pripojenie nie je možné.

#### **Indikácia stavu nabitia akumulátora**

Indikáciu stavu nabitia akumulátora eBike **g** (pozri "**<Ride Screen (Obrazovka Ride)>**", Stránka Slovenčina – 8) možno prečítať na stavovej lište. Stav nabitia akumulátora eBike si môžete prečítať tiež na LED diódach na samotnom akumulátore eBike.

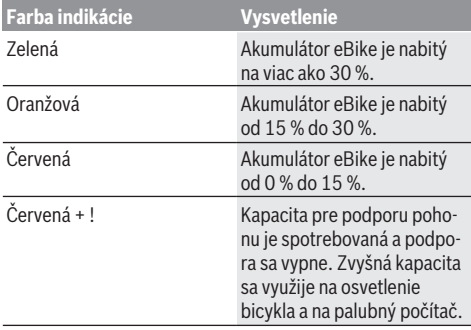

Ak sa akumulátor eBike nabíja na bicykli, zobrazí sa príslušné hlásenie.

Ak palubný počítač vyberiete z držiaka **(4)**, uloží sa posledný zobrazený stav nabitia akumulátora eBike.

### **Uvedenie palubného počítača do prevádzky**

- u **Aby sa zaistila plná funkčnosť palubného počítača, pri prvom uvedení do prevádzky odstráňte ochrannú fóliu displeja.** Ak ochranná fólia zostane na displeji, môže to negatívne ovplyvniť funkčnosť/výkonnosť palubného počítača.
- u **Úplnú funkčnosť palubného počítača nemožno pri používaní ochrannej fólie displeja zaručiť.**

Nyon sa dodáva s čiastočne nabitým akumulátorom. Pred prvým použitím je nutné akumulátor Nyon úplne nabiť pomocou USB prípojky alebo pomocou systému eBike. Keď palubný počítač zapnete, môžete už po krátkom čase (asi 4 sekundy) vyraziť. Následne palubný počítač načítava na pozadí celý operačný systém.

**Upozornenie:** Keď palubný počítač zapnete prvý raz, potrebuje dlhší čas na to, aby sa pripravil na jazdu.

Keď je palubný počítač spojený so sieťou WiFi, môže byť používateľ upozornený na prítomnosť novej aktualizácie. Aktualizáciu stiahnite a nainštalujte aktuálnu verziu.

#### **Vytvorenie profilu používateľa**

Aby ste mohli využívať všetky funkcie palubného počítača, musíte sa zaregistrovať online.

Cez profil používateľa si môžete okrem iného pozrieť svoje údaje o jazde, offline naplánovať trasy a preniesť ich na palubný počítač.

Profil používateľa si môžete založiť prostredníctvom aplikácie **Bosch eBike Connect** alebo priamo na

www.ebike-connect.com. Zadajte údaje potrebné na registráciu. Môžete si zdarma stiahnuť aplikáciu **Bosch eBike Connect** na váš smartfón z App Store (pre smartfóny Apple iPhone), resp. z Google Play Store (pre zariadenia s Androidom).

#### **Spojenie palubného počítača s portálom**

Spojenie palubného počítača s portálom vytvoríte pomocou Wi-Fi spojenia.

**Upozornenie:** Palubný počítač nepodporuje používanie kanálov routera 12 a 13. Ak je napríklad váš router pevne nastavený na kanál 12 alebo 13, tieto kanály sa nezobrazia na palubnom počítači v zozname dostupných sietí. V prípade potreby príslušne prispôsobte nastavenia routera, aby ste mohli palubný počítač pripojiť na vašu sieť.

Postupujte pritom takto:

- Stlačte **<Login (Prihlásenie)>** na **<Status Screen (Stavová obrazovka)>**.
- Vyberte **<WiFi>**.
- Vyberte sieť.
- Zadajte používateľské meno a heslo.

Po úspešnom pripojení sa všetky údaje, ktoré ste vo vašom profile na portáli povolili, zosynchronizujú s palubným počítačom.

#### **Spojenie palubného počítača s aplikáciou Bosch eBike Connect**

Spojenie so smartfónom sa vytvorí takto:

- Spustite aplikáciu.
- Vyberte záložku **<Môj e-bicykel>**.
- Vyberte **<Pridať nové zariadenie e-bicykla>**.
- Vložte **Nyon (BUI350)**.

Teraz sa v aplikácii zobrazí príslušné upozornenie, že sa na palubnom počítači má stlačiť tlačidlo osvetlenia bicykla **(1)** na 5 s.

Stlačte na 5 s tlačidlo **(1)**. Palubný počítač automaticky aktivuje spojenie *Bluetooth*® *Low Energy* a prejde do režimu párovania.

Postupujte podľa pokynov na obrazovke. Po skončení procesu párovania sa údaje používateľa synchronizujú.

**Upozornenie:** Spojenie *Bluetooth*® sa nemusí aktivovať manuálne.

#### **Nastavenie úrovne podpory**

Na ovládacej jednotke **(16)** môžete nastaviť, ako intenzívne vás pohon eBike podporuje pri šliapaní. Úroveň podpory môžete kedykoľvek, aj počas jazdy, zmeniť.

**Upozornenie:** V jednotlivých vyhotoveniach je možné, že je úroveň podpory nastavená vopred a nemôže sa meniť. Tiež

je možné, že je k dispozícii na výber menej úrovní podpory, ako je tu uvedené.

Maximálne sú k dispozícii nasledujúce úrovne podpory:

- **OFF:** podpora motora je vypnutá, eBike sa môže pohybovať ako normálny bicykel len šliapaním do pedálov. Pomoc pri presune nemožno na tejto úrovni podpory aktivovať.
- **ECO:** účinná podpora pri maximálnej efektívnosti, pre maximálny dojazd
- **TOUR/TOUR+:**

**TOUR:** rovnomerná podpora, pre túry s veľkým dojazdom **TOUR+:** dynamická podpora pre jazdu v prírode a športovú jazdu (iba spolu s **eMTB**)

– **SPORT/eMTB:**

**SPORT:** intenzívna podpora, pre športovú jazdu na horských trasách a v mestskej premávke

**eMTB:** optimálna podpora v každom teréne, športový rozjazd, lepšia dynamika, maximálna výkonnosť (**eMTB** k dispozícii len v kombinácii s pohonnými jednotkami BDU250P CX, BDU365, BDU450 CX a BDU480 CX. Prípadne môže byť potrebná aktualizácia softvéru.)

– **TURBO:** maximálna podpora až do vysokých frekvencií šliapania, pre športovú jazdu

Úroveň podpory **zvýšite** stláčaním tlačidla **+ (15)** na ovládacej jednotke dovtedy, kým sa na indikátore nezobrazí požadovaná úroveň podpory. Pri **znižovaní** stláčajte tlačidlo **– (12)**.

Vyvolaný výkon motora sa zobrazí na indikátore **j**. Maximálny výkon motora závisí od zvolenej úrovne podpory.

Ak palubný počítač vyberiete z držiaka **(4)**, uloží sa naposledy zobrazená úroveň podpory, indikátor **j** výkonu motora bude prázdny.

### **Zapnutie/vypnutie pomoci pri presune**

Funkcia pomoc pri presune vám môže uľahčiť presun eBike. Rýchlosť v tejto funkcii závisí od zaradeného prevodového stupňa a môže dosahovať maximálne **6 km/h**.

u **Funkcia pomoc pri presune sa smie používať výlučne pri presune eBike.** Ak kolesá eBike nemajú pri použití pomoci pri presune kontakt s podkladom, hrozí nebezpečenstvo poranenia.

Na **aktivovanie** pomoci pri presune krátko stlačte tlačidlo **WALK** na vašom palubnom počítači. Po aktivovaní stlačte v priebehu 10 s tlačidlo **+** a držte ho stlačené. Zapne sa pohon eBike.

**Upozornenie:** Pomoc pri presune nemožno pri úrovni podpory **OFF** aktivovať.

Pomoc pri presune sa **vypne**, hneď ako nastane jeden z nasledujúcich prípadov:

- Uvoľníte tlačidlo **+**
- Kolesá eBike sa zablokujú (napr. brzdami alebo nárazom na prekážku),
- rýchlosť prekročí **6 km/h**.

Fungovanie pomoci pri presune podlieha špecifickým predpisom danej krajiny, preto sa môže odlišovať od opisu uvedeného vyššie alebo môže byť deaktivované.

### **Zapnutie/vypnutie osvetlenia bicykla**

Vo vyhotovení, pri ktorom je jazdné svetlo napájané systémom eBike, môžete pomocou palubného počítača zapnúť a vypnúť predné a zadné svetlo súčasne pomocou tlačidla osvetlenia bicykla **(1)**.

Pred každou jazdou skontrolujte správne fungovanie osvetlenia bicykla.

Pri zapnutom svetle svieti indikácia jazdného svetla **f** na stavovej lište na displeji.

Zapnutie a vypnutie osvetlenia bicykla nemá žiaden vplyv na podsvietenie displeja.

## **Lock (prémiová funkcia)**

Funkcia Lock je dostupná v **<Obchod>** aplikácie eBike-Connect. Po zapnutí funkcie Lock je po odobratí palubného počítača deaktivovaná podpora pohonnej jednotky eBike. Aktivácia je možná len prostredníctvom palubného počítača, ktorý patrí k danému eBike.

Podrobný návod nájdete v online návode na používanie na adrese www.Bosch-eBike.com

# **Activity tracking (Sledovanie aktivity)**

Na zaznamenávanie aktivít je potrebná registrácia, príp. prihlásenie na portáli eBike-Connect a v aplikácii eBike-Connect.

Na zaznamenávanie aktivít musíte povoliť ukladanie údajov o polohe na portáli, príp. v aplikácii. Len tak sa vaše aktivity zobrazia na portáli alebo v aplikácii. Zaznamenanie polohy prebehne iba vtedy, keď ste na palubnom počítači prihlásení ako používateľ.

Aktivity sa po synchronizácii zobrazia už počas jazdy v aplikácii a na portáli.

# **eShift (voliteľne)**

Pod pojmom eShift sa rozumie začlenenie elektronických prehadzovacích systémov do systému eBike. Výrobca vytvoril elektrické spojenie komponentov eShift s pohonnou jednotkou. Ovládanie elektronických prehadzovacích systémov je opísané v samostatnom návode na obsluhu.

## **ABS – antiblokovací systém (voliteľne)**

Ak je bicykel vybavený systémom Bosch-eBike-ABS, ktorý nemá externú kontrolku, kontrolka sa zobrazí pri štarte systému a v prípade poruchy na displeji **Nyon (BUI350)**. Podrobnosti o ABS a jeho činnosti nájdete v návode na používanie ABS.

### **Aktualizácie softvéru**

Ak je **Nyon (BUI350)** pripojený cez WiFi, dôjde k automatickej kontrole, či je k dispozícii aktuálny softvér. Ak je k dispozícii aktualizácia softvéru, používateľ je informovaný upozornením. Používateľ si prípadne môže aktualizácie vyhľadať ručne v **<System Settings (Systémové nastavenia)>**.

## **Pokyny pre jazdu so systémom eBike**

#### **Šetrné zaobchádzanie s eBike**

Dodržiavajte prevádzkové a skladovacie teploty komponentov eBike. Chráňte pohonnú jednotku, palubný počítač a akumulátor pre extrémnymi teplotami (napr. intenzívnym slnečným žiarením bez súčasného vetrania). Komponenty (predovšetkým akumulátor) sa môžu vplyvom vysokých teplôt poškodiť.

Displej vášho Nyon udržiavajte čistý. Pri znečistení môže ľahko dôjsť k chybnému rozpoznávaniu jasu. V navigačnom režime môže byť prepínanie denného/nočného režimu chybné.

Náhlou zmenou podmienok okolia sa môže stať, že povrch displeja sa zvnútra zarosí. Po krátkom čase sa teplota vyrovná a zarosenie sa stratí.

## **Ovládací systém Nyon**

Ovládací systém Nyon sa skladá z troch komponentov:

- 1. Palubného počítača Nyon s ovládacou jednotkou
- 2. Aplikácie pre smartfón **Bosch eBike Connect**
- 3. Online portálu www.ebike‑connect.com

Mnohé nastavenia a funkcie môžete spravovať alebo používať na všetkých komponentoch. Niektoré nastavenia a funkcie môžete používať alebo ovládať len cez určité komponenty. Synchronizácia údajov sa vykonáva pri existujúcom spojení *Bluetooth*®/internetovom spojení automaticky. Nasledujúca tabuľka poskytuje prehľad možných funkcií.

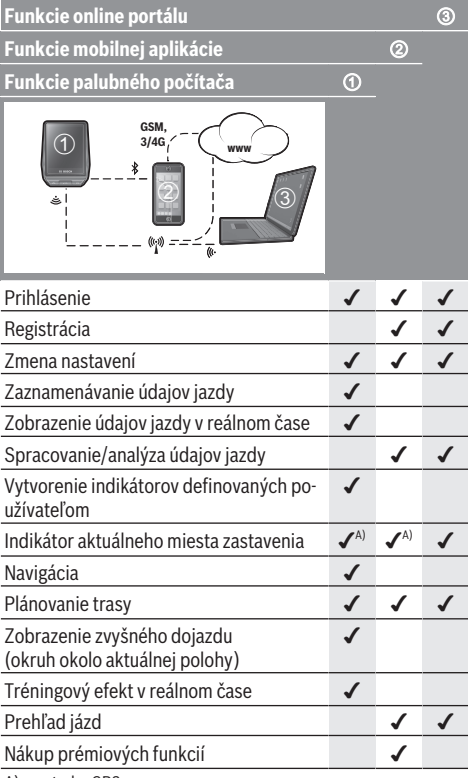

A) potreba GPS

#### **Prémiové funkcie**

Štandardné funkcie ovládacieho systému **Nyon (BUI350)** môžete rozšíriť dokúpením **prémiových funkcií** cez App Store pre Apple iPhones, resp. Google Play Store pre zariadenia s Androidom.

Okrem bezplatnej aplikácie **Bosch eBike Connect** sú k dispozícii viaceré spoplatnené prémiové funkcie. Podrobný zoznam dostupných doplnkových aplikácií nájdete v online návode na používanie na adrese www.Bosch-eBike.com.

# **Indikátory a nastavenia palubného počítača**

**Upozornenie:** Všetky znázornenia a texty obrazoviek na nasledujúcich stranách zodpovedajú stavu vydania softvéru. Po aktualizácii softvéru sa môžu mierne zmeniť zobrazenia a/ alebo texty obrazoviek.

Nyon je vybavený dotykovým displejom. Potiahnutím doprava alebo doľava môžete listovať medzi jednotlivými obrazovkami. Stlačením môžete na stavovej obrazovke vyvolať funkcie alebo rozšírené menu.

Nyon je vybavený štandardnými obrazovkami a vopred definovanými obrazovkami. Používateľ si však môže vytvoriť aj vlastné obrazovky. Poradie a počet obrazoviek môže určovať používateľ. Pre obrazovky možno použiť max. 25 dlaždíc. Opis obrazoviek v tomto návode na obsluhu vychádza zo základnej konfigurácie pri dodaní palubného počítača.

Štandardné obrazovky sú:

- **<Status Screen (Stavová obrazovka)>**
- **<Ride Screen (Obrazovka Ride)>**
- **<Trip Data Screen (Obrazovka jazdných údajov)>**
- **<Map Screen (Obrazovka Map)>**
- **<Analysis Screen (Obrazovka vyhodnotení)>**

K vopred definovaným obrazovkám patria:

- **<Fitness Screen (Obrazovka Fitness)>**
- **<eMTB Screen (Obrazovka eMTB)>**
- **<Basic Screen (Obrazovka Basis)>**

Tlačidlami **< (14)** a **> (10)** sa môžete dostať na jednotlivé obrazovky s informáciami o jazde aj počas jazdy. Obidve ruky tak môžu zostať počas jazdy na riadidlách.

Tlačidlami **+ (15)** a **– (12)** môžete zvyšovať alebo znižovať úroveň podpory.

**<Settings (Nastavenia)>**, ku ktorým sa dá dostať cez **<Status Screen (Stavová obrazovka)>**, počas jazdy nemožno upravovať.

### **<Status Screen (Stavová obrazovka)>**

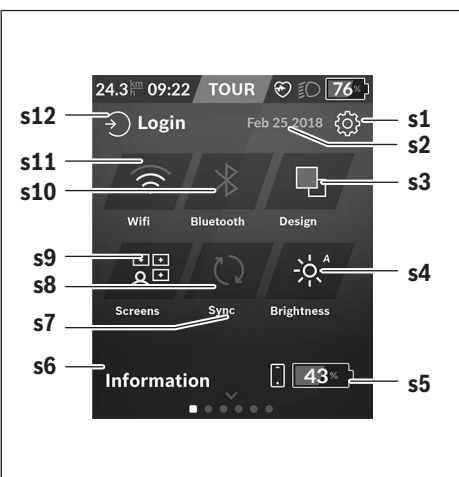

- **s1** Tlačidlo **<Settings (Nastavenia)>**
- **s2** Dátum
- **s3 <Design (Farebná schéma)>** Tu možno prepnúť zo svetlého na tmavé pozadie.
- **s4** Tlačidlo **<Brightness (Jas)>** Tu možno vyberať medzi nasledujúcimi stupňami jasu: 25 % | 50 % | 75 % | 100 % | Auto.
- **s5** Nabitie akumulátora smartfónu
- **s6 <Information (Informácie)>** Tu sú zobrazené posledné udalosti (napr. stiahnutie máp).
- **s7** Čas poslednej synchronizácie
- **s8** Tlačidlo Synchronizácia
- **s9** Tlačidlo **<Screens (Obrazovky)>** Pomocou tohto tlačidla môžete prispôsobiť poradie obrazoviek a obsah.
- **s10** Tlačidlo **<Bluetooth> Kliknite:** Aktivovať/Deaktivovať **Podržte stlačené:** Rýchly prístup k menu *Bluetooth*®
- **s11** Tlačidlo **<WiFi> Kliknite:** Aktivovať/Deaktivovať **Podržte stlačené:** Rýchly prístup k menu WiFi
- **s12 <Login (Prihlásenie)>**

Tu sa môže používateľ pripojiť pomocou svojich prihlasovacích údajov.

#### **<Settings (Nastavenia)>**

K menu nastavení sa dostanete cez stavovú obrazovku. K **<Settings (Nastavenia)>** sa nemožno dostať a upravovať ich počas jazdy.

Kliknite na tlačidlo **<Settings (Nastavenia)>** a vyberte požadované nastavenie/rozšírené menu. Stlačením šípky späť v riadku záhlavia sa dostanete do predchádzajúceho menu. Stlačením symbolu **x** (v riadku záhlavia vpravo) menu nastavení zatvoríte.

Na prvej úrovni nastavení nájdete tieto nadradené oblasti:

– **<Map Settings (Nastavenie mapy)>**

Pomocou **<Map Settings (Nastavenie mapy)>** môžete vybrať znázornenie mapy (2D/3D), kontrolovať stiahnuté mapy a aktualizácie máp a stiahnuť odporúčané mapy.

– **<My eBike (Môj eBike)>** – Nastavenia týkajúce sa vášho eBike:

Počítadlá, ako denné kilometre a priemerné hodnoty, môžete nastaviť automaticky alebo manuálne na "0" a tiež resetovať dojazd. Túto výrobcom prednastavenú hodnotu obvodu kolesa môžete zmeniť o ±5 %. Ak je váš eBike vybavený s **eShift**, môžete tu nakonfigurovať aj váš systém eShift. Výrobca bicyklov môže za základ termínu servisu používať jazdný výkon a/alebo časový úsek. Na stránke komponentov bicykla sa zobrazia pre jednotlivé komponenty sériové čísla, stav hardvéru, stav softvéru a iné parametre dôležité pre tieto komponenty.

– **<Screen Management (Správa obrazoviek)>** Pomocou tejto položky menu môžete prispôsobiť obrazovku a obsahy dlaždíc podľa osobnej potreby.

#### Slovenčina – **8**

#### – **<Connections (Spojenie)>**

Tu môžete nastaviť pripojenie *Bluetooth*® a Wi-Fi. Aby ste mohli využívať zobrazenie frekvencie srdca, musíte pridať buď **<Fitness Screen (Obrazovka Fitness)>** z prednastavených obrazoviek alebo dlaždicu frekvencie srdca na vašu štandardnú obrazovku. Keď ste pripojení, symbol srdca na dlaždici sa zmení na modrý.

Odporúčané merače frekvencie srdca sú:

- Polar H7
- Polar H10 Heart Rate Sensor
- **Buntastic Heart Rate Combo Monitor**
- Wahoo TICKR Heart Rate Monitor
- BerryKing Heartbeat náprsný popruh
- BerryKing Sportbeat popruh na ruku Kompatibilita s inými zariadeniami je možná.

#### – **<My Profile (Môj profil)>**

Tu si môžete prezerať údaje aktívneho používateľa.

- **<System Settings (Systémové nastavenia)>** Môžete nastaviť zobrazovanie rýchlosti a vzdialenosti v kilometroch alebo míľach, čas v 12-hodinovom alebo 24 hodinovom formáte, zvoliť čas, dátum a časové pásmo a nastaviť preferovaný jazyk. Nyon môžete resetovať na výrobné nastavenia, spustiť aktualizáciu softvéru (ak je dostupná) a prepínať medzi čiernym alebo bielym vzhľadom.
- **<Information (Informácie)>**

**<Ride Screen (Obrazovka Ride)>**

Odkazy na FAQ (často kladené otázky), certifikácie, kontaktné informácie, informácie o licenciách. Podrobný opis jednotlivých parametrov nájdete v online návode na obsluhu na adrese www.Bosch-eBike.com.

# **a b c d e f g**  $24.3^{\text{km}}$  09:22 **TOUR** ဆ 76 Speed  $km/hc$ **b z** ÷. **k j a i h**

- **a** Rýchlosť
- **b** Jednotka rýchlosti
- **c** Časa)

Aktuálny čas sa zobrazuje podľa zvoleného časového pásma. Nastavenie prebieha cez GPS automaticky.

- **d** Úroveň podpory Obrazovka sa farebne prispôsobí podľa úrovne podpory.
- **e** Spojenie so snímačom srdcovej frekvencie Je tu aj zástupný symbol pre ďalšie udalosti. Zobrazenie nastane, keď vznikne udalosť (napr. pripojenie k smartfónu).
- **f** Jazdné svetlo Symbol sa zobrazí, keď je jazdné svetlo zapnuté.
- **g** Indikácia stavu nabitia akumulátora eBike
- **h** Informácia o dojazde $b$ <sup>lc)</sup>
- **i** Prejdená vzdialenosť
- **j** Výkon motora
- **k** Vlastný výkon
- **z** Fitness motivátor
- a) Pri eBikoch so systémom ABS sa čas pri spustení systému alebo pri chybe na ABS nahradí nápisom **((ABS))**.
- b) Pri **aktívnej** navigácii sa na konci stupnice zobrazí cieľová zástavka a zvyšná vzdialenosť do cieľa. Pri dostatočnej kapacite akumulátora eBike je pravá časť stupnice znázornená nazeleno. Ak sa pravá časť stupnice zobrazuje oranžovou alebo červenou farbou, je pri súčasne nastavenej úrovni podpory neisté alebo nemožné dosiahnuť cieľ s podporou motora. Výberom menšej úrovne podpory môže prípadne zvyšná kapacita akumulátora vystačiť až do želaného cieľa.
- c) Pri **neaktívnej** navigácii sú vľavo zobrazené najazdené kilometre a vpravo dojazd.

Indikácie **a … g** tvoria stavovú lištu a sú zobrazené na každej obrazovke.

Ak palubný počítač odoberiete z držiaka, stavová lišta sa zmení:

# **l g**

- **l** Nabitie akumulátora palubného počítača Ak je vytvorené *Bluetooth*® a/alebo Wi-Fi spojenie, v strede sa zobrazujú príslušné ikony.
- **g** Indikácia stavu nabitia akumulátora eBike Posledný stav nabitia akumulátora eBike

**<Trip Data Screen (Obrazovka jazdných údajov)>**

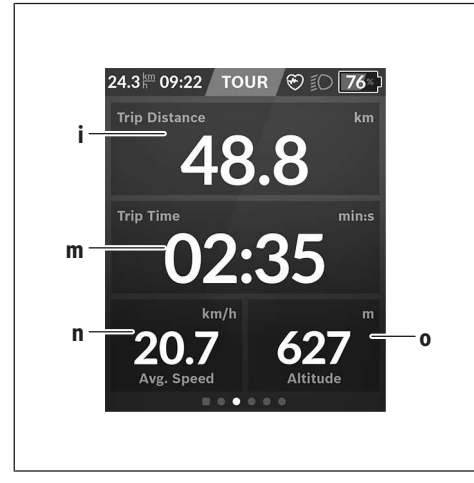

- **i <Trip Distance (Prejdená vzdialenosť)>** Zobrazenie prejdenej vzdialenosti
- **m <Trip Time (Čas jazdy)>** Zobrazenie trvania jazdy
- **n <Avg. Speed (Priemerná rýchlosť)>** Zobrazenie priemernej rýchlosti
- **o <Altitude (Nadmorská výška)>** Zobrazenie výšky nad morom

## **<Map Screen (Obrazovka Map)>**

Navigácia vychádza z mapových podkladov, ktoré sú založené na Open Street Map (OSM).

Ak zapnete Nyon, začne vyhľadávať satelity, aby mohol prijímať signály GPS. Len čo je nájdený dostatočný počet satelitov, zmení polohový bod svoju farbu zo sivej na modrú. Pri nepriaznivých poveternostných podmienkach alebo miestach môže vyhľadávanie satelitov trvať trocha dlhšie. Ak by sa po dlhšom čase nenašli žiadne satelity, reštartujte Nyon.

Prvé vyhľadávanie satelitov môže trvať aj niekoľko minút.

Aby sa dosiahla najväčšia presnosť polohy, prvé hľadanie satelitov by malo prebiehať pod holým nebom. Podľa možnosti čakajte bez pohybu niekoľko minút, aj keď už bola poloha nájdená.

Keď Nyon zistil vašu polohu, zobrazí sa táto poloha na mape. Na **zväčšenie** výrezu mapy sa dotknite dotykovej obrazovky **dvomi** prstami a roztiahnite ich. Na **zmenšenie** výrezu mapy stiahnite obidva prsty k sebe. Ak chcete mapou **pohybovať**, posúvajte ju jednoducho dvomi položenými prstami. Na **výber cieľa** nechajte jeden prst dlhšie na mape.

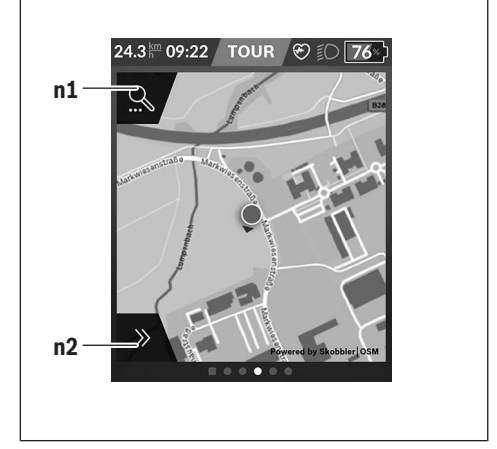

- **n1** Navigačné hľadanie
- **n2** Navigačné funkcie

V navigačných funkciách **n2** môžete ciele vyberať tak, aby ste ich dosiahli so súčasným stavom nabitia.

Počas aktívnej navigácie dostáva používateľ informácie o tom, či v aktuálnom režime podpory a s aktuálnym stavom nabitia akumulátora eBike dosiahne cieľ.

Kruh okolo vlastnej polohy znázorňuje, ako ďaleko sa dostanete s aktuálnym nabitím akumulátora pri zohľadnení nastavenej úrovne podpory a charakteru krajiny. Pri zmene úrovne podpory sa kruh príslušne prispôsobí.

Ak vyberiete navigačné hľadanie **n1**, dostanete nasledujúce menu:

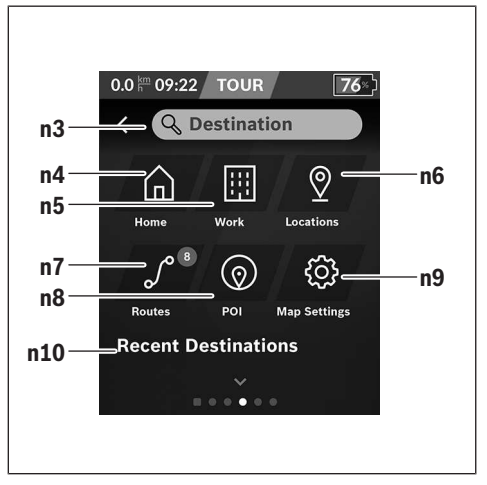

**n3** Vstupné pole **<Destination (Cieľ)>** Tu zadajte svoju cieľovú adresu alebo POI (napr. re-

štaurácia). Podľa zadania dostanete ponuku všetkých možných adries v okruhu 100 km.

- **n4** Tlačidlo **<Home (Domov)>** Výberom tohto tlačidla budete navádzaní na adresu bydliska.a)
- **n5** Tlačidlo **<Work (Pracovisko)>** Výberom tohto tlačidla budete navádzaní na adresu pracoviska.<sup>a)</sup>
- **n6** Tlačidlo **<Locations (Miesta)>**

Výberom tohto tlačidla nájdete svoje uložené miesta, ktoré boli synchronizované z aplikácie alebo z portálu.

**n7** Tlačidlo **<Routes (Trasy)>**

Zobrazia sa trasy uložené v portáli, ktoré boli synchronizované.

- **n8** Tlačidlo **<POI>** Výberom tohto tlačidla nájdete ciele všeobecného záujmu, ako napr. reštaurácie alebo nákupné možnosti.
- **n9** Tlačidlo **<Map Settings (Nastavenie mapy)>** Výberom tohto tlačidla môžete prispôsobiť znázornenie máp alebo spravovať svoje mapy.
- **n10 <Recent Destinations (Posledné ciele)>** Tu sú uvedené posledné trasy a miesta.
- a) Prevezmú sa a zobrazia údaje z aplikácie a portálu.

Po zadaní cieľa sa vám najprv zobrazí najrýchlejšia trasa (**<Fast (Najrýchlejší)>**). Potom si môžete vybrať aj najkrajšiu trasu (**<Scenic (Najkrajší)>**) alebo trasu pre horský bicykel (**<MTB>**). Alternatívne sa môžete nechať viesť domov (ak ste zadali v portáli adresu bydliska), vybrať si niektorý z posledných cieľov alebo siahnuť po uložených miestach a trasách.

Dojazd akumulátora sa vypočíta a zobrazí so zohľadnením topografických pomerov. Výpočet topografického dojazdu má dosah maximálne 100 km.

Keď ste prostredníctvom online portálu importovali alebo naplánovali GPX trasy, prenesú sa na váš Nyon cez *Bluetooth*® alebo WiFi spojenie. Tieto trasy môžete v prípade potreby spustiť. Keď sa nachádzate v blízkosti trasy, môžete sa dať viesť k východiskovému bodu alebo začať rovno s navigáciou trasy.

Pri teplotách nižších ako 0 °C počítajte pri meraní výšky s väčšími odchýlkami.

#### **Aktívna navigácia**

Nasledujúci obrázok ukazuje príklad aktívnej navigácie s vysvetlením znázornených symbolov.

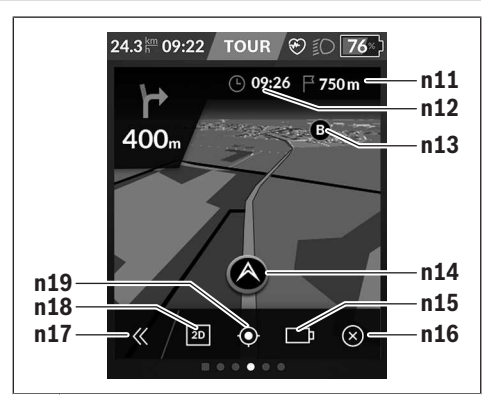

- **n11** Vzdialenosť od cieľového miesta
- **n12** Čas príchodu
- **n13** Cieľ
- **n14** Aktuálna poloha
- **n15** Indikátor výdrže batérie
- **n16** Ukončenie aktívnej navigácie
- **n17** Otvorenie a zatvorenie panela (naspäť na hľadanie)
- **n18** Prepínanie medzi 2D a 3D pohľadom
- **n19** Centrovanie pohľadu (viditeľné, iba keď bola mapa posunutá)

#### **<Analysis Screen (Obrazovka vyhodnotení)>**

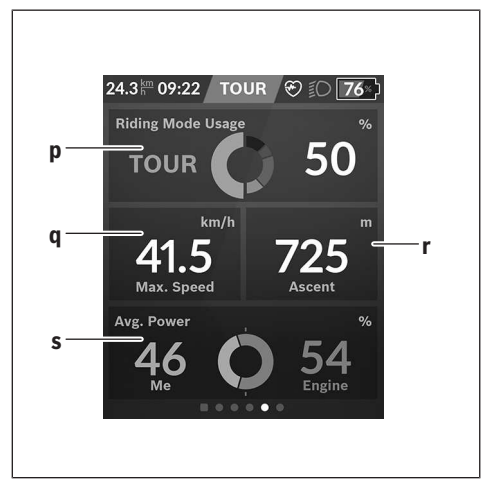

#### **p <Riding Mode Usage (Používanie jazdných režimov)>**

Zobrazenie používania jednotlivých jazdných režimov

- **q <Max. Speed (Max. rýchlosť)>** Zobrazenie maximálnej rýchlosti
- **r <Ascent (Stúpanie)>** Zobrazenie stúpania

#### **s <Avg. Power (Priemerný výkon)>**

Zobrazenie pomeru vlastného výkonu v porovnaní s výkonom motora

#### **Vytvorenie vlastnej obrazovky**

Ak chcete spojiť vopred definované obrazovky alebo chcete vytvoriť novú obrazovku, prejdite na stavovú obrazovku a vyberte tlačidlo Upraviť **s9**. V päte vám budú ponúknuté

4 ikony, aby ste mohli urobiť úpravu.

#### Voliteľne môžete funkciu spustiť aj cez **<Settings (Nastavenia)>** → **<Screens (Obrazovky)>**.

K dispozícii sú nasledujúce možnosti:

- Presunúť obrazovku
- Vytvoriť novú obrazovku
- Vymazať obrazovku
- Pridať vopred definovanú obrazovku

Pri vytvorení vlastných obrazoviek máte možnosť pridať dlaždice **<Speed (Rýchlosť)>**, **<Cadence (Frekvencia šliapania)>** a **<My Power (Môj výkon)>** s integrovaným fitness motivátorom.

Ak sa ukazovateľ fitness motivátora nachádza na ľavej strane, pozadie je oranžové. Vlastný výkon sa nachádza pod priemernou hodnotou.

Ak je ukazovateľ fitness motivátora na pravej strane alebo v strede, pozadie je zelené. Znamená to, že vlastný výkon sa nachádza nad priemernou hodnotou alebo je rovnaký ako priemerná hodnota.

#### **<Fitness Screen (Obrazovka Fitness)> (vopred definovaná obrazovka)**

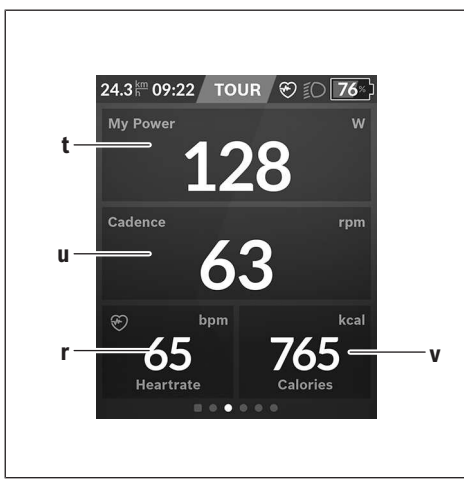

- **t <My Power (Môj výkon)>** Zobrazenie vlastného výkonu
- **u <Cadence (Frekvencia šliapania)>** Zobrazenie frekvencie šliapania
- **r <Heart Rate (Srdcová frekvencia)>** Zobrazenie srdcovej frekvencie

**v <Calories (Kalórie)>** Zobrazenie spotrebovaných kilokalórií

#### **<eMTB Screen (Obrazovka eMTB)> (vopred definovaná obrazovka)**

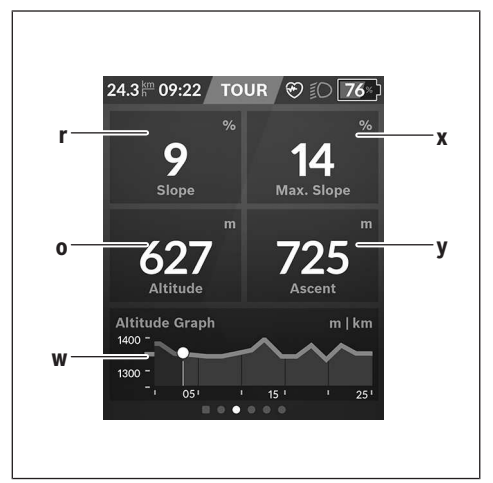

- **r <Slope (Stúpanie)>** Zobrazenie stúpania
- **o <Altitude (Nadmorská výška)>** Zobrazenie nadmorskej výšky
- **w <Altitude Graph (Výškový profil)>** Zobrazenie výškového profilu
- **x <Max. Slope (Max. stúpanie)>** Zobrazenie maximálneho stúpania
- **y <Ascent (Stúpanie)>** Zobrazenie stúpania

# **<Basic Screen (Obrazovka Basis)> (vopred definovaná obrazovka)**

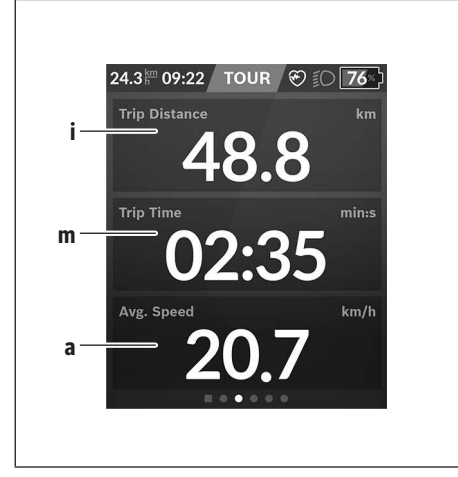

- **i <Trip Distance (Prejdená vzdialenosť)>** Zobrazenie prejdenej vzdialenosti
- **m <Trip Time (Čas jazdy)>** Zobrazenie trvania jazdy
- **a <Avg. Speed (Priemerná rýchlosť)>** Zobrazenie priemernej rýchlosti

## **<Quick Menu (Rýchle menu)>**

Pomocou rýchleho menu sa zobrazia zvolené nastavenia, ktoré možno upravovať aj počas jazdy.

K rýchlemu menu sa dostanete pomocou tlačidla výberu **(11)**. Tlačidlami **< (14)** a **> (10)** môžete prepínať medzi rozšírenými menu. Výber položiek rozšíreného menu môžete robiť pomocou tlačidiel **+ (15)** a **– (12)**.

Zo **<Status Screen (Stavová obrazovka)>** sa nemôžete dostať na **<Quick Menu (Rýchle menu)>**.

Cez **<Quick Menu (Rýchle menu)>** sa môžete dostať na nasledujúce rozšírené menu:

- **<Trip Data (Údaje o jazde)>** Pomocou tohto rozšíreného menu môžete všetky údaje týkajúce sa doteraz prejdenej trasy vynulovať.
- **<Select Destination (Výber cieľa)>** Pomocou tohto rozšíreného menu môžete uložiť vašu aktuálnu polohu, vrátiť sa na uloženú polohu alebo sa nechať viesť domov.
- **<Map Zoom (Zoom mapy)>** Pomocou tohto rozšíreného menu môžete zväčšiť alebo zmenšiť výrez mapy.
- **<Brightness (Jas)>** Pomocou tohto rozšíreného menu môžete zvoliť jednotlivé úrovne jasu: 25 % | 50 % | 75 % | 100 % | Auto.
- **<Design (Farebná schéma)>** Pomocou tohto rozšíreného menu môžete vybrať svetlé a tmavé pozadie.
- **<eShift>** (voliteľné) Pomocou tohto rozšíreného menu môžete nastaviť frekvenciu šliapania.
- **<Custom Riding Modes (Individuálne režimy jazdy)>** (Prémiová funkcia, možnosť stiahnutia z App Store alebo Google Play Store) Pomocou tohto rozšíreného menu môžete vyberať vlastné jazdné režimy.
- **<Quick Menu (Rýchle menu)>** Pomocou tohto rozšíreného menu môžete opäť opustiť **<Quick Menu (Rýchle menu)>**.

## **Zobrazenie kódu chyby**

Komponenty systému eBike sa nepretržite automaticky kontrolujú. Ak sa zistí chyba, zobrazí sa príslušný chybový kód na palubnom počítači.

V závislosti od druhu chyby sa prípadne automaticky vypne pohon. Naďalej je však možná ďalšia jazda bez podpory pohonu. Pred ďalšími jazdami by sa mal eBike skontrolovať.

▶ Všetky kontroly a opravy zverte výlučne autorizované**mu predajcovi bicyklov.**

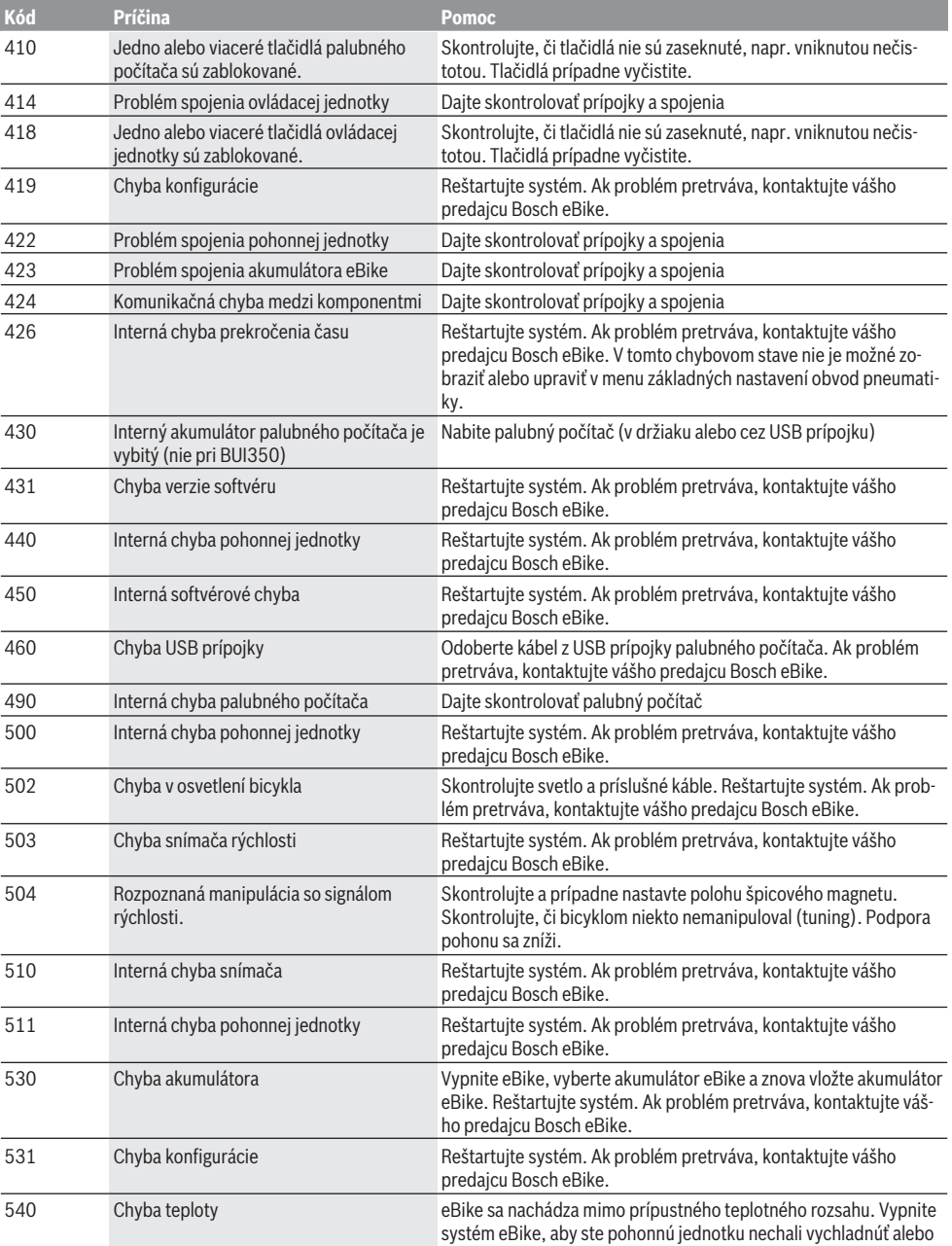

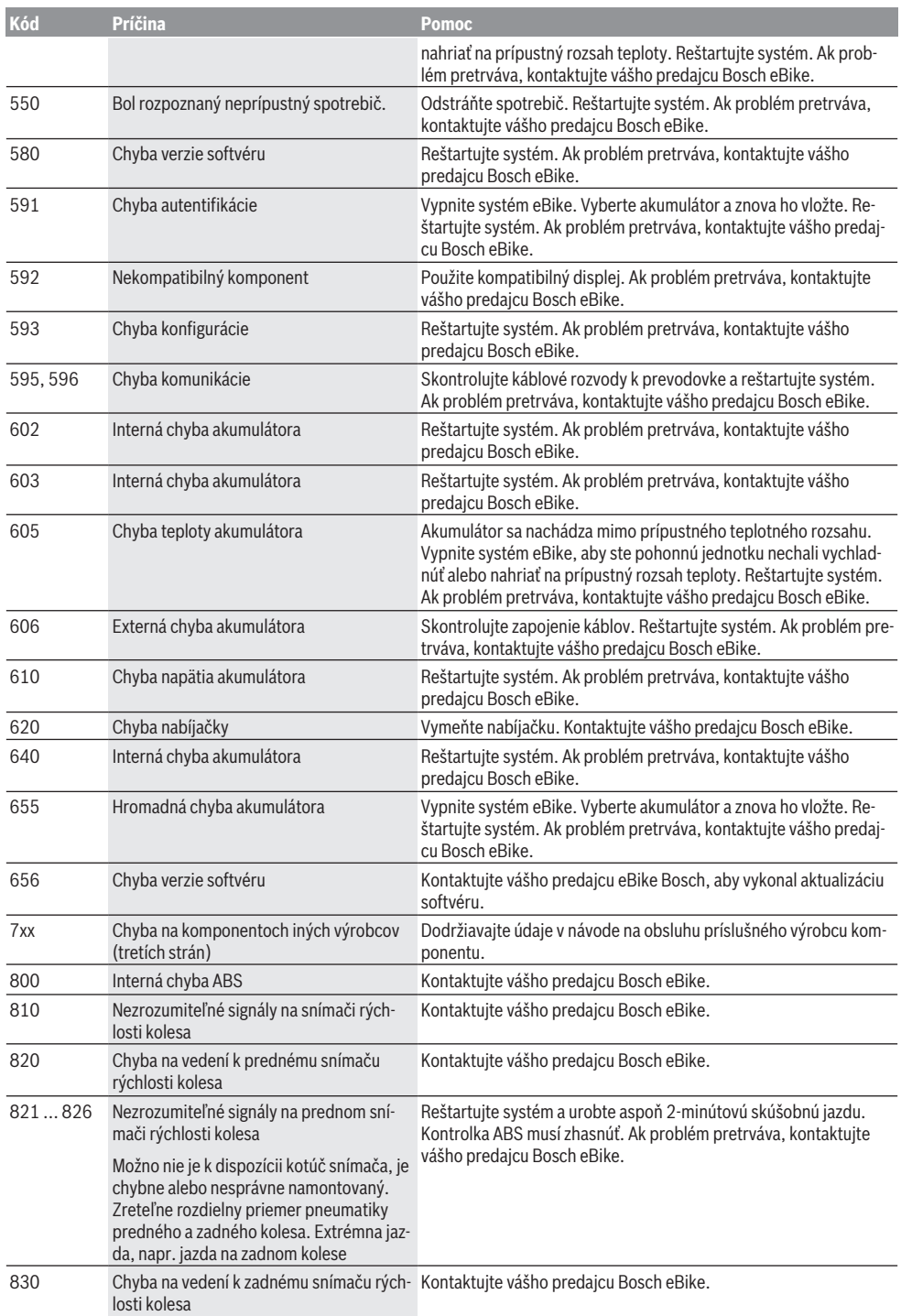

l,

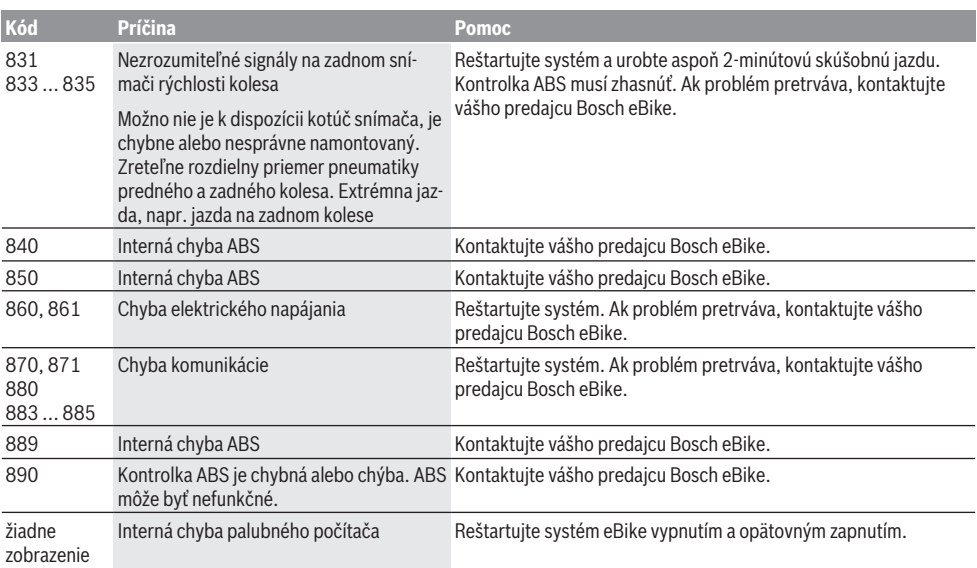

# **Údržba a servis**

**► Pri čistení, údržbe alebo servisných prácach na držiaku alebo palubnom počítači vypnite palubný počítač.** Iba tak predídete chybnej funkčnosti/chybnému používaniu.

## **Údržba a čistenie**

Žiadne komponenty sa nesmú čistiť vodným prúdom pod tlakom.

Displej vášho palubného počítača udržiavajte čistý. Pri znečistení môže ľahko dôjsť k chybnému rozpoznávaniu jasu. Na čistenie vášho palubného počítača použite mäkkú, len vodou navlhčenú utierku. Nepoužívajte čistiace prostriedky.

Dajte systém eBike minimálne raz ročne skontrolovať (o. i. mechaniku, aktuálnosť systémového softvéru).

Okrem toho predajca bicyklov môže za základ termínu servisu použiť jazdný výkon a/alebo časový úsek. V takomto prípade vám palubný počítač po každom zapnutí zobrazí termín servisu.

Ohľadne servisu a opráv eBike sa obráťte na autorizovaného predajcu bicyklov.

▶ Všetky kontroly a opravy zverte výlučne autorizované**mu predajcovi bicyklov.**

#### **Zákaznícka služba a poradenstvo ohľadom použitia**

Ak máte akékoľvek otázky ohľadom systému eBike a jeho komponentov, obráťte sa na autorizovaného predajcu bicyklov.

Kontaktné údaje autorizovaných predajcov bicyklov nájdete na internetovej stránke www.bosch‑ebike.com.

### **Preprava**

u **Keď svoj eBike veziete mimo vášho auta, napr. na nosiči batožiny, odoberte palubný počítač a akumulátor systému eBike, aby ste zabránili poškodeniam.**

#### **Likvidácia**

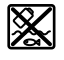

Pohonná jednotka, palubný počítač vrát. ovládacej jednotky, akumulátor, snímač rýchlosti, príslušenstvo a obaly sa musia odovzdať na ekologickú recykláciu.

Samostatne zabezpečte vymazanie osobných údajov zo zariadenia.

Nikdy neodhadzujte eBike a jeho komponenty do komunálneho odpadu!

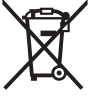

Podľa Európskej smernice 2012/19/EÚ sa musia nepoužiteľné elektrické zariadenia a podľa európskej smernice 2006/66/ES sa musia chybné alebo opotrebované akumulátory/batérie zbierať separovane a je nutné odovzdať ich na ekologickú recykláciu.

Už nepoužiteľné komponenty eBike Bosch odovzdajte bezplatne autorizovanému predajcovi bicyklov alebo na recyklačnom zbernom stredisku.

**Právo na zmeny je vyhradené.**

# **Biztonsági tájékoztató**

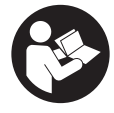

**Olvassa el az összes biztonsági figyelmeztetést és előírást.** A biztonsági előírások és utasítások betartásának elmulasztása áramütéshez, tűzhöz és/vagy súlyos sérülésekhez vezethet.

#### **Kérjük a későbbi használatra gondosan őrizze meg ezeket az előírásokat.**

Az ebben a használati utasításban használt **akkumulátor** fogalom eredeti Bosch eBike-akkumulátorokat jelent.

- u **Olvassa el és tartsa be az eBike-rendszer valamennyi Üzemeltetési útmutatásában és az eBike Üzemeltetési utasításában található biztonsági előírásokat, figyelmeztetéseket és utasításokat.**
- u **Ne hagyja, hogy a fedélzeti computer kijelzése elvonja a figyelmét.** Ha nem kizárólag a közlekedésre összpontosítja a figyelmét, megnöveli a baleseti kockázatot. Ha a támogatási szint megváltoztatásán kívül valamilyen más adatot akar bevinni a fedélzeti számítógépbe, álljon meg és így adja be a megfelelő adatokat.
- ▶ Állítsa úgy be a kijelző fényerejét, hogy a fontos infor**mációkat, mint például a sebesség vagy a figyelmeztető jelek, megfelelően észlelhesse.** Ha a kijelző fényereje helytelenül van beállítva, ez veszélyes helyzetekhez vezethet.
- ► Egy edzésprogram megkezdése előtt forduljon egy or**voshoz, hogy az megállapítsa, mekkora terhelést képes Ön elviselni.** Csak így kerülheti el a saját teste lehetséges túlterhelését.
- **► Egy szívfrekvencia érzékelő alkalmazása esetén a kijelzett szívfrekvenciát elektromágnes zavarok meghamisíthatják.** A kijelzett szívfrekvenciák csak referenciaként szolgálnak. A hibásan kijelzett szívfrekvenciák esetleges következményeiért nem vállalunk felelősséget.
- u **A Nyon nem orvostechnikai termék.** A Fitnesz-képernyőn megjelenített értékek a tényleges értékektől eltérhetnek.
- u **Ne nyissa fel a fedélzeti számítógépet.** A fedélzeti számítógép a kinyitás eredményeképpen tönkremehet és a szavatossági igény megszűnik.
- u **A fedélzeti computert ne használja markolatként.** Ha az eBike-ot a fedélzeti computernél fogva emeli meg, a fedélzeti computert visszafordíthatatlanul károsíthatja.
- u **A tolási segítség funkciót csak az eBike tolása esetén szabad használni.** Ha az eBike kerekei a tolási segítség funkció használata során nem érintkeznek a talajjal, sérülésveszély áll fenn.
- u **Ha a tolási segítség be van kapcsolva, lehet, hogy a pedálok a kerekkel együtt forognak.** Aktivált tolási segítség esetén ügyeljen arra, hogy a lábai elegendő távolságban legyenek a forgó pedáloktól. Különben sérülésveszély áll fenn.
- ▶ A tolási segítség használata során gondoskodjon ar**ról, hogy mindig az uralma alatt tartsa és biztonságosan tartani tudja az eBike-ot.** A tolási segítség bizonyos

körülmények között szünetelhet (például ha a pedál egy akadályba ütközik, vagy ha az ujja véletlenül lecsúszik a kezelő egység gombjáról). Az eBike hirtelen hátrafelé, az Ön irányában is elkezdhet mozogni, vagy hirtelen oldalra is dőlhet. Ez különösen további terhek felrakásához jelenthet kockázatot a felhasználó számára. Ne hozza az eBike-ot a tolási segítséggel olyan helyzetekbe, amelyekben a saját erejéből nem tudja megtartani az eBike-ot!

- u **Vigyázat!** Ha a fedélzeti computert *Bluetooth*®-tal és/ vagy WiFi-vel használja, más készülékekben, berendezésekben, repülőgépekben és orvosi készülékekben (például pacemaker, hallókészülék) zavarok léphetnek fel. A közvetlen környezetben emberek és állatok sérülését sem lehet teljesen kizárni. Ne használja a fedélzeti számítógépet *Bluetooth®*-tal orvosi készülékek, töltőállomások, vegyipari berendezések, robbanásveszélyes területek közelében és robbantási területeken. Ne használja a fedélzeti számítógépet *Bluetooth*®-tal repülőgépeken. Közvetlen testközelben kerülje el a tartós üzemeltetést.
- ► A *Bluetooth*<sup>®</sup>-szóvédjegy és a képjelek (logók) a Bluetooth SIG, Inc. bejegyzett védjegyei és tulajdona. Ezen szóvédjegyeknek/képjeleknek a Bosch eBike Systems általi bármely használata a megfelelő licencia alatt áll.

#### **A navigációval kapcsolatos biztonsági tudnivalók**

- u **Menet közben ne tervezzen útvonalakat. Álljon meg és csak állva adjon be egy új célt.** Ha nem kizárólag a közlekedésre összpontosítja a figyelmét, megnöveli a baleseti kockázatot.
- u **Szakítsa félbe az utat, ha a navigáció olyan útvonalat javasol, mely kerékpározási képességei alapján problémás, kockázatos, vagy veszélyes.** Készíttessen navigációs eszközével egy alternatív útvonalat.
- **▶ A közlekedési táblákat akkor se hagyia figyelmen kívül, ha a navigáció egy adott utat javasol.** A navigációs rendszer nem veszi figyelembe az építkezéseket és az ideiglenes terelő utakat.
- ▶ A biztonsági szempontból kritikus vagy nem egyértel**mű szituációkban (útelzárások, terelőutak stb.) ne használja a navigációt.** Mindig vigyen magával térképeket és kommunikációs eszközöket.

### **Adatvédelmi tájékoztató**

Ha a fedélzeti számítógépet szervizelésre beküldi a Bosch szerviznek, szükség esetén a fedélzeti computeren tárolt adatok átvitelre kerülhetnek a Bosch cég számara.

# **A termék és a teljesítmény leírása**

## **Rendeltetésszerű használat**

Az **Nyon (BUI350)** fedélzeti computer a Bosch eBike rendszer vezérlésére és a menetadatok megjelenítésére szolgál.

Az itt bemutatott funkciókon felül előfordulhat, hogy szoftver változtatások hibák megszüntetéséhez és egyes funkciók kiterjesztéséhez vezetnek.

Ezzel kapcsolatos további információ a

www.Bosch-eBike.com weboldalon található.

Az app és a portál használatával kapcsolatos útmutató a www.Bosch-eBike.com honlapon, az On-line Kezelési Útmutatóban található.

Kerékpár nélküli navigálásra (gyalogos turisták vagy autóvezetők számára) a **Nyon (BUI350)** nem alkalmas.

### **Az ábrázolásra kerülő komponensek**

Az ábrázolt alkatrészek sorszámozása megfelel az ábráknak az Üzemeltetési utasítás elején lévő, ábrákat tartalmazó oldalon.

A kerékpár részeinek ábrázolása, a hajtóegység, a fedélzeti számítógép, a fedélzeti számítógép kezelőegysége, a sebesség érzékelő és a hozzátartozó tartók kivételével mind sematikus ábrázolás és eltérhet az Ön eBike-jától.

- **(1)** Kerékpárlámpa gomb
- **(2)** Az USB-csatlakozó védősapkája
- **(3)** Fedélzeti computer be-/kikapcsoló gomb
- **(4)** Fedélzeti számítógép tartóa)
- **(5)** Fedélzeti számítógép
- **(6)** Kijelző (érintésérzékeny)
- **(7)** Világosság érzékelő
- **(8)** USB-csatlakozóhüvely
- **(9)** Reteszelés feloldó mechanizmus
- **(10)** Előrefelé lapozó gomb
- **(11)** Kijelölő gomb
- **(12)** Támogatás csökkentő gomb
- **(13)** Kezelőegység tartóelem
- **(14)** Hátrafelé lapozó gomb
- **(15)** Támogatás növelő gomb
- **(16)** Kezelőegység
- **(17)** Indítási segítség / tolási segítség **WALK** gomb
- **(18)** Fedélzeti computer blokkoló csavar
- **(19)** Érintkezők a hajtóegységhez
- **(20)** Érintkezők a kezelőegységhez
- a) A kormánykaron való rögzítéshez a vevők számára külön kialakított megoldásokra a komránykarkapcsok nélkül is van lehetőség.

## **Műszaki adatok**

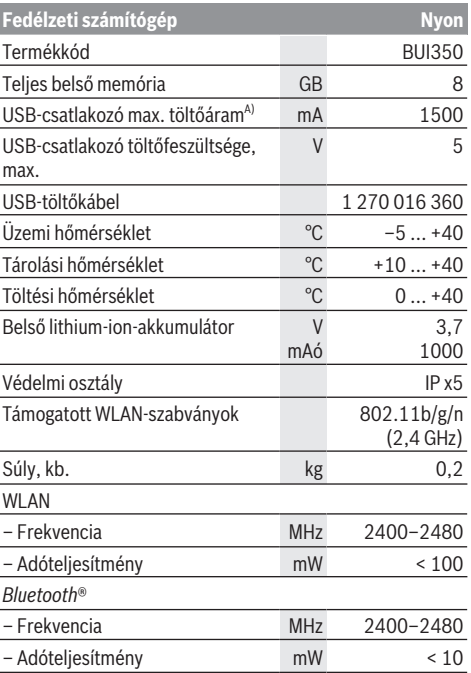

A) Töltőáram a Nyon feltöltésére. Külső fogyasztókat nem lehet feltölteni.

### **Konformitási nyilatkozat**

A Robert Bosch GmbH, Bosch eBike Systems ezennel kijelenti, hogy a **Nyon** rádióberendezés típus megfelel a 2014/53/EU irányelvnek. Az EU konformitási nyilatkozat teljes szövege a következő Internet címen áll rendelkezésre: https://www.ebike-connect.com/conformity.

A fedélzeti számítógép külön, megfelelő teljesítményű belső antennákkal van felszerelve a *Bluetooth*®, a WLAN és a GPS számára. Az antennákhoz a felhasználó nem férhet hozzá. A felhasználó által végrehajtott bármilyen változtatás az adott termék törvényes engedélye elleni vétségnek minősül.

# **Összeszerelés**

- u **Deaktiválja a fedélzeti számítógépet és húzza le azt, ha a tartót felszereli vagy ha a tartón valamilyen munkát végez.** Ezzel elkerüli a hibás működést / a hibás alkalmazásokat.
- u **Deaktiválja a fedélzeti számítógépet és húzza le azt, ha a biztosító csavart fel. vagy leszereli.** Ezzel elkerüli a hibás működést / a hibás alkalmazásokat.

### **A fedélzeti számítógép behelyezése és kivétele (lásd a A–B ábrát)**

A **(5)** fedélzeti számítógép **behelyezéséhez** először tegye azt rá az alsó részével a **(4)** tartóra, majd nyomja előre, amíg a fedélzeti számítógép érezhetően bepattan a helyére. Győződjön meg arról, hogy a fedélzeti számítógép szilárdan bepattant.

A **(5)** fedélzeti számítógép **kivételéhez** nyomja meg a **(9)** reteszelés feloldó mechanizmust és felfelé mozgatva vegye ki a számítógépet.

#### ► Ha az eBike-ot leállítia, vegye ki belőle a fedélzeti szá**mítógépet.**

A reteszelés feloldó mechanizmust egy csavarral le lehet blokkolni. Ehhez szerelje le a **(4)** tartót a lengőkarról. Tegye be a fedélzeti computeret a tartóba. Csavarozza be alulról a **(18)** blokkoló csavart (M3-as menet, 5 mm hosszú) a tartóban erre a célra kialakított menetbe. Szerelje fel a tartót ismét a kormányra.

**Megjegyzés:** A blokkoló csavar nem nyújt lopás elleni védelmet.

# **Üzemeltetés**

# **Az eBike-rendszerek üzembe helyezése**

### **Előfeltételek**

Az eBike rendszert csak a következő feltételek teljesülése esetén lehet aktiválni:

- Egy kielégítő mértékben feltöltött eBike-akkumulátor van behelyezve (lásd az akkumulátor Üzemeltetési útmutatóiát).
- A fedélzeti számítógép helyesen van behelyezve a tartóba.
- A fedélzeti számítógép akkumulátornak elegendő mértékben fel kell töltve lennie.

#### **Az eBike-rendszer be és kikapcsolása**

Az eBike-rendszer **bekapcsolásához** a következő lehetőségek állnak rendelkezésre:

- Behelyezett fedélzeti számítógép és behelyezett eBikeakkumulátor mellett nyomja meg egyszer röviden a fedélzeti számítógép **(3)** be-/kikapcsoló gombját.
- Behelyezett fedélzeti számítógép mellett nyomja meg az eBike-akkumulátor be-/kikapcsoló gombját (egyes kerékpárgyártóknál olyan megoldások is léteznek, amelyeknél nem lehet hozzáférni az akkumulátor be-/kikapcsoló gombjához, lásd a kerékpár gyártó Üzemeltetési útmutatóját).

A hajtómű aktiválásra kerül, mihelyt Ön rálép a pedálra (kivéve a tolási segítség funkció esetén, illetve az **OFF** támogatási szintnél). A motorteljesítmény a beállított támogatási szintnek megfelelően kerül meghatározásra.

Mihelyt normális üzemben abbahagyja a pedál hajtását, vagy mihelyt eléri a **25/45 km/h** sebességet, az eBike-hajtómű által nyújtott támogatás kikapcsolásra kerül. A hajtómű ismét automatikusan aktiválásra kerül, mihelyt Ön ismét rálép a pedálra és a sebesség **25/45 km/h** alatt van.

Az eBike-rendszer **kikapcsolásához** a következő lehetőségek állnak rendelkezésre:

- Nyomja meg legalább 3 másodpercre a fedélzeti számítógép **(3)** be-/kikapcsoló gombját.
- Kapcsolja ki az eBike akkuját annak be-/kikapcsoló gombjával (vannak olyan kerékpárgyártói megoldások, amelyek esetén nem hozzáférhető az akku be-/kikapcsoló gombja; lásd a kerékpár gyártójának használati utasítását). **Figyelem:** A **Nyon (BUI350)** ekkor Standby-üzemmódra kapcsol.
- Vegye ki a fedélzeti számítógépet a tartóból.

Ha például **10** perc elteltével sem kerül lehívásra az eBikehajtómű teljesítménye (például mert az eBike állt) és ezen idő alatt az eBike fedélzeti számítógépén és a kezelő egységén sem nyomnak meg egyetlen gombot sem, az eBike-rendszer automatikusan kikapcsolásra kerül.

A **Nyon (BUI350)** ekkor Standby-üzemmódra kapcsol.

#### **Standby-üzemmód**

A fedélzeti számítógépet Standby-üzemmódba lehet kapcsolni, amely lehetővé teszi a fedélzeti számítógép és a rendszer gyorsított elindítását.

A Standby-üzemmódot a következő műveletekkel lehet bekapcsolni:

- Nyomja meg legalább 1, de legfeljebb 3 másodpercre a fedélzeti számítógép **(3)** be-/kikapcsoló gombját.
- Várjon 10 percig, amíg a rendszer kikapcsolásra kerül.
- Kapcsolja ki az akkumulátor be-/kikapcsoló gombjával az akkumulátort.

A Standby-üzemmód befejeződik, ha 1 másodpercre benyomja a fedélzeti számítógép **(3)** be-/kikapcsoló gombját. A Standby-üzemmód befejeződik és a fedélzeti számítógép automatikusan kikapcsolásra kerül, ha a fedélzeti számítógép akkumulátorának töltéttségi szintje alacsonyabb, mint 75 %. A fedélzeti számítógép legkésőbb éjfélkor (0 órakor)

kikapcsolásra kerül. Ha a **Nyon (BUI350)** fedélzeti számítógépet nem sikerül bekapcsolni vagy ha az nem megfelelően működik, nyomja be hosszabb időre (kb. 15 másodpercre) a be-/kikapcsológomgot. Ezzel a hibás működést valószínűleg meg lehet szüntetni.

# **A fedélzeti számítógép energiaellátása**

Ha a fedélzeti számítógép be van helyezve a **(4)** tartóba és az eBike-ba egy kielégítő mértékben feltöltött eBike-akkumulátor van behelyezve és az eBike-rendszer be van kapcsolva, a fedélzeti számítógép akkumulátorát az eBike-akkumulátor látja el energiával és töltőárammal.

Ha a fedélzeti számítógépet kiveszik a **(4)** tartójából, az energiaellátást a fedélzeti számítógép akkumulátora veszi át. A fedélzeti számítógép akkumulátorának feltöltési szintje az állapotsor bal felső sarkában jelenik meg.

Ha a fedélzeti számítógép akkumulátora gyenge, a kijelzőn megjelenik egy figyelmeztető üzenet.

A fedélzeti számítógép akkumulátorának feltöltéséhez tegye ismét be a fedélzeti számítógépet a **(4)** tartóba. Vegye figyelembe, hogy ha az eBike-akkumulátor nem áll éppen feltöltés alatt, akkor az eBike-rendszer, ha közben nem nyomják meg egyik gombot sem, 10 perc elteltével automatikusan kikapcsolásra kerül. Ebben az esetben a fedélzeti számítógép akkumulátorának töltése is befejezésre kerül.

A fedélzeti számítógépet a **(8)** USB-csatlakozón keresztül is fel lehet tölteni. Ehhez nyissa fel a **(2)** védősapkát. Kösse össze a fedélzeti számítógép USB-csatlakozóját egy Micro-USB-kábel segítségével egy a kereskedelemben szokványosan kapható USB-töltőkészülékkel (ezt a standard szállítmány nem tartalmazza) vagy egy számítógép USB-csatlakozójával (max. **5 V** töltőfeszültség; max. **1500 mA** töltőáram). A fedélzeti számítógép akkumulátorának ismételt feltöltése nélkül a dátum és az időpont kb. 6 hónapig megmarad.

**Megjegyzés:** A fedélzeti számítógép akkumulátor maximális élettartamának biztosítására a fedélzeti számítógép akkumulátorát háromhavonként fel kell tölteni.

Használat után az USB-csatlakozót a **(2)** védősapkával ismét gondosan le kell zárni.

u **Az USB-kapcsolat nem vízhatlan csatlakozási mód. Esőben kerékpározva tilos külső készüléket csatlakoztatni, és az USB-aljzatot a (2) védőkupakkal teljesen le kell zárni.**

Külső készülékeket az USB-csatlakozón keresztül nem lehet feltölteni.

#### **Akkumulátor töltöttségi szint kijelző**

Az eBike akkumulátorának **g** töltési szint kijelzőjét (lásd "**<Ride Screen (Ride-képernyő)>**", Oldal Magyar – 8) az állapotsorban lehet leolvasni. Az eBike-akkumulátor töltési szintjét a magán az eBike-akkumulátoron található LED-ekről is le lehet olvasni.

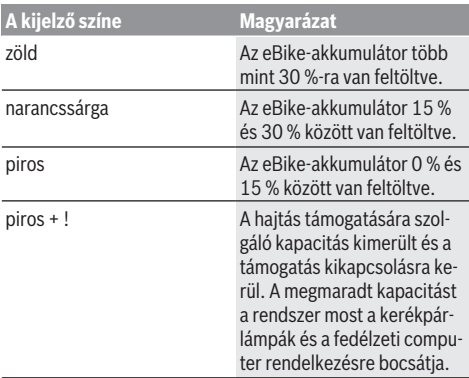

Ha az eBike-akkumulátor a kerékpáron kerül feltöltésre, ezt megfelelő üzenet jelzi.

Ha a fedélzeti computeret kiveszik a **(4)** tartóból, a legutoljára kijelzett eBike-akkumulátor töltési szint marad tárolva.

#### **A fedélzeti számítógép üzembe helyezése**

- ▶ Az első üzembevétel előtt távolítsa el a kijelző védőfó**liáját, hogy biztosítsa a fedélzeti számítógép teljes működőképességét.** Ha a védőfólia rajta marad a kijelzőn, ez negatív befolyással lehet a fedélzeti számítógép működésére/teljesítményére.
- **▶ A fedélzeti számítógép teljes működőképességét kijelző védőfóliák alkalmazása esetén nem lehet biztosítani.**

A Nyon egy félig feltöltött akkumulátorral kerül kiszállításra. A Nyon-akkumulátort az első használat előtt az USB-csatlakozón vagy az eBike-rendszeren át teljesen fel kell tölteni. Amikor bekapcsolja a fedélzeti számítógépet, akkor rövid idő (kb. 4 másodperc) elteltével már el is indulhat. Az ezután következő idő során a fedélzeti számítógép a háttérben az egész operációs rendszert utólagosan betölti.

**Figyelem:** Amikor a legelső alkalommal kapcsolja be a fedélzeti számítógépet, akkor annak hosszabb időre van ahhoz szüksége, hogy menetkész állapotba kerüljön.

Ha a fedélzeti számítógép kapcsolatban áll egy WLAN-nal, akkor előfordul, hogy a rendszer tájékoztatja a felhasználót, hogy egy új aktualizálás áll rendelkezésre. Töltse le az aktualizációt és telepítse az aktuális változatot.

#### **Egy felhasználói azonosító létrehozatala**

A fedélzeti számítógép összes funkciójának használatához egy on-line regisztrációra van szükség.

Egy felhasználói azonosító használatával többek között megtekintheti a menetadatokat, offline útvonalakat tervezhet zen és átviheti ezeket az útvonalak a fedélzeti számítógépre.

Egy felhasználói azonosítót a **Bosch eBike Connect** okostelefon-appon át vagy közvetlenül a www.ebike-connect.com weboldalon lehet létrehozni. Adja meg a regisztráláshoz szükséges adatokat. A **Bosch eBike Connect** okostelefonappot az App Store-ból (Apple iPhone estén), illetve a Google Play Store-ból (Android-készülékek esetén) lehet ingyenesen letölteni.

#### **A fedélzeti számítógép összekapcsolása a portállal**

A fedélzeti számítógépet a portállal egy WLAN-összekköttetés segítségével lehet összekötni.

**Figyelem:** A fedélzeti számítógép a 12-es és 13-as routercsatorna használatát nem támogatja.Ha az Ön routere például rögzített módon be van állítva a 12-es vagy 13-as csatornára, akkor ezeket a csatornákat a fedélzeti számítógép a rendelkezésre álló hálózatok listájában nem jelzi. Szükség esetén változtassa meg a router beállítását, hogy a fedélzeti számítógépet össze tudja kapcsolni a hálózatával.

Ehhez járjon el a következőképpen:

- Nyomja meg a **<Login (Bejelentkezés)>** gombot a **<Status Screen (Állapot-képernyő)>** képernyőn.
- Jelölje ki a **<WiFi>** menüpontot.
- Jelöljön ki egy hálózatot.
- Adja meg a felhasználói nevét és a jelszavát.

A kapcsolat sikeres létrehozatala után az összes olyan adat, amelyet a Ön portálon a profiljában engedélyezett, a fedélzeti számítógéppel szinkronizálásra kerül.

#### **A fedélzeti számítógép összekapcsolása a Bosch eBike Connect appal**

Az okostelefonnal a következőképpen lehet összeköttetést létesíteni:

- Indítsa el az appot.
- Jelölje ki a **<Saját eBike>** fület.
- Válassza a **<Új eBike-eszköz hozzáadása>** lehetőséget.

– Adja meg a fedélzeti computer **Nyon (BUI350)** nevét.

Az appon most megjelenik egy megfelelő felszólítás, hogy nyomja meg 5 másodpercig a **(1)** kerékpár világítás gombot.

Nyomja meg 5 másodpercig a **(1)** gombot. A fedélzeti computer automatikusan aktiválja a *Bluetooth*® *Low Energy*-öszszeköttetést és átkapcsol az összepárosító üzemmódra.

Ezután hajtsa végre a képernyőn megjelenő utasításokat. Ha az összepárosítási folyamat befejeződött, a felhasználói adatok szinkrnizálásra kerülnek.

**Megjegyzés:** A *Bluetooth*®-összeköttetést nem kell kézi úton aktiválni.

## **A támogatási szint beállítása**

A **(16)** kezelőegységen be lehet állítani, hogy az eBike-hajtómű mennyire támogassa Önt a pedálozás során. A támogatási szintet bármikor, menet közben is, meg lehet változtatni.

**Tájékoztató:** Egyedi kiviteleknél az is előfordul, hogy a támogatási szint előre be van állítva, és nem lehet megváltoztatni. Az is lehetséges, hogy az itt megadottnál kevesebb támogatási szint áll rendelkezésre.

Legfeljebb a következő támogatási szintek állnak rendelkezésre:

- **OFF:** a motortámogatás ki van kapcsolva, az eBike-ot egy szokványos kerékpárhoz hasonlóan csak pedálozással lehet mozgatni. A tolási segítséget ezen támogatási szint esetén nem lehet aktiválni.
- **ECO:** maximális hatásfokú effektív támogatás a maximális hatótávolsághoz

#### – **TOUR/TOUR+:**

**TOUR:** egyenletes támogatás, nagy hatótávolságú túrákhoz

**TOUR+:** dinamikus támogatás természetes és sportos hajtáshoz (csak a **eMTB** támogatási szinttel)

– **SPORT/eMTB:**

**SPORT:** erőteljes, lejtős terepen való sportos hajtáshoz valamint a városon belüli kerékpározáshoz

**eMTB:** minden terepen optimális támogatás, sportos indulás, jobb dinamika, maximális teljesítmény (a **eMTB** támogatási szint csak a BDU250P CX, BDU365, BDU450 CX és BDU480 CX hajtóegység esetén áll rendelkezésre. Előfordulhat, hogy ehhez egy szoftver-frissítésre van szükség.)

– **TURBO:** maximális támogatás magas lépésfrekvenciákig, sportos hajtáshoz

A támogatási szint **növeléséhez** nyomja meg annyiszor a kezelőegységen a **+ (15)** gombot, amíg a kijelzőn a kívánt támogatási szint megjelenik. A **csökkentéshez** a **– (12)** gombot kell megnyomni.

A lehívott motorteljesítmény a **j** kijelzőn jelenik meg. A maximális motorteljesítmény a kiválasztott támogatási szinttől függ.

Ha a fedélzeti számítógépet kiveszik a **(4)** tartóból, a legutoljára kijelzett támogatási szint tárolva marad, a motorteljesítmény **j** kijelzése üressé válik.

## **Tolási segítség ki-/bekapcsolása**

A tolási segítség megkönnyítheti az eBike tolását. A sebesség ennél a funkciónál a bekapcsolt fokozattól függ és maximum **6 km/h** lehet.

u **A tolási segítség funkciót csak az eBike tolása esetén szabad használni.** Ha az eBike kerekei a tolási segítség funkció használata során nem érintkeznek a talajjal, sérülésveszély áll fenn.

A tolási segítség **aktiválásához** nyomja meg röviden a fedélzeti computeren a **WALK** gombot. Az aktiválás után 10 másodpercen belül nyomja meg a **+** gombot, és tartsa nyomva. Az eBike hajtóműve bekapcsolásra kerül.

**Megjegyzés:** A tolási segítséget az **OFF** támogatási szint esetén nem lehet aktiválni.

A tolási segítség **kikapcsolásra** kerül, ha a következő események egyike bekövetkezik:

- ha Ön elengedi a **+** gombot,
- ha az eBike kerekeit valami leblokkolja (például fékezés, vagy ha nekimegy egy akadálynak),
- ha túllépi a **6 km/h** sebességet.

A tolási segítség működésmódja az egyes országokban érvényes rendelkezéseknek megfelelően különböző lehet és így eltérhet a fenti leírástól vagy deaktiválva is lehet.

## **A kerékpárlámpák be és kikapcsolása**

Annál a kivitelnél, amelynél a kerékpár lámpáinak az eBikerendszer az áramforrása, a fedélzeti computeren elhelyezett **(1)** gombbal az első és a hátsó világítást egyidejűleg be és ki lehet kapcsolni.

A kerékpározás megkezdése előtt mindig ellenőrizze a kerékpárlámpák helyes működését.

Bekapcsolt kerékpárlámpák esetén a kijelzőn megjelenik a **f** világítás kijelzése.

A kerékpárlámpák be- és kikapcsolása nincs befolyással a kijelzők háttérvilágítására.

## **Lock (Zárlat – prémium funkció)**

A Lock (Zárlat) funkciót az eBike-Connect app **<Bolt>** boltjában lehet beszerezni. A Lock (Zárlat) funkció bekapcsolásakora fedélzeti számítógép lehúzásával az eBike-hajtóegység támogatása deaktiválásra kerül. Egy aktiválásra ezután csak az eBike-hoz tartozó fedélzeti computerrel van lehetőség.

Egy részletes útmutató ehhez a www.Bosch‑eBike.com honlapon az on-line Üzemeltetési útmutatóban található.

### **Activity tracking (Tevékenység nyomonkövetése)**

A tevékenységek felvételéhez a felhasználónak regisztrálnia kell magát az eBike-Connect portálnál, illetve be kell jelentkeznie az eBike-Connect appnál.

A tevékenységek felvételéhez Önnek beleegyezését kell adnia ahhoz, hogy a portál, illetve az app tárolja az Ön helymeghatározó adatait. A tevékenységek csak ebben az esetben kerülnek a portálon és az appban kijelzésre. A tartózkodási hely csak akkor kerül felvételre, ha Ön felhasználóként bejelentkezett a fedélzeti számítógépénél.

A tevékenységek a szinkronizálás után az appban és a portálon már menet közben kijelzésre kerülnek.

## **eShift (opció)**

Az eShift az elektronikus váltórendszerek bevonását jelenti az eBike-rendszerbe. Az eShift alkatrészeit a gyártó a hajtóműegységgel elektromosan összekapcsolta. Az elektronikus váltórendszereket egy külön Üzemeltetési útmutatóban ismertetiük.

### **ABS – blokkolásgátló rendszer (opció)**

Ha a kerékpár egy olyan Bosch-eBike-ABS-szel van felszerelve, amelynek nincs külső ellenőrző lámpája, akkor a rendszer elindításakor és egy hiba észlelésekor a jelzőlámpa a **Nyon (BUI350)** kijelzőjén kijelzésre kerül. Az ABS-szel és annak működésével kapcsolatos részletes adatok az ABS használati utasításában találhatók.

### **Szoftver-aktualizálások**

Ha a **Nyon (BUI350)** WiFi-n keresztül van összekötve, akkor a rendszer automatikusan ellenőrzi, nem áll-e rendelkezésre egy újabb szoftver. Ha rendelkezésre áll egy szoftver-aktualizálás, a felhasználót erről egy üzenet tájékoztatja. Alternatívaként a felhasználó a **<System Settings (Rendszerbeállítások)>** alatt kézi úton is kereshet aktualizálásokat.

#### **Tájékoztató az eBike-rendszerrel való kerékpározáshoz**

#### **Az eBike kiméletes kezelése**

Ügyeljen az eBike-komponensek üzemi és tárolási hőmérsékletére. Óvja meg a hajtóegységet, a fedélzeti számítógépet és az akkumulátort az extrém hőmérsékletektől (például az intenzív napsugárzástól egyidejű szellőztetés nélkül). A komponensek (különösen az akkumulátor) az extrém hőmérsékletek hatására megrongálódhatnak.

Tartsa tisztán a Nyon képernyőjét. Ha az elszennyeződik, hibás lehet a külső világosság felismerése. A navigációs üzemmódban ekkor a nappali és éjszakai üzemmód közötti átkapcsolás lehet, hogy nem helyesen működik.

A környezeti feltételek hirtelen megváltozásakor a képernyő belülről bepárásodhat. Rövid idő múlva a hőmérséklet kiegyenlítődik és páraréteg eltűnik.

## **A Nyon kezelőrendszer**

A Nyon kezelőrendszer a következő három komponensből áll:<br>1

- 1. a Nyon fedélzeti számítógépből a kezelőegységgel
- 2. a **Bosch eBike Connect** okostelefon-appból
- 3. a www.ebike-connect.com online-portálból

Mindegyik komponenssel sok beállítást és funkciót lehet adminisztrálni, illetve használni. Egyes beállításokat és funkciókat csak bizonyos komponenseken keresztül lehet elérni vagy kezelni. Az adatok szinkronizálása létező *Bluetooth*®-/ Internet-kapcsolat esetén automatikusan végrehajtásra kerül. A következő táblázat a lehetséges funkciók áttekintését tartalmazza.

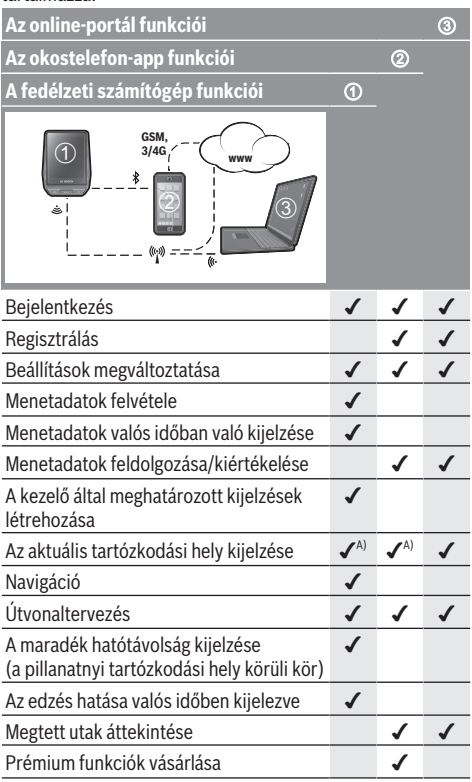

A) GPS szükséges

#### **Prémium funkciók**

A **Nyon (BUI350)** kezelőrendszer standard funkcióit **prémium funkciók** vásárlásával ki lehet bőviteni. Erre az Apple iPhonoknál az AppStore-on keresztül, az Android-készülékeknél a Google PlayStore-on keresztül van lehetőség.

Az ingyenes **Bosch eBike Connect** appon felül több fizetésköteles prémium funkció áll rendelkezésre. A rendelkezésre álló kiegészítő appok részletes listája a

www.Bosch‑eBike.com honlapon az on-line Üzemeltetési útmutatóban található.

# **A fedélzeti számítógép kijelzései és beállításai**

**Megjegyzés:** A kezelői felület itt következő valamennyi ábrája és az ott megjelenő valamennyi szöveg megfelel a szoftver engedélyezésekor fennálló állapotnak. Egy szoftver aktualizálás után előfordulhat, hogy a kezelői felület formája vagy az ott megjelenő szövegek kis mértékben eltérnek az ezen útmutatóban megadottaktól.

A Nyon egy érintésérzékeny képernyővel van felszerelve. Ha az ujját jobbra vagy balra húzza képernyőn, ezzel előre és hátra lapozhat a képernyők között. A képernyőgombok megnyomásával az állapot-képernyőn funkciókat vagy almenüket lehet helhívni.

A Nyon standard képernyőkkel és előre meghatározott képernyőkkel rendelkezik. A felhasználó azonban saját képernyőket is összeállíthat. A képernyők sorrendjét és számát a felhasználó saját maga beállíthatja. A képernyőkhöz legfeljebb 25 csempét lehet használni. Ebben az üzemeltetési útmutatóban a képernyők leírása a fedélzeti számítógép kiszállításakor beállított alapkonfigurációnak felel meg.

A standard képernyők a következők:

- **<Status Screen (Állapot-képernyő)>**
- **<Ride Screen (Ride-képernyő)>**
- **<Trip Data Screen (Menetadatok-képernyő)>**
- **<Map Screen (Térkép-képernyő)>**
- **<Analysis Screen (Kiértékelési képernyő)>**

Az előre meghatározott képernyőkhöz a következők tartoznak:

- **<Fitness Screen (Fitnesz képernyő)>**
- **<eMTB Screen (eMTB képernyő)>**
- **<Basic Screen (Alap-képernyő)>**

A **< (14)** és **> (10)** gombbal a különböző képernyőket a menetadatokkal menet közben is fel lehet hívni. Így menet közben mindkét keze a kormányon maradhat.

A **+ (15)** és **– (12)** gombbal a támogatási szintet meg lehet növelni, illetve le lehet csökkenteni.

A **<Settings (Beállítások)>** beállításokat, amelyeket az **<Status Screen (Állapot-képernyő)>** állapot-képernyőn keresztül lehet elérni, menet közben nem lehet megváltoztatni.

# **<Status Screen (Állapot-képernyő)>**

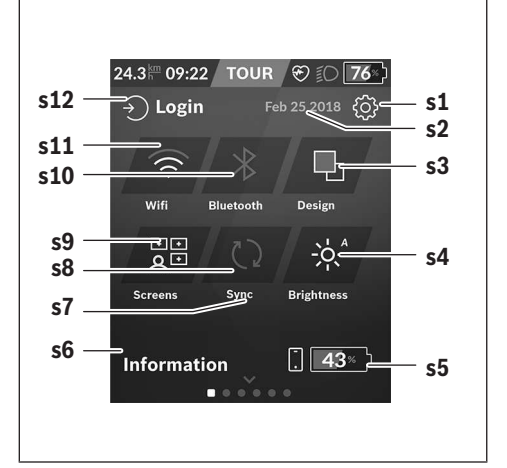

- **s1** Képernyőgomb **<Settings (Beállítások)>**
- **s2** Dátum
- **s3 <Design (Színbeállítás)>** Itt át lehet kapcsolni a világosról a sötét háttérre.
- **s4** Képernyőgomb **<Brightness (Fényerősség)>** Itt a következő fényerősségi fokozatok között lehet választani: 25 % | 50 % | 75 % | 100 % | Auto.
- **s5** Az okostelefon akkumulátor töltöttségi szintje
- **s6 <Information (Információk)>** Itt az utóbbi események kerülnek kijelzésre (pl. térkép letöltése).
- **s7** Az utolsó szinkronizáció időpontja
- **s8** Képernyőgomb szinkronizáció
- **s9** Képernyőgomb **<Screens (Képernyők)>** Ezzel a képernyőgomb a képernyők sorrendjét és tartalmát lehet megfelelően beállítani.
- **s10** Képernyőgomb **<Bluetooth> Megérintés:** Aktiválás/deaktiválás **Benyomva tartás:** Gyors hozzáférés a *Bluetooth*® menühöz
- **s11** Képernyőgomb **<WiFi> Megérintés:** Aktiválás/deaktiválás **Benyomva tartás:** Gyors hozzáférés a WiFi-menühöz
- **s12 <Login (Bejelentkezés)>** Itt a felhasználó a jele megadásával összeköttetést hozhat létre.

#### **<Settings (Beállítások)>**

A beállító menühöz az Állapot-képernyőn keresztül lehet hozzáférni. A **<Settings (Beállítások)>** menühöz menet közben nem lehet hozzáférni és a beállításokat nem lehet megváltoztatni.

Kattintson rá a **<Settings (Beállítások)>** képernyőgombra és jelölje ki a kívánt beállítást vagy almenüt. A Vissza-nyíl megnyomásával a fejlécben visszajut az előző menühöz. Az

**x**-szimbólum megynomsával (a fejlécben a jobb oldalon) bezárhatia a Beállítások menüt.

Az első beállítási szinten a következő felső szintű területek találhatók:

- **<Map Settings (Térképbeállítások)>** A **<Map Settings (Térképbeállítások)>** területen a térkép megjelenítési módját (2D/3D) lehet kijelölni, a letöltött térképeket és térkép-aktualizálásokat lehet ellenőrizni és le lehet tölteni a további javasolt térképeket.
- **<My eBike (Az eBike-om)>** Az eBikejával kapcsolatos információk:

Itt a számlálókat, például a napi kilométerszámlálót vagy az átlagértékeket lehet automatikusan vagy kézi úton kinullázni, valamint a hatótávolságot lehet visszaállítani. A kerék kerületének a gyártó által beállított értékét itt ±5 % kal meg lehet változtatni. H az Ön eBike-ja **eShift**-tel is fel van szerelve, akkor itt az eShift-rendszert is konfigurálhatia. A kerékpárkereskedő a szervizelési időszakot futásteljesítményhez és/vagy időszakhoz is kötheti. A kerékpár komponensek oldalán a mindenkori komponensek gyári száma, hardver-állapota, szoftver-állapota és a komponens szempontjából releváns egyéb adatok kerülnek kijelzésre.

- **<Screen Management (Képernyők adminisztrálása)>** Ezen a menüponton keresztül a képernyőt és a csempék tartalmát a személyes kívánságainak megfelelően beállíthatia.
- **<Connections (Összeköttetések)>**

Itt a *Bluetooth*®- és WLAN-összeköttetéseket lehet beállítani. A pulzus kijelzéséhez hozzá kell fűznie vagy az előre meghatározott képernyők közül a **<Fitness Screen (Fitnesz képernyő)>** képernyőt vagy egy pulzus-csampét a standard képernyőkhöz. Ha fennáll az összeköttetés, akkor a szív szimbóluma a csempében kék színre vált át. A javasolt szívverési frekvencia mérő készülékek a következők:

- Polar H7
- Polar H10 Heart Rate Sensor
- Runtastic Heart Rate Combo Monitor
- Wahoo TICKR Heart Rate Monitor
- BerryKing Heartbeat mellkasheveder
- BerryKing Sportbeat karheveder Lehet, hogy a készülék kompatibilis más készülékekkel.
- **<My Profile (A profilom)>** Itt az aktív felhasználó adatait lehet megtekinteni.
- **<System Settings (Rendszerbeállítások)>** Itt be lehet állítani, hogy a sebességek és a távolságok kilométerben vagy mérföldben kerüljenek-e kijelzésre, hogy az időpont 12- vagy 24-órás formátumban kerüljön megjelenítésre, ki lehet jelölni a dátumot, az időpontot és az időzónát és be lehet állítani a kívánt nyelvet. Ön visszaállíthatia a Nyont a gyári beállításokra, elindíthat egy szoftver-aktualizálást (ha az rendelkezésre áll) és választhat egy fekete vagy fehér dizájn között.

## – **<Information (Információk)>**

Tájékoztató a gyakran felvetődő kérdésekről, tanúsítványokról, kapcsolattartó személyek adatairől és a licencekről. A paraméterek részletesebb leírása a www.Bosch-eBike.com honlapon, az Online-Kezelési Utasításban található.

# **<Ride Screen (Ride-képernyő)>**

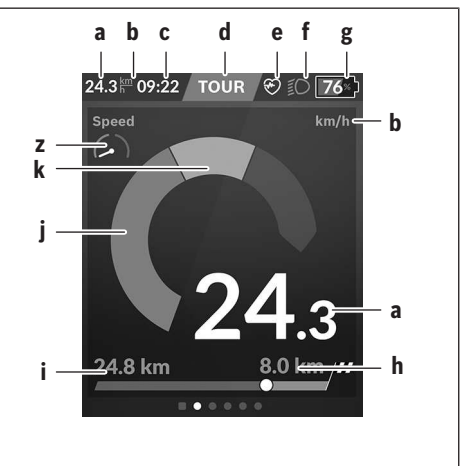

- **a** Sebesség
- **b** A sebesség egysége
- **c** Időponta)

Az aktuális időpont a kijelölt időzónának megfelelően kerül kijelzésre. A beállítás GPS segítségével automatikusan történik.

- **d** Támogatási szint A képernyő színbeállítása a támogatási szinttől függően különböző.
- **e** Összeköttetés a szívfrekvencia érzékelővel Ez további események számára joker karakterekként is szolgál. A kijelzés az esemény bekövetkezésekor (pl. kapcsolat létrejötte az okostelefonnal) jelenik meg.
- **f** Kerékpárlámpa A jel akkor kerül kijelzésre, ha a kerékpárlámpák be vannak kapcsolva.
- **g** eBike-akkumulátor feltöltési szintjelző display
- **h** Tájékoztató a hatótávolságról<sup>b)c)</sup>
- **i** Megtett távolság
- **j** Motorteljesítmény
- **k** Saját pedálozási teljesítmény

#### **z** Fitnesz motivátor

- a) Az ABS-szel felszerelt eBike-oknál az időpont helyett a rendszer indításakor, valamint az ABS-ben fennálló hiba esetén az **((ABS))** felirat jelenik meg.
- b) **Aktív** navigáció esetén a skála végén egy célzászló és a célig még megmaradó távolság kerül kijelzésre. Ha az eBike akkumulátor kapacitása még elegendő, a skála jobb oldali része zöld színben jelenik meg. Ha a skála jobb oldali része narancssárga vagy piros színben kerül kijelzésre, akkor a jelenleg beállított támogatási szinttel nem biztos, vagy biztos hogy nem lehet a célt motortámogatással elérni. Egy alacsonyabb támogatási szint kijelölésével lehet, hogy a maradék akkumulátor kapacitás még elegendő lesz a kívánt cél eléréséhez.
- c) **Nem aktív** navigáció esetén a bal oldalon a megtett kilométerek száma és a jobb oldalon a hatótávolság kerül kijelzésre.

A **a ... g** kijelzés alkotja az állapotsort, ezek az információk mindegyik képernyőn kijelzésre kerülnek.

Ha kiveszik a fedélzeti számítógépet a tartójából, az állapotsor megváltozik:

#### **l g**

**l** A fedélzeti számítógép akkumulátorának töltöttségi szintie

Ha fennáll egy *Bluetooth*®- és/vagy WiFi-összeköttetés akkor középen megjelennek a megfelelő ikonok.

**g** eBike-akkumulátor feltöltési szintjelző display Az eBike-akkumulátor legutolsó feltöltési szintje

#### **<Trip Data Screen (Menetadatok-képernyő)>**

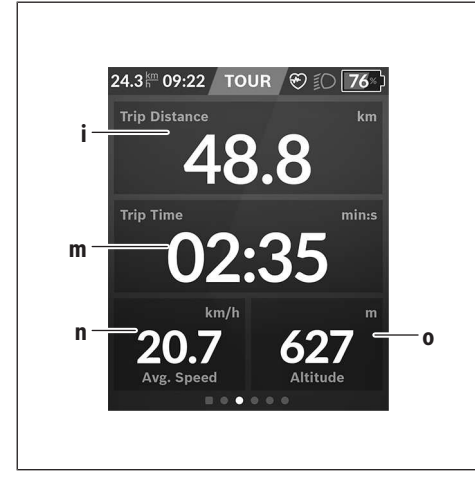

- **i <Trip Distance (Megtett út)>** A megtett út kijelzése
- **m <Trip Time (Menetidő)>** A menet időtartamának kijelzése
- **n <Avg. Speed (Átlagos sebesség)>** Az átlagsebesség kijelzése
- **o <Altitude (Magasság)>** A tengerszint feletti magasság kijelzése

### **<Map Screen (Térkép-képernyő)>**

A rendszer a navigációhoz egy térképanyagot használ, amely az Open Street Map-en (OSM) alapul.

A Nyon a bekapcsolás után azonnal elkezdi keresni a megfelelő GPS műholdakat, hogy venni tudja a GPS-jeleket. Mihelyt a rendszer elegendő számú műholdat talált, a tartózkodási helyet jelző pont színe szürkéről kékre változik. Kedvezőtlen időjárási viszonyok vagy tartózkodási helyek esetén a műhold keresés valamivel hosszabb ideig is eltarthat. Ha hosszú ideig egy műhold sem érhető el, akkor indítsa újra a Nyont.

A műholdak első keresése néhány percet is igénybe vehet.

A legnagyobb pozicionálási pontosság eléréséhez az első műhold-keresést célszerű a szabadban végrehajtani. Ideális esetben várjon még néhány percet azután is, miután a rendszer már megtalálta a tartózkodási helyet.

Mihelyt a Nyon meghatározta az Ön tartózkodási helyét, ezt a térképen is megjeleníti. A térképrészlet **felnagyításához** érintse még **két** ujjal a képernyőt és tárja szét az ujjait. A térképrészlet **lekicsinyítéséhez** húzza össze a két ujját. A térkép **elmozdításához** egyszerűen húzza el mindkét ujjával a térképet. **Egy cél kijelöléséhez** hagyja az egyik ujját hoszszabb ideig a képernyőn.

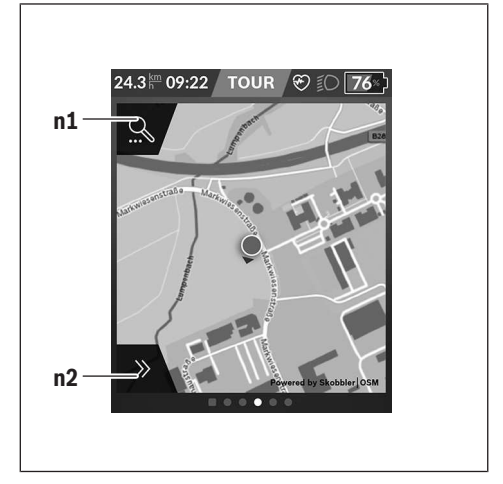

- **n1** Navigációs keresés
- **n2** Navigációs funkciók

A **n2** navigációs funkcióval úgy választhatja ki a célokat, hogy azokat a pillanatnyi töltöttségi szinttel el lehessen érni.

Egy aktív navigáció során a felhasználó tájékoztatást kap arról, hogy az aktuális támogatási üzemmód és az aktuális eBike akkumulátor töltöttségi szint mellett eléri-e a kijelölt célt.

A saját tartózkodási hely körül megjelenített kör azt mutatja, hogy a beállított támogatási szint és a célhoz vezető terep tulajdonságainak figyelembe vételével az aktuális akkumulátor töltöttségi szinttel milyen meszsze juthat el. A támogatási szint megváltoztatásakor a kör mérete is megfelelő módon megváltoztatásra kerül.

Ha a **n1** navigációs keresést jelöli ki, akkor megjelenik a következő menü:

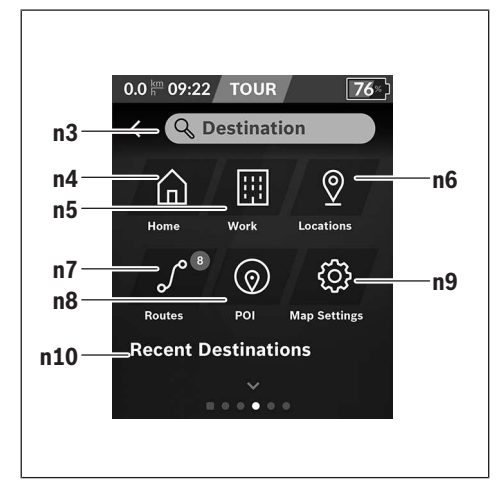

- **n3** Beviteli mező **<Destination (Cél)>** Adja itt be egy cél címét vagy egy POI-t (pl. egy éttermet). A bevitt adatoktól függően egy 100 km-es sugarú körön belül valamennyi lehetséges cím kijelzésre kerül.
- **n4** Képernyőgomb **<Home (Otthon)>** Ennek a képernyőgombnak a kijelölésével a rendszer az otthoni címéhez vezeti Önt.<sup>a)</sup>
- **n5** Képernyőgomb **<Work (Munkahely)>** Ennek a képernyőgombnak a kijelölésévela rendszer a munkahelyi címéhez vezeti Önt.<sup>a)</sup>
- **n6** Képernyőgomb **<Locations (Helyek)>** Ennek a képernyőgombnak a kijelölésével megtalálhatja azokat a tárolt pontokat, amelyeket az app vagy a portál szinkronizált.
- **n7** Képernyőgomb **<Routes (Útvonalak)>** Ennek a képernyőgombnak a kijelölésével a portál által tárolt és utána szinkronizált útvonalak kerülnek kiielzésre.
- **n8** Képernyőgomb **<POI>** Ennek a képernyőgombnak a kijelölésével hasznos helyeket, például éttermeket, bevásárlási lehetőségeket, lehet találni.
- **n9** Képernyőgomb **<Map Settings (Térképbeállítások)>**

Ennek a képernyőgombnak a kijelölésével a térkép megjelenítési módját lehet baállítani vagy a térképeket lehet adminisztrálni.

- **n10 <Recent Destinations (Utolsó célok)>** Itt a legutóbbi útvonalak és helyek kerülnek kijelzésre.
- a) A rendszer az appból és a portáltól átveszi, majd kijelzi az adatokat.

Ha bead egy célt, akkor először a leggyorsabb útvonal (**<Fast (Gyors)>**) kerül kijelzésre. Ezen felül a legszebb (**<Scenic (Szép)>**) útovnal vagy az MTB-útvonal (**<MTB>**) kijelzését is ki lehet jelölni. Alternatívaként kijelölheti a haza vezető utat (ha a portálban tárolta az otthoni címét), a legutóbbi célok egyikét, vagy korábban mentett helyeket és útvonalakat is. Az akkumulátor hatótávolsága a topográfiai adottságok figyelembe vételével kerül kiszámításra és kijelzésre. A topográfiai hatótávolság kiszámítása legfeljebb 100 km-re terjed ki. Ha az online portál segítségével GPX-útvonalakat importált vagy tervezett, akkor ezek *Bluetooth*® vagy WLAN kapcsolaton keresztül a Nyon egységre átvitelre kerülnek. Ezek az útvonalak igény szerint elindíthatók. Amikor az útvonal közelében van, akkor annak a kezdőpontjára vagy egy köztes célállomására navigálhat, vagy közvetlenül megkezdheti az útvonal navigálását.

0 °C alatti hőmérsékletek esetén a magasságmérés során nagyobb eltérések várhatók.

#### **Aktív navigáció**

Az alábbi ábrán példaként egy aktív navigáció kerül az ábrázolt jelek magyarázatával együtt bemutatásra.

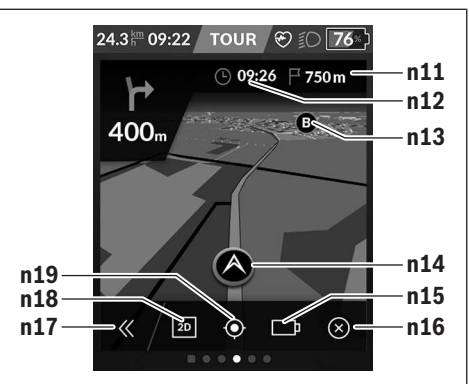

- **n11** A célhely távolsága
- **n12** Megérkezési idő
- **n13** Cél
- **n14** Jelenlegi helyzet
- **n15** Akkumulátor hatótávolság kijelző
- **n16** Aktív navigáció befejezése
- **n17** A panel kihajtása és visszahajtása (Vissza a kereséshez)
- **n18** Átkapcsolás a 2D- és 3D-nézet között
- **n19** Nézet központozása (csak akkor látható, ha a térképet eltolta)

#### **<Analysis Screen (Kiértékelési képernyő)>**

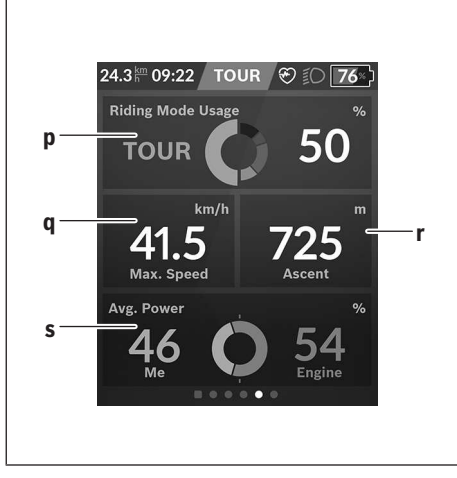

**p <Riding Mode Usage (Menetmódusok használata)>**

A különböző menetmódusok használatának kijelzése

- **q <Max. Speed (Max. sebesség)>** A maximális sebesség kijelzése
- **r <Ascent (Emelkedés)>** Az emelkedés kijelzése
- **s <Avg. Power (Átlagos teljesítmény)>** A saját teljesítmény és a motorteljesítmény viszonyának kijelzése

## **Saját képernyők létrehozatala**

Előre meghatározott képernyők bevonásához vagy új képernyők létrehozatalához kapcsoljon át az állapot-képernyőre és jelölje ki a **s9** Testreszabás képernyőgombot. A lábjegyzetben 4 ikon áll a rendelkezésére, amelyekkel a kívánságainak megfelelően beállíthatja a képernyőket.

Azt a funkciót a **<Settings (Beállítások)>** → **<Screens (Képernyők)>** gombokkal is el lehet indítani.

A következő lehetőségek állnak rendelkezésre:

- A képernyők eltolása
- Új képernyők létrehozatala
- Képernyők törlése
- Előre meghatározott képernyők hozzáfűzése

Egy saját képernyő létrehozatalakor lehetőség van a **<Speed (Sebesség)>**, **<Cadence (Pedálozási frekvencia)>** és **<My Power (A teljesítményem)>** csempéknek egy integrált időkijelzővel együttes beépítésére.

Ha az időkijelző mutatója a bal oldalon van, a háttér narancsszínűvé válik. A saját teljesítmény ekkor az átlagérték alatt van.

Ja az időkijelző mutatója a jobb oldalon vagy középen van, a háttér zölddé válik. Ez azt jelenti, hogy a saját teljesítmény az átlagérték felett van, vagy azzal egyenlő.

## **<Fitness Screen (Fitnesz képernyő)> (előre meghatározott képernyő)**

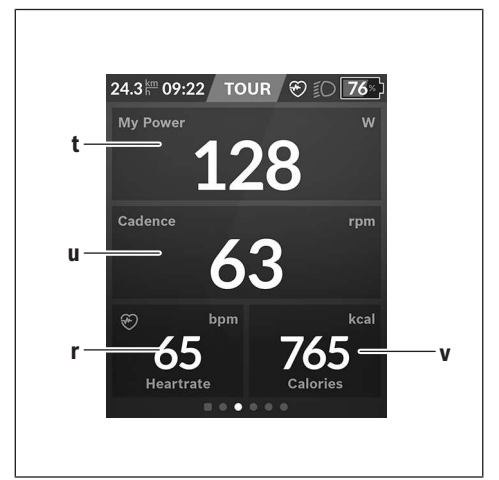

- **t <My Power (A teljesítményem)>** A saját teljesítmény kijelzése
- **u <Cadence (Pedálozási frekvencia)>** A pedálozási frekvencia kijelzése
- **r <Heart Rate (Szívfrekvencia)>** A szívfrekvencia kijelzése
- **v <Calories (Kalóriák)>** Az elfogyasztott kilokalóriák számának kijelzése

### **<eMTB Screen (eMTB képernyő)> (előre meghatározott képernyő)**

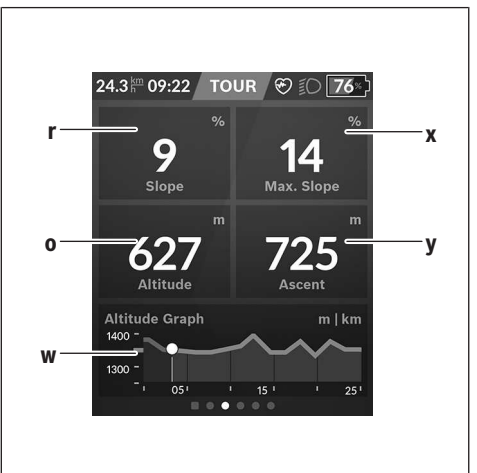

**r <Slope (Emelkedés)>** Az emelkedés kijelzése

**o <Altitude (Magasság)>** A tengerszint feletti magasság kijelzése

- **w <Altitude Graph (Magasság profil)>** A magasság profil kijelzése
- **x <Max. Slope (Max. emelkedés)>** A maximális emelkedés kijelzése
- **y <Ascent (Emelkedés)>** Az emelekedés kijelzése

## **<Basic Screen (Alap-képernyő)> (előre meghatározott képernyő)**

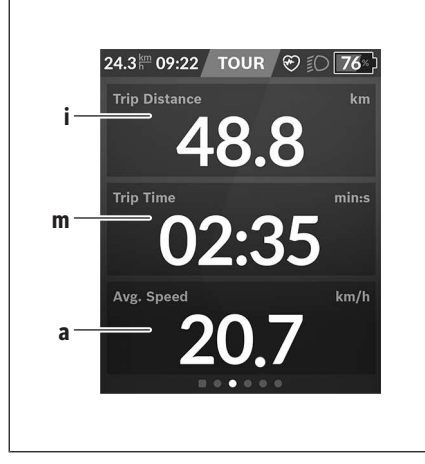

- **i <Trip Distance (Megtett út)>** A megtett út kijelzése
- **m <Trip Time (Menetidő)>** A menet időtartamának kijelzése
- **a <Avg. Speed (Átlagos sebesség)>** Az átlagsebesség kijelzése

### **<Quick Menu (Gyors menü)>**

A gyors menüben olyan kiválasztott beállítások kerülnek kijelzésre, amelyeket menet közben is meg lehet változtatni. A gyors menühöz a **(11)** kijelölő gomb megnyomásával lehet hozzáférni. A **< (14)** és **> (10)** gombbal az almenük között lehet átkapcsolni. Az almenüpontokat a **+ (15)** és **– (12)** gombbal lehet kijelölni.

A **<Status Screen (Állapot-képernyő)>** állapot-képernyőről a **<Quick Menu (Gyors menü)>** menüt nem lehet elérni.

A **<Quick Menu (Gyors menü)>** menün keresztül a következő almenükhöz lehet hozzáférni:

– **<Trip Data (Menetadatok)>**

Ezen az almenün keresztül az eddig megtett úttal kapcsolatos összes adatot nullára lehet visszaállítani.

– **<Select Destination (Cél kijelölése)>** Ezen az almenün keresztül az aktuális helyzetet lehet tárolni, vissza lehet térni egy tárolt helyzethez vagy be lehet kapcsolni a hazavezető navigációt.

- **<Map Zoom (Térkép zoomolása)>** Ezen az almenün keresztül a térképrészletet lehet kinagyítani vagy lekicsinyíteni.
- **<Brightness (Fényerősség)>** Ezen az almenün keresztül különböző képernyő fényerősség fokozatokat lehet kijelölni: 25 % | 50 % | 75 % | 100 % | Auto.
- **<Design (Színbeállítás)>** Ezen az almenün keresztül egy világos vagy egy sötét hátteret lehet kijelölni.
- **<eShift>** (opció) Ezen az almenün keresztül a pedálozási frekvenciát lehet beállítani.
- **<Custom Riding Modes (Egyedi menetmódusok)>** (prémium funkció, az App Store-ban vagy a Google Play Srtore-ban lehet beszerezni) Ebben az almenüben egyedi utazási módokat lehet kiválasztani.
- **<Quick Menu (Gyors menü)>** Ezen az almenün keresztül ki lehet lépni a **<Quick Menu (Gyors menü)>** menüből.

## **Hibakód kijelzés**

Az eBike-rendszerek komponensei állandóan automatikusan felülvizsgálatra kerülnek. Egy hiba érzékelése esetén a fedélzeti számítógépen megjelenik a megfelelő hibakód.

A hiba fajtájától függően a hajtómű szükség esetén automatikusan lekapcsolásra kerül. A kerékpárral a hajtómű segítsége nélkül azonban mindig tovább lehet haladni. A további kerékpározás előtt az eBike-ot felül kell vizsgálni.

#### ▶ Minden javítással kizárólag egy erre feljogosított ke**rékpár-kereskedőt bízzon meg.**

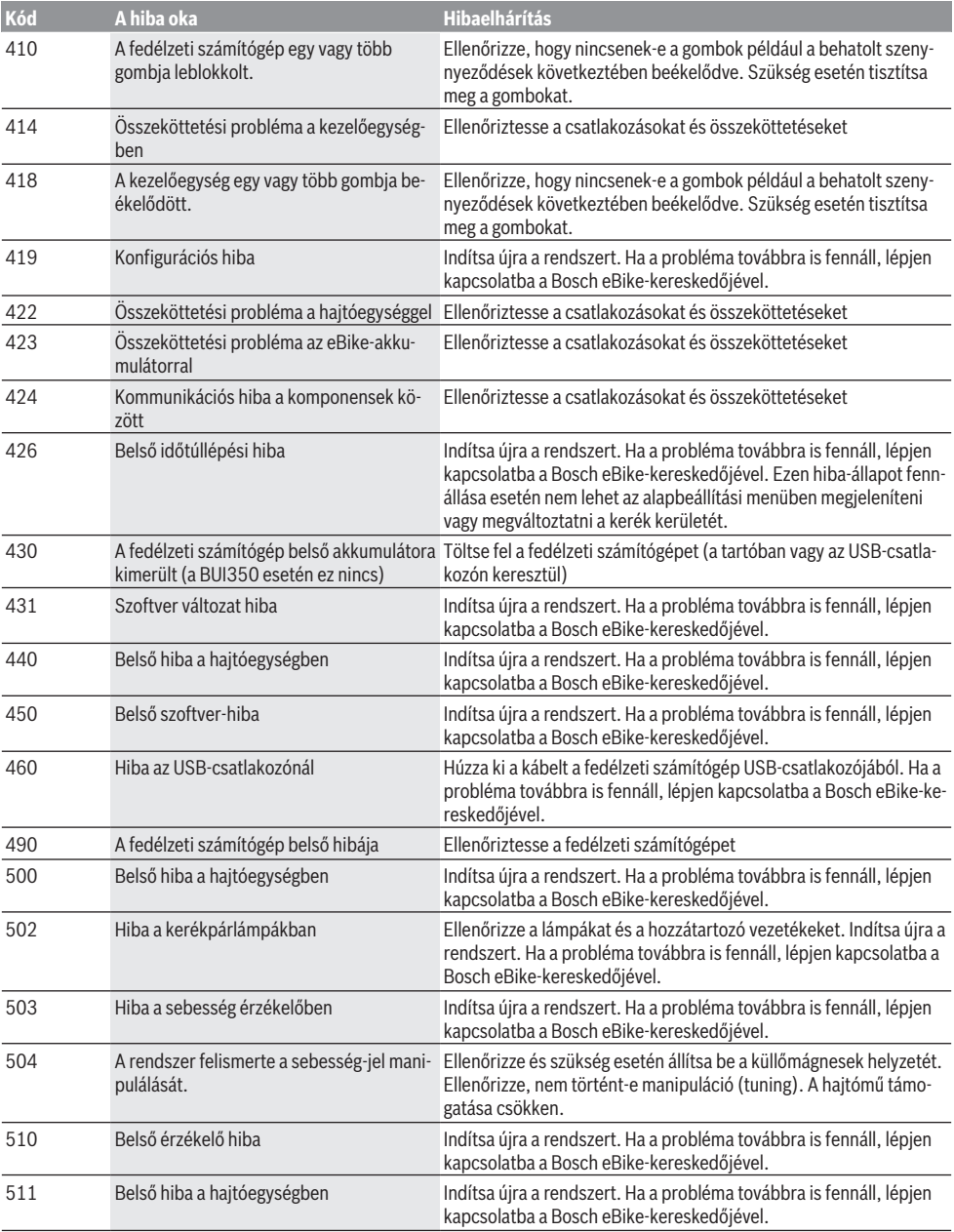

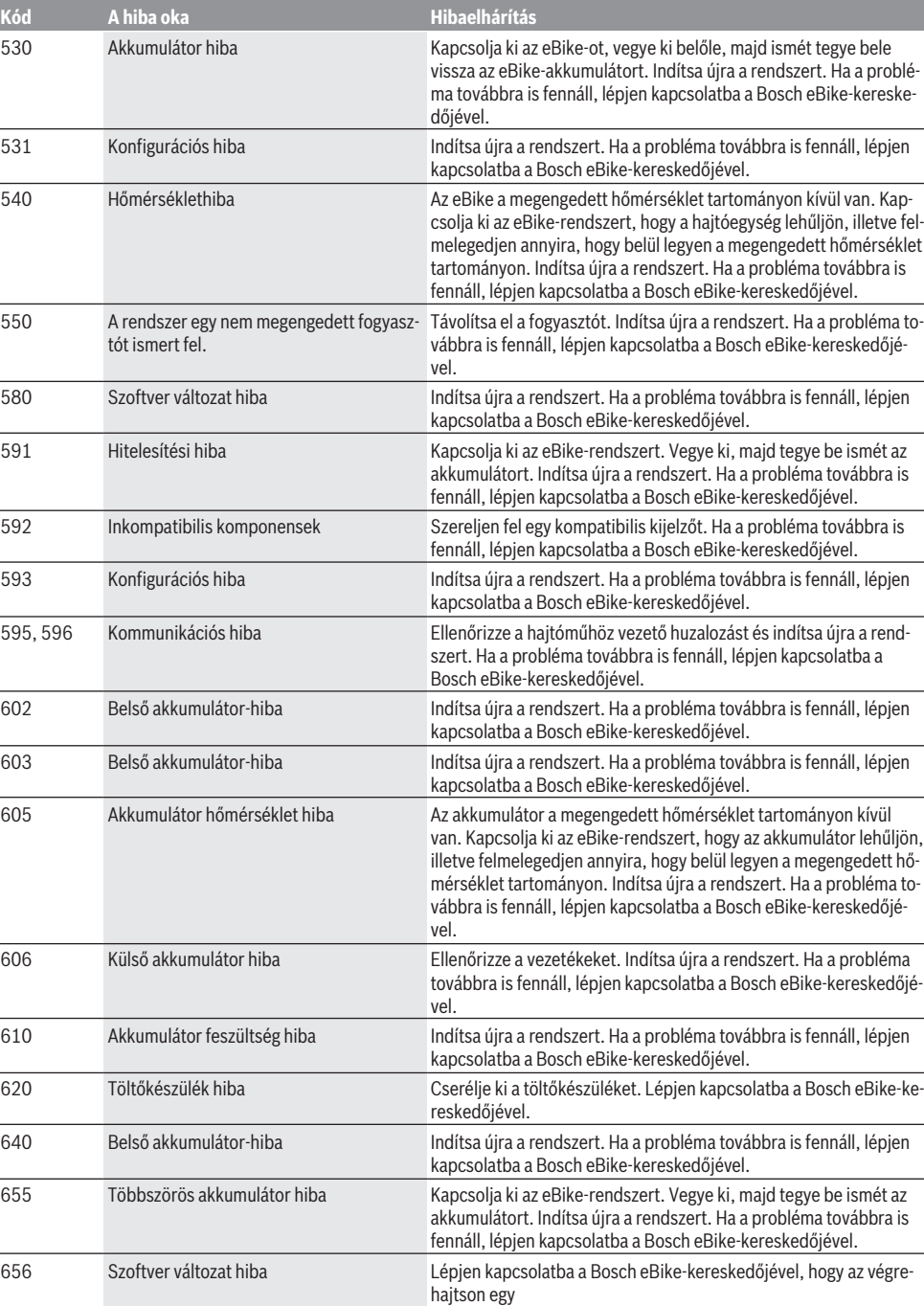

szoftver-aktualizálást.

Magyar – **14**

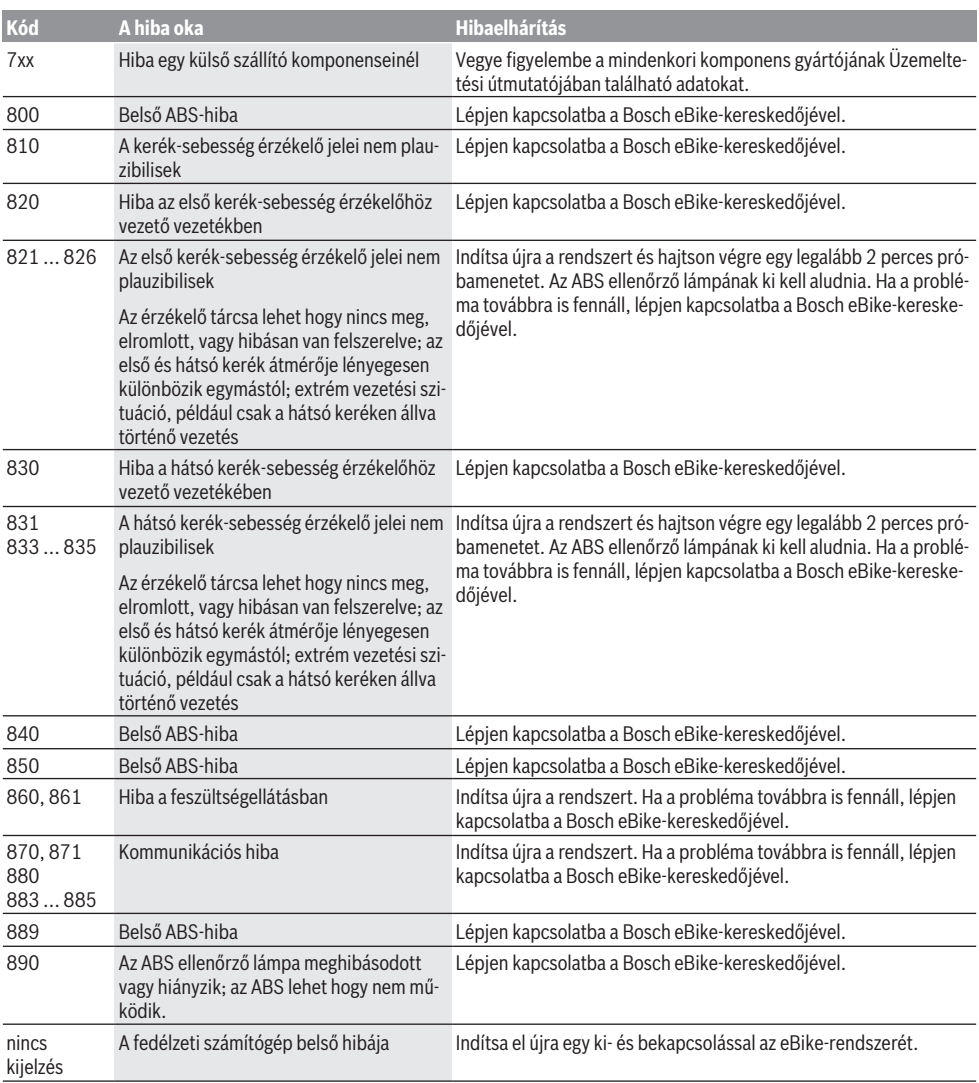

# **Karbantartás és szerviz**

u **Deaktiválja a fedélzeti számítógépet, ha a tartón vagy a fedélzeti számítógépen tisztítási, karbantartási vagy szervizelési munkát végez.** Csak így kerólheti el a hibás működést / a hibás alkalmazásokat.

# **Karbantartás és tisztítás**

Egyetlen komponenset sem szabad magas nyomású vízzel tisztítani.

Tartsa tisztán a fedélzeti computere képernyőjét. Ha az elszennyeződik, hibás lehet a külső világosság felismerése. A fedélzeti computer computer tisztításához használjon pu-

ha, vízzel benedvesített rongyot. Tisztítószert ne használjon. Évente legalább egyszer adja le műszaki felülvizsgálásra az eBike-rendszerét (ellenőriztesse többek között . a mechanikát és a rendszerszoftver aktuális változatát).

A kerékpárkereskedő a szervizelési időszakot ezen kívül futásteljesítményhez és/vagy időszakhoz is kötheti. Ebben az esetben a fedélzeti computer minden bekapcsolást követően megjeleníti az esedékes szerviz időpontját.

Az eBike szervizeléséhez vagy javításához kérjük forduljon egy feljogosított kerékpár kereskedõhöz.

▶ Minden javítással kizárólag egy erre feljogosított ke**rékpár-kereskedőt bízzon meg.**

# **Vevőszolgálat és alkalmazási tanácsadás**

Ha az eBike-rendszerrel és komponenseivel kapcsolatban kérdései vannak, forduljon egy feljogosított kerékpár kereskedőhöz.

A kerékpár márkakereskedők kapcsolatfelvételi adatai a www.bosch-ebike.com weboldalon találhatók.

## **Szállítás**

u **Ha az eBike-ját a gépkocsi külső részén, például egy csomagtartón szállítja, vegye le róla a fedélzeti számítógépet és az eBike-akkumulátort, hogy megelőzze a megrongálódásokat.**

## **Hulladékkezelés**

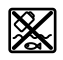

A hajtóegységet, a fedélzeti számítógépet a kezelőegységgel együtt, az akkumulátort, a sebesség érzékelőt, a tartozékokat és a csomagolást a környezetvédelmi szempontoknak megfelelően kell újrafelhasználásra leadni.

Gondoskodjon saját maga arról, hogy a személyes adatok a készülékről törlésre kerüljenek.

Ne dobja az eBike-ot és komponenseit a háztartási szemétbe!

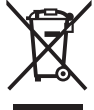

A 2012/19/EU európai irányelvnek megfelelően a már nem használható elektromos készülékeket és a 2006/66/EK európai irányelvnek megfelelően a már nem használható ak-

kumulátorokat/elemeket külön össze kell gyűjteni és a környezetvédelmi szempontoknak megfelelően kell újrafelhasználásra leadni.

A már nem használható Bosch eBike-komponenseket kérjük adja le térítésmentesen egy erre feljogosított kerékpár kereskedőnél vagy egy újrahasznosító központban.

**A változtatások joga fenntartva.**

# **Instrucţiuni privind siguranţa**

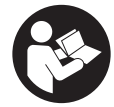

**Citiţi toate indicaţiile şi instrucţiunile de** sigurantă. Nerespectarea instructiunilor și indicatiilor de sigurantă poate provoca electrocutare, incendiu şi/sau răniri grave.

**Păstraţi în condiţii optime toate instrucţiunile şi indicaţiile privind siguranţa în vederea consultării ulterioare a acestora.**

În aceste instrucţiuni de utilizare, termenul **acumulatori** se referă la toți acumulatorii originali Bosch pentru eBike.

- u **Citiţi şi respectaţi atât instrucţiunile şi indicaţiile privind siguranţa din instrucţiunile de utilizare a sistemului eBike, cât şi instrucţiunile de utilizare ale eBike-ului.**
- ▶ Nu vă lăsati distras de afișajul computerului de bord. Dacă nu vă concentrati exclusiv asupra traficului rutier, riscati să fiți implicați într-un accident. Dacă vreți să introduceti date în computerul dumneavoastră de bord în afara functiilor de asistentă configurate pe acesta, opriti vehiculul și introduceti datele respective.
- **▶ Reglează luminozitatea afișajului astfel încât să poti percepe în mod adecvat informaţiile importante, cum ar fi viteza sau simbolurile de avertizare.** O luminozitate a afişajului reglată incorect poate duce la situații periculoase.
- **▶** Înaintea începerii unui program de training, consultati **un medic pentru a afla la ce eforturi vă puteţi supune.** Numai astfel veţi evita o posibilă suprasolicitare.
- u **În cazul utilizării unui monitor de ritm cardiac, pulsul afişat poate prezenta erori cauzate de perturbaţiile electromagnetice.** Pulsurile afişate sunt prezentate doar în scop orientativ. Nu ne asumăm răspunderea pentru pulsurile eronate afişate.
- ▶ Nyon nu este un produs tehnico-medical. Valorile afisate pe ecranul Fitness ar putea să difere fată de valorile reale.
- ▶ Nu deschideti computerul de bord. Deschiderea computerului de bord poate duce la distrugerea acestuia si, implicit, la anularea garantiei.
- ▶ Nu folositi computerul de bord pe post de mâner. Dacă ridicaţi e-Bike-ul ţinându-l de computerul de bord; în caz contrar, acesta din urmă ar putea suferi deteriorări iremediabile.
- ► Functia de asistentă la pedalare poate fi utilizată **numai pentru împingerea eBike-ului.** Dacă în timpul utilizării funcţiei de asistenţă la pedalare roţile eBike-ului nu intră în contact cu solul, există pericolul de rănire.
- u **Dacă sistemul de asistenţă la pedalare este activat, este posibil ca pedalele să se rotească odată cu acesta.** Dacă sistemul de asistenţă la pedalare este activat, asigurati-vă că picioarele dumneavoastră se află la o distantă suficientă față de pedalele care se rotesc. Există pericol de rănire.
- ► La utilizarea asistentei la pedalare, asigură-te că deții **în permanenţă controlul asupra eBike-ului şi că îl pot**

**susţine în siguranţă.** Asistenţa la pedalare poate fi dezactivată în anumite condiții (de exemplu, în cazul prezentei de obstacole la nivelul pedalelor sau alunecări accidentale a degetului de pe tasta unității de comandă). eBike-ul s-ar putea deplasa brusc înapoi spre tine sau s-ar putea răsturna. Aceasta presupune riscuri pentru utilizator, mai ales în cazul unei încărcări suplimentare. Nu adu eBike-ul cu asistenta la pedalare în situații în care să nu poti controla în mod independent eBike-ul!

- **► Atentie!** În cazul utilizării computerului de bord cu *Bluetooth*® şi/ sau WiFi se pot produce deranjamente ale altor dispozitive și instalații, avioane și aparate medicale (de exemplu, stimulatoare cardiace, aparate auditive). De asemenea, nu poate fi complet exclusă afectarea oamenilor şi animalelor din imediata vecinătate. Nu utilizaţi computerul de bord cu *Bluetooth*® în apropierea dispozitivelor medicale, statiilor de benzină, instalațiilor chimice, sectoarelor cu pericol de explozie şi în zonele de detonare. Nu utilizaţi computerul de bord cu *Bluetooth*® în avioane. Evitaţi utilizarea îndelungată în imediata apropiere a corpului.
- ► Marca verbală și siglele *Bluetooth*<sup>®</sup> sunt mărci înregistrate detinute de Bluetooth SIG, Inc. Utilizarea acestei mărci/ sigle de către Bosch eBike Systems se realizează sub licentă.

### **Instrucţiuni privind siguranţa pentru funcţia de navigare**

- u **Nu planifica trasee în timpul deplasării. Pentru a înregistra o nouă destinaţie, opreşte şi efectuează înregistrarea numai în timpul staţionării.** Dacă nu te concentrezi exclusiv asupra traficului rutier, rişti să fii implicat într-un accident.
- **▶ Întrerupeti călătoria dacă funcția de navigare vă propune un traseu îndrăzneţ, riscant sau periculos, raportat la capacităţile dumneavoastră de ciclist.** Alegeți o rută alternativă oferită de aparatul dumneavoastră de navigare.
- ▶ Nu ignorati indicatoarele rutiere, chiar dacă functia de **navigare vă indică un anumit traseu.** Sistemul de navigare nu poate lua în considerare şantierele sau variantele temporare de ocolire.
- ▶ Nu utilizati sistemul de navigare în situații critice **pentru siguranţă sau neclare (blocaje rutiere, redirecţionări etc.).** Trebuie să aveţi în permanenţă asupra dumneavoastră hărti suplimentare, precum și mijloace de comunicare.

## **Politica de confidenţialitate**

În cazul predării computerului de bord unui centru de service Bosch în vederea servisării, există posibilitatea ca datele memorate pe computerul de bord să fie transmise companiei Bosch.

# **Descrierea produsului şi a performanţelor sale**

## **Utilizare conform destinaţiei**

Computerul de bord **Nyon (BUI350)** este prevăzut pentru comandarea unui sistem eBike Bosch şi pentru afişarea datelor de călătorie.

Suplimentar faţă de funcţiile prezentate aici, ar putea fi întotdeauna necesară implementarea de modificări ale software-ului în vederea remedierii erorilor și pentru modificările funcțiilor.

Pentru informații suplimentare în această privință, accesează www.Bosch-eBike.com.

Pentru instructiunile de utilizare a aplicației și a portalului, consultă instrucțiunile de utilizare online disponibile pe www.Bosch-eBike.com.

**Nyon (BUI350)** nu este adecvat pentru navigarea fără bicicletă (pentru pietoni şi şoferi).

### **Componentele ilustrate**

Numerotarea componentelor ilustrate corespunde schitelor de pe paginile grafice de la începutul acestor instructiuni.

Toate schitele componentelor de bicicletă, cu exceptia unității de acționare, computerului de bord, inclusiv unitatea de comandă, senzorul de viteză şi suporturile aferente, sunt schematice şi pot să difere faţă de cele ale eBike-ului dumneavoastră.

- **(1)** Tastă lumini de rulare
- **(2)** Capac de protectie port USB
- **(3)** Tastă de pornire/oprire a computerului de bord
- **(4)** Suport computer de borda)
- **(5)** Computer de bord
- **(6)** Afişaj (tactil)
- **(7)** Senzor de luminozitate
- **(8)** Portul USB
- **(9)** Mecanism de deblocare
- **(10)** Tastă de derulare înainte
- **(11)** Tastă de selectare
- **(12)** Tastă de reducere a nivelului de asistență
- **(13)** Suport unitate de comandă
- **(14)** Tastă de derulare înapoi
- **(15)** Tastă de creştere a nivelului de asistenţă
- **(16)** Unitate de comandă
- **(17)** Tastă de asistenţă la pornire/asistenţă la pedalare **WALK**
- **(18)** Şurub de blocare a computerului de bord
- **(19)** Borne de contact la unitatea de actionare
- **(20)** Borne de contact la unitatea de comandă
- a) În cazul fixării pe ghidon, sunt posibile soluții personalizate și fără clemele de pe ghidon.

## **Date tehnice**

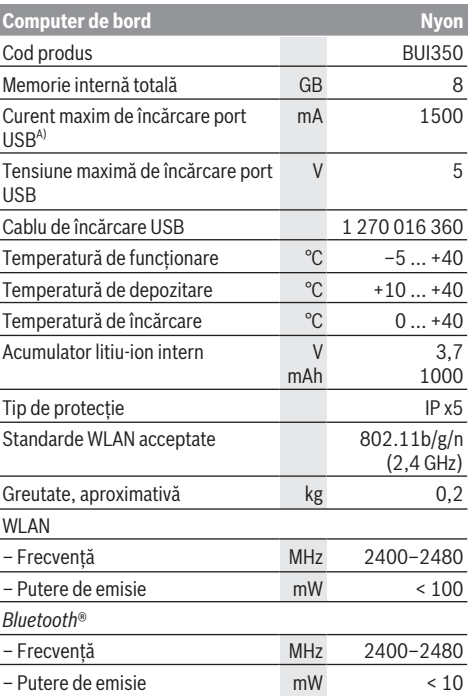

A) Curent de încărcare pentru Nyon. Nu se pot încărca consumatori externi.

### **Declaraţie de conformitate**

Prin prezenta, Robert Bosch GmbH, Bosch eBike Systems, declară că tipul de unitate radio **Nyon** corespunde Directivei 2014/53/UE. Textul complet al declaratiei de conformitate UE este disponibil pe următorul site web:

https://www.ebike-connect.com/conformity.

Computerul de bord dispune de antene interne separate pentru *Bluetooth*®, WLAN şi GPS cu putere de ieşire. Antenele nu sunt accesibile utilizatorului. Orice fel de modificare efectuată de utilizator încalcă prevederile autorizatiei legale pentru acest produs.
## **Montarea**

- u **Dezactivează computerul de bord şi scoate-l atunci când montezi suportul sau când efectuezi lucrări la** nivelul suportului. Astfel eviti functionarea defectuoasă/ utilizarea defectuoasă.
- u **Dezactivează computerul de bord şi scoate-l atunci când montezi sau demontezi şurubul de siguranţă.** Astfel eviti functionarea defectuoasă/utilizarea defectuoasă.

### **Montarea şi demontarea computerului de bord (consultă imaginile A–B)**

Pentru **montarea** computerului de bord **(5)**, fixează mai întâi partea inferioară pe suport **(4)**, iar apoi împinge-l spre înainte, până când computerul de bord se fixează sonor. Asigură-te că computerul de bord este fixat ferm.

Pentru **demontarea** computerului de bord **(5)**, apasă mecanismul de deblocare **(9)** şi trage în sus computerul de bord.

#### u **Atunci când garaţi eBike-ul, scoateţi computerul de bord din acesta.**

Mecanismul de deblocare poate fi blocat cu ajutorul unui şurub. Pentru aceasta, demontează suportul **(4)** de pe ghidon. Introdu computerul de bord în suport. Înşurubează şurubul de blocare **(18)** ataşat (filet M3, lungime de 5 mm) de jos în sus, în filetul prevăzut în acest scop al suportului. Montează la loc suportul pe ghidon.

**Observaţie:** Şurubul de blocare nu reprezintă o protecţie antifurt.

# **Funcţionarea**

### **Punerea în funcţiune a sistemului eBike**

### Conditii necesare

Sistemul eBike poate fi activat numai dacă sunt îndeplinite următoarele condiții necesare:

- Este introdus un acumulator eBike suficient încărcat (consultă instrucțiunile de utilizare a acumulatorului).
- Computerul de bord este montat corect în suport.
- Acumulatorul computerului de bord trebuie să fie încărcat suficient.

### **Conectarea/Deconectarea sistemului eBike**

Pentru **conectarea** sistemului eBike ai următoarele posibilități:

- Cu computerul de bord şi acumulatorul eBike introduse, apasă o dată scurt tasta de pornire/oprire **(3)** a computerului de bord.
- Dacă computerul de bord este introdus, apasă tasta de pornire/oprire a acumulatorului eBike (sunt posibile soluții specifice în funcție de producătorul bicicletei la care nu există acces la tasta de pornire/oprire a acumulatorului: consultă instrucțiunile de utilizare ale producătorului bicicletei).

Antrenarea este activată imediat ce apeşi pedala (cu excepția cazului în care este activată funcția de asistență la pedalare sau în nivelul de asistenţă **OFF**). Puterea motorului variază în functie de nivelul de asistență setat.

Imediat ce nu mai apăsați pedala în modul de funcționare normală sau de îndată ce aţi atins viteza de **25/45 km/h**, sustinerea de către unitatea de actionare a eBike-ului este dezactivată. Unitatea de acționare se activează din nou automat imediat ce apăsați pedala și viteza revine sub **25/45 km/h**.

**Deconectarea** sistemului eBike poate fi realizată după cum urmează:

- Apasă timp de cel puţin 3 secunde tasta de pornire/oprire **(3)** a computerului de bord.
- Deconectează acumulatorul eBike apăsând pe tasta de pornire/oprire a acestuia (sunt posibile solutii specifice în funcție de producătorul bicicletelor la care nu există acces la tasta de pornire/oprire a acumulatorului; consultă instructiunile de utilizare a producătorului bicicletei).

**Observaţie: Nyon (BUI350)** este comutat în modul standby.

– Extrage computerul de bord din suport.

Dacă timp de aproximativ **10** minute unitatea de propulsie eBike nu este actionată (de exemplu, pentru că eBike-ul este stationar) și nu este apăsată nicio tastă de la computerul de bord sau de la unitatea de comandă a eBike-ului, sistemul eBike se deconectează automat.

**Nyon (BUI350)** trece în modul standby.

### **Modul standby**

Poţi comuta computerul de bord într-un mod standby, care permite pornirea accelerată a computerului de bord şi a sistemului.

Poţi accesa modul standby parcurgând următoarele etape:

- Apasă şi menţine apăsată timp de cel puţin 1 secundă, însă nu mai mult de 3 secunde, tasta de pornire/ oprire **(3)** a computerului de bord.
- Aşteaptă 10 minute până când sistemul se deconectează.
- Deconectează acumulatorul cu ajutorul tastei de pornire/ oprire a acestuia.

Modul standby se încheie dacă apeși și menții apăsată timp de 1 secundă tasta de pornire/oprire **(3)** a computerului de bord.

Modul standby se încheie, iar computerul de bord se deconectează automat dacă nivelul de încărcare al acumulatorului computerului de bord este mai mic de 75 %. În orice caz, computerul de bord se deconectează cel mai târziu la miezul nopții (ora 0).

Dacă **Nyon (BUI350)** nu poate fi conectat sau nu funcţionează corespunzător, apasă lung (timp de aproximativ 15 secunde) tasta de pornire/oprire. Astfel se pot remedia functionările anormale.

### **Alimentarea electrică a computerului de bord**

Dacă computerul de bord se află în suportul **(4)**, în eBike este introdus un acumulator eBike suficient încărcat, iar sistemul eBike-ul este conectat, acumulatorul computerului de bord este alimentat cu energie electrică de la acumulatorul eBike şi este încărcat.

Dacă computerul de bord este extras din suportul **(4)**, alimentarea cu energie electrică se va realiza de la acumulatorul computerului de bord. Nivelul de încărcare al acumulatorului computerului de bord este afișat în coltul din stânga sus al barei de stare.

Dacă acumulatorul computerului de bord este descărcat, pe afişaj este prezentat un mesaj de avertizare.

Pentru încărcarea acumulatorului computerului de bord este necesară montarea la loc a computerului de bord în suportul

**(4)**. Reţineţi că, dacă acumulatorul eBike nu este încărcat, sistemul eBike se opreşte automat după 10 minute de nefuncționare. În acest caz, este întreruptă și încărcarea acumulatorului computerului de bord.

Poti încărca computerul de bord și prin intermediul portului USB **(8)**. Deschide în acest scop capacul de protecţie **(2)**. Conectează portul USB al computerului de bord printr-un cablu micro-USB la un încărcător USB uzual (nu este inclus în pachetul de livrare standard) sau la portul USB al unui computer (tensiune maximă de încărcare **5 V**; curent maxim de încărcare **1500 mA**).

Fără o nouă încărcare a acumulatorului computerului de bord, data şi ora vor fi afişate timp de aproximativ 6 luni.

**Observatie:** Pentru asigurarea duratei maxime de viată utilă a acumulatorului computerului de bord, acumulatorul trebuie să fie încărcat timp de o oră la fiecare trei luni. După utilizare este necesară închiderea la loc cu atentie a portului USB cu capacul de protectie (2).

u **Un racord USB nu este un cuplaj impermeabil la apă. În timpul curselor efectuate pe ploaie, nu este permisă racordarea niciunui dispozitiv extern, iar portul USB trebuie închis complet cu capacul de protecţie (2).**

Încărcarea aparatelor externe prin portul USB nu este posibilă.

### **Indicatorul stării de încărcare a acumulatorului**

Indicatorul stării de încărcare a acumulatorului eBike **g** (vezi "**<Ride Screen (Ecranul Ride)>**", Pagina Română – 8) poate fi vizualizat în bara de stare. Starea de încărcare a acumulatorului eBike este de asemenea indicată de LEDurile acumulatorului eBike.

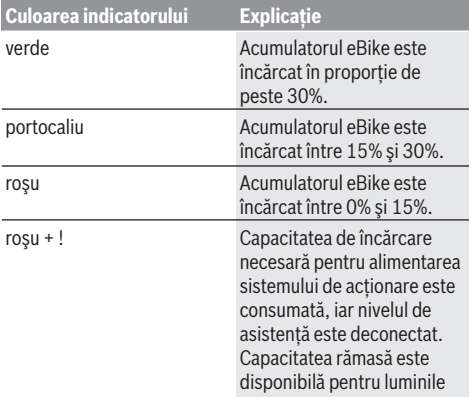

#### **Culoarea indicatorului Explicaţie**

de rulare ale bicicletei şi pentru computerul de bord.

Dacă acumulatorul eBike este încărcat la roată, este afişat un mesaj corespunzător.

Dacă computerul de bord este extras din suport **(4)**, rămâne memorată ultima stare de încărcare afişată a acumulatorului eBike.

### **Punerea în funcţiune a computerului de bord**

- u **Înainte de prima punere în funcţiune, îndepărtează folia de protecţie de pe display pentru a asigura funcţionalitatea completă a computerului de bord.** Dacă folia de protecție nu este îndepărtată de pe afișai. aceasta poate afecta functionarea/performanta computerului de bord.
- u **Dacă display-ul este acoperit cu folia de protecţie, funcţionalitatea completă a computerului de bord nu mai poate fi asigurată.**

Nyon este livrat cu un acumulator partial încărcat. Înainte de prima utilizare, acumulatorul Nyon trebuie încărcat complet prin portul USB sau prin sistemul eBike.

Dacă conectezi computerul de bord, poti porni la drum în scurt timp (aproximativ 4 secunde). Ulterior, computerul de bord reîncarcă în fundal întregul sistem de operare.

**Observatie:** Când conectezi pentru prima dată computerul de bord, acesta necesită mai mult timp pentru a fi gata de deplasare.

Dacă computerul de bord este conectat la o conexiune WLAN, utilizatorul va fi informat cu privire la existenta unei noi actualizări dacă este necesar. Descarcă actualizarea şi instalează versiunea actuală.

#### **Setarea numelui de utilizator**

Pentru a putea folosi toate functiile computerului de bord, trebuie să te înregistrezi online.

Cu ajutorul unui nume de utilizator poţi vizualiza, printre altele, datele tale de călătorie, poţi planifica offline traseele si poti transfera aceste trasee pe computerul de bord. Poti crea un nume de utilizator prin intermediul aplicatiei pentru smartphone **Bosch eBike Connect** sau direct pe www.ebike-connect.com. Pentru înregistrare, introdu datele necesare. Aplicaţia pentru smartphone **Bosch eBike Connect** poate fi descărcată gratuit din App Store (pentru iPhone-urile Apple), respectiv din magazinul Google Play (pentru dispozitivele Android).

### **Conectarea computerului de bord la portal**

Poti stabili conexiunea computerului de bord cu portalul prin intermediul unei conexiuni WLAN.

Observatie: Computerul de bord nu sustine utilizarea canalelor 12 şi 13 ale routerului. Dacă, de exemplu, routerul este setat fix pe canalul 12 sau 13, aceste canale nu sunt afişate pe lista reţelelor disponibile pe computerul de bord. Dacă este necesar, adaptează corespunzător setările routerului, astfel încât computerul de bord să poată fi conectat la reteaua ta.

Pentru aceasta, procedează după cum urmează:

- Apasă pe **<Login (Conectare)>** de pe **<Status Screen (Ecranul Status)>**.
- Selectează **<WiFi>**.
- Selectează o reţea.
- Introdu numele de utilizator şi parola.

După conectarea cu succes, toate datele pe care le-ai validat în portal din profilul tău sunt sincronizate cu computerul de bord.

#### **Conectarea computerului de bord la aplicaţia Bosch eBike Connect**

Conectarea la smartphone se realizează în felul următor:

- Porniţi aplicaţia.
- Selectaţi fila **<Bicicleta mea electrică>**.
- Selectaţi **<Adăugare dispozitiv bicicletă electrică nou>**.
- Introduceţi **Nyon (BUI350)**.

Acum, în cadrul aplicației este afisată o indicație corespunzătoare care vă solicită să mentineți apăsată timp de 5 secunde tasta pentru luminile de rulare ale bicicletei **(1)** de pe computerul de bord.

Mentineti apăsată timp de 5 secunde tasta **(1)**. Computerul de bord activează automat conexiunea *Bluetooth*® *Low Energy* şi comută la modul de asociere.

Urmați instrucțiunile afisate pe ecran. Dacă procesul de asociere este finalizat, datele utilizatorului sunt sincronizate.

**Observaţie:** Conexiunea *Bluetooth*® nu trebuie să fie activată manual.

### **Reglarea nivelului de asistenţă**

La unitatea de comandă **(16)** se poate regla nivelul de asistenţă la pedalare asigurat de unitatea de propulsie eBike. Nivelul de asistență poate fi modificat în orice moment, chiar şi în timpul deplasării.

**Observatie:** La anumite modele, este posibil ca nivelul de asistență să fie reglat preliminar și să nu poată fi modificat. Este de asemeni posibil ca să fie disponibile mai puține niveluri de asistentă decât cele specificate aici.

Sunt disponibile maximum următoarele niveluri de asistență:

- **OFF:** susţinerea motorului este dezactivată, eBike-ul poate fi deplasat ca o bicicletă obişnuită, prin pedalare. Asistenţa la pedalare nu poate fi activată în acest nivel de asistentă.
- **ECO:** susţinere efectivă şi eficienţă maximă pentru o autonomie maximă
- **TOUR/TOUR+:**

**TOUR:** sustinere uniformă pentru trasee lungi, cu o autonomie mai mare

**TOUR+:** nivel dinamic de asistenţă pentru tururi normale şi sportive (numai în combinaţie cu **eMTB**)

– **SPORT/eMTB:**

**SPORT:** asistenţă puternică pentru deplasări sportive pe trasee montane, precum şi pentru trasee urbane **eMTB:** asistenta optimă pe orice tip de teren, demararea sportivă, dinamica îmbunătăţită, performanţa maximă **(eMTB** este disponibilă numai în combinatie cu unitățile de actionare BDU250P CX, BDU365, BDU450 CX și

BDU480 CX. Ar putea fi necesară o actualizare de software.)

– **TURBO:** susţinere maximă până la frecvenţe ridicate de pedalare pentru tururi sportive

Pentru **creșterea** nivelului de asistență, apasă în mod repetat tasta **+ (15)** de la unitatea de comandă până când nivelul de asistentă dorit este prezentat pe afișaj. Pentru **reducerea** nivelului de asistenţă, apasă tasta **– (12)**. Puterea necesară a motorului apare pe afişajul **j**. Puterea maximă a motorului depinde de nivelul de asistență ales. Dacă computerul de bord este extras din suportul **(4)**, rămâne memorat ultimul nivel de asistenţă afişat, indicatorul **j** al puterii motorului rămâne gol.

### **Conectare/deconectare Ajutor de pedalare**

Sistemul de asistență la pedalare poate simplifica deplasarea eBike-ului. În această functie, viteza depinde de treapta de viteză selectată şi poate atinge maximum **6 km/h**.

u **Funcţia de asistenţă la pedalare poate fi utilizată numai pentru împingerea eBike-ului.** Dacă în timpul utilizării funcției de asistență la pedalare roțile eBike-ului nu intră în contact cu solul, există pericolul de rănire.

Pentru **activarea** funcției de asistență la pedalare, apasă scurt tasta **WALK** de pe computerul de bord. În decurs de 10 secunde de la activare, apasă tasta **+** şi menţine-o apăsată. Unitatea de actionare a eBike-ului este conectată. **Observatie:** Asistenta la împingere nu poate fi activată la nivelul de asistenţă **OFF**.

Asistenta la pedalare se **dezactivează** imediat ce se produce unul din următoarele evenimente:

- eliberaţi tasta **+**,
- roţile eBike-ului se blochează (de exemplu, prin frânare sau impactul cu un obstacol),
- viteza depăşeşte **6 km/h**.

Regimul de functionare a sistemului de asistentă la pedalare este supus prevederilor nationale specifice, motiv pentru care poate prezenta diferente fată de descrierea de mai sus sau poate fi dezactivat.

### **Conectarea/Deconectarea luminilor de rulare**

La modelele ale căror lumini de rulare sunt alimentate de sistemul eBike, lampa din fată și lampa din spate pot fi aprinse şi stinse simultan prin intermediul computerului de bord, cu ajutorul tastei pentru luminile de rulare ale bicicletei **(1)**.

Înainte de a porni de pe loc, verifică funcționarea corectă a luminilor de rulare ale bicicletei.

Când lămpile sunt aprinse, indicatorul luminilor de rulare **f** se aprinde în bara de stare de pe afişaj.

Conectarea/Deconectarea luminilor de rulare ale bicicletei nu influenţează iluminarea de fundal a afişajului.

### **Lock (funcţie Premium)**

Functia Lock poate fi achizitionată din **<Magazin>** din cadrul aplicației eBike Connect. După conectarea funcției Lock, functia de asistentă a unității de actionare a eBike-ului este

dezactivată în urma demontării computerului de bord. Activarea este posibilă numai prin intermediul computerului de bord al eBike-ului.

Pentru a consulta instructiunile de utilizare detaliate, accesează instrucțiunile de utilizare online, de pe site-ul web www.Bosch-eBike.com

### **Activity tracking (Urmărire activitate)**

Pentru a înregistra activitățile, este necesară înregistrarea, respectiv conectarea la portalul eBike Connect sau în aplicaţia eBike Connect.

Pentru înregistrarea activităților, trebuie să accepți stocarea datelor de locatie în portal, respectiv în aplicatie. Numai astfel activitățile tale vor fi afișate în portal și în aplicație. Înregistrarea poziției se va realiza numai dacă esti înregistrat ca utilizator pe computerul de bord.

Activităţile sunt prezentate după sincronizarea în cadrul aplicaţiei şi în portal, în timpul deplasării.

### **eShift (opţional)**

Prin eShift se întelege integrarea sistemelor electronice de schimbare a treptelor de viteză în sistemul eBike. Componentele eShift sunt conectate electric de către producător cu unitatea de actionare. Utilizarea sistemelor electronice de schimbare a treptelor de viteză este descrisă în cadrul unor instructiuni de operare separate.

### **ABS – sistemul antiblocare (opţional)**

Dacă roata este dotată cu un sistem ABS eBike Bosch fără lampă de control externă, lampa de control apare, la pornirea sistemului și la producerea de defectiuni, pe afișajul **Nyon (BUI350)**. Pentru detalii privind sistemul ABS şi modul de functionare, consultă instrucțiunile de utilizare a sistemului ABS.

### **Actualizările software-ului**

Dacă **Nyon (BUI350)** este conectat prin WiFi, se verifică automat dacă este disponibil un software mai recent. Dacă este disponibilă o actualizare de software, utilizatorul va fi informat prin intermediul unei observatii. Alternativ, utilizatorul poate căuta manual actualizări pe **<System Settings (Setări sistem)>**.

### **Indicaţii de rulare cu sistemul eBike**

#### **Manevrarea şi întreţinerea eBike-ului**

Respectati temperaturile de exploatare și depozitare ale componentelor eBike-ului. Feriti unitatea de actionare, computerul de bord şi acumulatorul de temperaturi extreme (de exemplu, prin expunere la radiaţii solare intense fără ventilatie simultană). Componentele (mai ales acumulatorul) se pot defecta din cauza expunerii la temperaturi extreme. Mentineti curat ecranul unității Nyon. Murdăriile pot duce la sesizarea eronată a luminozității. În modul de navigare, schimbarea zi/noapte poate fi alterată.

Printr-o schimbare bruscă a condiţiilor de mediu, geamul se poate aburi din interior. După scurt timp, temperatura se reglează şi aburii dispar.

### **Sistemul de comandă Nyon**

Sistemul de comandă Nyon constă din trei componente:

- 1. Computerul de bord Nyon cu unitate de comandă
- 2. Aplicatia pentru smartphone **Bosch eBike Connect**
- 3. Portalul online www.ebike-connect.com

Multe setări şi funcţii pot fi gestionate, respectiv, utilizate prin intermediul tuturor componentelor. Anumite setări şi funcții pot fi accesate sau utilizate numai prin intermediul anumitor componente. Sincronizarea datelor se realizează automat dacă există o conexiune *Bluetooth*®/la internet. Următorul tabel prezintă lista funcţiilor posibile.

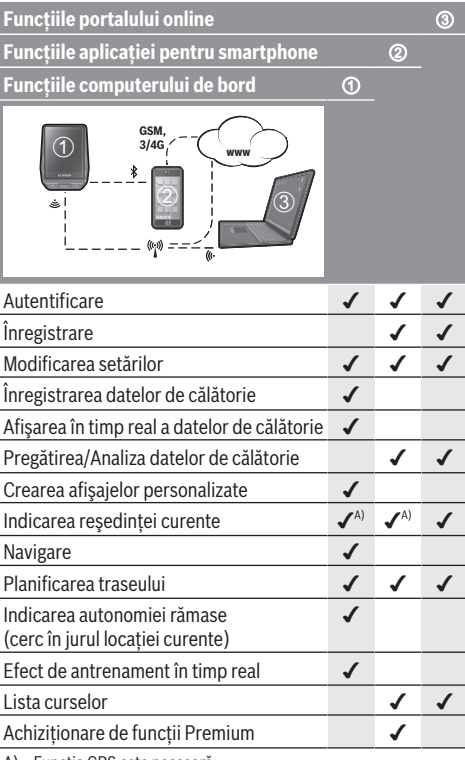

Functia GPS este necesară

#### **Funcţii Premium**

Funcţiile standard ale sistemului de comandă **Nyon (BUI350)** pot fi extinse prin achiziţionarea de **funcţii Premium** prin App Store pentru iPhone-uri Apple, respectiv Google Play Store pentru dispozitive Android.

Pe lângă aplicația gratuită **Bosch eBike Connect**, sunt disponibile contra cost și funcții Premium. O listă detaliată a aplicatiilor suplimentare disponibile găsești în instrucțiunile de utilizare online, de pe site-ul web www.Bosch-eBike.com.

## **Afişajele şi setările computerului de bord**

**Observatie:** Toate imaginile și textele afișate la paginile următoare corespund stadiului de aprobare a software-ului. După o actualizare software se poate întâmpla ca imaginile şi/sau textele de pe ecran să sufere uşoare modificări.

Nyon dispune de un ecran tactil. Prin glisarea spre dreapta sau spre stânga, se poate rula înainte şi înapoi între ecranele individuale. Prin apăsare, pot fi accesate pe ecranul Status functii sau submeniuri.

Nyon dispune de ecrane Standard şi ecrane predefinite. Însă utilizatorul îşi poate crea şi propriile ecrane. Utilizatorul poate controla ordinea şi numărul de ecrane. Pentru ecrane pot fi utilizate maximum 25 de dale. Descrierea ecranelor din aceste instrucțiuni de utilizare se efectuează conform configuraţiei de bază existente la livrarea computerului de bord.

Ecranele Standard sunt următoarele:

- **<Status Screen (Ecranul Status)>**
- **<Ride Screen (Ecranul Ride)>**
- **<Trip Data Screen (Ecran date de călătorie)>**
- **<Map Screen (Ecranul Map)>**
- **<Analysis Screen (Ecran de analiză)>**

Printre ecranele predefinite se numără:

- **<Fitness Screen (Ecran Fitness)>**
- **<eMTB Screen (Ecran eMTB)>**
- **<Basic Screen (Ecran Basis)>**

Cu ajutorul tastelor **< (14)** şi **> (10)** diferitele ecrane cu informatii privind valorile de deplasare pot fi accesate chiar şi în timpul deplasării. Astfel, ambele mâini pot rămâne pe ghidon în timpul deplasării.

Cu ajutorul tastelor **+ (15)** şi **– (12)** poţi creşte, respectiv reduce nivelul de asistență.

Setările **<Settings (Setări)>**, care pot fi accesate prin intermediul **<Status Screen (Ecranul Status)>**, nu pot fi adaptate în timpul deplasării.

## **<Status Screen (Ecranul Status)>**

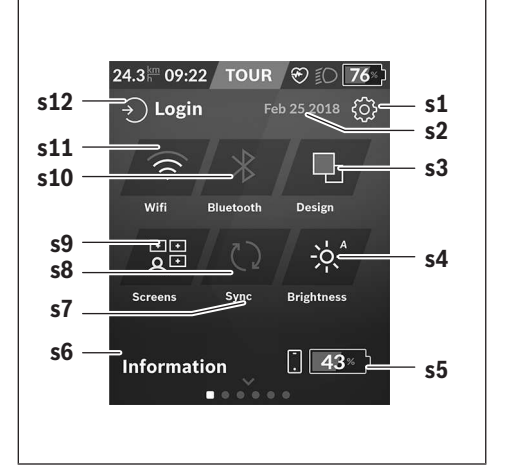

- **s1** Butonul **<Settings (Setări)>**
- **s2** Data
- **s3 <Design (Schemă de culori)>** Aici se poate comuta de la fundalul luminos la cel întunecat.
- **s4** Butonul **<Brightness (Luminozitate )>** Aici se poate alege între următoarele trepte de luminozitate: 25% | 50% | 75% | 100% | Auto.
- **s5** Încărcarea acumulatorului smartphone-ului
- **s6 <Information (Informaţii)>** Aici sunt afişate ultimele evenimente (de exemplu, descărcarea hărților).
- **s7** Momentul ultimei sincronizări
- **s8** Butonul de sincronizare
- **s9** Butonul **<Screens (Ecrane)>** Cu ajutorul acestui buton pot fi adaptate ordinea ecranelor și continuturile.
- **s10** Butonul **<Bluetooth> Atingere:** Activare/Dezactivare **Menţinere apăsată:** Acces rapid la meniul *Bluetooth*®
- **s11** Butonul **<WiFi> Atingere:** Activare/Dezactivare **Menţinere apăsată:** Acces rapid la meniul WiFi
- **s12 <Login (Conectare)>**

Aici utilizatorul se poate conecta cu identificatorul său.

### **<Settings (Setări)>**

Accesează meniul de setări prin intermediul ecranului de stare. **<Settings (Setări)>** nu pot fi accesate și adaptate în timpul deplasării.

Atinge butonul **<Settings (Setări)>** şi alege setarea/ submeniul dorit/ă. Prin apăsarea săgeții de revenire din rândul superior, se accesează meniul anterior. Prin apăsarea

simbolului **x** (din partea dreaptă a rândului superior), închizi meniul de setări.

La primul nivel de setări sunt disponibile următoarele zone supraordonate:

- **<Map Settings (Setări hartă)>** Prin intermediul **<Map Settings (Setări hartă)>** poate fi selectată afisarea hărții (2D/3D), pot fi verificate hărțile descărcate și actualizările hărților și pot fi descărcate hărtile recomandate.
- **<My eBike (eBike-ul meu)>** Setări referitoare la eBike: Poți reseta automat sau manual la "0" contoarele, precum cele pentru kilometrajul zilnic şi valorile medii, dar şi distanţa parcursă. Poţi modifica cu ±5% valoarea circumferinţei roţii, presetate de producător. Dacă eBikeul este dotat cu un sistem **eShift**, acesta poate fi configurat aici. Distribuitorul de biciclete poate stabili intervalele de service în funcție de kilometraj și/sau după un anumit interval de timp. Pe pagina de componente ale bicicletei sunt afişate, pentru fiecare componentă, numărul de serie, versiunea de hardware, versiunea de software şi alte caracteristici relevante pentru componente.
- **<Screen Management (Gestionare ecrane)>** Prin intermediul acestui punct de meniu poti adapta după cum este necesar ecranul și conținuturile dalelor.
- **<Connections (Conexiuni)>**
	- Aici pot fi setate conexiunile *Bluetooth*® şi WLAN. Pentru a putea utiliza indicatorul frecventei bătăilor inimii, trebuie să adaugi la ecranele Standard fie **<Fitness**

**Screen (Ecran Fitness)>** din ecranele predefinite, fie o dală cu frecventa bătăilor inimii. Dacă esti conectat, simbolul inimii din dală devine albastru. Pulsometrele recomandate sunt:

- Polar H7
- Senzor Polar H10 Heart Rate
- Monitor Runtastic Heart Rate Combo
- Monitor Wahoo TICKR Heart Rate
- Curea toracică BerryKing Heartbeat
- Cureaua pentru braţ BerryKing Sportbeat Compatibilitatea cu alte aparate este posibilă.
- **<My Profile (Profilul meu)>** Aici pot fi vizualizate datele utilizatorului activ.
- **<System Settings (Setări sistem)>** Poti alege afisarea vitezei și distanței în kilometri sau mile. a orei în format de 12 sau 24 de ore, poti selecta ora, data și fusul orar și să setezi limba preferată. Poti reseta Nyon la setările implicite, poti porni o actualizare de software (dacă este disponibilă) și poti alege între un design negru sau alb.
	- **<Information (Informaţii)>** Observații privind FAQ (întrebările frecvente), certificări, informații de contact, informații despre licențe. Pentru o descriere detaliată a parametrilor individuali, consultă instructiunile de utilizare online, accesând www.Bosch-eBike.com.

## **<Ride Screen (Ecranul Ride)>**

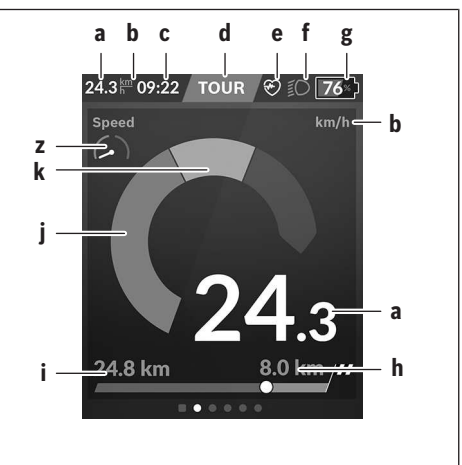

- **a** Viteză
- **b** Unitate de viteză
- **c** Oraa)

Ora curentă este afişată corespunzător fusului orar selectat. Setarea se realizează automat prin GPS.

- **d** Nivelul de asistentă În funcţie de nivelul de asistenţă, ecranul este adaptat coloristic.
- **e** Conexiunea la monitorul de ritm cardiac este, de asemenea, un substituent pentru alte evenimente. Afişarea are loc atunci când apare evenimentul (de exemplu, conexiunea la smartphone).
- **f** Luminile de rulare Simbolul este afişat atunci când luminile de rulare sunt conectate.
- **g** Indicator al nivelului de încărcare a acumulatorului eBike
- $h$  Informatii privind distanta parcursă<sup>b)c)</sup>
- **i** Distanta parcursă
- **j** Puterea motorului
- **k** Puterea proprie
- **z** Indicator de obiectiv
- a) În cazul eBike-urilor dotate cu ABS, la pornirea sistemului sau dacă există o eroare a sistemului ABS, ora este înlocuită cu inscriptia ((ABS)).
- b) În cazul navigării **active**, la capătul scalei este afişat un steag în carouri și distanța rămasă până la destinație. Dacă acumulatorul eBike are o capacitate suficientă, partea dreaptă a scalei este afişată în verde. Dacă partea dreaptă a scalei este afişată în portocaliu sau roșu, cu nivelul de asistență setat momentan, ajungerea la destinatie este incertă sau imposibilă cu sustinerea motorului. Prin alegerea unui nivel de asistență mai scăzut, capacitatea rămasă a acumulatorului poate fi suficientă pentru a ajunge la destinaţia dorită dacă este necesar.
- c) În cazul navigării **inactive**, în partea stângă sunt afișați kilometrii parcursi, iar în partea dreaptă este afisată distanta parcursă.

Afişajele **a … g** prezintă bara de stare şi sunt afişate pe fiecare ecran.

Dacă computerul de bord este scos din suport, bara de stare se modifică:

**l g**

- **l** Încărcarea acumulatorului computerului de bord Dacă există o conexiune *Bluetooth*® şi/sau WiFi, pictogramele corespunzătoare sunt afişate în centru.
- **g** Indicatorul nivelului de încărcare a acumulatorului eBike

Ultimul nivel de încărcare al acumulatorului eBike

### **<Trip Data Screen (Ecran date de călătorie)>**

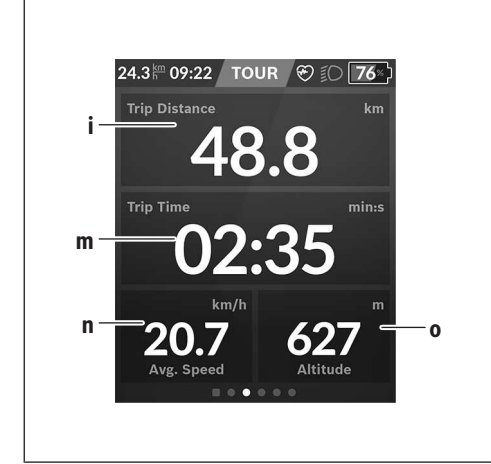

- **i <Trip Distance (Rută parcursă)>** Indicatorul rutei parcurse
- **m <Trip Time (Durată de rulare)>** Indicatorul duratei cursei
- **n <Avg. Speed (Viteză medie)>** Indicatorul vitezei medii
- **o <Altitude (Altitudine)>** Indicatorul altitudinii deasupra nivelului mării

### **<Map Screen (Ecranul Map)>**

Navigarea se realizează prin intermediul hărtilor care se bazează pe Open Street Map (OSM).

Când conectezi unitatea Nyon, aceasta începe căutarea sateliților pentru a putea recepționa semnalele GPS. Imediat ce au fost detectati suficient de multi sateliti, punctul locatiei își modifică culoarea de la gri la albastru. În caz de conditii meteo sau locatii nefavorabile, căutarea satelitilor poate dura ceva mai mult. Dacă, după un timp mai îndelungat, nu a fost detectat niciun satelit, reporneşte sistemul Nyon.

Prima căutare a satelitilor poate dura câteva minute. Pentru o precizie optimă a poziției, prima căutare a satelitului ar trebui să aibă loc sub cerul liber. Ideal ar fi să aștepți câteva minute în timp de staționezi, chiar dacă poziţia a fost deja găsită.

Imediat ce Nyon a detectat locaţia ta, aceasta va fi afişată pe hartă. Pentru **mărirea** secțiunii hărții, atinge ecranul tacțil cu **două** degete și depărtează-le. Pentru **micsorarea** secțiunii hărții, apropie cele două degete. Pentru **deplasarea** hărții, deplasează pur şi simplu harta cu cele două degete poziţionate pe ecran. Pentru **alegerea unei destinaţii**, mentine degetul pe hartă mai mult timp.

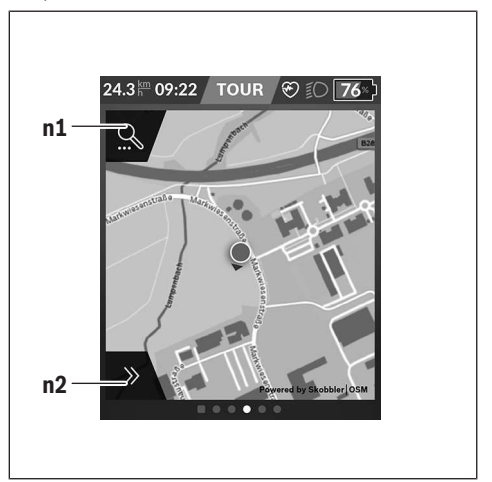

- **n1** Căutarea în meniul de navigare
- **n2** Funcţiile de navigare

În cadrul functiilor de navigare **n2** îti poti alege destinatiile astfel încât să le poți atinge cu nivelul de încărcare momentan.

În timpul navigării active, utilizatorul primeşte informații prin intermediul cărora află dacă va ajunge la destinație utilizând modul de asistență actual și cu starea de încărcare actuală a acumulatorului eBike.

Cercul din jurul propriei locatii indică cât de departe ajungi cu starea actuală de încărcare a acumulatorului, luând în considerare nivelul de asistență setat și terenul care trebuie parcurs. În cazul modificării nivelului de asistență, cercul este adaptat în mod corespunzător.

Dacă selectezi căutarea în meniul de navigare **n1**, ajungi la meniul următor:

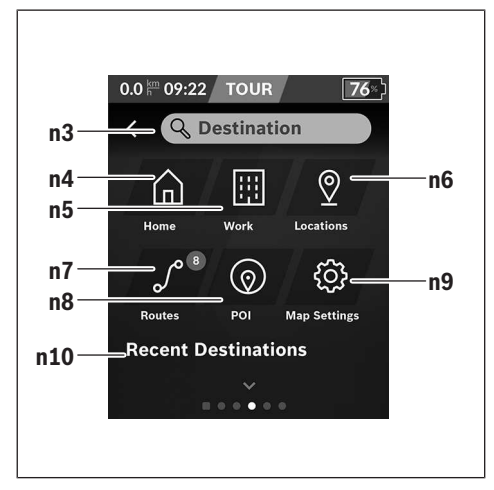

- **n3** Câmpul de introducere **<Destination (Destinaţie)>** Introdu adresa de destinatie sau un POI (de exemplu, restaurant). În funcţie de introducere, ţi se oferă toate adresele posibile pe o rază de 100 km.
- **n4** Butonul **<Home (Acasă)>** Prin selectarea acestui buton vei fi condus la adresa ta de domiciliu.<sup>a)</sup>
- **n5** Butonul **<Work (Lucru)>** Prin selectarea acestui buton vei fi condus la locul tău de muncă.a)
- **n6** Butonul **<Locations (Locaţii)>**

Prin selectarea acestui buton găsești locațiile memorate care au fost sincronizate din cadrul aplicatiei sau al portalului.

**n7** Butonul **<Routes (Rute)>**

Sunt afişate rutele memorate în portal şi care apoi au fost sincronizate.

- **n8** Butonul **<POI>** Prin selectarea acestui buton găsești destinații de interes general, cum ar fi, de exemplu, restaurante sau magazine.
- **n9** Butonul **<Map Settings (Setări hartă)>** Prin selectarea acestui buton poţi adapta modul de afişare a hărţilor sau îţi poţi gestiona hărţile.
- **n10 <Recent Destinations (Ultimele destinaţii)>** Aici sunt prezentate ultimele rute și locații.

a) Datele din aplicatie și de pe portal sunt preluate și afișate. După ce ai introdus destinația, se afișează mai întâi ruta cea mai rapidă (**<Fast (Rapid)>**). Suplimentar, poti alege, de asemenea, ruta cea mai frumoasă (**<Scenic>**) sau ruta MTB (**<MTB>**). Alternativ, te poţi lăsa condus spre casă (dacă ai salvat în portal adresa de domiciliu), poti alege una din ultimele destinaţii sau accesa locaţii şi rute stocate în memorie.

Autonomia rămasă a acumulatorului va fi calculată şi afişată luându-se în considerare conditiile topografice. Calcularea razei topografice de actiune include maximum 100 km.

Dacă ai importat sau planificat rute GPX prin portalul online, acestea vor fi transferate prin *Bluetooth*® sau printr-o conexiune WLAN la unitatea Nyon. Dacă este necesar, poţi porni pe aceste rute. Dacă te afli în apropierea unei rute, poti fi ghidat către punctul de pornire sau poți începe direct navigarea rutei.

La temperaturi de sub 0 °C, sunt posibile abateri mai mari la măsurarea altitudinii.

#### **Navigarea activă**

Figura următoare prezintă, cu titlu exemplificativ, o navigare activă cu explicaţii ale simbolurilor afişate.

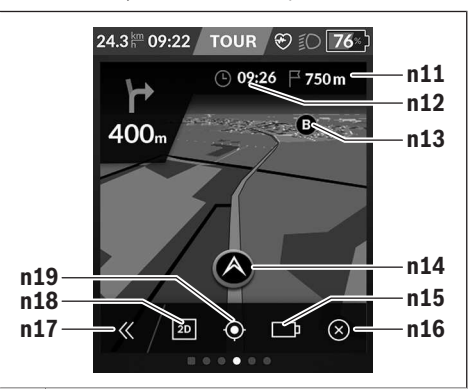

- **n11** Distanta până la destinatie
- **n12** Data sosirii
- **n13** Destinatie
- **n14** Poziția actuală
- **n15** Indicatorul autonomiei bateriei
- **n16** Încheierea navigării active
- **n17** Deschidere şi închidere panou (revenire la căutare)
- **n18** Comutare între vizualizarea 2D şi 3D
- **n19** Centrare vizualizare (este vizibilă numai dacă harta a fost deplasată)

### **<Analysis Screen (Ecran de analiză)>**

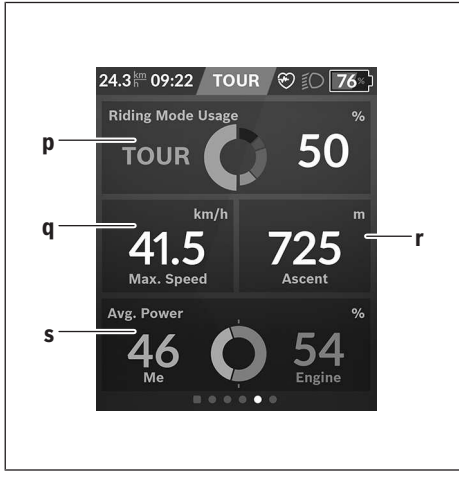

- **p <Riding Mode Usage (Utilizare moduri de rulare)>** Indicatorul utilizării diferitelor moduri de rulare
- **q <Max. Speed (Viteză maximă)>** Indicatorul vitezei maxime
- **r <Ascent (Înclinare în pantă/rampă)>** Indicatorul înclinării în pantă/rampă
- **s <Avg. Power (Putere medie)>** Indicatorul raportului dintre puterea proprie şi puterea motorului

### **Crearea propriilor ecrane**

Pentru a integra ecranele predefinite sau pentru crea ecrane noi, accesează ecranul Status şi selectează butonul de adaptare **s9**. În subsolul paginii sunt prezentate 4 pictograme cu ajutorul cărora poți efectua o adaptare. Optional, funcția poate fi porniță și prin intermediul **<Settings (Setări)>** → **<Screens (Ecrane)>**.

Sunt disponibile următoarele posibilități:

- Deplasarea ecranelor
- Crearea de ecrane noi
- Ştergerea ecranelor
- Adăugarea ecranelor predefinite

La crearea unui ecran, ai posibilitatea de a introduce dalele **<Speed (Viteză)>**, **<Cadence (Frecvenţă de pedalare)>** şi **<My Power (Puterea mea)>** cu indicatorul de obiectiv integrat.

Dacă cursorul indicatorului de obiectiv se află pe partea stângă, fundalul este portocaliu. Puterea proprie este prezentată sub valoarea medie.

Dacă cursorul indicatorului de obiectiv se află pe partea dreaptă sau în centru, fundalul este verde. Aceasta înseamnă că puterea proprie indicată este mai mare decât sau egală cu valoarea medie.

### **<Fitness Screen (Ecran Fitness)> (ecran predefinit)**

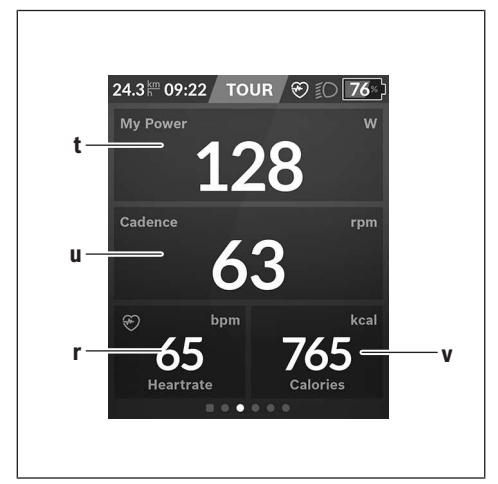

- **t <My Power (Puterea mea)>** Indicatorul puterii proprii
- **u <Cadence (Frecvenţă de pedalare)>** Indicatorul frecvenţei de pedalare
- **r <Heart Rate (Frecvenţa bătăilor inimii)>** Indicatorul frecvenţei bătăilor inimii
- **v <Calories (Calorii)>** Indicatorul kilocaloriilor consumate

### **<eMTB Screen (Ecran eMTB)> (ecran predefinit)**

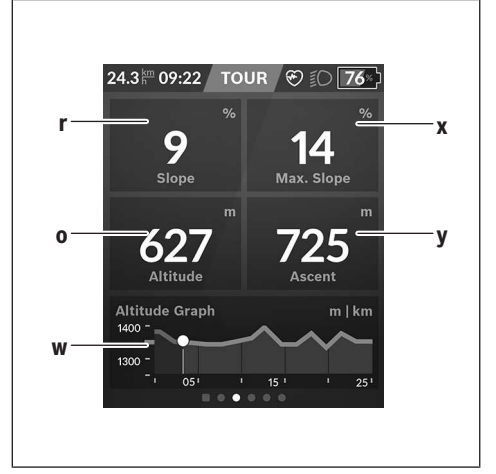

**r <Slope (Pantă)>** Indicatorul înclinării în pantă/rampă

**o <Altitude (Altitudine)>** Indicatorul altitudinii deasupra nivelului mării

- **w <Altitude Graph (Profil de altitudine)>** Indicatorul profilului de altitudine
- **x <Max. Slope (Pantă maximă)>** Indicatorul pantei maxime
- **y <Ascent (Înclinare în pantă/rampă)>** Indicatorul înclinării în pantă/rampă

### **<Basic Screen (Ecran Basis)> (ecran predefinit)**

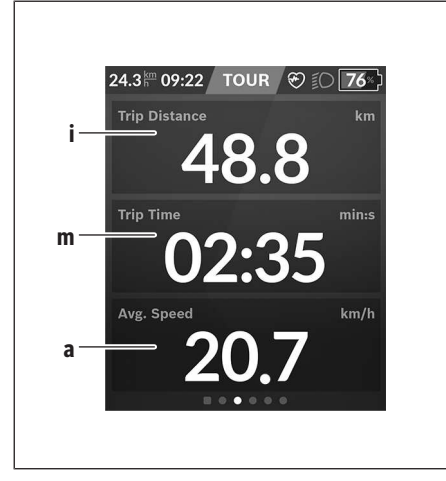

- **i <Trip Distance (Rută parcursă)>** Indicatorul rutei parcurse
- **m <Trip Time (Durată de rulare)>** Indicatorul duratei cursei
- **a <Avg. Speed (Viteză medie)>** Indicatorul vitezei medii

### **<Quick Menu (Meniu rapid)>**

Prin intermediul meniului rapid sunt afişate setările selectate care pot fi adaptate inclusiv în timpul deplasării.

Accesul la meniul rapid este posibil şi prin intermediul tastei de selectare **(11)**. Cu ajutorul tastelor **< (14)** şi **> (10)** poţi comuta între submeniuri. Selectarea punctelor de submeniu se realizează cu ajutorul tastelor **+ (15)** şi **– (12)**.

#### De la **<Status Screen (Ecranul Status)>** nu poţi accesa **<Quick Menu (Meniu rapid)>**.

Prin intermediul **<Quick Menu (Meniu rapid)>** poti accesa următoarele submeniuri:

- **<Trip Data (Date de călătorie)>** Prin intermediul acestui submeniu poti reseta la zero toate datele referitoare la ruta parcursă până în prezent.
- **<Select Destination (Selectare destinaţie)>** Prin intermediul acestui submeniu poți stoca în memorie pozitia actuală, poti reveni la o pozitie memorată sau poti folosi navigarea pentru a fi condus acasă.
- **<Map Zoom (Zoom hartă)>** Prin intermediul acestui submeniu poţi mări sau micşora sectiunea de hartă.
- **<Brightness (Luminozitate )>** Prin intermediul acestui submeniu poti alege diferite trepte de luminozitate: 25% | 50% | 75% | 100% | Auto.
- **<Design (Schemă de culori)>** Prin intermediul acestui submeniu poti alege un fundal luminos sau un fundal întunecat.
- **<eShift>** (opţional) Prin intermediul acestui submeniu poti seta frecventa de pedalare.
- **<Custom Riding Modes (Moduri de rulare individuale)>** (Funcţia Premium, disponibilă prin intermediul App Store sau Google Play Store) Prin intermediul acestui submeniu poti selecta moduri de rulare individuale.
- **<Quick Menu (Meniu rapid)>** Prin intermediul acestui submeniu poţi părăsi **<Quick Menu (Meniu rapid)>**.

### **Indicator cod de eroare**

Componentele sistemului eBike sunt verificate automat şi în permanenţă. Dacă se constată vreo eroare, la computerul de bord va apărea codul de eroare corespunzător.

În funcţie de tipul de eroare, propulsia va fi eventual deconectată. Dar continuarea cursei fără propulsie asistată este posibilă în orice moment. Va fi necesară verificarea eBike-ului înaintea tuturor celorlalte curse.

u **Reparaţiile trebuie să fie efectuate numai de către un distribuitor de biciclete autorizat.**

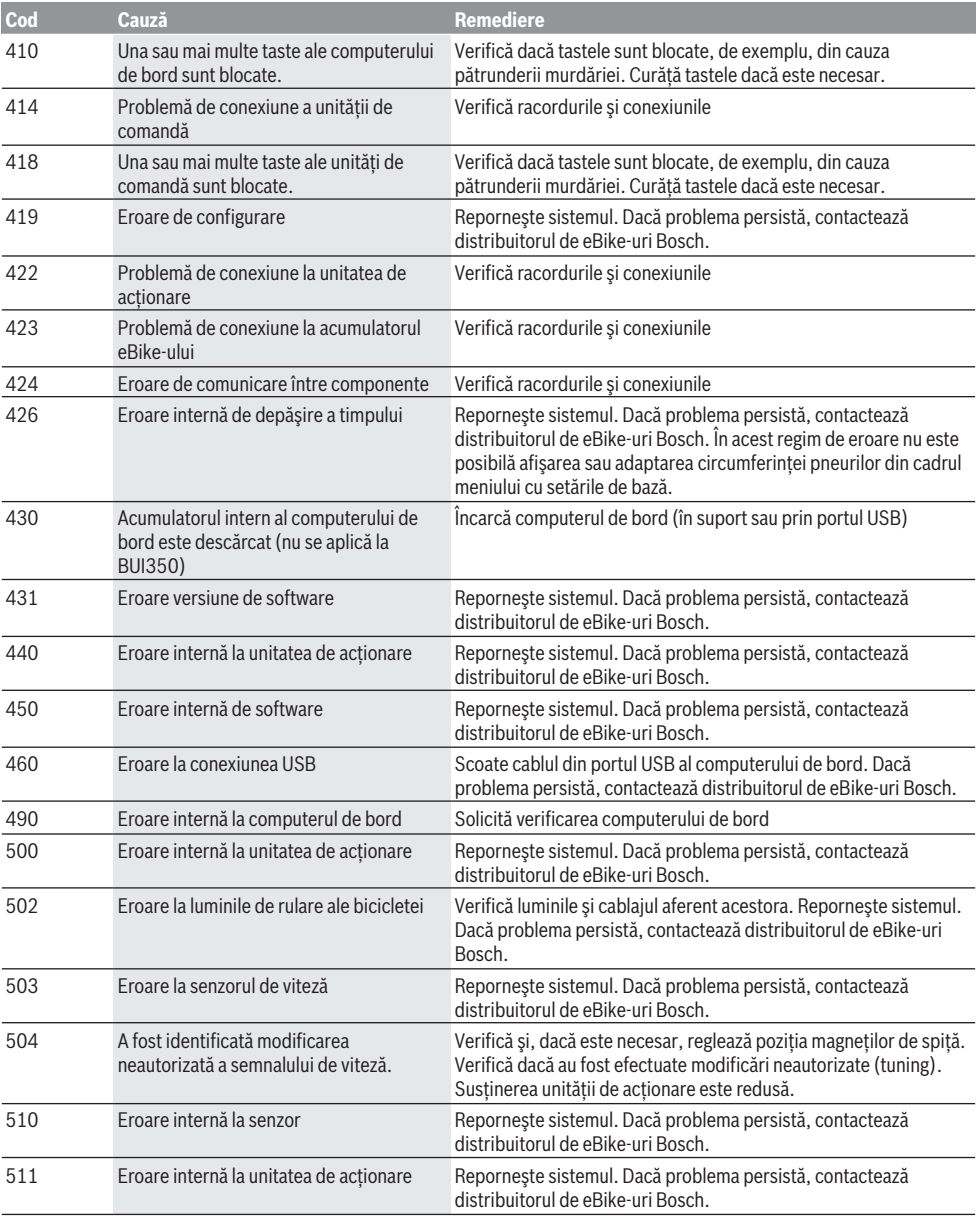

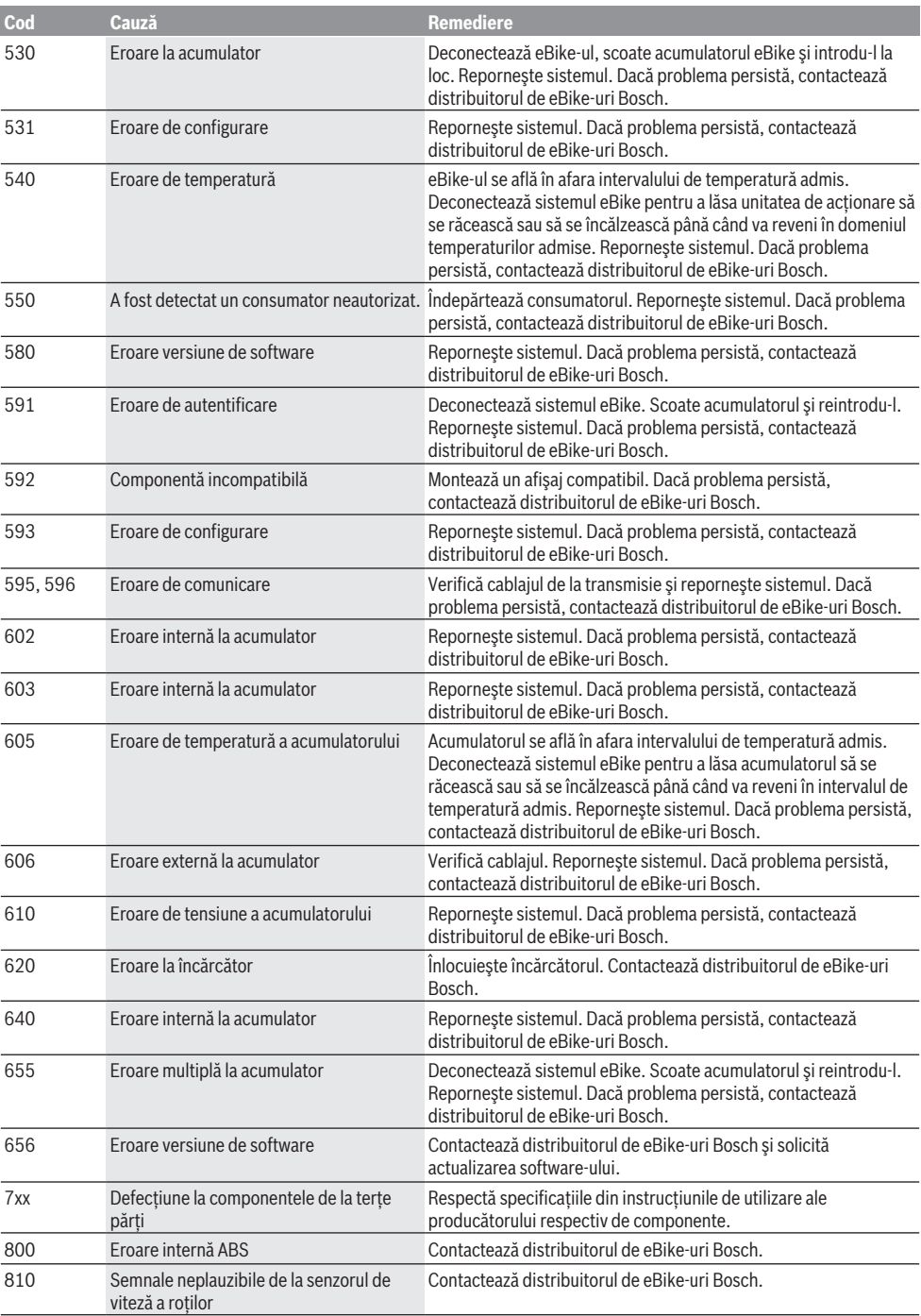

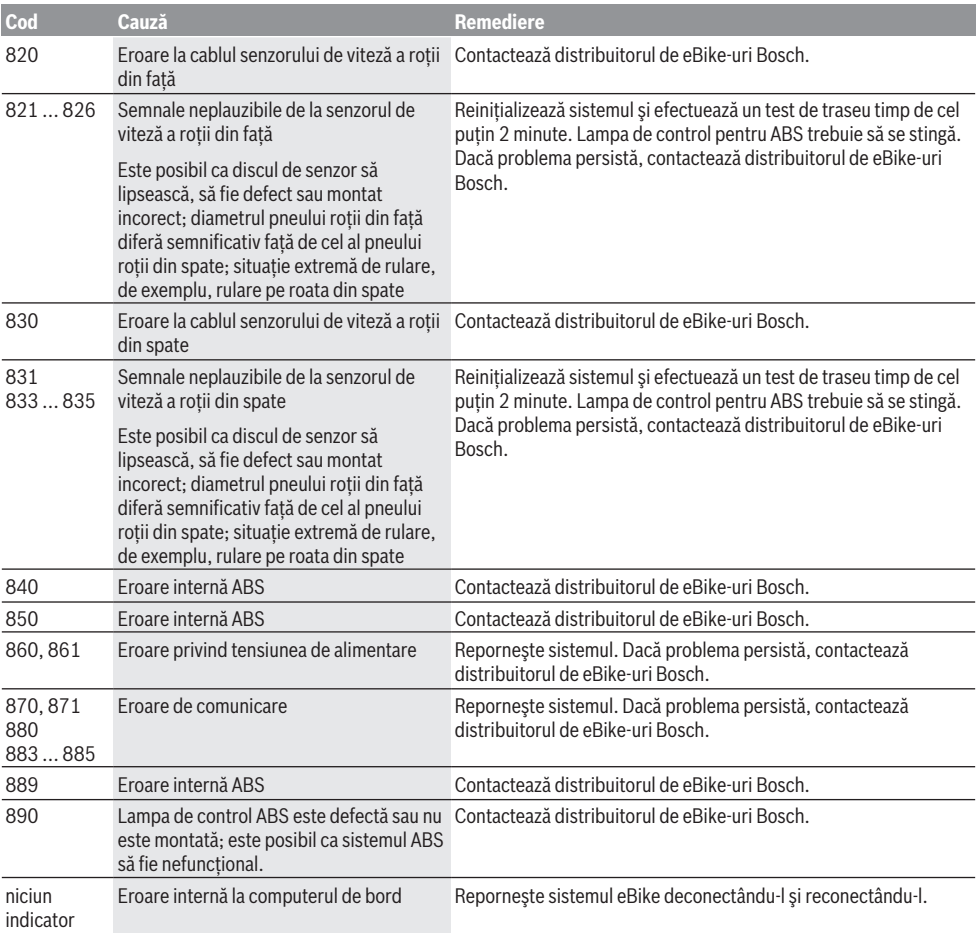

# **Întreţinere şi service**

u **Dezactivează computerul de bord înainte de efectuarea lucrărilor de curăţare, întreţinere sau service a suportului sau computerului de bord.** Numai astfel vei evita functionarea defectuoasă/utilizarea defectuoasă.

### **Întreţinere şi curăţare**

Nu curăţaţi niciuna dintre componente utilizând apă sub presiune.

Menţineţi curat ecranul computerului de bord. Murdăria poate determina sesizarea eronată a luminozităţii. Pentru curătarea computerului de bord, folosiți o lavetă

moale, umezită numai cu apă. Nu folosiți detergenți. Solicitați verificarea tehnică a sistemului dumneavoastră

eBike cel putin o dată pe an (printre altele sistemul mecanic, starea de actualizare a software-ului de sistem).

Distribuitorul bicicletei poate stabili suplimentar intervalul de service în functie de kilometraj și/sau după un anumit interval de timp. În acest caz, computerul de bord va afişa la conectare scadenta intervalului de service.

Pentru service sau reparatii la eBike, adresati-vă unui distribuitor de biciclete autorizat.

**► Reparatiile trebuie să fie efectuate numai de către un distribuitor de biciclete autorizat.**

### **Serviciu de asistenţă tehnică post-vânzări şi consultanţă clienţi**

Pentru răspunsuri la întrebări privind sistemul eBike şi componentele sale, adresati-vă unui distribuitor de biciclete autorizat.

Datele de contact ale distribuitorilor de biciclete autorizati sunt disponibile pe pagina web www.bosch-ebike.com.

### **Transport**

u **Dacă vă transportaţi eBike-ul în afara autoturismului, de exemplu, pe un portbagaj exterior, pentru evitarea deteriorărilor, scoateţi computerul de bord şi acumulatorul eBike din acesta.**

### **Eliminare**

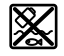

Unitatea de propulsie, computerul de bord, inclusiv unitatea de comandă, acumulatorul, senzorul de viteză, accesoriile şi ambalajele trebuie predate unui centru de reciclare.

Asigură-te că datele personale a fost şterse din aparat. Nu eliminati eBike-urile și componentele acestora împreună cu deşeurile menajere!

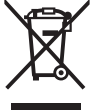

Conform Directivei Europene 2012/19/UE şi conform Directivei Europene 2006/66/CE sculele electrice scoase din uz, respectiv acumulatorii/bateriile care prezintă defecțiuni sau care s-au descărcat trebuie să colectate separat şi predate unui centru de reciclare.

Predă elementele scoate din uz ale eBike-ului Bosch unui distribuitor de biciclete autorizat sau unui centru de reciclare.

#### **Sub rezerva modificărilor.**

### **Указания за сигурност**

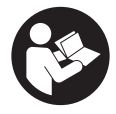

**Прочетете внимателно всички указания и инструкции за безопасност.** Пропуски при спазването на инструкциите за безопасност и указанията за работа могат да имат за последствие токов удар, пожар и/ или тежки травми.

**Съхранявайте тези указания на сигурно място.**

Използваният в настоящата инструкция за експлоатация термин **акумулаторна батерия** се отнася до всички оригинални акумулаторни батерии на Бош.

- u **Прочетете и спазвайте указанията за безопасност и насоките във всички инструкции за експлоатация на системата eBike, както и в инструкцията за експлоатацията на Вашия eBike.**
- **Не отклонявайте вниманието си от дисплея на бордовия компютър.** Ако не сте съсредоточили вниманието си върху движението, рискувате да бъдете въвлечени в пътно-транспортно произшествие. Ако искате да въвеждате друга информация в бордовия компютър освен смяна на степента на подпомагане, спрете и след това въведете съответните данни.
- u **Настройте яркостта на дисплея така, че да можете правилно да разпознавате важната информация като скорост или предупредителни символи.** Погрешно настроената яркост на дисплея може да доведе до опасни ситуации.
- **Преди започване на тренировъчна програма се консултирайте с лекар относно натоварванията, които можете да поемете безопасно.** Само така ще избегнете евентуално претоварване.
- u **При използване на сензор за честотата на пулса електромагнитни смущения биха могли да предизвикат грешки в показанията.** Показваната честота на пулса има само ориентировъчен характер. Изключена е всякаква отговорност за последствията от неверни данни за честотата на пулса.
- **Nyon не е медицински технически продукт.** Показаните стойности на фитнес екрана могат да се различават от действителните стойности.
- **Не отваряйте бордовия компютър.** Вследствие на отваряне бордовият компютър може да бъде повреден; в такива случаи гаранцията отпада.
- u **Не използвайте бордовия компютър като ръкохватка.** Може да повредите непоправимо бордовия компютър, ако вдигате eBike за бордовия компютър.
- **Функцията помощ при бутане трябва да се използва само при бутане на eBike.** Ако при ползване на функцията помощ при бутане колелата на велосипеда не контактуват със земята, съществува опасност от нараняване.
- **Ако помошта при бутане е включена, педалите също могат да се въртят.** Внимавайте при активирана помощ при бутане за това, краката Ви да са на достатъчно разстояние от въртящите се педали. Съществува опасност от нараняване.
- **При използване на помощта при бутане се погрижете за това, да можете по всяко време да контролирате eBike и да го спирате сигурно.** Помощта при бутане може при определени условия да се изключи (напр. пречка по педала или неволно изплъзване от бутона на модула за управление). eBike може внезапно да се задвижи в задна посока или да се наклони. Това представлява риск за потребителя по-специално при допълнително натоварване. Не довеждайте eBike с помощ при бутане до ситуации, в които да не можете да спрете eBike сами!
- **Внимание!** При ползването на бордовия компютър с *Bluetooth*® и/или WiFi може да възникне смущение по други уреди и съоръжения, самолети и медицински уреди (напр. пейсмейкъри, слухови апарати). Също така не може да се изключи евентуално вредно влияние върху хора и животни. Не използвайте бордовия компютър с включен *Bluetooth*® в близост до медицински апарати, бензиностанции, химични съоръжения, в зони с повишена опасност от експлозии и в близост до взривоопасни материали. Не използвайте бордовия компютър с *Bluetooth*® в самолети. Избягвайте продължителната работа в непосредствена близост до тялото.
- u Търговското наименование *Bluetooth*®, както и графичните изображения (лога), са запазена марка и собственост на Bluetooth SIG, Inc. Всяко ползване на тази запазена марка и на графичните изображения от Bosch eBike Systems се извършва под лиценз.

#### **Указания за безопасност във връзка с навигацията**

- **Не планирайте по време на пътуването маршрути. Спрете и въведете при спряло състояние нова цел.** Ако не сте съсредоточили вниманието си върху движението, рискувате да бъдете въвлечени в пътно-транспортно произшествие.
- **Прекъснете Вашия маршрут, когато навигацията Ви предлага път, който е предизвикателство за Вашите умения на водач, рискован или опасен.** Оставете Вашия навигационен уред да предложи алтернативен маршрут.
- **Не пренебрегвайте пътните знаци, дори когато навигацията Ви определя предварително пътя.** Навигационната система може да не взема под внимание строителни площадки или временни отклонения.
- **Не използвайте навигацията в критични за сигурността или неясни ситуации (затворени улици, транзитни маршрути и др.).** Винаги носете допълнителни карти и средства за комуникация.

#### **Заявление за конфиденциалност**

Ако бордовият компютър в случай на нужда от сервизиране се изпрати на сервиз на Bosch, при нужда запаметените върху бордовия компютър данни могат да се представят на Bosch.

## **Описание на продукта и дейността**

### **Предназначение на електроинструмента**

Бордовият компютър **Nyon (BUI350)** е предназначен за управление на Bosch eBike системата и показване на информации за пътуването.

Освен тук представените функции може по всяко време да се въведат софтуерни промени за отстраняване на грешки и за промяна на функциите.

Повече информация ще откриете на адрес www.Bosch-eBike.com.

Указание за използването на приложението и на портала се съдържа в онлайн ръководството за експлоатация на адрес www.Bosch-eBike.com.

**Nyon (BUI350)** не е подходящ за навигиране без велосипед (напр. пеш или с автомобил).

### **Изобразени елементи**

Номерирането на изобразените компоненти се отнася до фигурите на страниците с изображенията в началото на указанието.

Всички изобразени части на велосипеди освен задвижващия модул, бордовия компютър, вкл. модула за управление, сензорът за скорост и съответните крепежни елементи, са схематични и могат при Вашата система eBike да се различават.

- **(1)** Бутон за осветяване на велосипеда
- **(2)** Предпазна капачка на куплунга USB
- **(3)** Бутон за включване и изключване на бордовия компютър
- **(4)** Стойка бордови компютърa)
- **(5)** Бордови компютър
- **(6)** Дисплей (сензорен)
- **(7)** Сензор за осветеност
- **(8)** USB интерфейс
- **(9)** Механизъм за отключване
- **(10)** Бутон за прелистване напред
- **(11)** Бутон за избор
- **(12)** Бутон подпомагане при спускане
- **(13)** Стойка модул за управление
- **(14)** Бутон за прелистване назад
- **(15)** Бутон подпомагане при изкачване
- **(16)** Модул за управление
- **(17)** Бутон помощ при стартиране/при бутане **WALK**
- **(18)** Застопоряващ винт за бордовия компютър
- **(19)** Контакти за задвижващия модул
- **(20)** Контакти за модула за управление
- a) При закрепването върху волана има възможни специфични за клиента решения и без клеми на волана.

### **Технически данни**

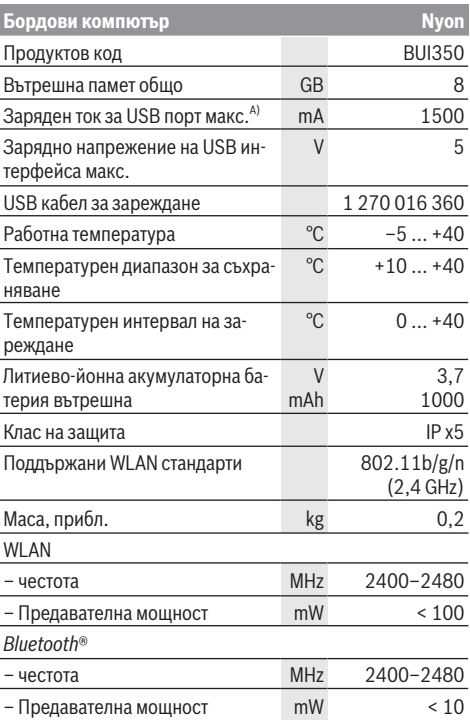

A) Заряден ток за Nyon. Външни консуматори не могат да се зареждат.

### **Декларация за съответствие**

С настоящото Robert Bosch GmbH, Bosch eBike Systems декларира, че радиосъоръжението модел **Nyon** отговаря на Директива 2014/53/ЕС. Целият текст на ЕС декларацията за съответствие е на разположение на следния Интернет адрес: https://www.ebike-connect.com/conformity. Бордовият компютър разполага с отделни вътрешни антени за *Bluetooth*®, WLAN и GPS с изходна мощност. Антените не са достъпни за потребителя. Всяка промяна от потребителя нарушава законовото разрешително за този продукт.

## **Монтиране**

- u **Деактивирайте бордовия компютър и го изтеглете, ако монтирате стойката или работите по нея.** Така избягвате грешни функции/приложения.
- u **Деактивирайте бордовия компютър и го изтеглете, ако монтирате или демонтирате обезопасителния винт.** Така избягвате грешни функции/приложения.

#### **Поставяне и изваждане на бордовия компютър (вж. фиг. A–B)**

За **използване** на бордовия компютър **(5)** го поставете първо с долната част в стойката **(4)** и след това го натиснете напред докато бордовият компютър осезаемо не се фиксира. Уверете се, че бордовият компютър е здраво фиксиран.

За **изваждане** на бордовия компютър **(5)** натиснете върху механизма за отключване **(9)** и извадете бордовия компютър нагоре.

**• Когато оставяте eBike, изваждайте бордовия компютър.**

Възможно е да се блокира механизма за отключване чрез винт. За целта демонтирайте стойката **(4)** от кормилото. Поставете бордовия компютър на стойката. Навийте приложения блокиращ винт **(18)** (резба M3, дължина 5 mm) отдолу в предвидения за целта резбови отвор на стойката. Монтирайте стойката отново на кормилото.

**Указание:** Блокиращият винт не е защита от кражба.

# **Работа**

#### **Въвеждане в експлоатация на eBike системата**

#### **Системни изисквания**

eBike системата може да се активира само ако са изпълнени следните предпоставки:

- Поставена е достатъчно заредена акумулаторна батерия eBike (вижте инструкцията за експлоатация на акумулаторната батерия).
- Бордовият компютър е правилно поставен в стойката.
- Акумулаторната батерия на бордовия компютър трябва да е достатъчно добре заредена.

#### **Включване/изключване на eBike системата**

За **включване** на eBike системата имате следните възможности:

- При поставен бордов компютър и поставена акумулаторна батерия еBike натиснете еднократно краткотрайно пусковия прекъсвач **(3)** на бордовия компютър.
- Натиснете при поставен бордови компютър пусковия прекъсвач на акумулаторната батерия на eBike (възможни са специфични за производителя на велосипеда решения, при които да няма достъп до пусковия прекъсвач на акумулаторната батерия; вж. ръководството за експлоатация на производителя на велосипеда).

Задвижването се включва, когато завъртите педалите (с изключение на функцията помощ при бутане или в нивото на подпомагане **OFF**). Мощността на мотора се ориентира според настроеното ниво на подпомагане.

Когато в нормален режим престанете да натискате педалите или когато достигнете скорост от **25/45 km/h**, подпомагането от задвижването на eBike се изключва. Задвижването се активира повторно автоматично след като натиснете педалите и скоростта падне под **25/45 km/h**.

За **изключване** на eBike системата имате следните възможности:

- Натиснете и задръжте бутона за включване и изключване **(3)** на бордовия компютър най-малко за 3 секунди.
- Включете акумулаторната батерия на eBike чрез нейния пусков прекъсвач (възможни са специфични решения на производителя на велосипеда, при които няма достъп до пусковия прекъсвач на акумулаторната батерия; вижте инструкцията за експлоатация на производителя на велосипеда).

**Указание: Nyon (BUI350)** ще се премести в стендбай режим.

– Свалете бордовия компютър от стойката.

Ако за около **10** минути няма извикване на мощност на eBike задвижването (напр. поради неподвижен eBike) и не се натисне бутон върху бордовия компютър или модула за управление на eBike, системата eBike се изключва.

**Nyon (BUI350)** при това преминава в стендбай режим.

#### **Стендбай режим**

Можете да преместите Вашия бордови компютър в стендбай режим, който позволява ускорен старт на бордовия компютър и системата.

Можете да достигнете стендбай режима със следните мерки:

- Натиснете за целта бутона за включване и изключване **(3)** на бордовия компютър най-малко за 1 секунда, но не за повече от 3 секунди.
- Изчакайте 10 min докато системата се изключи.
- Изключете акумулаторната батерия от бутона за включване и изключване на акумулаторната батерия. Стендбай режимът се прекратява ако натиснете бутона за

включване и изключване **(3)** на бордовия компютър за 1 секунда.

Стендбай режимът се прекратява и бордовият компютър се изключва автоматично, ако състоянието на зареждане на акумулаторната батерия на бордовия компютър е пониско от 75 %. Най-късно в полунощ (0 часа) бордовият компютър при всички положения се изключва.

Ако **Nyon (BUI350)** не се включи или не функционира правилно, натиснете пусковия прекъсвач за дълго (ок. 15 s). Така неправилното поведение може да се отстрани.

### **Електрическо захранване на бордовия компютър**

Ако бордовият компютър е поставен на стойката **(4)**, достатъчно заредена акумулаторна батерия включена към eBike и системата eBike е включена, акумулаторната батерия на бордовия компютър се зарежда от акумулаторната батерия на eBike.

Ако бордовият компютър бъде изваден от стойката **(4)**, захранването му се извършва от акумулаторната батерия на бордовия компютър. Състоянието на зареждане на акумулаторната батерия на бордовия компютър се показва в левия горен ъгъл на статусната лента.

Ако акумулаторната батерия на бордовия компютър е изтощена, на дисплея се показва предупредително съобщение.

За зареждане на акумулаторната батерия на бордовия компютър поставете бордовия компютър обратно в стойката **(4)**. Имайте предвид, че ако акумулаторната батерия на eBike не се зареди веднага, eBike системата след 10 минути ще се изключи автоматично, ако няма използване. В такъв случай се прекратява и зареждането на батерията на бордовия компютър.

Можете да зареждате бордовия компютър също и през USB-интерфейса **(8)**. Отворете за целта защитното капаче **(2)**. Свържете USB буксата на бордовия компютър чрез Micro-USB кабел с обичайно USB зарядно устройство (не е в стандартния обем на доставката) или с USB порт на компютър (макс. **5 V** зарядно напрежение, макс. **1500 mA** заряден ток).

Без зареждане на акумулаторната батерия на бордовия компютър датата и часът се запазват за ок. 6 месеца.

**Указание:** За да се постигне максимална дълготрайност на батерията на бордовия компютър, тя трбява да се дозарежда за един час на всеки три месеца.

След използване USB интерфейсът трябва да се затвори внимателно със защитното капаче **(2)**.

u **USB връзката не е водонепропусклива щекерна връзка. При движение в дъжд не трябва е включен външен уред и USB връзката трябва да е напълно затворена с предпазната капачка (2).**

Зареждането на външни уреди през USB интерфейса не е възможно.

#### **Индикатор за акумулаторната батерия**

Индикаторът за акумулаторната батерия на акумулаторната батерия eBike **g** (вж. "**<Ride Screen (Екран Пътуване)>**", Страница Български – 9) може да се отчете в статусната лента. Състоянието на зареждане на акумулаторната батерия eBike се показва също и от светодиодния индикатор на акумулаторната батерия.

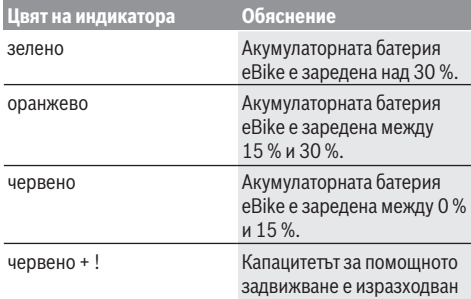

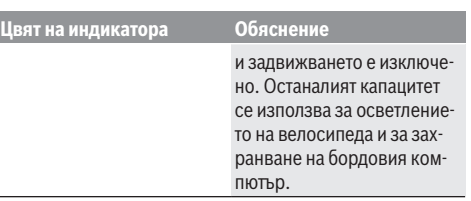

Ако акумулаторната батерия eBike на колелото е заредена, се показва съответното съобщение.

Ако бордовият компютър бъде изваден от стойката **(4)**, се запазва последно показваното състояние на зареждане на акумулаторната батерия eBike.

#### **Пускане в експлоатация на бордовия компютър**

- **За да гарантирате пълната функционалност на бордовия компютър, отстранете преди въвеждането в експлоатация защитното фолио на дисплея.** Ако защитното фолио остане върху дисплея, може да се стигне до влошаване на функционалността/представянето на бордовия компютър.
- u **Пълната функционалност на бордовия компютър може да се гарантира при използване на защитното фолио на дисплея.**

Nyon се доставя с частично заредена акумулаторна батерия. Преди първата употреба акумулаторната батерия на Nyon трябва да бъде заредена напълно през интерфейса USB или през системата eBike.

Когато включите бордовия компютър, можете след малко (около 4 секунди) да тръгнете. След това бордовият компютър допълнително зарежда на заден план цялата операционна система.

**Указание:** Когато включвате бордовия компютър за пръв път, бордовият компютър се нуждае от повече време, за да стане готов за движение.

Ако бордовият компютър е свързан с WLAN, потребителят при нужда се информира за наличието на нова актуализация. Свалете актуализацията и инсталирайте актуалната версия.

#### **Създаване на потребителско разпознаване**

За да можете да ползвате всички функции на бордовия компютър, трябва да се регистрирате онлайн.

Чрез разпознаване на потребителя можете наред с другото да видите своите данни за движението, да планирате офлайн маршрути и да пренасяте тези маршрути на бордовия компютър.

Можете да създадете разпознаване на потребител през вашето смартфон приложение **Bosch eBike Connect** или директно през www.ebike-connect.com. Въведете нужните за регистрацията данни. Смартфон приложението **Bosch eBike Connect** можете да свалите безплатно през App Store (за Apple iPhones) респ. през Google Play Store (за Android устройства).

#### **Свързване на бордовия компютър с портала**

Свързването на бордовия компютър с портала установявате през WLAN свързване.

**Указание:** Бордовият компютър не поддържа използването на рутерни канали 12 и 13. Ако Вашият рутер е фиксирано настроен на канал 12 или 13, тези канали няма да се покажат в списъка на наличните мрежи на бордовия компютър. При нужда адаптирайте настройките на рутера, за да можете да свържете бордовия компютър към мрежата.

Процедирайте както следва:

- Натиснете върху **<Login (Вписв)>** в **<Status Screen (Статусен екран)>**.
- Изберете **<WiFi>**.
- Изберете мрежа.

– Въведете Вашите потребителско име и парола. След успешно свързване всички данни, които сте освободили в портала във Вашия профил, се синхронизират с бордовия компютър.

#### **Свързване на бордовия компютър с приложението Bosch eBike Connect**

Свързване към смартфона се създава по следния начин:

- Стартирайте приложението.
- Изберете раздел **<Моят eBike>**.
- Изберете **<Добавяне на ново устройство на eBike>**.
- Добавете **Nyon (BUI350)**.

Сега в приложението се показва съответното указание, че на бордовия компютър трябва да се натисне бутона за осветление на велосипеда **(1)** за 5 сек.

Натиснете за 5 сек. бутона **(1)**. Бордовият компютър активира *Bluetooth*® *Low Energy* свързването автоматично и променя на режим на сдвояване.

Следвайте указанията на екрана. Ако процесът на сдвояване приключи, потребителските данни се синхронизират.

**Указание:** *Bluetooth*® връзката не трябва да се активира ръчно.

#### **Настройка на нивото на подпомагане**

С помощта на модула за управление **(16)** можете да настроите до каква степен задвижването на eBike ще ви помага. Степента на подпомагане може да бъде променяна по всяко време, също и по време на движение.

**Указание:** В отделни изпълнения е възможно степента на подпомагане да е предварително зададена и да не може да се променя. Възможно е също и да се предлагат по-малък брой степени на подпомагане от посочените в това ръководство.

Следните нива на подпомагане са максимално на разположение:

- **OFF:** Подпомагането на мотора е изключено, eBike може да се задвижва само с въртене на педалите като нормален велосипед. Помощта при бутане в това ниво на подпомагане не може да се активира.
- **ECO:** ефективно подпомагане при максимална ефикасност, за максимален диапазон

#### – **TOUR/TOUR+:**

**TOUR:** равномерно подпомагане, за маршрути с голям диапазон

**TOUR+:** динамично подпомагане за естествено и спортно шофиране (само в комбинация с **eMTB**)

#### – **SPORT/eMTB:**

**SPORT:** мощно подпомагане, за спортно шофиране върху планински отсечки и за градско движение **eMTB:** оптимално подпомагане на всякакъв терен, спортно реагиране, подобрена динамика, максимално представяне (**eMTB** е налично само в комбинация с двигателни модули BDU250P CX, BDU365, BDU450 CX и BDU480 CX. Нужна е респективно софтуерна актуализация.)

– **TURBO:** максимално подпомагане до високи честоти на въртене на педалите за спортно каране

За **увеличаване** на нивото на подпомагане натиснете бутона **+ (15)** върху модула за управление докато нивото на подпомагане в индикатора не се появи. За **намаляване** натиснете бутона **– (12)**.

Настроената мощност на двигателя се изобразява в полето **j**. Максималната мощност на двигателя зависи от избраното ниво на подпомагане.

Ако бордовият компютър бъде изваден от стойката **(4)**, се запазва последно изобразяваното ниво на подпомагане, полето **j** за мощността на двигателя остава празно.

#### **Включване и изключване на помощта при бутане**

Помощта при бутане може да Ви облекчи при бутането на eBike. Скоростта в тази функция зависи от включената предавка и може да достигне максимално **6 km/h**.

**• Функцията помощ при бутане трябва да се използва само при бутане на eBike.** Ако при ползване на функцията помощ при бутане колелата на велосипеда не контактуват със земята, съществува опасност от нараняване.

За **активиране** на помощта при бутане натиснете за кратко бутона **WALK** на Вашия бордови компютър. След активирането натиснете в рамките на 10 s бутона **+** и го задръжте натиснат. Задвижването на eBike се включва.

**Указание:** Помощта при бутане не може да се активира в ниво на подпомагане **OFF**.

Помощта при бутане се **изключва**, ако бъде изпълнено едно от следните условия:

- Отпуснете бутона **+**,
- колелата на eBike се блокират (напр. при задействане на спирачките или при сблъсък с препятствие),
- скоростта превишава **6 km/h**.

Начинът на функциониране на помощта при избутване е обект на специфичните за страната разпоредби и може следователно да се отклонява от горепосоченото описание или да е деактивиран.

#### **Включване и изключване на осветлението на велосипеда**

В изпълнението, при което осветлението на велосипеда се осигурява от системата eBike, от бордовия компютър с бутона за осветление на велосипеда **(1)** могат едновременно да се включват и изключват предната и задната светлина.

Проверявайте преди всяко пътуване правилното функциониране на осветлението на велосипеда.

При включена светлина индикаторът за фар **f** свети в статусната лента на дисплея.

Включването и изключването на осветлението на велосипеда нямат връзка с осветлението на дисплея на бордовия компютър.

### **Lock (премиум функция)**

Функция Lock може да се закупи в **<Магазин>** на приложението eBike Connect. След включването на Lock функцията поддържането на задвижващия модул на eBike се деактивира чрез изтегляне на бордовия компютър. Активиране след това е възможно само със съответния бордови компютър на eBike.

Подробно ръководство можете да намерите в инструкцията за експлоатация онлайн на адрес www.Bosch‑eBike.com

### **Activity tracking (Проследяване на дейността)**

За да се записват дейности, е нужна регистрация, респ. вписвнае в eBike Connect портала или в eBike Connect приложението.

За откриването на дейности трябва да дадете съгласие за запаметяване на данните за местоположение в портала, респ. в приложението. Само тогава Вашите дейности се показват в портала и в приложението. Записване на позицията става само ако Вие като потребител сте вписан в бордовия компютър.

Дейностите се представят след синхронизиране още по време на пътуването в приложението и в портала.

### **eShift (опционално)**

Под eShift се разбира интегрирането на електронните превключващи системи в eBike системата. Компонентите на eShift са свързани електрически от производителя със задвижващия блок. Обслужването на електронните превключващи системи е описано в съответното ръководство за експлоатация.

### **ABS – антиблокираща система (опционална)**

Ако колелото е оборудвано с Bosch eBike ABS, което няма външна контролна лампичка, контролната лампичка се показва при системен старт и в случай на грешка на дисплея на **Nyon (BUI350)**. Детайли за ABS и начина на функциониране ще откриете в ръководството за експлоатация на ABS.

### **Софтуерни актуализации**

Ако **Nyon (BUI350)** е свързан през WiFi, автоматично се проверява дали е наличен актуален софтуер. Ако има актуализация на софтуера, потребителят се информира с указание. Алтернативно потребителят може да потърси на **<System Settings (Сист. настройки)>** ръчно актуализации.

#### **Полезни съвети при пътуване със системата eBike**

#### **Грижливо отношение към eBike**

Съобразявайте се с температурните интервали за работа и за съхранение на модулите на eBike. Предпазвайте задвижващия модул, бордовия компютър и акумулаторната батерия от екстремни температури (напр. вследствие на силни слънчеви лъчи без съответното охлаждане). Компонентите (особено акумулаторната батерия) могат да бъдат повредени от екстремни температури.

Поддържайте екрана на Вашия Nyon чист. При замърсявания може да възникнат грешки на сензора за околната осветеност. В режим на навигация може да бъде объркано превключването на дневен/нощен режим.

Вследствие на рязка температурна промяна може да се стигне до запотяване на стъклото отвътре. След кратък период се извършва изравняване на температурата и запотяването изчезва.

### **Система за управление Nyon**

Системата за управление Nyon се състои от три компоненти:<br>1. Бо

- 1. Бордовия компютър Nyon с модул за управление
- 2. Приложението за смартфони **Bosch eBike Connect**
- 3. Онлайн-портала www.ebike‑connect.com

Много настройки и функции могат да бъдат управлявани и ползвани от всичките три компоненти. Някои настройки и функции могат да бъдат достигнати или управлявани само от определени компоненти. Синхронизирането на данните се извършва автоматично при налична *Bluetooth*®/интернет връзка. Преглед на възможните функции дава следната таблица.

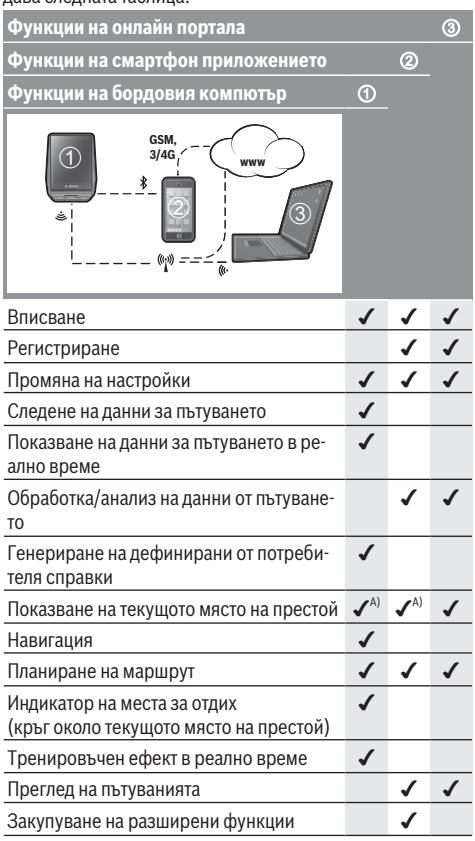

A) Изисква се GPS

#### **Разширени функции**

Стандартните функции на системата за управление **Nyon (BUI350)** могат да бъдат разширени чрез закупуване на **разширени функции** през App Store за Apple iPhone, респ. Google Play Store за устройства, базирани на Android.

Наред с безплатното приложение **Bosch eBike Connect** срещу заплащане са налични различни разширени функции. Подробен списък на наличните допълнителни приложения можете да намерите в онлайн инструкцията за експлоатация на адрес www.Bosch‑eBike.com.

## **Показания и настройки на бордовия компютър**

**Указание:** Всички представяния и текстове на дисплеите на следните страници отговарят на версията на софтуера. След софтуерна актуализация може да се стигне до лека промяна в интерфейсния изглед и/или интерфейсните текстове.

Nyon разполага със сензорен екран. Чрез преместване надясно или наляво може да се прелиства през отделните екрани. Чрез натискане оже да се извикват функциите на статусния екран или подменютата.

Nyon разполага със стандартни екрани и предварително дефинирани екрани. Потребителят може да изготвя и собствени екрани. Последователността и броят на екраните може да се управлява от потребителя. За екраните могат да се използват макс. 25 плочки. Описанието на екраните в настоящата инструкция за експлоатация става съгласно базовата конфигурация при доставката на бордовия компютър.

Стандартните екрани са:

- **<Status Screen (Статусен екран)>**
- **<Ride Screen (Екран Пътуване)>**
- **<Trip Data Screen (Екран с данни за движение)>**
- **<Map Screen (Екран Карта)>**
- **<Analysis Screen (Екран за оценка)>**

Към предварително дефинираните екрани:

- **<Fitness Screen (Фитнес екран)>**
- **<eMTB Screen (eMTB екран)>**
- **<Basic Screen (Базов екран)>**

С бутоните **< (14)** и **> (10)** могат да се достигат различни екрани с информации за стойностите за пътуването и по време на пътуване. Така по време на пътуването двете ръце могат да останат на кормилото.

С бутоните **+ (15)** и **– (12)** можете да увеличите или намалите нивото на подпомагане.

**<Settings (Настройки)>**, които са достъпни през **<Status Screen (Статусен екран)>**, не могат да се адаптират по време на движение.

### **<Status Screen (Статусен екран)>**

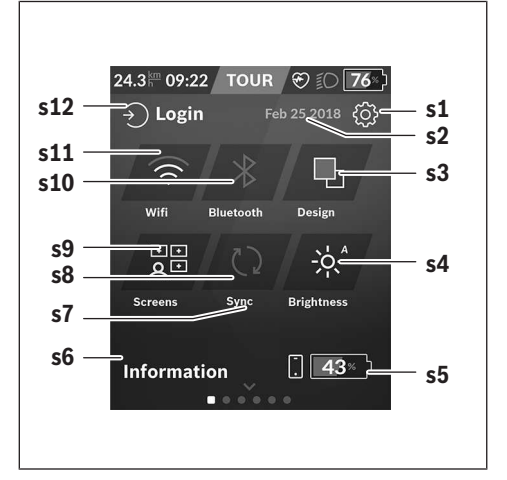

**s1** Превключващо поле **<Settings (Настройки)>**

**s2** Дата

- **s3 <Design (Цветова схема)>** Тук може да се превключва от светъл на тъмен фон.
- **s4** Превключващо поле **<Brightness (Яркост)>** Тук може да се избира между следните степени на яркост: 25 % | 50 % | 75 % | 100 % | Автоматично.
- **s5** Заряд на акумулаторната батерия смартфон
- **s6 <Information (Информац)>** Тук се показват последните резултати (напр. изтегляне на карти).
- **s7** Време на последна синхронизация
- **s8** Превключващо поле синхронизация
- **s9** Превключващо поле **<Screens (Екрани)>** През това превключващо поле могат да се адаптират последователността на екраните и съдържанията.
- **s10** Превключващо поле **<Bluetooth> Докосване:** Активиране/деактивиране **Задържане натиснато:** Бърз достъп до *Bluetooth*® менюто
- **s11** Превключващо поле **<WiFi> Докосване:** Активиране/деактивиране **Задържане натиснато:** Бърз достъп до WiFi менюто
- **s12 <Login (Вписв)>** Тук потребителят може да се свърже със своята идентификация.

#### **<Settings (Настройки)>**

Достъп до менюто с настройки ще получите през статусния екран. **<Settings (Настройки)>** не могат да се достигат и адаптират по време на движение.

Докоснете превключващото поле **<Settings (Настройки)>** и изберете желаната настройка/подменю. Чрез натискане на стрелката назад в горния колонтитул попадате в предишното меню. Чрез натискане на **x** символа (в горния колонтитул вдясно) затваряте менюто с настройки.

В първото ниво за настройка ще откриете следните зони с по-висок ранг:

– **<Map Settings (Карт. настр.)>**

През **<Map Settings (Карт. настр.)>** може да се избере показването на картите (2D/3D), да се проверят свалените карти и актуализации на карти и да се свалят препоръчаните карти.

– **<My eBike (Моят eBike)>** – Настройките на Вашия eBike:

Можете да поставите автоматично или ръчно на "0" броячите, дневните километри и средните стойности, както и да нулирате обхвата. Можете да променяте предварително настроената от производителя стойност на обиколката на колелото с ±5 %. Ако Вашият eBike е снабден с **eShift**, можете тук да конфигурирате вашата eShift система. Търговецът на велосипеди може да заложи за сервизния срок пробег и/или период от време. На страницата с компоненти на eBike Ви се показват сериен номер, хардуерна версия, софтуерна версия и други релевантни параметри.

- **<Screen Management (Управл екрани)>** През тази точка от менюто могат да се адаптират екраните и съдържанията на картите според личните нужди.
- **<Connections (Свързвания)>**

Тук можете да настроите *Bluetooth*® и WLAN свързванията. За да можете да използвате индикатора за сърдечен ритъм, трябва да добавите **<Fitness Screen**

**(Фитнес екран)>** от предварително дефинирания екран или плочка за сърдечен ритъм от Вашия стандартен екран. Ако сте свързани, символът със сърце в плочката става син.

Препоръчителните уреди за измерване на сърдечния ритъм са:

- Polar H7
- Polar H10 Heart Rate Sensor
- Runtastic Heart Rate Combo Monitor
- Wahoo TICKR Heart Rate Monitor
- BerryKing Heartbeat колан за гърди
- BerryKing Sportbeat колан за ръка Възможна е съвместимост с други уреди.

#### – **<My Profile (Моят профил)>**

Тук могат да се разглеждат данните на активния потребител.

#### – **<System Settings (Сист. настройки)>**

Можете да изкарвате на дисплея скорост и разстояние в километра или мили, часа в 12-часов или в 24-часов формат, да избирате час, дата и времева зона и да настройвате предпочитания си език. Можете да нулирате Nyon до фабричните настройки, да стартирате софтуерна актуализация (ако е налична) и да избирате между черен или бял дизайн.

#### – **<Information (Информац)>**

Указания за ЧЗВ (често задавани въпроси), сертифицирания, информация за контакт, информация за лицензи. Детайлно описание на отделните параметри ще откриете в онлайн инструкцията за експлоатация на адрес www.Bosch-eBike.com.

### **<Ride Screen (Екран Пътуване)>**

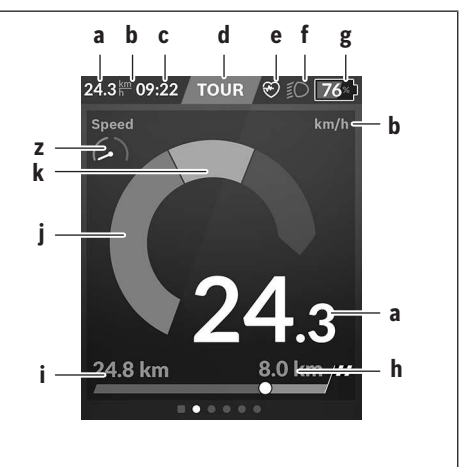

- **a** Скорост
- **b** Единица за скорост
- **c** Час<sup>а)</sup>

Актуалният час се показва съгласно избраната времева зона. Настройката става автоматично през GPS.

- **d** Ниво на подпомагане В зависимост от нивото на подпомагане екранът се съгласува цветово.
- **e** Свързване със сензора за сърдечна честота Има и място за допълнителни събития. Индикацията става когато настъпи събитие (напр. свързване към смартфон).

**f** Фар

- Символът се показва когато фарът е включен.
- **g** Индикатор за акумулаторната батерия на акумулаторната батерия eBike
- **h** Информация за пробега $b$ ) $c$ )
- **i** изминато разстояние
- **j** Мощност на двигателя
- **k** собствена мощност

#### **z** Целеви индикатор

- a) При eBike с ABS часът при стартиране на системата или при грешка с ABS се замества от надписа **((ABS))**.
- b) При **активна** навигация в края на скалата се показва флаг за финиш и оставащото разстояние до целта. При достатъчен капацитет на акумулаторната батерия eBike дясната част на скалата се показва в зелено. Ако дясната част на скалата се показва в оранжево или червено, то при настроеното ниво на подпомагане е несигурно или невъзможно достигането на Вашата цел с подпомагане с мотор. Чрез избора на по-ниско ниво на подпомагане оставащият капацитет на акумулаторната батерия може евентуално да стигне до желаната цел.
- c) При **неактивна** навигация вляво се показват изминатите километри, а вдясно - диапазонът.

Индикаторите **a … g** образуват статусната лента и се показват на всеки екран.

Ако бордовия компютър се свали от стойката, се променя статусната лента:

### **l g**

**l** Заряд на акумулаторната батерия на бордовия компютър

при налично *Bluetooth*® и/или WiFi сдвояване в средата се показват съответните икони.

**g** Индикатор за акумулаторната батерия на акумулаторната батерия eBike Последно състояние на зареждане на акумулаторната батерия eBike

#### **<Trip Data Screen (Екран с данни за движение)>**

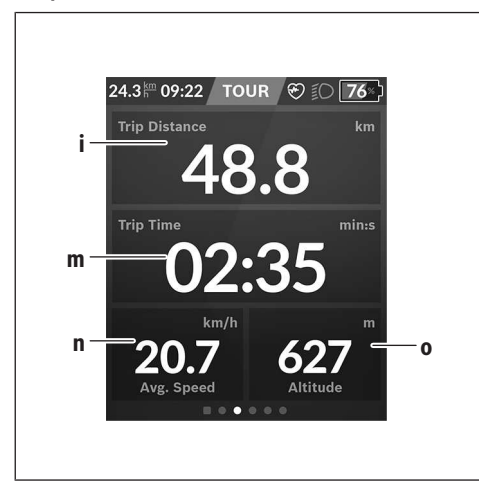

- **i <Trip Distance (Измината отсечка)>** Индикатор на изминатата отсечка
- **m <Trip Time (Време път)>** Индикатор на времетраенето на пътуването
- **n <Avg. Speed (Ø скорост)>** Индикатор на средната скорост

#### **o <Altitude (Височина)>**

Индикатор на надморската височина

### **<Map Screen (Екран Карта)>**

Навигацията се извършва чрез картовия материал, който се базира на Open Street Map (OSM).

Когато включите Nyon, той започва да търси спътници, от които да получи необходимите GPS-сигнали. Ако са открити достатъчно сателити, точката на местоположението променя цвета си от сиво на синьо. При неблагоприятни метеорологични условия или на определени места търсенето на спътници може да отнеме повече време. Ако продължително време не се откриват сателити, стартирайте отново Nyon.

Първоначалното търсене на сателити може да отнеме няколко минути.

За да се достигне най-добрата точност на позиция, трябва първоначалното търсене на сателити да се извърши под открито небе. В идеалния случай изчакайте спрели няколко минути, дори и вече да е открита позицията.

Когато Nyon установи местоположението, то ще Ви бъде показано на картата. За **увеличаване** на картовия участък, докоснете сензорния екран с **два** пръста и ги разтеглете. За **намаляване** на картовия участък съберете двата пръста. За **преместване** на картата просто преместете картата с двата пръста. За **избиране на цел** оставете пръст по-дълго върху картата.

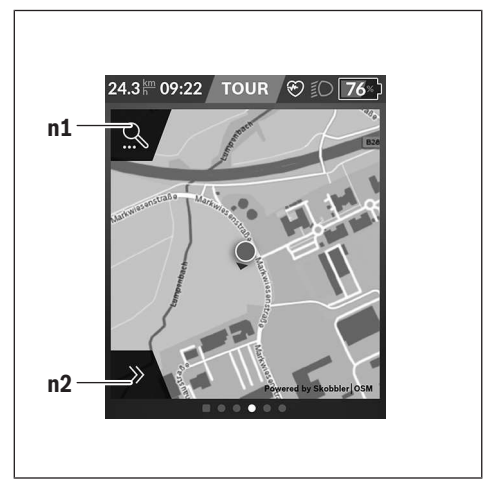

- **n1** Търсене с навигация
- **n2** Функции за навигация

Във функциите за навигация **n2** можете да изберете целите си така, че да ги достигате с моментното състояние на зареждане.

По време на активна навигация потребителят получава информация за това, дали в актуалния режим на поддръжка и с актуалното състояние на зареж-

дане на акумулаторната батерия eBike може да достигне целта си.

Кръгът около собственото местоположение указва колко далеч ще стигнете с актуалното зареждане на акумулаторната батерия с оглед на настроеното ниво на подпомагане и местността, през която се преминава. При промяна на нивото на подпомагане кръгът се адаптира съответно.

Ако изберете търсене с навигация **n1**, ще получите следното меню:

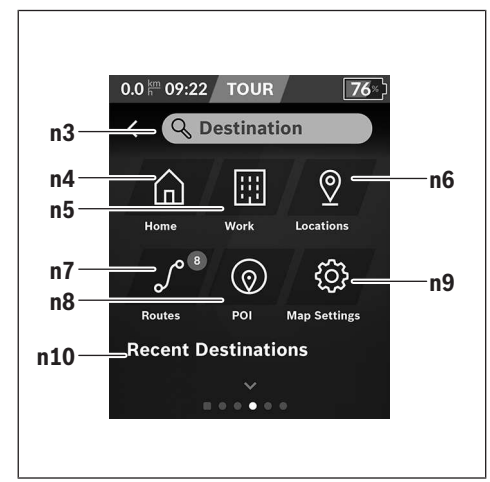

- **n3** Поле за въвеждане **<Destination (Цел)>** Въведете тук Вашия целеви адрес или POI (напр. ресторант). В зависимост от въвеждането ще Ви бъдат предложени всички възможни адреси в периметър от 100 km.
- **n4** Превключващо поле **<Home (Дом)>** Чрез избирането на това превключващо поле ще бъдете закарани до Вашия домашен адрес.<sup>а)</sup>
- **n5** Превключващо поле **<Work (Работа)>** Чрез избиране на превключващото поле ще бъдете закарани до Вашата месторабота.<sup>а)</sup>
- **n6** Превключващо поле **<Locations (Места)>** Чрез избиране на това превключващо поле ще откриете Вашите запаместени места, които са синхронизирани от приложението или портала.
- **n7** Превключващо поле **<Routes (Пътища)>** Показват се запаметените в портала и след това синхронизирани маршрути.
- **n8** Превключващо поле **<POI>** Чрез избиране на това превключващо поле ще откриете цели от общ интерес, като напр. ресторанти или възможности за пазаруване.
- **n9** Превключващо поле **<Map Settings (Карт. настр.)>**

С избирането на това превключващо поле можете

да адаптирате изобразяването на картите или да управлявате картите си.

#### **n10 <Recent Destinations (Последни цели)>** Тук се показват последните маршрути и местоположения.

a) Данните от приложението и портала се приемат и показват.

Ако сте въвели целта, ще Ви бъде показан първо най-бързия маршрут (**<Fast (Бързо)>**). Допълнително можете да изберете и най-хубавия (**<Scenic (Хубаво)>**) или MTB (**<MTB>**) маршрут. Алтернативно можете да се насочите към къщи (ако сте задали в портала домашния си адрес), да изберете една от последните цели или да прибегнете до запаметените места и маршрути.

Оставащият диапазон на акумулаторната батерия се изчислява и показва при съблюдаване на топографските дадености. Изчисляването на топографския радиус на действие достига до максимум 100 km.

Ако чрез онлайн портал сте импортирали или планирали GPX маршрути, те ще се транслират чрез *Bluetooth*® или чрез WLAN връзка на Вашия Nyon. Тези маршрути можете да стартирате при необходимост. Когато се намирате в близост до маршрута, можете да бъдете заведени до стартовата точка или да започнете директно с навигацията на маршрута.

При температура под 0 °C при измерване на височината могат да се очакват по-големи отклонения.

#### **Активна навигация**

Следното изображение показва пример за активна навигация с обяснения на изобразените символи.

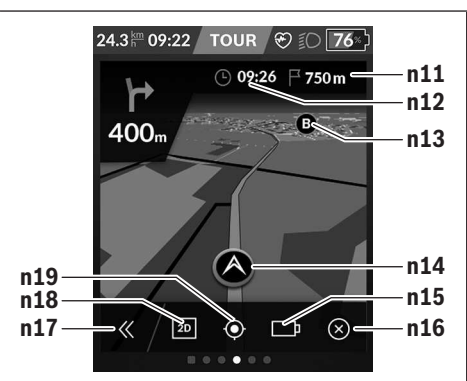

- **n11** Разстояние до целта
- **n12** Време на пристигане
- **n13** Цел
- **n14** Актуална позиция
- **n15** Батерия на индикатора за диапазон
- **n16** Прекратяване на активната навигация
- **n17** Отваряне и затваряне на панела (назад към търсенето)
- **n18** Смяна между 2D и 3D изглед

**n19** Центриране на изгледа (вижда се само ако картата е била изместена)

24.3<sup>km</sup> 09:22 TOUR **O** *©* **Riding Mode Usage p** TOLIR  $km/h$ **q r** Max. Speed Avg. Power **s**

### **<Analysis Screen (Екран за оценка)>**

- **p <Riding Mode Usage (Използв. реж. движение)>** Индикатор на използването на различните режими на движение
- **q <Max. Speed (Макс. скор.)>** Индикатор на максималната скорост
- **r <Ascent (Изкачване)>** Индикатор на покачването
- **s <Avg. Power (Ø мощност)>** Индикатор на съотношението на собствена мощност в сравнение с мощността на мотора

#### **Изготвяне на собствени екрани**

За свързване на предварително дефинирани екрани или изготвяне на нови екрани, преминете през статусния екран и изберете превключващото поле Адаптиране **s9**. В долния колонтитул Ви се предлагат 4 икони, за да може да се извърши адаптиране.

Опционално функцията може да се стартира и през **<Settings (Настройки)>** → **<Screens (Екрани)>**.

Следните възможности са на Ваше разположение:

- Изместване на екраните
- Изготвяне на нови екрани
- Изтриване на екрани

– Добавяне на предварително дефинирани екрани При изготвянето на собствени екрани има възможност да се добавят плочки **<Speed (Cкорост)>**, **<Cadence (Честота на въртене на педалите)>** и **<My Power (Моята мощност)>** с интегриран целеви индикатор.

Ако стрелката на целевия индикатор се намира отляво, фонът е оранжев. Собствената мощност е под средната стойност.

Ако стрелката на целевия индикатор е отдясно или в средата, фонът е зелен. Това означава, че собствената мощност е над средната стойност или е равна на нея.

### **<Fitness Screen (Фитнес екран)> (предварително дефиниран екран)**

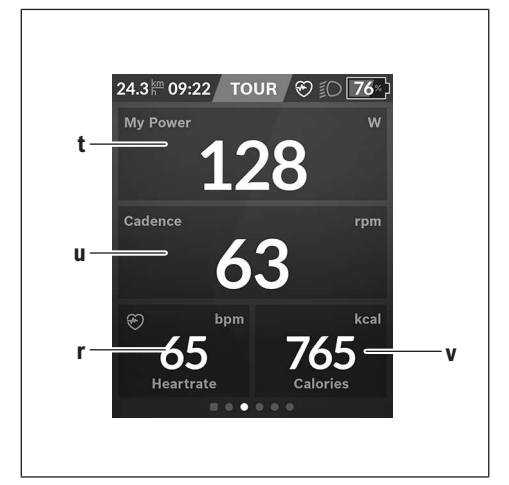

- **t <My Power (Моята мощност)>** Индикатор на собствената мощност
- **u <Cadence (Честота на въртене на педалите)>** Индикатор на скорост на въртене на педалите
- **r <Heart Rate (Сърдечна честота)>** Индикатор на сърдечната честота
- **v <Calories (Калории)>** Индикатор на изразходваните килокалории

### **<eMTB Screen (eMTB екран)> (предварително дефиниран екран)**

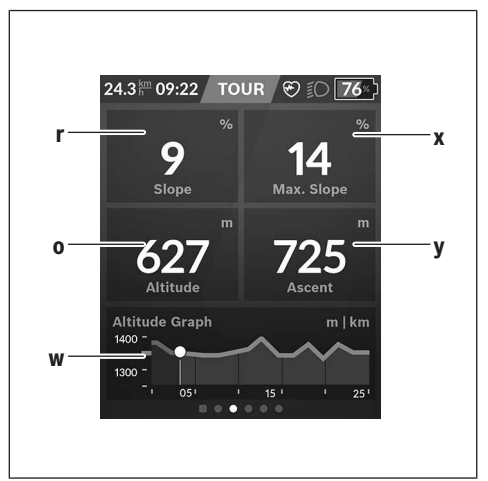

- **r <Slope (Наклон)>** Индикатор на покачването
- **o <Altitude (Височина)>** Индикатор на надморската височина
- **w <Altitude Graph (Височ профил)>** Индикатор на височинния профил
- **x <Max. Slope (Макс. наклон)>** Индикатор на максималното изкачване
- **y <Ascent (Изкачване)>** Индикатор на изкачването

### **<Basic Screen (Базов екран)> (предварително дефиниран екран)**

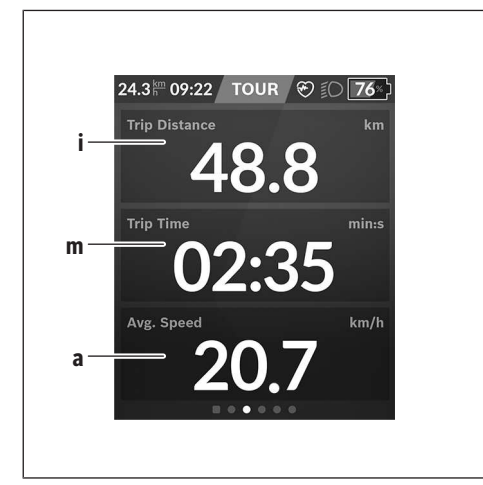

- **i <Trip Distance (Измината отсечка)>** Индикатор на изминатата отсечка
- **m <Trip Time (Време път)>** Индикатор на времетраенето на пътуването

**a <Avg. Speed (Ø скорост)>** Индикатор на средната скорост

### **<Quick Menu (Бързо меню)>**

През бързото меню се показват избраните настройки, които можете да адаптирате по време на пътуването.

Достъпът до бързото меню е възможен през бутона за избор **(11)**. С бутоните **< (14)** и **> (10)** можете да сменяте в подменютата. Изборът на точките от подменютата става с бутоните **+ (15)** и **– (12)**.

От **<Status Screen (Статусен екран)>** не можете да достигнете **<Quick Menu (Бързо меню)>**.

През **<Quick Menu (Бързо меню)>** можете да достигнете следните подменюта:

– **<Trip Data (Данни за движение)>** През това подменю можете да нулирате всички данни до изминатата отсечка.

- **<Select Destination (Избор цел)>** През това подменю можете да запаметите своята актуална позиция, да се върнете към запаметена позиция или да бъдете отведени до дома.
- **<Map Zoom (Увел. карта)>** През това подменю можете да увеличавате или намалявате картовия изглед.
- **<Brightness (Яркост)>**

През това подменю можете да избирате различни степени на яркост: 25 % | 50 % | 75 % | 100 % | Автоматично.

– **<Design (Цветова схема)>**

През това подменю можете да избирате светъл или тъмен фон.

– **<eShift>** (опционално)

През това подменю можете да настроите честотата на въртене на педалите.

- **<Custom Riding Modes (Индив режими на движение)>** (премиум функция: може да се получи от App Store или Google Play Store) През това подменю можете да избирате индивидуални режими на движение.
- **<Quick Menu (Бързо меню)>** През това подменю можете да напуснете отново **<Quick Menu (Бързо меню)>**.

### **Изобразявани кодове за грешка**

Елементите на системата eBike се проверяват постоянно автоматично. Ако бъде установена грешка, на дисплея на бордовия компютър се появява съответния код за грешка.

В зависимост от вида на грешката е възможно автоматичното изключване на задвижването. Продължаването на пътуването без помощта на задвижването обаче е възможно винаги. Преди следващи пътувания eBike трябва да бъде прегледана.

**• Възложете всички ремонти да се извършват от оторизиран сервиз за велосипеди.**

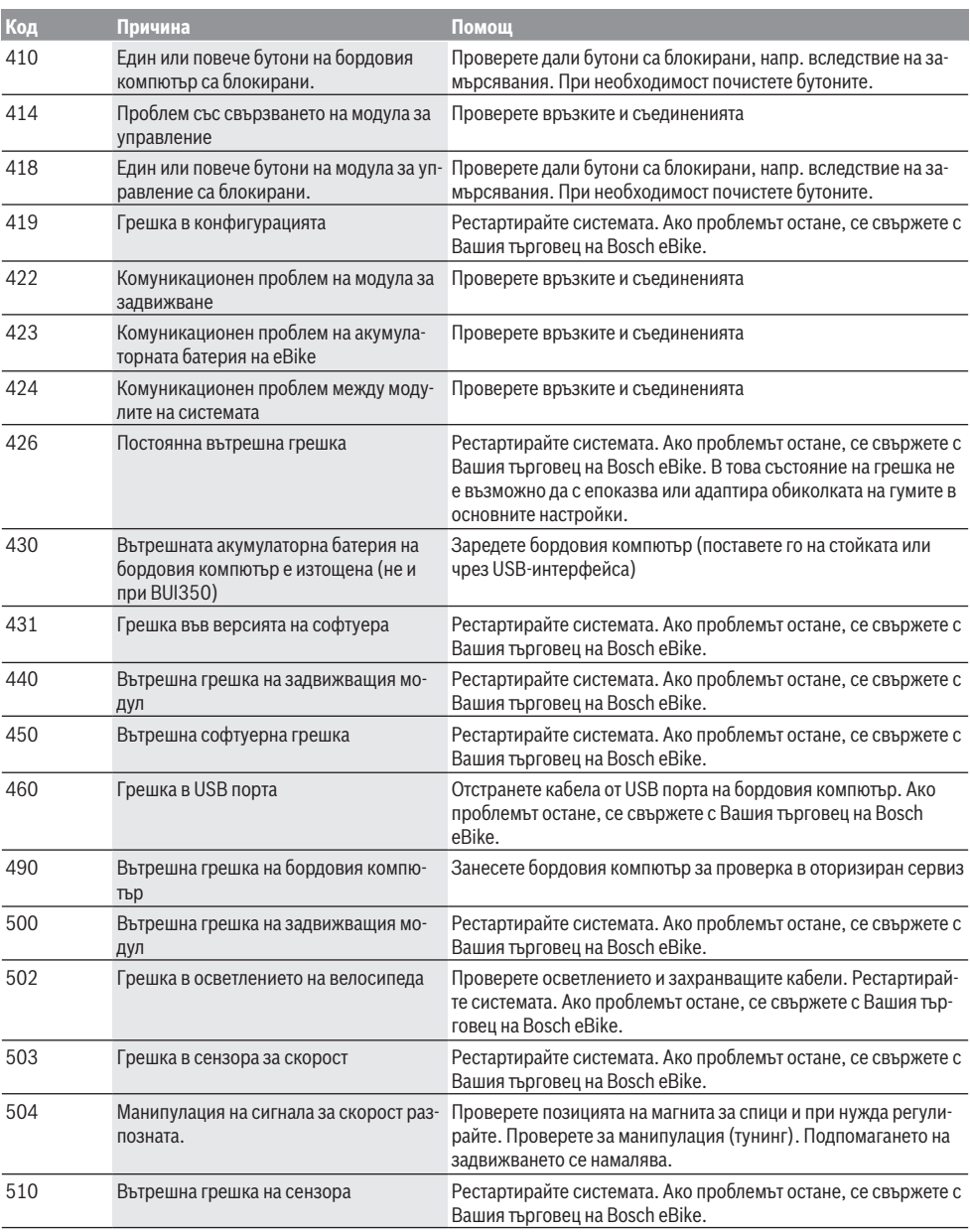

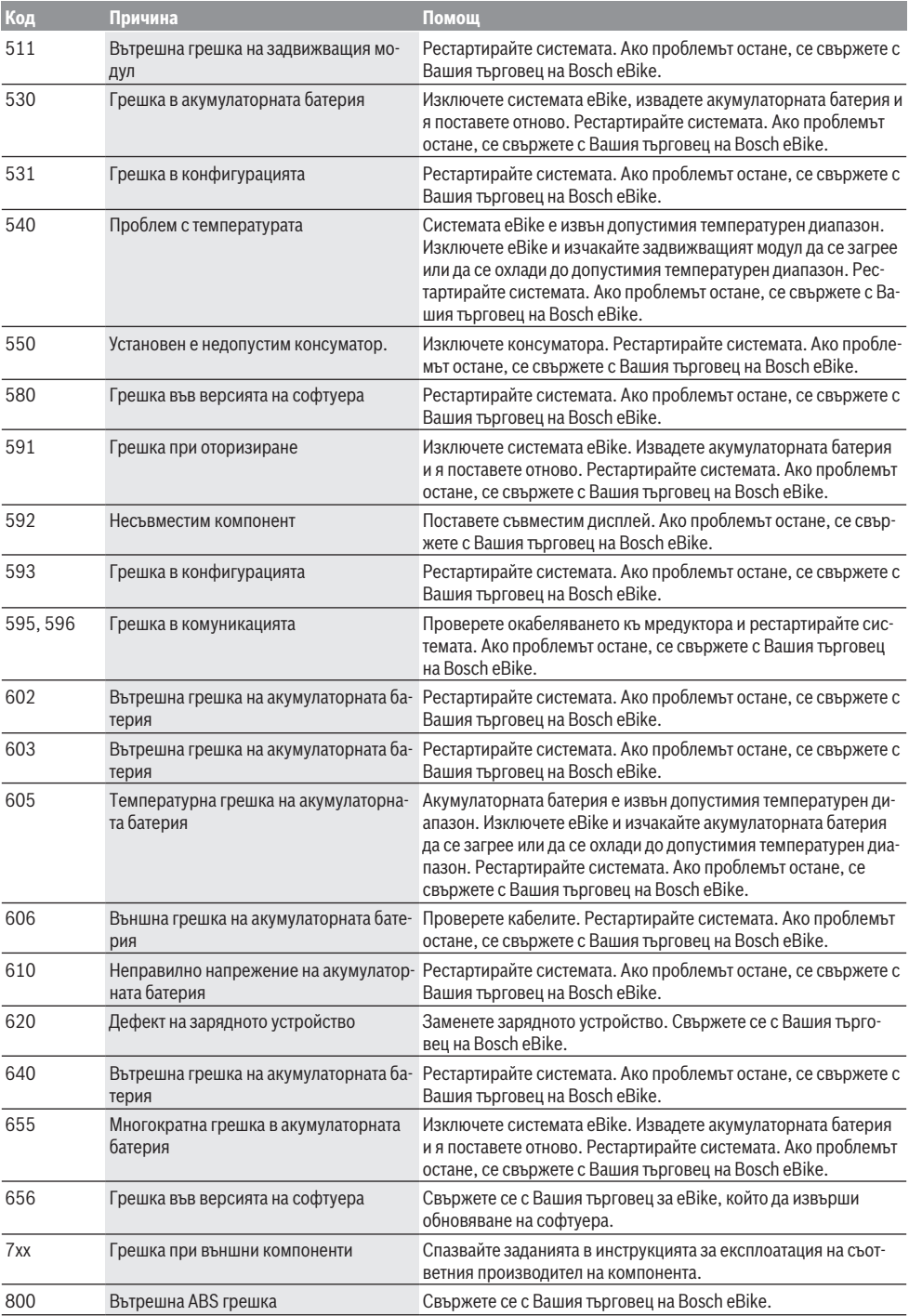

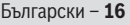

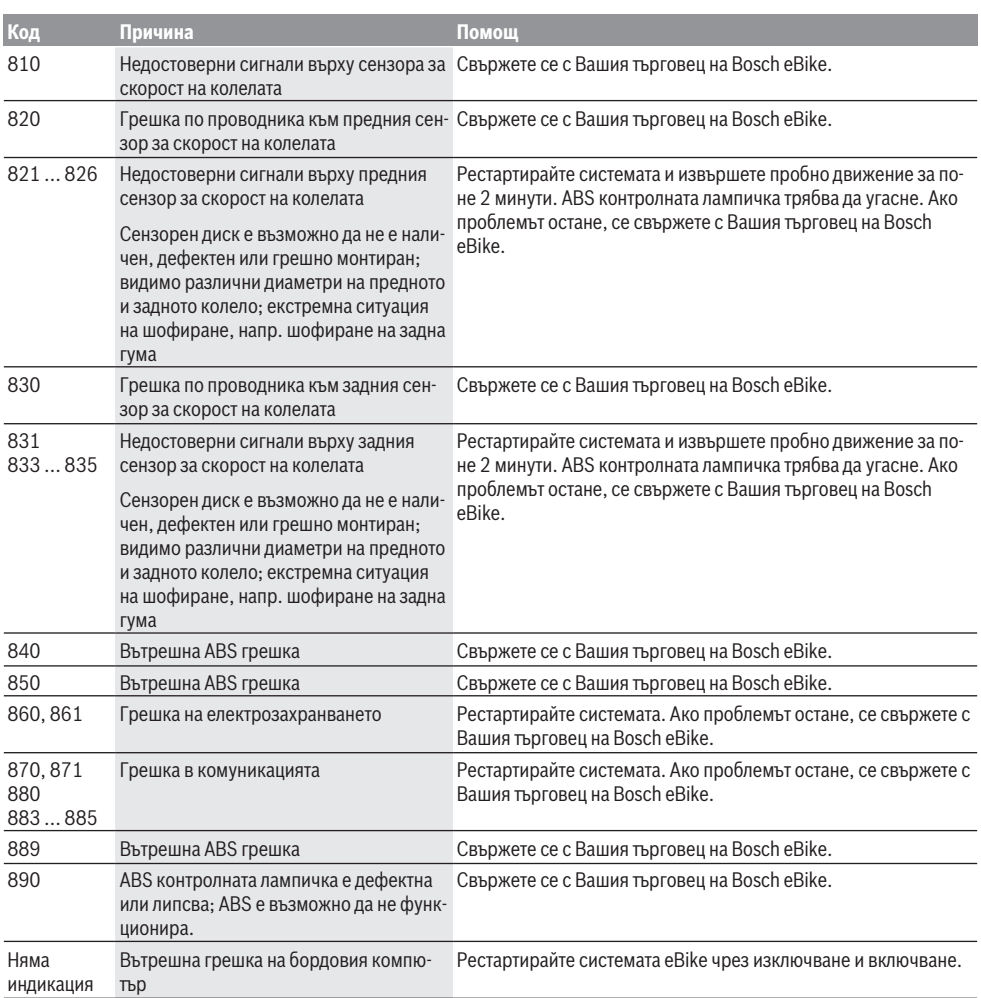

## **Поддържане и сервиз**

**• Деактивирайте бордовия компютър, ако извършвате дейности по почистване, поддръжка или сервизиране по стойката или по бордовия компютър.** Само така могат да се избегнат грешни функции/приложения.

#### **Поддържане и почистване**

Нито един компонент не бива да се почиства с вода под налягане.

Поддържайте екрана на Вашия бордови компютър чист. При замърсявания може да възникнат грешки на сензора за околната осветеност.

За почистване на Вашия компютър използвайте мека кърпа, навлажнена само с вода. Не използвайте почистващи препарати.

Осигурявайте техническа проверка на Вашата eBike система най-малко веднъж годишно (наред с другото механика, актуалност на системния софтуер).

Производителят на велосипеда може да заложи за сервизния срок допълнително пробег и/или период от време. В такъв случай бордовият компютър ще Ви показва след всяко включване кога е срокът за сервизиране в продължение.

Моля, за сервизиране и ремонт на системата eBike се обърнете към оторизиран търговец на велосипеди.

**• Възложете всички ремонти да се извършват от оторизиран сервиз за велосипеди.**

#### **Клиентска служба и консултация относно употребата**

При всички въпроси относно системата eBike и нейните компоненти, моля, обръщайте се към оторизирани търговци.

Данните за контакт на оторизираните търговци на велосипеди ще откриете на Интернет страницата www.bosch-ebike.com.

### **Транспортиране**

**• Ако взимате със себе си Вашият eBike извън автомобила си, напр. върху багажник за автомобил, свалете бордовия компютър и акумулаторната батерия на eBike, за да избегнете повреди.**

### **Бракуване**

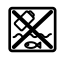

С оглед опазване на околната среда двигателният модул, бордовият компютър, вкл. управляващият модул, акумулаторната батерия, сензорът за скорост, допълнителните приспособления и опаковките трябва да бъдат предавани за оползотворяване на съдържащите се в тях суровини.

Уверете се собственоръчно, че личните данни са изтрити от уреда.

Не изхвърляйте системата eBike и нейните компоненти при битовите отпадъци!

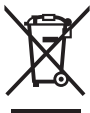

Съгласно Европейската директива 2012/19/EС вече неизползваемите електроуреди, а съгласно Европейската директива 2006/66/ЕО дефектните или изразходвани акумулаторни батерии трябва да се събират разделно и да се предават за екологично рециклиране.

Моля, предавайте негодните компоненти на eBike на Bosch на оторизиран търговец на велосипеди или в депо за рециклиране.

**Правата за изменения запазени.**

## **Varnostna opozorila**

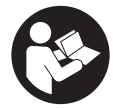

**Preberite vsa varnostna opozorila in navodila.** Neupoštevanje varnostnih opozoril in navodil lahko povzroči električni udar, požar in/ali hude poškodbe.

#### **Vsa varnostna navodila in opozorila shranite za prihodnjo uporabo.**

Besedna zveza **akumulatorska baterija**, uporabljena v teh navodilih za uporabo, se navezuje na vse Boscheve originalne akumulatorske baterije električnih koles.

- **Preberite in upoštevajte varnostne napotke in navodila v vseh navodilih za uporabo sistema eBike ter v navodilih za uporabo električnega kolesa.**
- u **Ne dovolite, da prikazovalnik računalnika odvrne vašo pozornost.** Če niste osredotočeni na promet, obstaja tveganje nesreče. Če želite v računalnik vnesti podatke, ki presegajo raven podpore, najprej ustavite in nato vnesite ustrezne podatke.
- u **Svetlost zaslona nastavite na stopnjo, pri kateri lahko odčitate pomembne podatke, kot so hitrost in opozorilni simboli.** Napačno nastavljena svetlost zaslona lahko privede do nevarnih situacij.
- u **Pred začetkom programa vadbe se z zdravnikom posvetujte o obremenitvah, ki so za vas primerne.** Le tako boste preprečili morebitno preobremenitev.
- u **Pri uporabi senzorja srčnega utripa je lahko prikazana vrednost srčnega utripa popačena zaradi elektromagnetnih motenj.** Prikazan srčni utrip je zgolj orientacijska vrednost. Za posledice, ki nastanejo zaradi napačnega prikaza srčnega utripa, ne prevzemamo odgovornosti.
- ▶ Nyon ni primeren za uporabo v medicinske namene. Prikazane vrednosti na prikazu telesne pripravljenosti lahko odstopajo od dejanskih vrednosti.
- u **Računalnika ne odpirajte.** Računalnik lahko z odpiranjem uničite, poleg tega preneha veljavnost garancije.
- u **Računalnika ne uporabljajte kot ročaj.** Če boste električno kolo dvigali za računalnik, ga lahko tako poškodujete, da ga ne bo več možno popraviti.
- u **Funkcijo pomoči pri potiskanju je dovoljeno uporabljati izključno pri potiskanju električnega kolesa.** Če kolesi električnega kolesa med uporabo funkcije pomoči pri potiskanju nista v stiku s tlemi, obstaja nevarnost poškodb.
- u **Ko je pomoč pri potiskanju vklopljena, se sočasno vrtita tudi pedala.** Ko je pomoč pri potiskanju vklopljena, bodite pozorni na to, da imate noge dovolj oddaljene od vrtečih se pedalov. Obstaja nevarnost poškodb.
- u **Ko uporabljate pomoč pri potiskanju, pazite na to, da električno kolo eBike vedno obvladujete in ga varno držite.** Pomoč pri potiskanju lahko pod določenimi pogoji preneha pravilno delovati (npr. zaradi oviranega vrtenja pedala ali nenamernega izklopa tipke na upravljalni enoti). Kolo eBike se lahko nenadoma zapelje nazaj proti

vam ali se prevrne. To lahko ogrozi varnost uporabnika zlasti, če je kolo dodatno obteženo. Če je na vašem kolesu eBike pomoč pri potiskanju omogočena, se izogibajte razmeram, v katerih kolesa ne morete samostojno zadržati!

- u **Previdno!** Pri uporabi računalnika s funkcijo *Bluetooth*® in/ali brezžičnim omrežjem lahko pride do motenja drugih naprav in sistemov, letal in medicinskih naprav ter aparatov (npr. srčni spodbujevalnik, slušni aparati). Prav tako ni mogoče povsem izključiti škodljivih vplivov na ljudi in živali v neposredni bližini. Računalnika s funkcijo *Bluetooth*® ne uporabljajte v bližini medicinskih naprav in aparatov, bencinskih črpalk in kemičnih objektov ter na območjih z nevarnostjo eksplozije in na območjih razstreljevanja. Računalnika s funkcijo *Bluetooth*® ne uporabljajte v letalih. Izogibajte se dolgotrajni uporabi v neposredni bližini telesa.
- ▶ Besedna znamka *Bluetooth*<sup>®</sup> in slikovne oznake (logotipi) so zaščitene blagovne znamke in last podjetja Bluetooth SIG, Inc. Vsaka uporaba te besedne znamke/slikovnih oznak s strani družbe Bosch eBike Systems poteka z uporabo licence.

### **Varnostna navodila za navigacijo**

- u **Med vožnjo ne načrtujte poti. Ustavite se in novi cilj vnesite le, ko stojite na mestu.** Če niste povsem osredotočeni na promet, obstaja tveganje nesreče.
- u **Če vam navigacija predlaga pot, ki jo na podlagi svojih voznih sposobnosti prepoznate kot tvegano ali nevarno, prekinite vožnjo.** Navigacijska naprava naj poiščite alternativno pot.
- u **Tudi če vam navigacija predlaga določeno pot, nikoli ne pozabite upoštevati prometnih znakov.** Gradbišč in začasnih obvozov navigacijski sistem ne upošteva.
- u **V nevarnih in nejasnih pogojih navigacije ne uporabljajte (zapore cest, obvozi itd.).** Vedno imejte pri sebi dodatne zemljevide in pripomočke za komunikacijo.

### **Obvestilo o varstvu podatkov**

Če računalnik pošljete Boschu v popravilo, se lahko podatki, shranjeni na računalniku, posredujejo Boschu.

# **Opis izdelka in njegovega delovanja**

### **Namenska uporaba**

Računalnik **Nyon (BUI350)** je namenjen krmiljenju Boschevega sistema eBike in prikazu podatkov o vožnji.

Poleg tu predstavljenih funkcij lahko v vsakem trenutku pride do sprememb programske opreme zaradi odpravljanja napak in sprememb funkcij.

Več informacij je na voljo na spletni strani www.Bosch-eBike.com.

Navodila za uporabo aplikacije in portala so na voljo v spletnih navodilih za uporabo www.Bosch-eBike.com.

**Nyon (BUI350)** ni primeren za navigacijo brez kolesa (za pohodnike ali uporabo v avtomobilu).

### **Komponente na sliki**

Oštevilčenje prikazanih komponent se nanaša na shematske prikaze na začetku navodil za uporabo.

Vsi prikazi komponent kolesa (z izjemo pogonske enote, računalnika z upravljalno enoto, senzorja hitrosti ter ustreznih nosilcev) so shematski in se lahko razlikujejo od vašega električnega kolesa.

- **(1)** Tipka za luči kolesa
- **(2)** Zaščitni pokrovček vhoda USB
- **(3)** Tipka za vklop/izklop računalnika
- **(4)** Nosilec računalnikaa)
- **(5)** Računalnik
- **(6)** Zaslon (na dotik)
- **(7)** Senzor svetlosti
- **(8)** Vhod USB
- **(9)** Mehanizem za odklep
- **(10)** Tipka za pomik naprej
- **(11)** Izbirna tipka
- **(12)** Tipka za zmanjšanje podpore
- **(13)** Nosilec upravljalne enote
- **(14)** Tipka za pomik nazaj
- **(15)** Tipka za povečanje podpore
- **(16)** Upravljalna enota
- **(17)** Tipka za pomoč pri speljevanju/potiskanju **WALK**
- **(18)** Zaporni vijak računalnika
- **(19)** Kontakti za pogonsko enoto
- **(20)** Kontakti za upravljalno enoto
- a) Pri pritrditvi na krmilo so na voljo tudi posebne rešitve za stranko brez uporabe sponk.

### **Tehnični podatki**

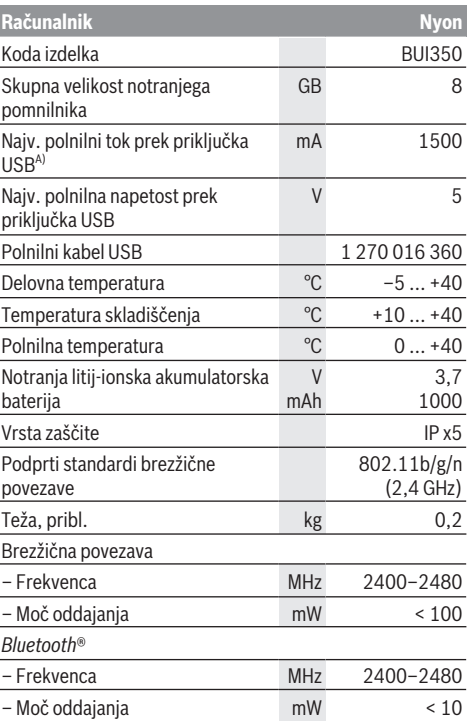

A) Polnilni tok za polnjenje računalnika Nyon. Zunanjih porabnikov ni mogoče polniti.

### **Izjava o skladnosti**

S tem podjetje Robert Bosch GmbH, Bosch eBike Systems, izjavlja, da je tip radijske naprave **Nyon** skladen z Direktivo 2014/53/EU. Celotno besedilo evropske izjave o skladnosti je na voljo na spletni strani:

https://www.ebike-connect.com/conformity.

Računalnik ima ločene interne antene za povezavo *Bluetooth*®, brezžično omrežje in GPS z navedbo zmoglijvosti. Uporabnik do anten ne more dostopati. Vsakršna sprememba s strani uporabnika je kršitev zakonskih dovoljenj za ta izdelek.

## **Namestitev**

- u **Če montirate držalo ali izvajate delo na njem, izklopite računalnik in ga snemite.** Tako boste preprečili nepravilno delovanje/napake pri delovanju.
- **► Ko nameščate ali odstranjujete varnostni vijak, izklopite računalnik in ga snemite.** Tako boste preprečili nepravilno delovanje/napake pri delovanju.

### **Vstavljanje in odstranjevanje računalnika (glejte slike A–B)**

Za **vstavitev** računalnika **(5)** najprej njegov spodnji del vstavite v nosilec **(4)** in računalnik nato potisnite naprej, da se zaskoči. Prepričajte se, da se je računalnik ustrezno zaskočil.

Za **odstranitev** računalnika **(5)** pritisnite mehanizem za odklep **(9)** in računalnik izvlecite navzgor.

### **► Ko električno kolo parkirate, odstranite računalnik.**

Mehanizem za odklep lahko onemogočite z vijakom. V ta namen odstranite nosilec **(4)** s krmila. Računalnik namestite v nosilec. Priloženi zaporni vijak **(18)** (navoj M3, dolžina 5 mm) s spodnje strani privijte v za to predviden navoj na nosilcu. Nosilec ponovno namestite na krmilo.

**Opomba:** zaporni vijak ni zaščita pred krajo.

# **Delovanje**

### **Vklop sistema eBike**

### **Pogoji**

Sistem eBike je mogoče vklopiti le, če so izpolnjeni naslednji pogoji:

- Nameščena je zadostno napolnjena akumulatorska baterija električnega kolesa (glejte navodila za uporabo akumulatorske baterije).
- Računalnik je pravilno nameščen v nosilec.
- Akumulatorska baterija računalnika mora biti zadostno napolnjena.

### **Vklop/izklop sistema eBike**

Za **vklop** sistema eBike imate na voljo naslednje možnosti:

- Ko sta nameščena računalnik in akumulatorska baterija električnega kolesa, pritisnite tipko za vklop/izklop **(3)** računalnika.
- Ko je računalnik nameščen, pritisnite tipko za vklop/ izklop akumulatorske baterije električnega kolesa (pri nekaterih proizvajalcih koles dostop do tipke za vklop/ izklop akumulatorske baterije ni mogoč; glejte navodila za uporabo proizvajalca kolesa).

Pogon se vklopi takoj, ko začnete poganjati pedala (razen pri vklopljeni funkciji pomoči pri potiskanju ali če je raven podpore nastavljena na **OFF**). Moč motorja je odvisna od nastavljene ravni podpore.

Ko v načinu običajnega delovanja nehate poganjati pedala ali ko dosežete hitrost **25/45 km/h**, električno kolo preneha pomagati pri poganjanju. Pogon se ponovno samodejno

vklopi takoj, ko začnete poganjati pedala in je hitrost manjša od **25/45 km/h**.

Za **izklop** sistema eBike imate na voljo naslednje možnosti:

- Za najmanj 3 sekunde pritisnite in pridržite tipko za vklop/izklop **(3)** računalnika.
- Akumulatorsko baterijo električnega kolesa izklopite s tipko za vklop/izklop (nekateri proizvajalci električnih koles ne omogočajo dostopa do tipke za vklop/izklop akumulatorske baterije; glejte navodila za uporabo proizvajalca kolesa).

**Opomba: Nyon (BUI350)** pri tem preide v stanje pripravljenosti.

– Računalnik odstranite iz nosilca.

Če približno **10** minut ni zaznano delovanje pogona električnega kolesa (npr. ker električno kolo stoji na mestu) in ne pritisnete nobene tipke na računalniku ali upravljalni enoti, se sistem električnega kolesa samodejno izklopi.

**Nyon (BUI350)** pri tem preide v stanje pripravljenosti.

### **Stanje pripravljenosti**

Računalnik lahko preklopite v stanje pripravljenosti, ki omogoča hitrejši zagon računalnika in sistema.

Stanje pripravljenosti lahko sprožite na naslednij način:

- Pritisnite in pridržite tipko za vklop/izklop **(3)** računalnika za najmanj 1 sekundo, a ne dlje kot 3 sekunde.
- Počakajte 10 min, da se sistem izklopi.
- S tipko za vklop/izklop akumulatorske baterije izklopite akumulatorsko baterijo.

Stanje pripravljenosti prekinete tako, da pritisnete in pridržite tipko za vklop/izklop **(3)** računalnika za 1 sekundo.

Če je stanje napolnjenosti akumulatorske baterije računalnika nižje od 75 %, se stanje pripravljenosti prekine, računalnik pa se samodejno izklopi. Računalnik se v vsakem primeru izklopi najpozneje ob polnoči (0.00).

Če **Nyon (BUI350)** ne morete vklopiti ali pa ne deluje pravilno, tipko za vklop/izklop pridržite (pribl. 15 s). Tako bi se morala napaka odpraviti.

## **Napajanje računalnika**

Če je računalnik nameščen na nosilec **(4)** in če je na električno kolo eBike nameščena zadostno napolnjena akumulatorska baterija ter je sistem eBike vklopljen, akumulatorsko baterijo računalnika napaja in polni akumulatorska baterija električnega kolesa eBike. Če računalnik odstranite z nosilca **(4)**, za napajanje skrbi akumulatorska baterija računalnika. Stanje napolnjenosti akumulatorske baterije računalnika je prikazano v zgornjem levem kotu v statusni vrstici.

Ko je akumulatorska baterija računalnika skoraj prazna, se na zaslonu pojavi opozorilo.

Računalnik ponovno namestite v nosilec **(4)**, da napolnite njegovo akumulatorsko baterijo. Če sistema eBike 10 minutah ne uporabljate, se ta samodejno izklopi, razen če poteka polnjenje akumulatorske baterije električnega kolesa. V tem primeru se konča tudi polnjenje akumulatorske baterije računalnika.

Računalnik lahko napolnite tudi prek USB-priključka **(8)**. V ta namen odprite pokrov **(2)**. Povežite USB-priključka računalnika z mikro kablom USB z navadnim polnilnikom USB (ni vključen v standardni obseg dobave) ali priključkom USB osebnega računalnika (najv. **5 V** polnilna napetost, najv. **1500 mA** polnilni tok).

Datum in čas sta brez ponovnega polnjenja akumulatorske baterije računalnika shranjena pribl. 6 mesecev.

**Opomba:** da ohranite najdaljšo življenjsko dobo akumulatorske baterije računalnika, akumulatorsko baterijo na vsake tri mesece polnite eno uro.

Po uporabi morate priključek USB znova skrbno zapreti z zaščitnim pokrovčkom **(2)**.

u **Povezava USB ni vodoodporna vtična zveza. Pri vožnji v dežju ne sme biti priključena nobena zunanja naprava, priključek USB pa mora biti popolnoma pokrit z zaščitnim pokrovčkom (2).**

Polnjenje zunanjih naprav prek priključka USB ni možno.

### **Prikaz stanja napolnjenosti akumulatorske baterije**

Prikaz stanja napolnjenosti akumulatorske baterije električnega kolesa eBike **g** (glejte "**<Ride Screen (Prikaz o vožnji)>**", Stran Slovenščina – 8) je na voljo v statusni vrstici. Stanje napolnjenosti akumulatorske baterije električnega kolesa eBike prikazujejo tudi LED-diode na akumulatorski bateriji električnega kolesa.

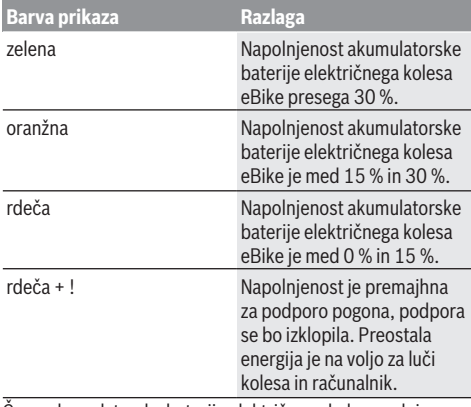

Če se akumulatorska baterija električnega kolesa polni na kolesu, se prikaže ustrezno sporočilo.

Če računalnik odstranite z nosilca **(4)**, se shrani nazadnje prikazano stanje napolnjenosti akumulatorske baterije električnega kolesa eBike.

### **Uporaba računalnika**

- **► Pred prvo uporabo odstranite zaščitno folijo zaslona, tako da omogočite polno funkcionalnost računalnika.** Če ostane zaščitna folija na zaslonu, lahko pride do vpliva na funkcionalnost/delovanje računalnika.
- u **Polne funkcionalnosti računalnika pri uporabi zaščitnih folij za zaslon ni mogoče zagotoviti.**

Nyon je dobavljen z delno napolnjeno akumulatorsko baterijo. Pred prvo uporabo je treba akumulatorsko baterijo sistema Nyon povsem napolniti prek priključka USB ali prek sistema električnega kolesa.

Po vklopu računalnika lahko speljete že v nekaj trenutkih (po približno 4 sekundah). Nato računalnik v ozadju naloži celotni operacijski sistem.

**Opomba:** Ob prvem vklopu računalnika potrebuje računalnik več časa, preden je pripravljen na vožnjo.

Če je računalnik povezan z brezžičnim omrežjem, bo uporabnik obveščen o morebitnih posodobitvah, ki so na voljo. Prenesite posodobitev in namestite najnovejšo različico.

#### **Izdelava uporabniškega profila**

Če želite uporabljati vse funkcije računalnika, se morate registrirati na spletu.

S prepoznavanjem uporabnika lahko med drugim vpogledate v svoje podatke o vožnji, načrtujete poti brez internetne povezave in prenesete te poti na svoj računalnik.

Uporabniški profil lahko ustvarite prek svoje aplikacije za pametni telefon **Bosch eBike Connect** ali neposredno na naslovu www.ebike-connect.com. Vnesite podatke, ki so potrebni za registracijo. Aplikacijo za pametne telefone **Bosch eBike Connect** lahko brezplačno prenesete iz spletne trgovine App Store (za telefone Apple iPhone) oz. Google Play Store (za telefone Android).

#### **Povezava računalnika s portalom**

Povezavo računalnika s portalom lahko vzpostavite prek brezžičnega omrežja.

**Opozorilo:** računalnik ne podpira uporabo kanalov za usmerjevalnik 12 in 13. Če je vaš usmerjevalnik na primer fiksno nastavljen na kanal 12 ali 13, ti kanali niso prikazani na seznamu razpoložljivih omrežij na računalniku. Po potrebi prilagodite nastavitve usmerjevalnika, da boste lahko računalnik povezali s svojim omrežjem.

To storite, kot sledi:

- Pritisnite gumb **<Login (Prijava)>** na **<Status Screen (Prikaz stanja)>**.
- Izberite možnost **<WiFi (Brezžična povezava)>**.
- Izberite omrežje.
- Vnesite uporabniško ime in geslo.

Po uspešni vzpostavitvi povezave bodo vsi podatki, ki ste jih odobrili na portalu, sinhronizirani z računalnikom.

#### **Povezava računalnika z aplikacijo Bosch eBike Connect**

Povezavo s pametnim telefonom vzpostavite tako:

- Zaženite aplikacijo.
- Izberite zavihek **<Moje e-kolo>**.
- Izberite **<Dodajanje nove naprave e-kolesa>**.
- Dodajte **Nyon (BUI350)**.

V aplikaciji se prikaže opozorilo, da je treba na računalniku za 5 s pritisniti tipko za luči kolesa **(1)**.

Pritisnite za 5 s na tipko **(1)**. Računalnik bo samodejno vklopil povezavo *Bluetooth*® *Low Energy* in zamenjal v način za združitev.
Sledite navodilom na zaslonu. Ko je postopek združitve zaključen, se uporabniški podatki sinhronizirajo. **Opomba:** povezave *Bluetooth*® ni treba vklopiti ročno.

### **Nastavitev ravni podpore**

Na upravljalni enoti **(16)** lahko nastavite raven podpore pogona pri poganjanju električnega kolesa. Raven podpore lahko kadar koli spremenite, tudi med vožnjo.

**Opomba:** pri nekaterih izvedbah je raven podpore tovarniško nastavljena in je ni mogoče spreminjati. Prav tako je mogoče, da je na voljo manj ravni podpore, kot je navedeno.

Na voljo so največ naslednje ravni podpore:

- **OFF:** podpora motorja je izklopljena, električno kolo je mogoče uporabljati kot običajno kolo s poganjanjem pedalov. Pomoči pri potiskanju na tej ravni podpore ni mogoče vklopiti.
- **ECO:** učinkovita podpora za največjo zmogljivost in največji doseg
- **TOUR/TOUR+:**

**TOUR:** enakomerna podpora za vožnje na daljše razdalje **TOUR+:** dinamična podpora za vožnjo v naravi ali športno vožnjo (le v kombinaciji z ravnjo podpore **eMTB**)

– **SPORT/eMTB:**

**SPORT:** zmogljiva podpora za športno vožnjo po hribovitih poteh ter vožnjo po mestu

**eMTB:** optimalna podpora na vsakem terenu, športno speljevanje, izboljšana dinamika, izjemna zmogljivost (**eMTB** je na voljo le v kombinaciji s pogonskimi enotami BDU250P CX, BDU365, BDU450 CX in BDU480 CX. Morda bo potrebna tudi posodobitev programske opreme.)

– **TURBO:** največja podpora vse do hitrega poganjanja pedalov za športno vožnjo

Za **povečanje** ravni podpore tipko **+ (15)** na upravljalni enoti pritiskajte, dokler se na prikazu ne pojavi želena raven podpore. Za **znižanje** pritisnite tipko **– (12)**.

Na prikazovalniku se izpiše moč motorja **j**. Največja moč motorja je odvisna od izbrane ravni podpore.

Če računalnik odstranite iz nosilca **(4)**, se shrani nazadnje prikazana raven podpore, prikaz **j** moči motorja ostane prazen.

## **Vklop/izklop pomoči pri potiskanju**

Pomoč pri potiskanju vam olajša potiskanje električnega kolesa eBike. Ko je ta funkcija vključena, je hitrost odvisna od izbrane prestave in lahko doseže največ **6 km/h**.

u **Funkcijo pomoči pri potiskanju je dovoljeno uporabljati izključno pri potiskanju električnega kolesa.** Če kolesi električnega kolesa med uporabo funkcije pomoči pri potiskanju nista v stiku s tlemi, obstaja nevarnost poškodb.

Za **vklop** pomoči pri potiskanju na kratko pritisnite tipko **WALK** na računalniku. V 10 s po vklopu pritisnite tipko **+** in jo pridržite. Pogon električnega kolesa eBike se vklopi. **Opomba:** pomoči pri potiskanju na ravni podpore **OFF** ni mogoče vklopiti.

Pomoč pri potiskanju se **izklopi** v naslednjih primerih:

- izpust tipke **+**,
- kolesi električnega kolesa blokirata (npr. zaradi zaviranja ali trka ob oviro),
- prekoračena hitrost **6 km/h**.

Način delovanja pomoči pri potiskanju je predmet nacionalnih predpisov, zaradi česar se lahko razlikuje od zgornjega opisa oz. je lahko izklopljen.

# **Vklop/izklop luči na kolesu**

Pri izvedbah, pri katerih sistem eBike napaja vozno luč, je mogoče prek računalnika s tipko za luči kolesa **(1)** sočasno vklopiti in izklopiti sprednjo in zadnjo luč.

Pred vsako vožnjo preverite delovanje luči kolesa.

Ko je luč prižgana, zasveti prikaz vozne luči **f** v statusni vrstici na zaslonu.

Vklop in izklop luči na kolesu ne vpliva na osvetlitev prikazovalnika.

# **Lock (funkcija Premium)**

Funkcijo Lock lahko kupite v **<Trgovina>** aplikacije eBike Connect. Po vklopu funkcije Lock je zaradi izklopa računalnika podpora pogonske enote električnega kolesa izklopljena. Vklop je mogoč samo prek računalnika pripadajočega električnega kolesa.

Podrobna navodila najdete v spletni različici navodil za uporabo na spletnem naslovu www.Bosch-eBike.com

# **Activity tracking (Spremljanje dejavnosti)**

Za snemanje svojih aktivnosti se morate registrirati oz. prijaviti na portal eBike Connect ali v aplikacijo eBike Connect.

Za zajem aktivnosti morate privoliti v shranjevanje lokacijskih podatkov na portalu oz. v aplikaciji. Samo v tem primeru se bodo vaše aktivnosti prikazale na portalu in v aplikaciji. Spremljanje položaja se izvede samo, če ste kot uporabnik prijavljeni na računalniku.

Aktivnosti se po sinhronizaciji prikažejo v aplikaciji in na portalu že med vožnjo.

## **eShift (dodatna oprema)**

eShift pomeni vključitev elektronskih prestavnih sistemov v sistem eBike. Komponente eShift je proizvajalec električno povezal s pogonsko enoto. Upravljanje elektronskih prestavnih sistemov je opisano v posebnih navodilih za uporabo.

# **ABS – sistem proti blokiranju koles (opcijsko)**

Če je kolo opremljeno s sistemom Bosch eBike ABS brez zunanje kontrolne lučke, se kontrolna lučka ob zagonu sistema in v primeru napake prikaže na zaslonu **Nyon (BUI350)**. Podrobnosti o sistemu ABS in načinu delovanja si lahko preberete v navodilih za uporabo sistema ABS.

## **Posodobitve programske opreme**

Če je **Nyon (BUI350)** povezan z brezžičnim omrežjem, se samodejno preverja, ali je na voljo novejša različica

programske opreme. Če je na voljo posodobitev programske opreme, se prikaže obvestilo za uporabnika. Uporabnik lahko posodobitve najde tudi ročno prek **<System Settings (Sistemske nastavitve)>**.

### **Pojasnila glede vožnje s sistemom eBike**

#### **Skrbno ravnanje z električnim kolesom**

Upoštevajte delovne temperature in temperature skladiščenja, ki veljajo za komponente električnega kolesa. Pogonsko enoto, računalnik in akumulatorsko baterijo zaščitite pred ekstremnimi temperaturami (npr. pred močnimi sončnimi žarki brez hkratnega zračenja). Ekstremne temperature lahko poškodujejo komponente (predvsem akumulatorsko baterijo).

Poskrbite, da bo prikazovalnik računalnika Nyon vedno čist. Če je prikazovalnik umazan, lahko pride do napačnega zaznavanja svetlosti. V navigacijskem načinu lahko pride do napačnega preklapljanja med dnevom/nočjo.

Zaradi nenadne spremembe pogojev v okolici se lahko steklo orosi na notranji strani. Temperatura se kmalu izravna in kondenzat izgine.

## **Upravljalni sistem Nyon**

Upravljalni sistem Nyon sestavljajo tri komponente:

- 1. Računalnik Nyon z upravljalno enoto
- 2. Aplikacija za pametne telefone **Bosch eBike Connect**
- 3. Spletni portal www.ebike‑connect.com

Številne nastavitve in funkcije je mogoče upravljati oz. uporabljati na vseh komponentah. Nekatere nastavitve in funkcije je mogoče upravljati zgolj z določenimi komponentami. Sinhronizacija podatkov je z internetno povezavo/povezavo *Bluetooth*® samodejna. V naslednji preglednici so navedene razpoložljive funkcije.

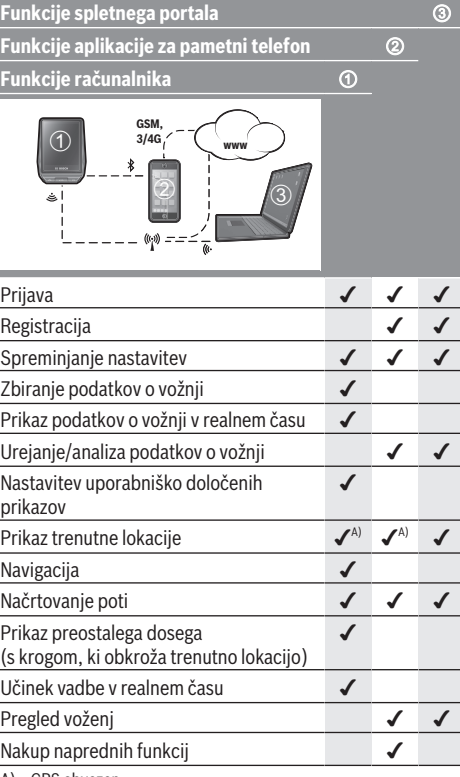

A) GPS obvezen

#### **Napredne funkcije**

Standardne funkcije upravljalnega sistema **Nyon (BUI350)** je mogoče nadgraditi z nakupom **naprednih funkcij** prek trgovine App Store za naprave Apple iPhone oz. trgovine Google Play za naprave Android.

Poleg brezplačne aplikacije **Bosch eBike Connect** je na voljo več plačljivih naprednih funkcij. Podroben seznam razpoložljivih dodatnih aplikacij najdete v spletni različici navodil za uporabo na spletnem naslovu www.Bosch‑eBike.com.

# **Prikazi in nastavitve računalnika**

**Opomba:** vse nastavitve in besedila na naslednjih straneh veljajo za trenutno različico programske opreme. Po posodobitvi programske se lahko zgodi, da se nastavitve in besedila nekoliko razlikujejo.

Nyon je opremljen z zaslonom na dotik. Med posameznimi prikazi se lahko pomikate s potegom prsta v levo ali desno. Funkcije ali podmenije na prikazu stanja lahko odprete s pritiskom nanje.

Nyon je opremljen s standardnimi in prednastavljenimi prikazi. Uporabnik lahko ustvari tudi lastne prikaze. Uporabnik lahko spreminja vrstni red in število prikazov. Za prikaze je na voljo do 25 ploščic. Opis prikazov v teh navodilih za uporabo je naveden v vrstnem redu, v katerem so urejeni v osnovni konfiguraciji pri dobavi računalnika.

Standardni prikazi so:

- **<Status Screen (Prikaz stanja)>**
- **<Ride Screen (Prikaz o vožnji)>**
- **<Trip Data Screen (Prikaz podatkov o vožnji)>**
- **<Map Screen (Prikaz zemljevidov)>**
- **<Analysis Screen (Prikaz vrednotenja)>**
- Med prednastavljene prikaze spadajo:
- **<Fitness Screen (Prikaz telesne pripravljenosti)>**
- **<eMTB Screen (Prikaz eMTB)>**
- **<Basic Screen (Osnovni prikaz)>**

S tipkama **< (14)** in **> (10)** lahko tudi med vožnjo odprete različne prikaze z informacijami o vožnji. Tako lahko med vožnjo obe roki obdržite na krmilu.

S tipkama **+ (15)** in **– (12)** lahko povečate ali zmanjšate stopnjo podpore.

**<Settings (Nastavitve)>**, do katerih lahko dostopate prek **<Status Screen (Prikaz stanja)>**, med vožnjo ne morete spreminiati.

# **<Status Screen (Prikaz stanja)>**

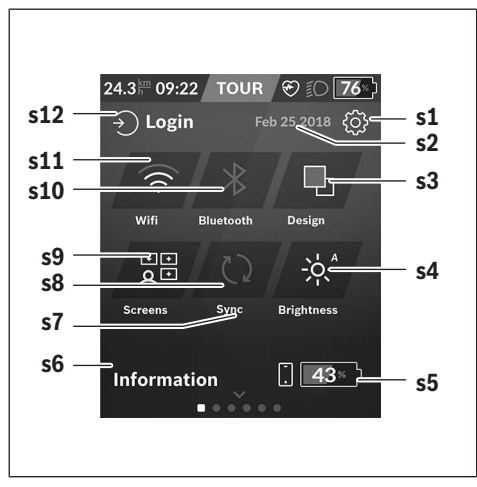

**s1** Gumb **<Settings (Nastavitve)>**

- **s2** Datum
- **s3 <Design (Barvna shema)>** Tu lahko preklopite s svetlega na temno ozadje.
- **s4** Gumb **<Brightness (Svetlost)>** Tu lahko izbirate med naslednjimi stopnjami svetlosti: 25 % | 50 % | 75 % | 100 % | Samod.
- **s5** Polnjenje akumulatorske baterije pametnega telefona
- **s6 <Information (Informacije)>** Tu so prikazani najnovejši dogodki (npr. prenos zemlievidov).
- **s7** Čas zadnje sinhronizacije
- **s8** Gumb za sinhronizacijo
- **s9** Gumb **<Screens (Prikazi)>**

S tem gumbom lahko prilagodite vrstni red prikazov in vsebin.

- **s10** Gumb **<Bluetooth> Pritisk:** Vklop/izklop **Daljši pritisk:** Hitri dostop do menija za *Bluetooth*®
- **s11** Gumb **<WiFi (Brezžična povezava)> Pritisk:** Vklop/izklop **Daljši pritisk:** Hitri dostop do menija za brezžično omrežje

#### **s12 <Login (Prijava)>**

Tu se lahko uporabnik poveže s svojimi prijavnimi podatki.

#### **<Settings (Nastavitve)>**

Do menija z nastavitvami lahko dostopate prek prikaza stanja. Nastavitev **<Settings (Nastavitve)>** med vožnjo ne morete odpreti in spreminjati.

Pritisnite gumb **<Settings (Nastavitve)>** in izberite želeno nastavitev/podmeni. S pritiskom puščice nazaj v zgornji vrstici se vrnete v prejšnji meni. S pritiskom simbola **x** (v zgornji vrstici desno) zaprete meni z nastavitvami.

Na prvi ravni nastavitev so na voljo naslednja nadrejena področja:

- **<Map Settings (Nastavitve zemljevidov)>** Prek **<Map Settings (Nastavitve zemljevidov)>** lahko izberete pogled zemljevida (2D/3D), pregledate prenesene zemljevide in posodobitve zemljevidov ter prenesete priporočene zemljevide.
- **<My eBike (Moje električno kolo)>** nastavitve električnega kolesa:

Števce, kot so dnevno prevoženi kilometri in povprečne vrednosti, lahko samodejno ali ročno nastavite na "0" oz. ponastavite doseg. Vrednost obsega kolesa, ki jo je nastavil proizvajalec, lahko spremenite za ±5 %. Če je vaše električno kolo opremljeno s sistemom **eShift**, lahko tu nastavite tudi sistem eShift. Prodajalec kolesa lahko termin servisa določi na podlagi časa delovanja in/ali časovnega obdobja. Na strani s komponentami električnega kolesa so za vsako komponento prikazani serijska številka, različica strojne opreme, različica programske opreme in drugi identifikacijski podatki posameznih komponent.

- **<Screen Management (Upravljanje zaslona)>** Pod to menijsko točko lahko prilagodite prikaze in vsebino ploščic glede na lastne potrebe.
- **<Connections (Povezave)>** Tu lahko nastavite povezave *Bluetooth*® in povezave z brezžičnim omrežjem. Za uporabo prikaza srčnega utripa morate izmed vnaprej določenih zaslonov dodati **<Fitness Screen (Prikaz telesne**

**pripravljenosti)>** ali pa k standardnim zaslonom dodati oznako s srčnim utripom. Če ste povezani, se simbol srca v oznaki obarva v modro.

Priporočeni merilniki srčnega utripa so:

- Polar H7
- Polar H10 Heart Rate Sensor
- **Runtastic Heart Rate Combo Monitor**
- Wahoo TICKR Heart Rate Monitor
- Prsni pas BerryKing Heartbeat
- Pas za roko BerryKing Sportbeat Mogoče so združljive tudi druge naprave.

#### – **<My Profile (Moj profil)>**

Tu si lahko pogledate podatke aktivnega uporabnika.

– **<System Settings (Sistemske nastavitve)>** Izbirate lahko med prikazom hitrosti in razdalje v kilometrih ali miljah in med 12 ali 24-urnim prikazom časa ter izberete čas, časovni pas, datum ter želeni jezik. Računalnik Nyon lahko ponastavite na tovarniške nastavitve, zaženete posodobitev programske opreme (če je na voljo) in izberete črn ali bel dizajn.

– **<Information (Informacije)>** Obvestila o pogosto zastavljenih vprašanjih, certifikatih, kontaktnih podatkih, informacijah o licencah. Podrobnejši opis posameznih parametrov je na voljo v spletnih navodilih za uporabo www.Bosch-eBike.com.

## **<Ride Screen (Prikaz o vožnji)>**

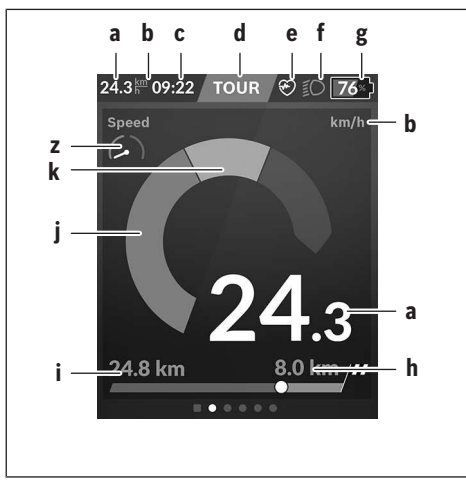

- **a** Hitrost
- **b** Merska enota za hitrost
- **c** Časa) Prikazani trenutni čas ustreza izbranemu časovnemu pasu. Nastavi se samodejno prek sistema GPS.
- **d** Raven podpore Zaslon se obarva glede na raven podpore.
- **e** Povezava s senzorjem srčnega utripa Obenem je rezervirano mesto za druge dogodke. Prikaz se pojavi, ko nastopi dogodek (npr. vzpostavitev povezave s pametnim telefonom).
- **f** Vozna luč Simbol se prikaže, ko je vozna luč vklopljena.
- **g** Prikaz stanja napolnjenosti akumulatorske baterije električnega kolesa eBike
- **h** Podatki o dosegu<sup>b)c)</sup>
- **i** Prevožena razdalja
- **j** Moč motorja
- **k** Lastna moč
- **z** Motivator za telesno vadbo
- a) Pri električnih kolesih s sistemom ABS je pri zagonu sistema ali v primeru napake sistema ABS namesto časa prikazan napis **((ABS))**.
- b) Ko navigacija **poteka**, sta na koncu lestvice prikazani ciljna zastavica in preostala razdalja do cilja. Če je akumulatorska baterija električnega kolesa zadostno napolnjena, je desni del lestvice obarvan zeleno. Če je desni del lestvice obarvan oranžno ali rdeče, pri trenutno nastavljeni ravni podpore ni zagotovljeno, da boste s podporo motorja lahko dosegli svoj cilj, ali to ni mogoče. Če izberete nižjo raven podpore motorja, je mogoče, da bo preostala napolnjenost akumulatorske baterije zadoščala za dosego želenega cilja.
- c) Ko navigacija **ne poteka**, so na levi prikazani prevoženi kilometri, na desni pa domet.

Prikazi **a … g** so del statusne vrstice in so vedno vidni na zaslonu.

Če računalnik odstranite iz nosilca, se spremeni statusna vrstica:

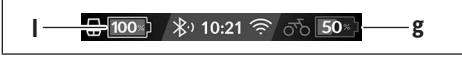

- **l** Polnjenje akumulatorske baterije računalnika Če ste povezani s povezavo *Bluetooth*® in/ali brezžičnim omrežjem, se na sredini prikažeta ustrezni ikoni.
- **g** Prikaz stanja napolnjenosti akumulatorske baterije električnega kolesa eBike Zadnje stanje napolnjenosti akumulatorske baterije električnega kolesa eBike

# **<Trip Data Screen (Prikaz podatkov o vožnji)>**

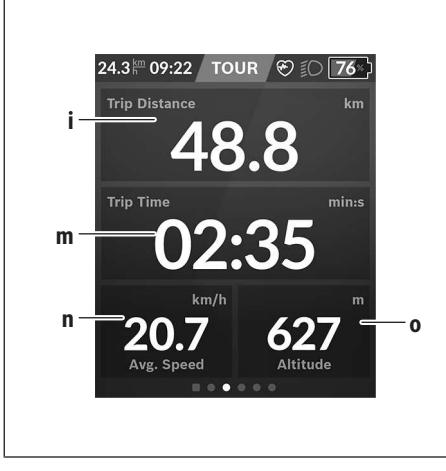

- **i <Trip Distance (Prevožena pot)>** Prikaz prevožene poti
- **m <Trip Time (Čas vožnje)>** Prikaz trajanja vožnje
- **n <Avg. Speed (Povprečna hitrost)>** Prikaz povprečne hitrosti
- **o <Altitude (Nadmorska višina)>** Prikaz nadmorske višine

## **<Map Screen (Prikaz zemljevidov)>**

Navigacija poteka na podlagi zemljevidov, ki temeljijo na projektu Open Street Map (OSM).

Ko vklopite računalnik Nyon, začne naprava iskati satelite za sprejem signala GPS. Ko je najdenih dovolj satelitov, se točka položaja obarva s sive na modro. Iskanje satelitov lahko v neugodnih vremenskih pogojih ali pri neugodnih lokacijah traja nekoliko dlje. Če Nyon dalj časa ne najde satelitov, ga zaženite na novo.

Prvo iskanje satelitov lahko traja več minut.

Za najtočnejšo opredelitev položaja mora prvo iskanje satelitov potekati na prostem. Tudi če je lokacija bila opredeljena, je najbolje, da se nekaj minut ne premikate.

Ko Nyon opredeli vaš položaj, bo prikazan na zemljevidu. Za **povečanje** odseka zemljevida se zaslona na dotik dotaknite z **dvema** prstoma in ju razprite. Za **pomanjšanje** odseka zemljevida povlecite prsta skupaj. Za **pomikanje** po zemljevidu preprosto povlecite zemljevid z obema prstoma. Za **izbiro cilja** cilj na zemljevidu pridržite s prstom.

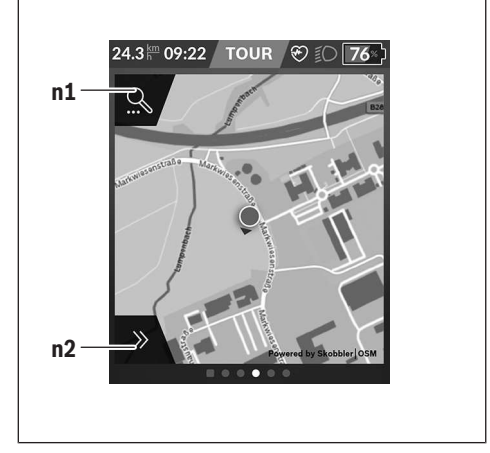

- **n1** Iskanje za navigacijo
- **n2** Navigacijske funkcije

V navigacijskih funkcijah **n2** lahko cilje izberete tako, da jih dosežete s trenutno napolnjenostjo akumulatorske baterije.

Ko navigacija poteka, uporabnik prejema podatke o tem, ali lahko s trenutnim načinom podpore in trenutno napolnjenostjo akumulatorske baterije električnega kolesa doseže svoj cilj.

Krog okoli trenutne lokacije prikazuje razdaljo, ki jo lahko glede na nastavljeno raven podpore in teren prevozite s trenutno napolnjenostjo akumulatorske baterije. Če spremenite raven podpore, se krog ustrezno prilagodi.

Ko izberete iskanje za navigacijo **n1**, se prikaže naslednji meni:

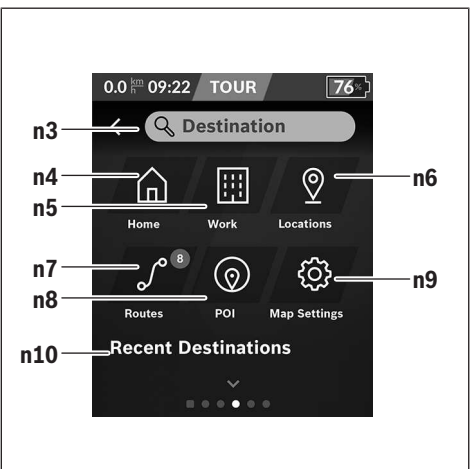

- **n3** Polje za vnos **<Destination (Cilj)>** Vnesite naslov cilja ali točko zanimanja (POI) (npr. restavracijo). Na podlagi vnosa bodo prikazani vsi možni naslovi, oddaljeni do 100 km.
- **n4** Gumb **<Home (Domov)>** Z izbiro tega gumba izberete vožnjo do doma.<sup>a)</sup>
- **n5** Gumb **<Work (Delo)>** Z izbiro tega gumba izberete vožnjo do delovnega mesta<sup>a)</sup>
- **n6** Gumb **<Locations (Lokacije)>** Z izbiro tega gumba lahko dostopate do svojih shranjenih lokacij, sinhroniziranih z aplikacijo ali portalom.
- **n7** Gumb **<Routes (Poti)>**

Prikazane bodo poti, ki so bile shranjene na portalu in nato sinhronizirane.

- **n8** Gumb **<POI (Točke zanimanja)>** Z izbiro tega gumba najdete splošno zanimive cilje, kot so npr. restavracije in trgovine.
- **n9** Gumb **<Map Settings (Nastavitve zemljevidov)>** Z izbiro tega gumba lahko prilagodite pogled zemljevidov ali upravljate zemljevide.
- **n10 <Recent Destinations (Zadnji cilji)>** Tu so navedene zadnje poti in lokacije.
- a) Podatki iz aplikacije in s portala so preneseni in prikazani.

Ko vnesete cilj, se najprej prikaže najhitrejša pot (**<Fast (Hitro)>**). Poleg tega lahko izberete tudi najlepšo pot (**<Scenic (Lepo)>**) ali pot za gorsko kolesarjenje (**<MTB (Gorsko kolesarjenje)>**). Poleg tega lahko izberete vožnjo domov (če ste vnesli domači naslov na portalu) ali enega od zadnjih ciljev ali pobrskate po shranjenih lokacijah in poteh.

Preostali domet akumulatorske baterije se izračuna in prikaže ob upoštevanju topografskih danosti. Izračun topografskega dometa je omejen na največ 100 km.

Poti GPX, ki jih uvozite ali načrtujete prek spletnega portala, se prek povezave *Bluetooth*® ali brezžičnega omrežja prenesejo na vaš Nyon. Te poti lahko po potrebi odprete. Če ste v bližini poti, vas sistem lahko vodi do začetne točke ali pa z navigacijo začnete s trenutnega mesta.

Pri temperaturah pod 0 °C je treba upoštevati večja odstopanja pri meritvi nadmorske višine.

#### **Navigacija v teku**

Naslednja slika prikazuje primer navigacije v teku z razlago prikazanih simbolov.

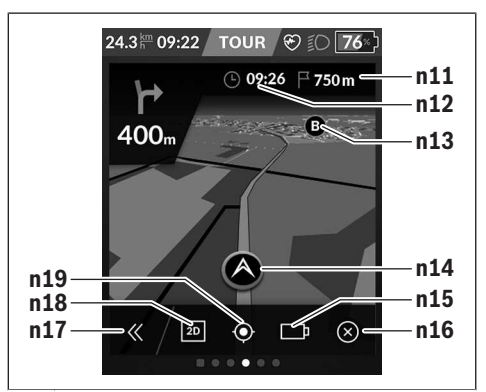

- **n11** Oddaljenost od cilja
- **n12** Čas prihoda
- **n13** Cilj
- **n14** Trenutni položaj
- **n15** Prikaz dosega baterije
- **n16** Prekinitev navigacije v teku
- **n17** Odprtje in zaprtje razdelka (Nazaj na iskanje)
- **n18** Preklop med pogledom 2D in 3D
- **n19** Centriranje pogleda (vidno samo, če ste zemljevid prestavili)

## **<Analysis Screen (Prikaz vrednotenja)>**

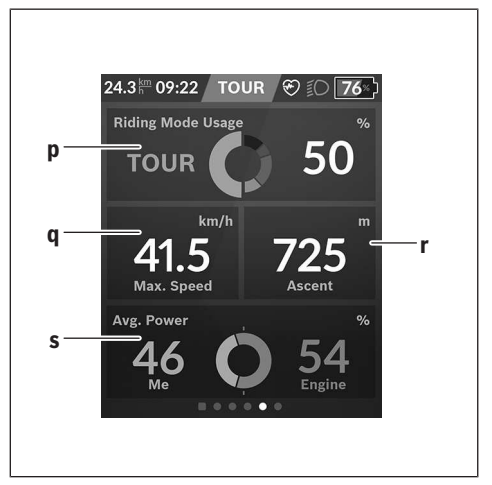

- **p <Riding Mode Usage (Uporaba načinov vožnje)>** Prikaz uporabe različnih načinov vožnje
- **q <Max. Speed (Najv. hitrost)>** Prikaz največje hitrosti
- **r <Ascent (Vzpon)>** Prikaz naklona

#### **s <Avg. Power (Povpr. zmogljivost)>**

Prikaz razmerja med vožnjo brez podpore motorja in z njo

#### **Ustvarjanje lastnih prikazov**

Za vključitev prednastavljenih prikazov ali ustvarjanje novih na prikazu stanja izberite gumb Prilagodi **s9**. V spodnji vrstici lahko izbirate med 4 ikonami za prilagoditev.

#### Funkcijo lahko po želji zaženete tudi prek **<Settings (Nastavitve)>** → **<Screens (Prikazi)>**.

Na voljo so naslednje možnosti:

- Premik prikazov
- Ustvarjanje novih prikazov
- Brisanje prikazov
- Dodajanje prednastavljenih prikazov

Če ustvarite lastne zaslone, lahko dodate ploščice **<Speed (Hitrost)>**, **<Cadence (Frekvenca poganjanja)>** in **<My Power (Moja zmogljivost)>** z integriranim motivatorjem za telesno vadbo.

Če je kazalec motivatorja za telesno vadbo na levi, se ozadje obarva oranžno. Vaš telesni napor ne dosega povprečne vrednosti.

Če je kazalec motivatorja za telesno vadbo na desni ali na sredini, se ozadje obarva zeleno. To pomeni, da vaš telesni napor presega povprečno vrednost ali ji je enak.

### **<Fitness Screen (Prikaz telesne pripravljenosti)> (prednastavljen prikaz)**

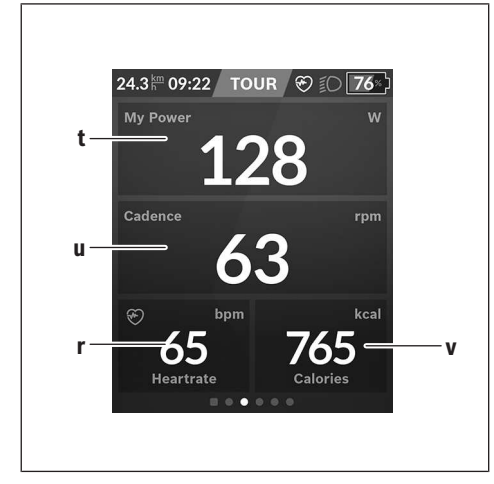

- **t <My Power (Moja zmogljivost)>** Prikaz vožnje brez podpore motorja
- **u <Cadence (Frekvenca poganjanja)>** Prikaz frekvence poganjanja
- **r <Heart Rate (Srčni utrip)>** Prikaz srčnega utripa
- **v <Calories (Kalorije)>** Prikaz porabljenih kilokalorij

#### **<eMTB Screen (Prikaz eMTB)> (prednastavljen prikaz)**

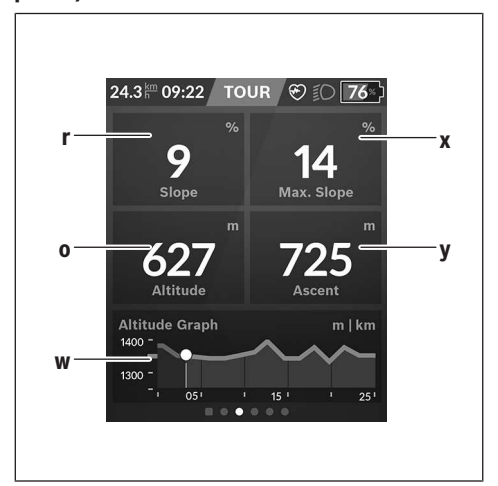

- **r <Slope (Naklon)>** Prikaz naklona
- **o <Altitude (Nadmorska višina)>** Prikaz nadmorske višine
- **w <Altitude Graph (Višinski profil)>** Prikaz višinskega profila
- **x <Max. Slope (Najv. naklon)>** Prikaz največjega naklona
- **y <Ascent (Vzpon)>** Prikaz naklona

## **<Basic Screen (Osnovni prikaz)> (prednastavljen prikaz)**

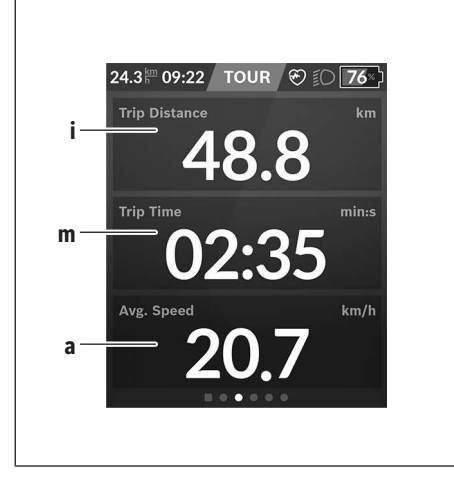

- **i <Trip Distance (Prevožena pot)>** Prikaz prevožene poti
- **m <Trip Time (Čas vožnje)>** Prikaz trajanja vožnje
- **a <Avg. Speed (Povprečna hitrost)>** Prikaz povprečne hitrosti

## **<Quick Menu (Hitri meni)>**

V hitrem meniju so prikazane izbrane nastavitve, ki jih je mogoče spremeniti tudi med vožnjo.

Dostop do hitrega menija je mogoč z izbirno tipko **(11)**. S tipkama **< (14)** in **> (10)** se lahko pomikate med podmeniji. Točke v podmenijih izberete s pritiskom na tipko **+ (15)** ali **– (12)**.

Prek **<Status Screen (Prikaz stanja)>** ne morete odpreti **<Quick Menu (Hitri meni)>**.

Prek **<Quick Menu (Hitri meni)>** lahko odprete naslednje podmenije:

- **<Trip Data (Podatki o vožnji)>** Prek tega podmenija lahko ponastavite vse podatke o do tedaj opravljeni poti na nič.
- **<Select Destination (Izbira cilja)>** Prek tega podmenija lahko shranite svojo trenutno lokacijo, se vrnete na shranjen položaj ali pa začnete navigacijo domov.
- **<Map Zoom (Povečanje zemljevida)>** Prek tega podmenija lahko povečate ali pomanjšate odsek zemljevida.
- **<Brightness (Svetlost)>** Prek tega podmenija lahko izbirate med različnimi stopnjami svetlosti: 25 % | 50 % | 75 % | 100 % | Samod.
- **<Design (Barvna shema)>** Prek tega podmenija lahko izbirate med svetlim in temnim ozadjem.
- **<eShift>** (opcijsko) Prek tega podmenija lahko nastavite frekvenco poganjanja.
- **<Custom Riding Modes (Osebni načini vožnje)>** (napredna funkcija; na voljo v trgovinah App Store in Google Play Store) Prek tega podmenija lahko izbirate med posameznimi načini vožnje.
- **<Quick Menu (Hitri meni)>** Prek tega podmenija lahko spet zapustite **<Quick Menu (Hitri meni)>**.

## **Prikaz kode napake**

Komponente sistema eBike se ves čas samodejno preverjajo. V primeru napake se na računalniku prikaže ustrezna koda napake.

Pogon se glede na vrsto napake po potrebi samodejno izklopi. Kljub temu je mogoče vedno nadaljevati vožnjo brez podpore pogona. Pred nadaljnjimi vožnjami je treba električno kolo preveriti.

#### u **Vsa popravila naj opravi zgolj pooblaščen prodajalec koles.**

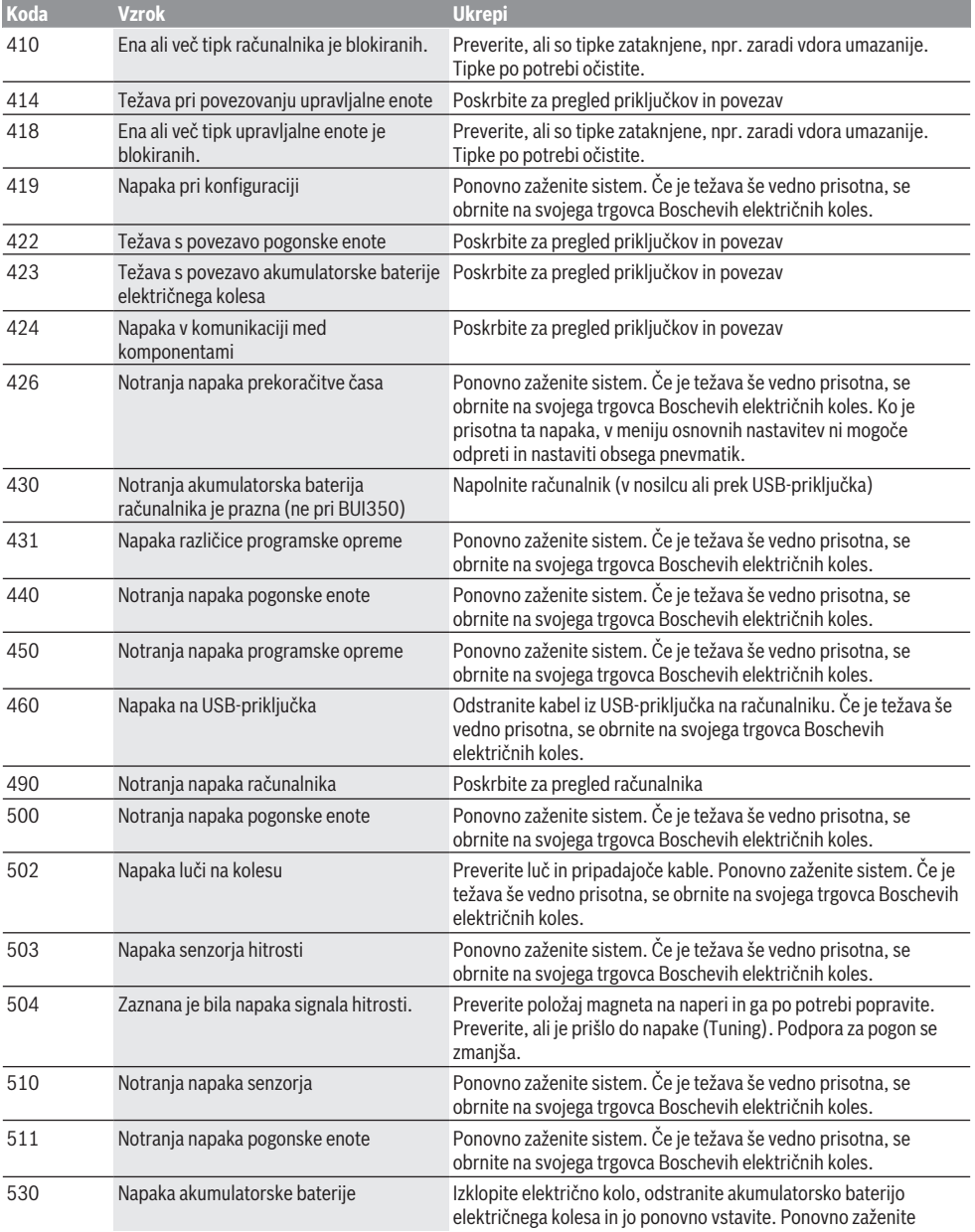

#### Slovenščina – **14**

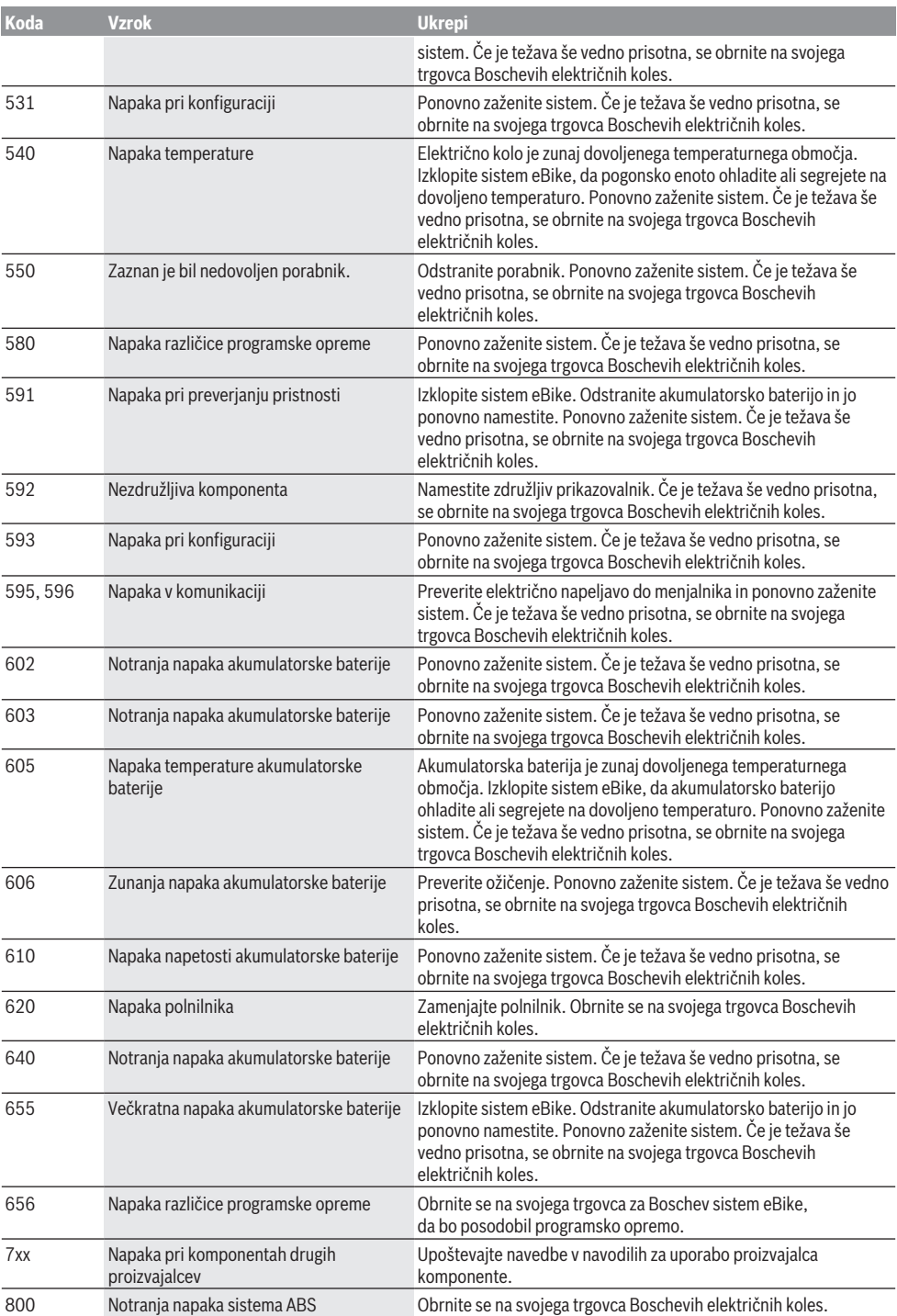

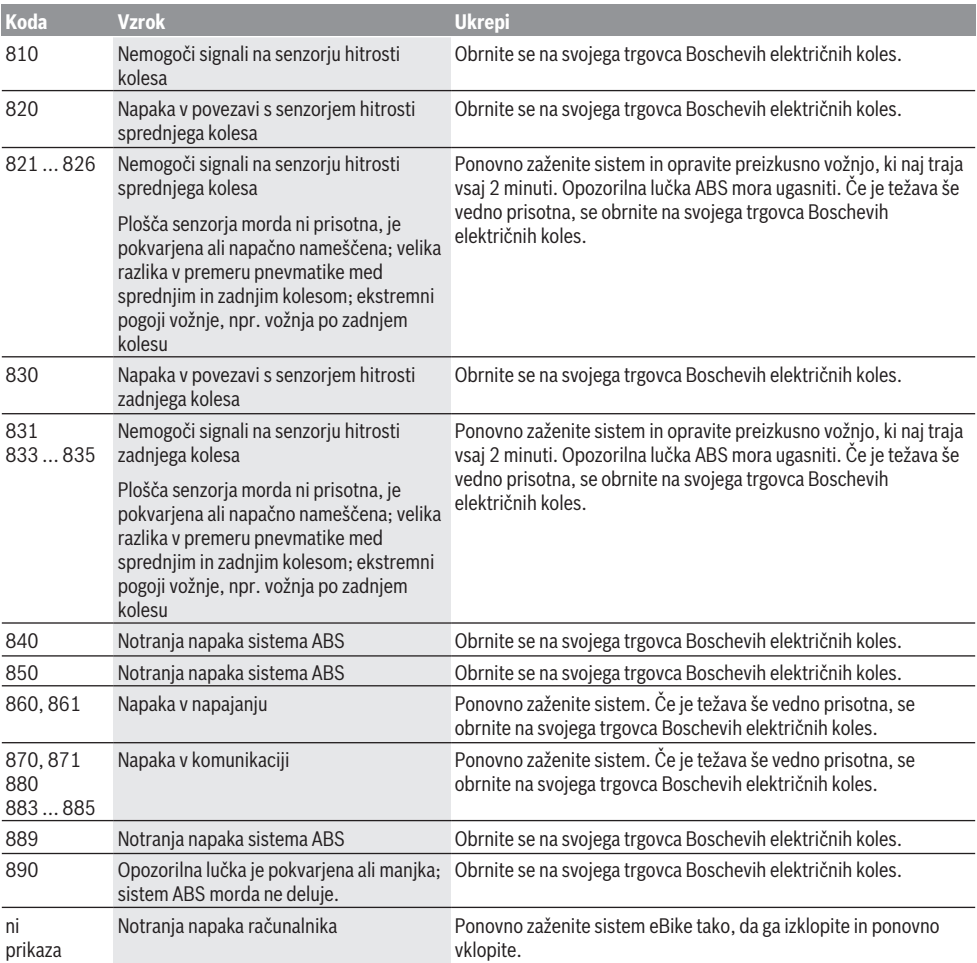

# **Vzdrževanje in servisiranje**

u **Izklopite računalnik, kadar izvajate čistilna, vzdrževalna ali servisna dela na držalu ali računalniku.** Samo tako boste preprečili nepravilno delovanje/napake.

### **Vzdrževanje in čiščenje**

Vseh komponent ni dovoljeno čistiti z vodo pod tlakom. Poskrbite, da bo prikazovalnik računalnika vedno čist. Če je prikazovalnik umazan, lahko pride do napačnega prepoznavanja svetlosti.

Za čiščenje računalnika uporabljajte mehko krpo, ki ste jo navlažili z vodo. Ne uporabljajte čistilnih sredstev.

Vsaj enkrat letno opravite tehnični pregled sistema eBike (npr. mehanski deli, stanje sistemske programske opreme). Poleg tega lahko prodajalec kolesa termin servisa določi na podlagi časa delovanja in/ali časovnega obdobja. V tem primeru računalnik po vsakem vklopu prikaže datum termina za servis.

Za servis ali popravila električnega kolesa se obrnite na pooblaščenega prodajalca koles.

u **Vsa popravila naj opravi zgolj pooblaščen prodajalec koles.**

#### **Servisna služba in svetovanje uporabnikom**

Z vsemi vprašanji o sistemu eBike in njegovih komponentah se obrnite na pooblaščenega prodajalca koles.

Podatke za stik s pooblaščenimi prodajalci koles najdete na spletni strani <u>www.bosch-ebike.com</u>.

## **Transport**

u **Če električnega kolesa ne prevažate v avtomobilu, ampak npr. na prtljažniku za kolo, snemite računalnik in akumulatorsko baterijo, da tako preprečite poškodbe.**

#### **Odlaganje**

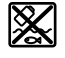

Pogonsko enoto, računalnik z upravljalno enoto, akumulatorsko baterijo, senzor hitrosti, pribor in embalažo oddajte v okolju prijazno recikliranje.

Prepričajte se, da so osebni podatki izbrisani iz naprave. Električnih koles in njihovih komponent ne odvrzite med gospodinjske odpadke!

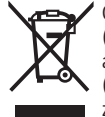

Odslužene električne naprave (v skladu z Direktivo 2012/19/EU) in okvarjene ali izrabljene akumulatorske/navadne baterije (v skladu z Direktivo 2006/66/ES) je treba zbirati ločeno in jih okolju prijazno reciklirati.

Prosimo, da neuporabne komponente Boschevega električnega kolesa eBike predate pooblaščenemu prodajalcu koles, ki jih bo prevzel brezplačno, ali zbirališču odpadkov.

**Pridržujemo si pravico do sprememb.**

# **Sigurnosne napomene**

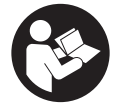

**Treba pročitati sve sigurnosne napomene i upute.** Propusti do kojih može doći uslijed nepridržavanja sigurnosnih napomena i uputa mogu uzrokovati električni udar, požar i/ili teške ozljede.

**Sačuvajte sve sigurnosne napomene i upute za buduću primjenu.**

Pojam **baterija**, koji se koristi u ovim uputama za uporabu, odnosi se na sve originalne Bosch eBike baterije.

- u **Pročitajte i pridržavajte se sigurnosnih napomena i uputa u svim uputama za uporabu eBike sustava te u uputama za uporabu vašeg e-bicikla.**
- u **Neka vam prikaz na putnom računalu ne odvraća pozornost.** Ako niste usredotočeni isključivo na promet, postoji opasnost od nesreće. Ako želite unijeti promjenu režima rada u putno računalo, zaustavite se i unesite odgovarajuće podatke.
- u **Namjestite svjetlinu zaslona tako da možete adekvatno uočiti važne informacije poput brzine ili simbole upozorenja.** Pogrešno namještena svjetlina zaslona može dovesti do opasnih situacija.
- **Prije nego što počnete s bilo kojim programom treninga, zatražite savjet liječnika glede opterećenja koja možete podnijeti.** Samo na ovaj način ćete izbjeći moguće opterećenje.
- **► Prilikom korištenja senzora broja otkucaja srca, prikazani broj otkucaja srca može biti netočan zbog elektromagnetskih smetnji.** Prikazani broj otkucaja srca služi samo za orijentaciju. Ne preuzimamo odgovornost za posljedice uslijed netočno prikazanog broja otkucaja srca.
- **▶ Nyon nije medicinsko-tehnički proizvod.** Prikazane vrijednosti na zaslonu za vježbanje mogu odstupati od stvarnih vrijednosti.
- ▶ Ne otvarajte putno računalo. Otvaranjem možete oštetiti putno računalo, a tada gubite jamstvo.
- **► Putno računalo ne upotrebljavajte kao ručku.** Ako ebicikl podignete držeći putno računalo, možete nepovratno oštetiti putno računalo.
- u **Funkciju pomoć pri guranju smijete koristiti isključivo prilikom guranja e-bicikla.** Ako kotači e-bicikla prilikom korištenja pomoći pri guranju ne dodiruju tlo, postoji opasnost od ozljede.
- u **Pedale se možda okreću kada je uključena pomoć pri guranju.** Kada je uključena pomoć pri guranju, vodite računa da su vam noge dovoljno udaljene od pedala koje se okreću. Postoji opasnost od ozljede.
- u **Pri uporabi pomoći pri guranju pobrinite se da možete kontrolirati i sigurno držati e-bicikl u svakom trenutku.** Pomoć pri guranju može se prekinuti u određenim uvjetima (npr. prepreka na pedali ili slučajno skliznuće s tipke na upravljačkoj jedinici). E-bicikl može se iznenada pomaknuti natrag prema vama ili se prevrnuti. To predstavlja opasnost za korisnika posebno ako postoji dodatno opterećenje. Nemojte dovesti e-

bicikl s pomoći pri guranju u situacije u kojima ne možete držati e-bicikl vlastitom snagom!

- u **Oprez!** Pri uporabi putnog računala s *Bluetoothom*® i/ili WiFi mrežom može se pojaviti smetnja kod drugih uređaja i sustava, zrakoplova i medicinskih uređaja (npr. elektrostimulator srca, slušni aparati). Također nije moguće isključiti ozljede ljudi i životinja koji se nalaze u neposrednoj blizini. Nemojte koristiti putno računalo s *Bluetoothom*® u blizini medicinskih uređaja, benzinskih postaja, kemijskih postrojenja, područja u kojima postoji opasnost od eksplozije ili eksploziva. Nemojte koristiti putno računalo s *Bluetoothom*® u zrakoplovima. Izbjegavajte rad tijekom dužeg vremenskog razdoblja u neposrednoj blizini tijela.
- **►** *Bluetooth*<sup>®</sup> slovni znak kao i grafički simbol (logotipovi) su registrirane trgovačke marke i vlasništvo Bluetooth SIG, Inc. Tvrtka Bosch eBike Systems ima licenciju za svako korištenje ovog slovnog znaka/grafičkog simbola.

#### **Sigurnosne napomene povezane s navigacijom**

- u **Nemojte tijekom vožnje planirati rute. Zaustavite se i samo prilikom stajanja unesite novo odredište.** Ako niste usredotočeni isključivo na promet, postoji opasnost od nesreće.
- u **Prekinite svoju rutu ako vam navigacija predlaže put koji je u odnosu na vaše vozačke sposobnosti smion, riskantan ili opasan.** Neka vam vaš navigacijski uređaj predloži alternativnu rutu.
- ▶ Nemojte zanemariti ploče s prometnim znakovima, **čak i ako vam navigacija navodi određeni put.** Gradilišta ili privremeno ograđene obilaznice navigacijski sustav ne uzima u obzir.
- ▶ Ne služite se navigacijom u opasnim ili nejasnim **prometnim situacijama (zatvorene ceste, obilaznice itd.).** Uvijek nosite sa sobom dodatne karte i mobilni telefon.

## **Napomena za zaštitu podataka**

Ako putno računalo odnesete u Bosch servis radi servisiranja, postoji mogućnost da se tvrtki Bosch prenesu podaci pohranjeni na putnom računalu.

# **Opis proizvoda i radova**

## **Namjenska uporaba**

Putno računalo **Nyon (BUI350)** je predviđeno za upravljanje Bosch eBike sustavom i za prikaz podataka o vožnji.

Osim ovdje prikazanih funkcija može se dogoditi da se u svakom trenutku uvode izmjene softvera za uklanjanje pogrešaka i za promjene funkcija.

Dodatne informacije naći ćete na internetskoj stranici www.Bosch-eBike.com.

Upute za uporabu aplikacije i portala naći ćete u online uputama za uporabu pod www.Bosch-eBike.com.

**Nyon (BUI350)** nije namijenjen za navigaciju bez bicikla (za planinare ili vozače automobila).

## **Prikazani dijelovi uređaja**

Numeriranje prikazanih komponenti odnosi se na prikaze na stranicama sa slikama koje se nalaze na početku ove upute. Svi prikazi dijelova bicikla osim pogonske jedinice, putnog računala ukl. upravljačku jedinicu, senzora brzine i pripadajućih nosača su shematski i mogu odstupati kod vašeg e-bicikla.

- **(1)** Tipka za svjetlo bicikla
- **(2)** Zaštitna kapica USB utičnice
- **(3)** Tipka za uključivanje/isključivanje putnog računala
- **(4)** Nosač putnog računalaa)
- **(5)** Putno računalo
- **(6)** Zaslon (osjetljiv na dodir)
- **(7)** Senzor svjetline
- **(8)** USB utičnica
- **(9)** Mehanizam deblokade
- **(10)** Tipka za listanje naprijed
- **(11)** Tipka za odabir
- **(12)** Tipka za odabir prethodnog režima rada
- **(13)** Nosač upravljačke jedinice
- **(14)** Tipka za listanje natrag
- **(15)** Tipka za odabir sljedećeg režima rada
- **(16)** Upravljačka jedinica
- **(17)** Tipka za pomoć pri pomicanju/pomoć pri guranju **WALK**
- **(18)** Vijak za blokiranje putnog računala
- **(19)** Kontakti s pogonskom jedinicom
- **(20)** Kontakti s upravljačkom jedinicom
- a) Pri pričvršćivanju na upravljač moguća su rješenja specifična za kupca čak i bez stezaljki upravljača.

# **Tehnički podaci**

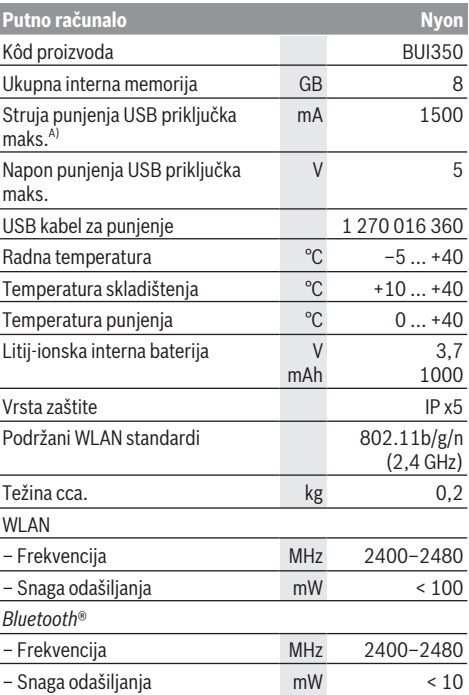

A) Struja punjenja za punjenje Nyona. Vanjski protrošači ne mogu se puniti.

## **Izjava o sukladnosti**

Ovime tvrtka Robert Bosch GmbH, Bosch eBike Systems, izjavljuje da je tip radiouređaja **Nyon** u skladu sa zahtjevima Direktive 2014/53/EU. Cijeli tekst EU izjave o sukladnosti dostupan je na sljedećoj internetskoj adresi: https://www.ebike-connect.com/conformity.

Putno računalo ima zasebne interne antene za *Bluetooth*®, WLAN i GPS s predajom snage. Antene nisu dostupne korisniku. Svaka promjena od strane korisnika krši zakonsko odobrenje za ovaj proizvod.

# **Montaža**

- u **Deaktivirajte putno računalo i skinite ga ako ćete montirati nosač ili raditi na nosaču.** Na taj ćete način izbjeći kvar/pogrešnu uporabu.
- u **Deaktivirajte putno računalo i skinite ga ako ćete umetnuti ili izvaditi sigurnosni vijak.** Na taj ćete način izbjeći kvar/pogrešnu uporabu.

### **Stavljanje i vađenje putnog računala (vidjeti slike A–B)**

Za **stavljanje** putnog računala **(5)** najprije ga stavite s donjim dijelom na nosač **(4)** i zatim ga pritisnite prema naprijed tako da se putno računalo osjetno uglavi. Provjerite je li putno računalo fiksno uglavljeno.

Za **vađenje** putnog računala **(5)** pritisnite mehanizam deblokade **(9)** i izvadite putno računalo prema gore.

#### **► Kada parkirate e-bicikl, skinite putno računalo.**

Moguće je vijkom blokirati mehanizam deblokade. U tu svrhu demontirajte nosač **(4)** s upravljača. Stavite putno računalo u nosač. Uvijte priloženi vijak za blokiranje **(18)** (navoj M3, dužina 5 mm) s donje strane u predviđeni navoj nosača. Ponovno montirajte nosač na upravljač.

**Napomena:** Vijak za blokiranje nije zaštita od krađe.

# **Rad**

# **Stavljanje eBike sustava u pogon**

#### **Preduvjeti**

Sustav eBike možete aktivirati samo ako su ispunjeni sljedeći preduvjeti:

- Umetnuta je dovoljno napunjena eBike baterija (vidi upute za uporabu baterije).
- Putno računalo je ispravno umetnuto u nosač.
- Baterija putnog računala mora biti dovoljno napunjena.

#### **Uključivanje/isključivanje eBike sustava**

Za **uključivanje** eBike sustava imate na raspolaganju sljedeće mogućnosti:

- Kod umetnutog putnog računala i eBike baterije jednom kratko pritisnite tipku za uključivanje/isključivanje **(3)** putnog računala.
- Kod umetnutog putnog računala pritisnite tipku za uključivanje/isključivanje eBike baterije (moguća su specifična rješenja proizvođača bicikala kod kojih ne postoji pristup tipki za uključivanje/isključivanje baterije; vidi upute za uporabu proizvođača bicikla).

Pogon se uključuje čim nagazite pedalu (osim kod funkcije pomoć pri guranju ili u režimu rada **OFF**). Snaga motora ravna se prema namještenom režimu rada.

Kada u normalnom načinu rada prestanete gaziti pedale ili kada postignete brzinu od **25/45 km/h**, eBike pogon isključuje režim rada. Pogon se automatski ponovno uključuje kada nagazite pedale i kada je brzina ispod **25/45 km/h**.

Za **isključivanje** eBike sustava imate na raspolaganju sljedeće mogućnosti:

- Pritisnite tipku za uključivanje/isključivanje **(3)** putnog računala u trajanju od najmanje 3 sekunde.
- Isključite eBike bateriju pritiskom na tipku za uključivanje/ isključivanje baterije (moguća su specifična rješenja proizvođača bicikala kod kojih ne postoji pristup tipki za uključivanje/isključivanje baterije; vidi upute za uporabu proizvođača bicikala).

**Napomena: Nyon (BUI350)** se pritom vraća u stanje pripravnosti.

– Izvadite putno računalo iz nosača.

Ako u roku od oko **10** minuta ne zatražite prikaz snage eBike pogona (primjerice jer je e-bicikl zaustavljen) i ako ne pritisnete tipku na putnom računalu ili upravljačkoj jedinice, eBike sustav isključuje se automatski.

**Nyon (BUI350)** pritom prelazi u stanje pripravnosti.

#### **Stanje pripravnosti**

Možete prebaciti svoje putno računalo u stanje pripravnosti koje omogućuje brzo pokretanje putnog računala i sustava.

U stanje pripravnosti možete doći sljedećim mjerama:

- U tu svrhu pritisnite tipku za uključivanje/isključivanje **(3)** putnog računala u trajanju od najmanje 1 sekunde, ali ne dulie od 3 sekunde.
- Pričekajte 10 minuta da se sustav isključi.
- Isključite bateriju pritiskom na tipku za uključivanje/ isključivanje baterije.

Stanje pripravnosti završava kada pritisnete tipku za uključivanje/isključivanje **(3)** putnog računala u trajanju od 1 sekunde.

Stanje pripravnosti završava i putno računalo se isključuje automatski kada je stanje napunjenosti baterije putnog računala ispod 75 %. U svakom slučaju putno računalo će se isključiti najkasnije u ponoć (0 sati).

Ako se **Nyon (BUI350)** ne može uključiti ili raditi ispravno, dugo pritisnite tipku za uključivanje/isključivanje (oko 15 s). Time bi se moglo ispraviti pogrešno ponašanje.

## **Električno napajanje putnog računala**

Ako je putno računalo umetnuto u nosač **(4)**, ako je dovoljno napunjena eBike baterija umetnuta u e-bicikl i ako je uključen eBike sustav, baterija putnog računala se napaja i puni preko eBike baterije.

Ako putno računalo izvadite iz nosača **(4)**, električno napajanje se vrši preko baterije putnog računala. Stanje napunjenosti baterije putnog računala prikazuje se u gornjem lijevom kutu na statusnoj traci.

Ako je baterija putnog računala slaba, na zaslonu se prikazuje upozorenje.

Za punjenje baterije putnog računala putno računalo ponovno umetnite u nosač **(4)**. Imajte na umu da ako odmah ne stavite eBike bateriju da se puni, eBike sustav će se isključiti automatski nakon 10 minuta bez aktiviranja. U ovom slučaju se prekida i punjenje baterije putnog računala. Putno računalo možete puniti i pomoću USB priključka **(8)**. Otvorite zaštitnu kapicu **(2)**. Utaknite komercijalni USB punjač (nije u standardnom opsegu isporuke) ili USB

priključak računala (maks. napon punjenja **5 V**; maks. struja punjenja **1500 mA**) u USB utičnicu putnog računala preko Micro USB kabela.

Ako bateriju putnog računala ponovno ne napunite, datum i vrijeme na satu ostaju pohranjeni oko 6 mjeseci.

**Napomena:** Kako biste osigurali maksimalni životni vijek baterije putnog računala, trebate je naknadno puniti jedan sat svaka tri mjeseca.

Nakon uporabe trebate ponovno pažljivo zatvoriti USB priključak zaštitnom kapicom **(2)**.

u **USB priključak nije vodootporan utični spoj. Prilikom vožnje po kiši ne smije biti priključen vanjski uređaj, a USB priključak mora biti zatvoren zaštitnom kapicom (2).**

Nije moguće punjenje vanjskih uređaja pomoću USB priključka.

#### **Prikaz stanja napunjenosti baterije**

Prikaz stanja napunjenosti eBike baterije **g** možete očitati na (vidi "**<Ride Screen (Zaslon za vožnju)>**", Stranica Hrvatski – 8) na statusnoj traci. Stanje napunjenosti eBike baterije možete također očitati na LED lampicama na eBike bateriji.

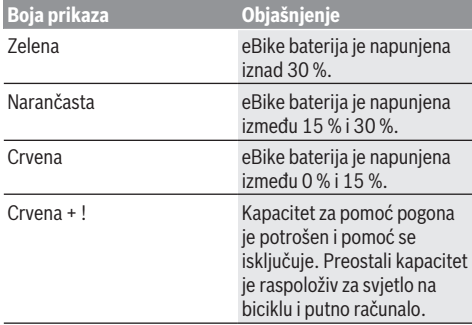

Ako se eBike baterija puni na biciklu, prikazuje se odgovarajuća poruka.

Ako putno računalo izvadite iz nosača **(4)**, zadnje prikazano stanje napunjenosti eBike baterije ostaje pohranjeno.

## **Stavljanje putnog računala u pogon**

- u **Prije prvog stavljanja u pogon skinite zaštitnu foliju sa zaslona kako bi se osigurala potpuna funkcionalnost putnog računala.** Ako zaštitna folija ostane na zaslonu, može utjecati na funkcionalnost/performanse putnog računala.
- u **Potpuna funkcionalnost putnog računala ne može se osigurati u slučaju uporabe zaštitne folije za zaslon.**

Nyon se isporučuje s djelomično napunjenom baterijom. Prije prvog korištenja valja do kraja napuniti Nyon-bateriju pomoću USB priključka ili eBike sustava.

Kada uključite putno računalo, možete krenuti već nakon kratkog vremena (oko 4 sekunde). Zatim putno računalo učitava čitav operativni sustav u pozadini.

**Napomena:** Ako prvi put uključite putno računalo, putnom računalu potrebno je više vremena da bude spreman za vožnju.

Ako je putno računalo povezano s WLAN mrežom, korisnik će eventualno biti obaviješten o dostupnosti novog ažuriranja. Preuzmite ažuriranje i instalirajte aktualnu verziju.

#### **Kreiranje korisničkog ID-a**

Kako biste mogli koristiti sve funkcije putnog računala, morate se online registrirati.

Pomoću korisničkog ID-a možete, između ostalog, pogledati svoje podatke o vožnji, izvanmrežno planirati rute i prenijeti te rute na putno računalo.

Korisnički ID možete kreirati putem svoje aplikacije za pametni telefon **Bosch eBike Connect** ili izravno putem portala www.ebike-connect.com. Unesite podatke potrebne za registraciju. Aplikaciju za pametni telefon **Bosch eBike Connect** možete besplatno preuzeti u trgovini App Store (za Apple iPhone) odn. Google Play Store (za Android uređaje).

#### **Povezivanje putnog računala s portalom**

Povežite putno računalo s portalom putem WLAN veze.

**Napomena:** Putno računalo ne podržava uporabu kanala usmjerivača 12 i 13. Ako je, primjerice, vaš usmjerivač fiksno namješten na kanal 12 ili 13, ti se kanali neće prikazati na popisu dostupnih mreža na putnom računalu. Po potrebi prilagodite postavke usmjerivača kako biste povezali putno računalo sa svojom mrežom.

Pritom postupite na sljedeći način:

- Pritisnite **<Login (Prijava)>** na **<Status Screen (Statusni zaslon)>**.
- Odaberite **<WiFi>**.
- Odaberite mrežu.
- Unesite svoje korisničko ime i svoju lozinku.

Nakon uspjelog povezivanja sinkroniziraju se svi podaci koje ste omogućili na portalu u svom profilu s putnim računalom.

#### **Povezivanje putnog računala s aplikacijom Bosch eBike Connect**

Veza s pametnim telefonom uspostavlja se na sljedeći način:

- Pokrenite aplikaciju.
- Odaberite karticu **<Moj eBike>**.
- Odaberite **<Dodaj novi uređaj za eBike>**.
- Dodajte **Nyon (BUI350)**.

Sada se u aplikaciji prikazuje odgovarajuća napomena da je potrebno pritisnuti tipku za svjetlo bicikla **(1)** u trajanju od 5 sekundi na putnom računalu.

Pritisnite i držite pritisnutu tipku **(1)** 5 sekundi. Putno računalo automatski aktivira uspostavljanje *Bluetooth*® *Low Energy* veze i prelazi u način uparivanja.

Slijedite upute na zaslonu. Kada je postupak uparivanja završen, sinkroniziraju se korisnički podaci.

**Napomena:** Uspostavljanje *Bluetooth*® veze ne treba ručno aktivirati.

## **Namještanje režima rada**

Na upravljačkoj jedinici **(16)** možete namjestiti režim kod pedaliranja s eBike pogonom. Režim rada možete uvijek promijeniti, čak i za vrijeme vožnje.

**Napomena:** Kod nekih izvedbi bicikala postoji mogućnost da je režim rada predpodešen i da se ne može promijeniti. Također postoji mogućnost odabira manjeg broja režima rada od ovdje navedenih.

Sljedeći režimi rada su maksimalno raspoloživi:

- **OFF:** Pomoć motora je isključena, eBike možete voziti kao normalni bicikl samo pedaliranjem. Pomoć pri guranju ne možete uključiti u ovom režimu rada.
- **ECO:** učinkovita pomoć kod maksimalne učinkovitosti, za maksimalni domet
- **TOUR/TOUR+: TOUR:** ravnomjerna pomoć, za ture s velikim dometom **TOUR+:** dinamička pomoć za prirodnu i sportsku vožnju (samo s **eMTB**)
- **SPORT/eMTB:**

**SPORT:** snažna pomoć, za sportsku vožnju po brdovitom terenu kao i u gradskom prometu

**eMTB:** optimalna pomoć na svakom terenu, sportsko pokretanje, poboljšana dinamika, maksimalne performanse (**eMTB** dostupan samo u kombinaciji s pogonskim jedinicama BDU250P CX, BDU365, BDU450 CX i BDU480 CX. Eventualno je potrebno ažuriranje softvera.)

– **TURBO:** maksimalna pomoć do velikog broja okretaja pedala, za sportsku vožnju

Za **odabir sljedećeg** režima rada pritisnite tipku **+ (15)** na upravljačkoj jedinici nekoliko puta sve dok se ne pojavi željeni režim rada na prikazu. Za **odabir prethodnog** režima rada pritisnite tipku **– (12)**.

Pozvana snaga motora se pojavljuje na prikazu **j**. Maksimalna snaga motora ovisi o odabranom režimu rada.

Ako putno računalo izvadite iz nosača **(4)**, zadnji prikazani režim rada ostaje pohranjen, prikaz **j** snage motora ostaje prazan.

## **Uključivanje/isključivanje pomoći pri guranju**

Pomoć pri guranju može vam olakšati guranje e-bicikla. Brzina kod ove funkcije ovisi o ubačenom stupnju prijenosa i može dosegnuti najviše **6 km/h**.

u **Funkciju pomoć pri guranju smijete koristiti isključivo prilikom guranja e-bicikla.** Ako kotači e-bicikla prilikom korištenja pomoći pri guranju ne dodiruju tlo, postoji opasnost od ozljede.

Za **uključivanje** pomoći pri guranju kratko pritisnite tipku **WALK** na svojem putnom računalu. Nakon uključivanja u roku od 10 s pritisnite tipku **+** i držite je pritisnutu. Uključuje se pogon e-bicikla.

**Napomena:** Pomoć pri guranju ne možete uključiti u režimu rada **OFF**.

Pomoć pri guranju se **isključuje** kada se dogodi sljedeće: – otpustite tipku **+**,

- kotači e-bicikla se blokiraju (npr. uslijed kočenja ili udarca o prepreku),
- brzina prelazi **6 km/h**.

Način rada pomoći pri guranju podliježe propisima specifičnima za zemlju i stoga može odstupati od gore navedenog opisa ili se može deaktivirati.

## **Uključivanje/isključivanje svjetla na biciklu**

U izvedbi kod koje se svjetlo za vožnju napaja pomoću eBike sustava, možete istodobno uključiti i isključiti prednje svjetlo i stražnje svjetlo bicikla na putnom računalu pritiskom na tipku za svjetlo bicikla **(1)**.

Prije početka vožnje provjerite ispravnu funkciju svjetla na biciklu.

Kada je svjetlo uključeno, svijetli prikaz svjetla za vožnju **f** na statusnoj traci na zaslonu.

Uključivanje i isključivanje svjetla na biciklu ne utječe na osvjetljenje pozadine zaslona.

# **Lock (premium funkcija)**

Funkciju Lock možete kupiti u **<Trgovina>** aplikacije eBike Connect. Nakon uključivanja funkcije Lock deaktiviran je režim rada eBike pogonske jedinice vađenjem putnog računala. Aktiviranje je moguće samo s putnim računalom ebicikla.

Detaljne upute za to ćete naći u online uputama za uporabu pod www.Bosch‑eBike.com

## **Activity tracking (Praćenje aktivnosti)**

Za bilježenje aktivnosti potrebna je registracija odn. prijava na portalu eBike Connect ili u aplikaciji eBike Connect. Za bilježenje aktivnosti morate pristati na pohranjivanje podataka o lokaciji na portalu odn. u aplikaciji. Tek tada će se vaše aktivnosti prikazati na portalu i u aplikaciji. Lokacija se bilježi samo ako ste prijavljeni kao korisnik na putnom računalu.

Aktivnosti se prikazuju u aplikaciji i na portalu nakon sinkronizacije već za vrijeme vožnje.

## **eShift (opcionalno)**

Pod pojmom eShift podrazumijeva se povezivanje elektronskih sustava za mijenjanje stupnja prijenosa u eBike sustav. eShift komponente su električno povezane s pogonskom jedinicom od strane proizvođača. Rukovanje elektronskim sustavima za mijenjanje stupnja prijenosa je opisano u zasebnim uputama za uporabu.

## **ABS – sustav protiv blokiranja kotača (opcionalno)**

Ako je bicikl opremljen Bosch eBike ABS sustavom, koji nema vanjsku kontrolnu lampicu, onda se kontrolna lampica prikazuje na zaslonu **Nyon (BUI350)** a pri pokretanju sustava i u slučaju pogreške. Detalje o ABS sustavu i načinu rada naći ćete u uputama za uporabu ABS sustava.

### **Ažuriranja softvera**

Ako je **Nyon (BUI350)** povezan s WiFi mrežom, automatski se provjerava je li dostupna aktualnija verzija softvera. Ako je dostupno ažuriranje softvera, korisnik će biti obaviješten porukom. Alternativno korisnik može ručno tražiti ažuriranje pod **<System Settings (Postavke sustava)>**.

#### **Napomene za vožnju s eBike sustavom**

#### **Pažljivo rukovanje e-biciklom**

Vodite računa o radnoj temperaturi i temperaturi skladištenja komponenti e-bicikla. Zaštitite pogonsku jedinicu, putno računalo i bateriju od ekstremnih temperatura (npr. zbog intenzivnog sunčevog svjetla bez istodobnog provjetravanja). Komponente (posebice baterija) mogu se oštetiti izlaganjem ekstremnim temperaturama.

Ekran vašeg Nyona držite čistim. U slučaju nakupljanja prljavštine može doći do netočnog prepoznavanja svjetline. U navigacijskom modu prebacivanje dan/noć može biti netočno.

Zbog nagle promjene uvjeta okoline može se dogoditi da se staklo iznutra zamagli. Nakon kratkog vremena dolazi do izjednačenja temperature i staklo će se ponovno odmagliti.

## **Upravljački sustav Nyon**

Upravljački sustav Nyon sastoji se od tri komponente:

- 1. Putnog računala Nyon s upravljačkom jedinicom
- 2. Aplikacije za pametne telefone **Bosch eBike Connect**
- 3. Internetskog portala www.ebike‑connect.com

Možete administrirati odnosno koristiti brojne postavke i funkcije na svim komponentama. Samo pomoću određenih komponenti možete doći do nekih postavki i funkcija ili ih koristiti. Sinkronizacija podataka se vrši automatski kada postoji *Bluetooth*®/internetska veza. U sljedećoj tablici ćete naći pregled svih mogućih funkcija.

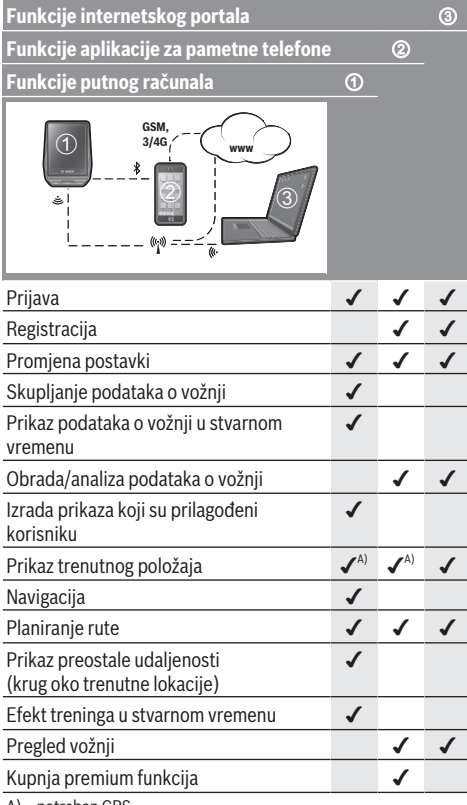

A) potreban GPS

#### **Premium funkcije**

Standardne funkcije upravljačkog sustava **Nyon (BUI350)** mogu se proširiti dokupnjom **premium funkcija** preko App Store za Apple iPhone odn. Google Play Store za Android uređaje.

Uz besplatnu aplikaciju **Bosch eBike Connect** raspoloživo je nekoliko premium funkcija koje se plaćaju. Detaljan popis dodatnih raspoloživih aplikacija naći ćete u online uputama za uporabu pod www.Bosch‑eBike.com.

# **Prikazi i postavke putnog računala**

**Napomena:** Svi prikazi sučelja i tekstovi sučelja na sljedećim stranicama odgovaraju statusu odobrenja softvera. Nakon ažuriranja softvera može se dogoditi da se prikazi sučelja i/ili tekstovi sučelja neznatno promijene.

Nyon ima zaslon osjetljiv na dodir. Prelaskom prsta udesno ili ulijevo možete se kretati između pojedinačnih zaslona naprijed i natrag. Pritiskom možete pozvati funkcije ili podizbornike na statusnom zaslonu.

Nyon ima standardne zaslone i unaprijed definirane zaslone. Korisnik može izraditi i vlastite zaslone. Korisnik može upravljati redoslijedom i brojem zaslona. Za zaslone se može upotrijebiti maks. 25 pločica. Opis zaslona u ovim uputama za uporabu temelji se na osnovnoj konfiguraciji pri isporuci putnog računala.

Standardni zasloni su sliedeći:

- **<Status Screen (Statusni zaslon)>**
- **<Ride Screen (Zaslon za vožnju)>**
- **<Trip Data Screen (Zaslon za podatke o vožnji)>**
- **<Map Screen (Zaslon za kartu)>**
- **<Analysis Screen (Zaslon za obradu)>**
- U unaprijed definirane zaslone spadaju:
- **<Fitness Screen (Zaslon za vježbanje)>**
- **<eMTB Screen (eMTB zaslon)>**
- **<Basic Screen (Osnovni zaslon)>**

Tipkama **< (14)** i **> (10)** mogu se dohvatiti različiti zasloni s informacijama o vrijednostima vožnje čak i za vrijeme vožnje. Tako vam obje ruke ostaju na upravljaču za vrijeme vožnje. Pritiskom na tipke **+ (15)** i **– (12)** možete odabrati sljedeći odn. prethodni režim rada.

**<Settings (Postavke)>**, koje se mogu dohvatiti putem **<Status Screen (Statusni zaslon)>**, ne možete prilagoditi za vrijeme vožnje.

## **<Status Screen (Statusni zaslon)>**

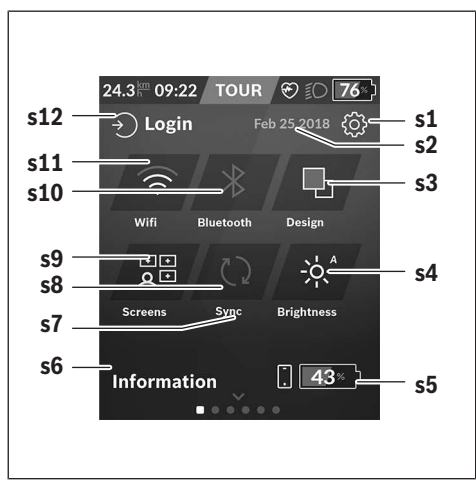

**s1** Tipka **<Settings (Postavke)>**

- **s2** Datum
- **s3 <Design (Shema boja)>** Ovdje se možete prebacivati sa svijetle na tamnu pozadinu.
- **s4** Tipka **<Brightness (Svjetlina)>** Ovdje možete birati između sljedećih stupnjeva svjetline: 25 % | 50 % | 75 % | 100 % | Auto.
- **s5** Punjenje baterije pametnog telefona
- **s6 <Information (Informacije)>** Ovdje se prikazuju posljednji događaji (npr. preuzimanje karata).
- **s7** Vrijeme posljednje sinkronizacije
- **s8** Tipka za sinkronizaciju
- **s9** Tipka **<Screens (Zasloni)>**

Pomoću ove tipke možete prilagoditi redoslijed zaslona i sadržaje.

- **s10** Tipka **<Bluetooth> Pritisak:** aktiviranje/deaktiviranje **Držanje pritisnute tipke:** brzi pristup izborniku *Bluetooth*®
- **s11** Tipka **<WiFi> Pritisak:** aktiviranje/deaktiviranje **Držanje pritisnute tipke:** brzi pristup izborniku WiFi

**s12 <Login (Prijava)>** Ovdje se korisnik može povezati sa svojim ID-om.

#### **<Settings (Postavke)>**

Pristup izborniku Postavke dobit ćete putem statusnog zaslona. **<Settings (Postavke)>** ne možete dohvatiti i prilagoditi za vrijeme vožnje.

Pritisnite tipku **<Settings (Postavke)>** i odaberite željenu postavku/podizbornik. Pritiskom na strelicu za povratak u zaglavlju dolazite u prethodni izbornik. Pritiskom na simbol **x** (u zaglavlju desno) zatvarate izbornik Postavke.

U prvoj razini postavki naći ćete sljedeća nadređena područja:

– **<Map Settings (Postavke karte)>**

Putem **<Map Settings (Postavke karte)>** možete odabrati prikaz karte (2D/3D), provjeriti preuzete karte i ažuriranje karata i preuzeti preporučene karte.

- **<My eBike (Moj eBike)>** Postavke za vaš e-bicikl: Možete podesiti da se brojač dnevne kilometraže i mjerač prosječnih vrijednosti automatski ili ručno vrati na "0" i resetirati domet. Možete promijeniti vrijednost opsega kotača za  ±5 % koju je prethodno podesio proizvođač. Ako je vaš e-bicikl opremljen **eShift**, ovdje možete konfigurirati i sustav eShift. Trgovac bicikala može termin servisa bazirati na kilometraži i/ili vremenskom periodu. Na stranici s komponentama bicikla za odgovarajuću komponentu prikazuju se serijski broj, stanje hardvera, stanje softvera i drugi karakteristični podaci relevantni za komponentu.
- **<Screen Management (Upravljanje zaslonom)>** Pomoću ove točke izbornika možete prilagoditi zaslon i sadržaje pločice osobnim potrebama.

#### Hrvatski – **8**

– **<Connections (Veze)>**

Ovdje možete namjestiti *Bluetooth*® i WLAN veze. Kako biste mogli koristiti prikaz otkucaja srca, morate dodati **<Fitness Screen (Zaslon za vježbanje)>** iz unaprijed definiranih zaslona ili pločicu otkucaja srca svojim standardnim zaslonima. Kada ste povezani, simbol srca u pločici postaje plavi.

Preporučeni mjerači otkucaja srca su sljedeći:

- $P$ olar H7
- Polar H10 Heart Rate Sensor
- **Buntastic Heart Rate Combo Monitor**
- Wahoo TICKR Heart Rate Monitor
- Remen oko prsa BerryKing Heartbeat
- Remen za ruku BerryKing Sportbeat Moguća je kompatibilnost s drugim uređajima.
- **<My Profile (Moj profil)>**

Ovdje možete vidjeti podatke o aktivnom korisniku.

- **<System Settings (Postavke sustava)>** Možete zatražiti prikaz brzine i udaljenosti u kilometrima ili miljama, prikaz vremena u 12-satnom ili 24-satnom formatu, možete odabrati vrijeme, datum i vremensku zonu te namjestiti željeni jezik. Možete vratiti Nyon na tvorničke postavke, pokrenuti ažuriranje softvera (ako je dostupno) i birati između crne ili bijele teme.
- **<Information (Informacije)>** Napomene za FAQ (često postavljena pitanja), certifikati, kontaktne informacije, informacije o licencama. Detaljan opis pojedinačnih parametara naći ćete u online uputama za uporabu pod www.Bosch-eBike.com.

#### **<Ride Screen (Zaslon za vožnju)>**

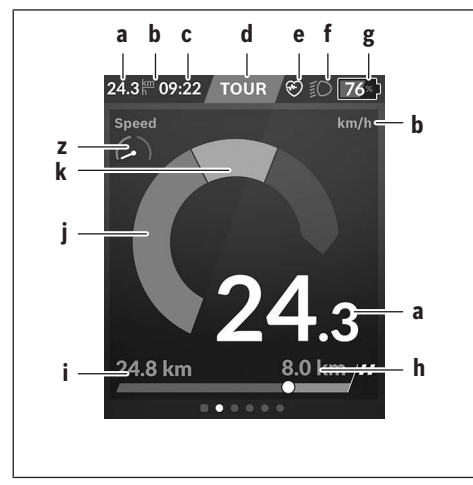

- **a** Brzina
- **b** Jedinica brzine
- **c** Vrijeme<sup>a)</sup>

Trenutno vrijeme prikazuje se prema odabranoj vremenskoj zoni. Namještanje se vrši automatski putem GPS-a.

- **d** Režim rada Zaslon se usklađuje u boji ovisno o režimu rada.
- **e** Povezivanje sa senzorom otkucaja srca Također je rezervirano mjesto za druge događaje. Prikazuje se kada se nešto dogodi (npr. uspostavljena veza s pametnim telefonom).
- **f** Svjetlo za vožnju Simbol se prikazuje kada je uključeno svjetlo za vožnju.
- **g** Prikaz stanja napunjenosti eBike baterije
- $h$  Informaciia o dometuble)
- **i** Prijeđena udaljenost
- **j** Snaga motora
- **k** Vlastita snaga
- **z** Motivator za vježbanje
- a) Kod e-bicikala s ABS sustavom vrijeme se zamjenjuje natpisom **((ABS))** pri pokretanju sustava ili u slučaju greške sustava ABS.
- b) Kada je **uključena** navigacija, na kraju skale prikazuje se ciljna zastavica i preostala udaljenost do odredišta. Ako je dovoljan kapacitet eBike baterije, desni dio skale prikazuje se u zelenoj boji. Ako se desni dio skale prikazuje u narančastoj ili crvenoj boji, u trenutno namještenom režimu rada nije sigurno ili nije moguće doći do odredišta uz pomoć motora. Odabirom prethodnog režima rada možda će biti dostatan preostali kapacitet baterije do željenog odredišta.
- c) Ako **nije uključena** navigacija, lijevo se prikazuju prijeđeni kilometri, a desno domet.

Prikazi **a ... g** čine statusnu traku i prikazuju se na svakom zaslonu.

Statusna traka će se promijeniti ako izvadite putno računalo iz nosača:

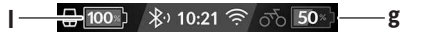

- **l** Punjenje baterije putnog računala Ako je uspostavljena *Bluetooth*® i/ili WiFi veza, u sredini se prikazuju odgovarajuće ikone.
- **g** Prikaz stanja napunjenosti eBike baterije Posljednje stanje napunjenosti eBike baterije

# **<Trip Data Screen (Zaslon za podatke o vožnji)>**

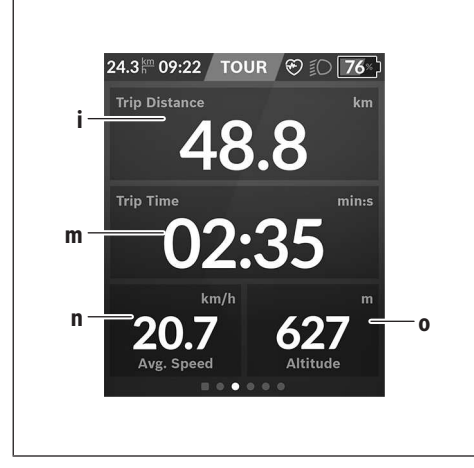

- **i <Trip Distance (Prijeđeni put)>** Prikaz prijeđenog puta
- **m <Trip Time (Vrijeme vožnje)>** Prikaz trajanja vožnje
- **n <Avg. Speed (Prosječna brzina)>** Prikaz prosječne brzine
- **o <Altitude (Visina)>** Prikaz visine iznad razine mora

## **<Map Screen (Zaslon za kartu)>**

Navigacija je moguća s kartama pomoću Open Street Map (OSM).

Kada uključite Nyon, on počinje s traženjem satelita za primanje GPS signala. Kada je pronašao dovoljno satelita, boja točke lokacije mijenja se iz sive u plavu boju. U slučaju nepovoljnih vremenskih prilika ili lokacija traženje satelita može malo duže potrajati. Ako se nakon duljeg vremena ne pronađe satelit, ponovno pokrenite Nyon.

Prvo traženje satelita može potrajati nekoliko minuta. Da bi se postigla najbolja točnost položaja, prvo traženje satelita trebalo bi obaviti na otvorenom. U idealnom slučaju pričekajte nekoliko minuta u mirovanju čak i ako je položaj već pronađen.

Kada je Nyon odredio vašu lokaciju, ona se prikazuje na karti. Za **povećanje** isječka karte stavite **dva** prsta na zaslon osjetljiv na dodir i raširite ih. Za **smanjenje** isječka karte zajedno povucite oba prsta. Za **pomicanje** karte jednostavno pomičite kartu tako da stavite oba prsta na zaslon. Za **odabir odredišta** dulje držite jedan prst na karti.

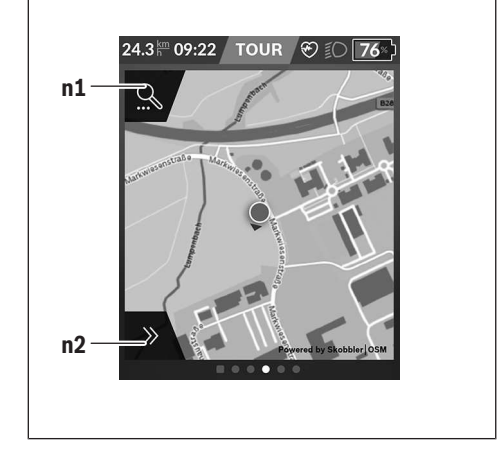

- **n1** Traženje navigacije
- **n2** Funkcije navigacije

U funkcijama navigacije **n2** možete odabrati svoja odredišta tako da do njih možete doći s trenutnim stanjem napunjenosti baterije.

Dok je navigacija uključena, korisnik će dobiti informacije može li doći do svog odredišta u trenutnom režimu rada i s trenutnim stanjem napunjenosti eBike baterije.

Krug oko vlastite lokacije pokazuje koliko daleko ćete doći s trenutnim stanjem napunjenosti baterije uzimajući u obzir namješteni režim rada i teren koji treba prijeći. Krug se prilagođava u slučaju promjene režima rada.

Ako odaberete traženje navigacije **n1**, pojavljuje se sljedeći izbornik:

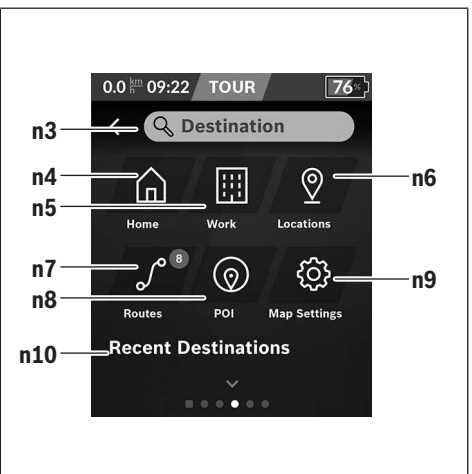

- **n3** Polje za unos **<Destination (Odredište)>** Ovdje unesite svoju adresu odredišta ili POI (npr. restoran). Ovisno o unosu, nude vam se sve moguće adrese u krugu od 100 km.
- **n4** Tipka **<Home (Kuća)>** Odabirom ove tipke navigacija će vas odvesti do vaše kućne adrese.<sup>a)</sup>
- **n5** Tipka **<Work (Posao)>** Odabirom ove tipke navigacija će vas odvesti do vašeg posla.<sup>a)</sup>
- **n6** Tipka **<Locations (Mjesta)>** Odabirom ove tipke možete pronaći svoja spremljena mjesta koja su sinkronizirali aplikacija ili portal.

#### **n7** Tipka **<Routes (Rute)>**

Prikazuju se rute spremljene i zatim sinkronizirane na portalu.

**n8** Tipka **<POI>**

Odabirom ove tipke možete pronaći odredišta od općeg interesa npr. restorane ili trgovine.

- **n9** Tipka **<Map Settings (Postavke karte)>** Odabirom ove tipke možete prilagoditi prikaz karata ili upravljati svojim kartama.
- **n10 <Recent Destinations (Posljednja odredišta)>** Ovdje se navode posljednje rute i mjesta.

a) Preuzimaju se i prikazuju podaci iz aplikacije i s portala. Kada ste unijeli odredište, najprije će vam se prikazati najbrža ruta (**<Fast (Brzo)>**). Dodatno možete odabrati i najljepšu (**<Scenic (Lijepo)>**) ili MTB rutu (**<MTB>**). Alternativno možete dati da vas odvede kući (ako ste pohranili kućnu adresu na portalu), odabrati jedan od posljednjih ciljeva ili možete posegnuti za pohranjenim mjestima i rutama.

Izračunava se i prikazuje preostali domet baterije uzimajući u obzir topografske okolnosti. Izračun topografskog dometa odnosi se na maksimalno 100 km.

Ako ste putem internetskog portala uvezli ili planirali GPX rute, one se na vaš Nyon prenose putem *Bluetooth*®-a ili putem WLAN veze. Po potrebi možete pokrenuti te rute. Ako se nalazite u blizini rute, može vas odvesti do polazišta ili možete izravno započeti s navigacijom rute.

Na temperaturama ispod 0 °C može doći do velikih odstupanja prilikom mjerenja visine.

#### **Uključena navigacija**

Na sljedećoj slici prikazan je primjer uključene navigacije s objašnjenjima prikazanih simbola.

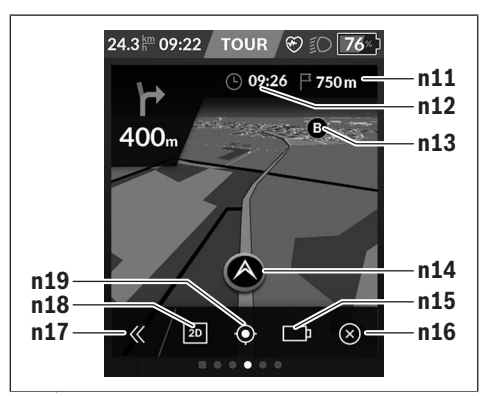

- **n11** Udaljenost do odredišta
- **n12** Vrijeme dolaska
- **n13** Odredište
- **n14** Trenutni položaj
- **n15** Indikator dometa baterije
- **n16** Završetak uključene navigacije
- **n17** Otvaranje i zatvaranje ploče (natrag na traženje)
- **n18** Mijenjanje između 2D i 3D prikaza
- **n19** Centriranje prikaza (vidljivo je samo ako je karta pomaknuta)

## **<Analysis Screen (Zaslon za obradu)>**

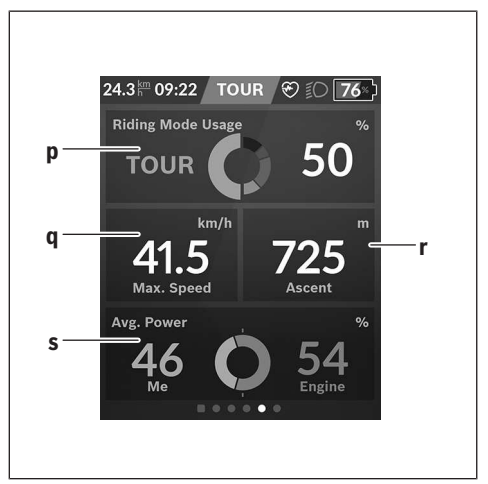

- **p <Riding Mode Usage (Korištenje načina vožnje)>** Prikaz korištenja različitih načina vožnje
- **q <Max. Speed (Maks. brzina)>** Prikaz maksimalne brzine
- **r <Ascent (Uspon)>** Prikaz uspona

#### **s <Avg. Power (Prosječna snaga)>**

Prikaz omjera vlastite snage u usporedbi sa snagom motora

#### **Izrada vlastitih zaslona**

Da biste integrirali unaprijed definirane zaslone ili izradili nove zaslone, idite na statusni zaslon i odaberite tipku za prilagođavanje **s9**. U podnožju vam se nude 4 ikone koje omogućuju prilagođavanje.

#### Opcionalno možete pokrenuti funkciju i putem **<Settings (Postavke)>** → **<Screens (Zasloni)>**.

Dostupne su vam sljedeće mogućnosti:

- Pomicanje zaslona
- Izrada novih zaslona
- Brisanje zaslona
- Dodavanje unaprijed definiranih zaslona

Pri izradi vlastitih zaslona postoji mogućnost umetanja pločica **<Speed (Brzina)>**, **<Cadence (Kadenca)>** i **<My Power (Moja snaga)>** s integriranim indikatorom odredišta.

Ako se pokazivač indikatora odredišta nalazi na lijevoj strani, pozadina postaje narančasta. Vlastita snaga je ispod prosječne vrijednosti.

Ako se pokazivač indikatora odredišta nalazi na desnoj strani ili na sredini, pozadina postaje zelena. To znači da je vlastita snaga iznad prosječne vrijednosti ili odgovara prosječnoj vrijednosti.

### **<Fitness Screen (Zaslon za vježbanje)> (unaprijed definirani zaslon)**

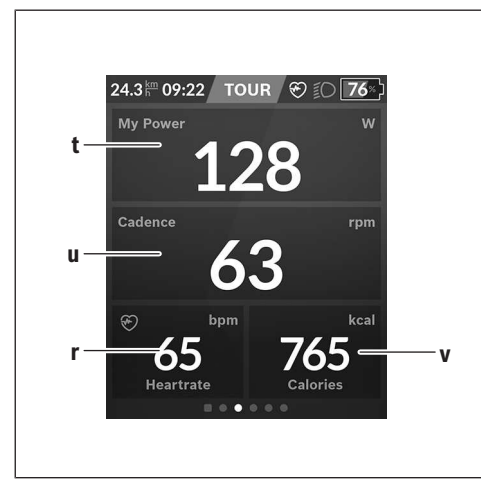

- **t <My Power (Moja snaga)>** Prikaz vlastite snage
- **u <Cadence (Kadenca)>** Prikaz kadence
- **r <Heart Rate (Otkucaji srca)>** Prikaz otkucaja srca

**v <Calories (Kalorije)>** Prikaz potrošenih kilokalorija

### **<eMTB Screen (eMTB zaslon)> (unaprijed definirani zaslon)**

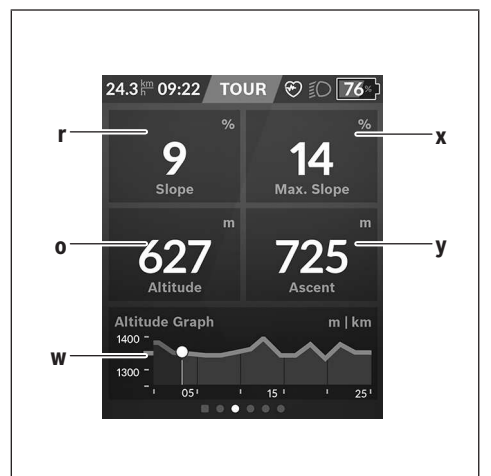

- **r <Slope (Uspon)>** Prikaz uspona
- **o <Altitude (Visina)>** Prikaz visine iznad razine mora
- **w <Altitude Graph (Profil uspona)>** Prikaz profila uspona
- **x <Max. Slope (Maks. uspon)>** Prikaz maksimalnog uspona
- **y <Ascent (Uspon)>** Prikaz uspona

## **<Basic Screen (Osnovni zaslon)> (unaprijed definirani zaslon)**

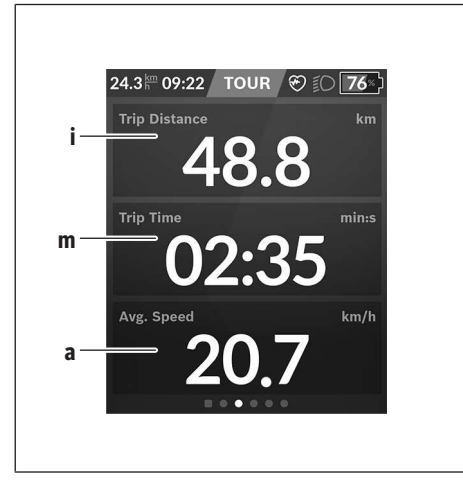

- **i <Trip Distance (Prijeđeni put)>** Prikaz prijeđenog puta
- **m <Trip Time (Vrijeme vožnje)>** Prikaz trajanja vožnje
- **a <Avg. Speed (Prosječna brzina)>** Prikaz prosječne brzine

## **<Quick Menu (Brzi izbornik)>**

Putem brzog izbornika prikazuju se odabrane postavke koje možete prilagoditi čak i za vrijeme vožnje.

Pristup brzom izborniku moguć je pritiskom na tipku za odabir **(11)**. Tipkama **< (14)** i **> (10)** možete se prebacivati između podizbornika. Točke podizbornika možete birati tipkama **+ (15)** i **– (12)**.

Iz **<Status Screen (Statusni zaslon)>** ne možete doći u **<Quick Menu (Brzi izbornik)>**.

Putem **<Quick Menu (Brzi izbornik)>** možete doći u sljedeće podizbornike:

- **<Trip Data (Podaci o vožnji)>** Putem ovog podizbornika možete vratiti sve podatke o dotad prijeđenom putu na nulu.
- **<Select Destination (Odabir odredišta)>** Putem ovog podizbornika možete spremiti svoj trenutni položaj, vratiti se na spremljeni položaj ili vas navigacija može voditi kada idete kući.
- **<Map Zoom (Zumiranje karte)>** Putem ovog podizbornika možete povećati ili smanjiti isječak karte.
- **<Brightness (Svjetlina)>** Putem ovog izbornika možete odabrati različite stupnjeve svjetline: 25 % | 50 % | 75 % | 100 % | Auto.
- **<Design (Shema boja)>** Putem ovog podizbornika možete odabrati svijetlu i tamnu pozadinu.
- **<eShift>** (opcionalno) Putem ovog podizbornika možete namjestiti kadencu.
- **<Custom Riding Modes (Individualni načini vožnje)>** (premium funkcija; može se kupiti u trgovini App Store ili Google Play) Putem ovog podizbornika možete odabrati individualne načine vožnje.
- **<Quick Menu (Brzi izbornik)>** Putem ovog podizbornika možete ponovno izaći iz **<Quick Menu (Brzi izbornik)>**.

## **Indikator koda greške**

Komponente eBike sustava se stalno provjeravaju automatski. Ako se utvrdi greška, na putnom računalu se pojavljuje odgovarajući kôd greške.

Ovisno o vrsti greške pogon se po potrebi isključuje automatski. Nastavak vožnje bez režima rada s pogonom je uvijek moguć. Prije bilo koje daljnje vožnje treba provjeriti ebicikl.

#### u **Popravke prepustite isključivo ovlaštenom trgovcu bicikala.**

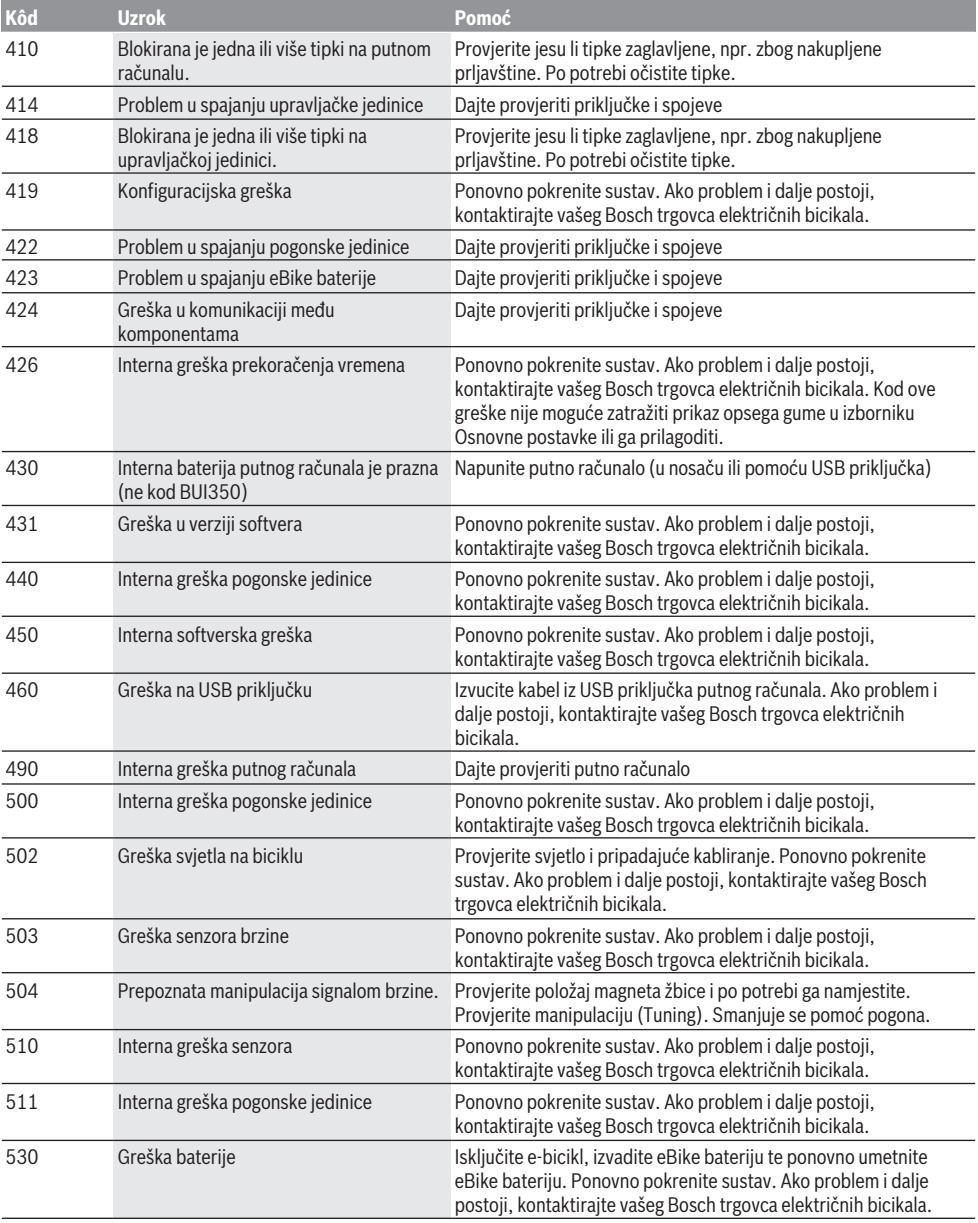

# Hrvatski – **14**

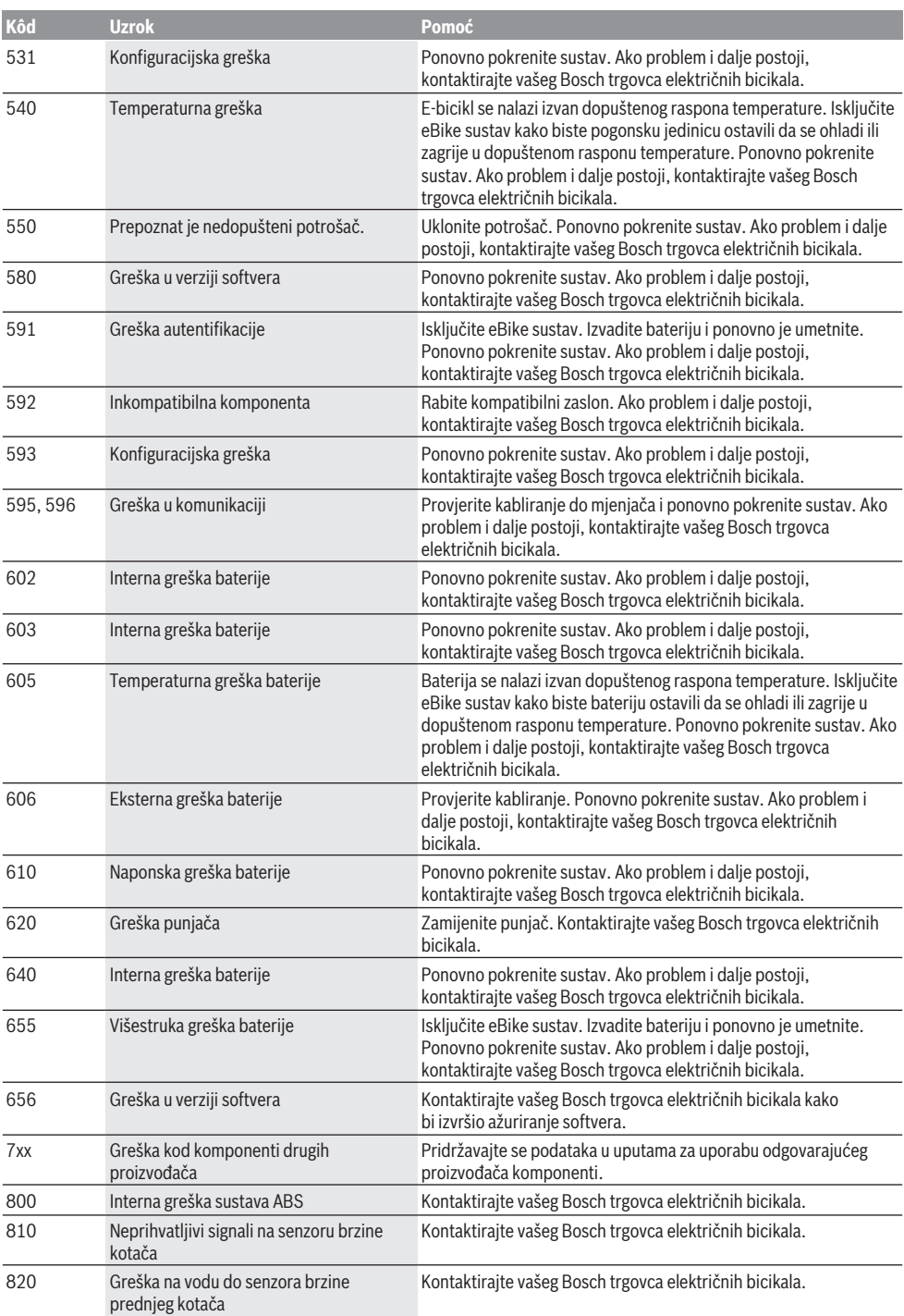

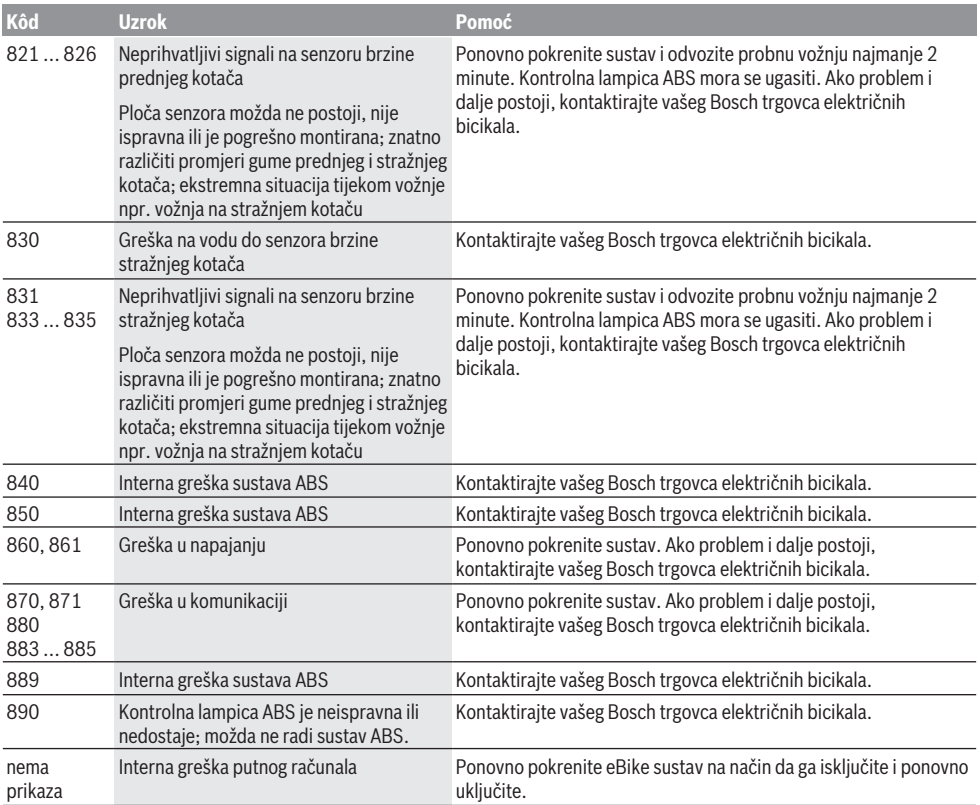

# **Održavanje i servisiranje**

u **Deaktivirajte putno računalo ako ćete izvoditi radove čišćenja, održavanja ili servisiranja na nosaču ili putnom računalu.** Samo na taj način možete izbjeći kvar/ pogrešnu uporabu.

# **Održavanje i čišćenje**

Sve komponente ne smijete čistiti vodom pod tlakom. Ekran vašeg putnog računala držite čistim. U slučaju nakupljanja prljavštine može doći do netočnog prepoznavanja svjetline.

Za čišćenje svojeg putnog računala koristite meku krpu navlaženu samo vodom. Ne koristite sredstva za čišćenje.

Najmanje jednom godišnje dajte svoj eBike sustav na tehnički pregled (među ostalim mehanike, trenutačne verzije softvera sustava).

Trgovac bicikala može termin servisa dodatno bazirati na kilometraži i/ili vremenskom periodu. U tom slučaju će vam putno računalo prikazati termin servisa nakon svakog uključivanja.

Za servis i popravak e-bicikla obratite se ovlaštenom trgovcu bicikala.

u **Popravke prepustite isključivo ovlaštenom trgovcu bicikala.**

# **Servisna služba i savjeti o uporabi**

Za sva pitanja glede eBike sustava i njegovih komponenti obratite se ovlaštenom trgovcu bicikala.

Kontakt podatke ovlaštenih trgovaca bicikala naći ćete na internetskoj stranici <u>www.bosch-ebike.com</u>.

# **Transport**

u **Ako e-bicikl stavljate izvan automobila, npr. na nosač bicikla na prtljažniku automobila, skinite putno računalo i izvadite eBike bateriju kako biste izbjegli oštećenja.**

## **Zbrinjavanje**

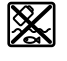

Pogonsku jedinicu, putno računalo uklj. upravljačku jedinicu, bateriju, senzor brzine, pribor i ambalažu treba dovesti na ekološki prihvatljivo recikliranje.

Sami provjerite jesu li osobni podaci izbrisani s uređaja. E-bicikle i njihove komponente ne bacajte u kućni otpad!

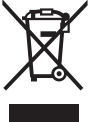

Sukladno europskoj Direktivi 2012/19/EU električni uređaji koji više nisu uporabivi i sukladno europskoj Direktivi 2006/66/EZ neispravne ili istrošene akubaterije/baterije moraju se odvojeno sakupljati i dovesti na ekološki prihvatljivo recikliranje.

Molimo besplatno predajte ovlaštenom trgovcu bicikala ili u reciklažno dvorište neuporabive Bosch komponente ebicikla.

## **Zadržavamo pravo promjena.**

# **Ohutusnõuded**

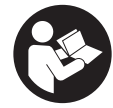

**Lugege läbi kõik ohutusnõuded ja juhised.** Ohutusnõuete ja juhiste eiramine võib kaasa tuua elektrilöögi, tulekahju ja/või raskeid vigastusi.

#### **Hoidke kõik ohutusnõuded ja juhised edasiseks kasutamiseks hoolikalt alles.**

Käesolevas kasutusjuhendis kasutatud mõiste **aku** käib kõikide Boschi eBike-akude kohta.

- u **Lugege läbi eBike-süsteemi kõikides kasutusjuhendites ning eBike´i kasutusjuhendis toodud ohutusnõuded ja juhised ning järgige neid.**
- u **Ärge laske pardaarvuti näidikul oma tähelepanu kõrvale juhtida.** Kui te ei keskenda oma tähelepanu täielikult liiklusele, riskite õnnetusse sattumisega. Kui soovite teha sisestusi oma pardaarvutisse toe taseme muutmiseks, peatuge ja sisestage seejärel vajalikud andmed.
- u **Seadke ekraani heledus nii, et te näeksite olulist teavet, nagu kiirus või hoiatussümbolid, piisavalt selgesti.** Valesti reguleeritud ekraan võib põhjustada ohtlikke olukordi.
- **► Laske enne treeninguprogrammiga alustamist arstil ennast nõustada, et välja selgitada, millist koormust te võite enda puhul rakendada.** Ainult nii väldite võimalikku ülekoormust.
- u **Pulsilugeja kasutamisel võivad elektromagnetilised häired moonutada südame kuvatud löögisagedust.** Kuvatud pulsisagedust võib kasutada ainult hinnangulise näitajana. Tootja ei vastuta valesti kuvatud pulsisagedusest põhjustatud tagajärgede eest.
- u **Nyon ei ole meditsiinitehnika toode.** Fitness-ekraanil näidatud väärtused võivad tegelikest väärtustest erineda.
- u **Ärge avage pardaarvutit.** Avamisega võib pardaarvuti saada kahjustada ja kaob Teie õigus garantiinõuete esitamiseks.
- u **Ärge kasutage pardaarvutit käepidemena.** Kui tõstate eBike'i pardaarvutist üles, võite pardaarvutit pöördumatult kahjustada.
- u **Lükkamisabi funktsiooni tohib kasutada üksnes eBike'i lükkamisel.** Kui eBike'i ratastel puudub lükkamisabi kasutamisel kontakt teepinnaga, on vigastuste oht.
- u **Kui lükkamisabi on sisse lülitatud, siis võivad pedaalid kaasa pöörelda.** Aktiveeritud lükkamisabi puhul jälgige, et teie jalad oleks pöörlevatest pedaalidest piisavalt kaugel. Vigastuste oht.
- u **Käekõrval lükkamise abi kasutades veenduge, et saate eBike'i kogu aeg kontrollida ja kindlalt hoida.** Käekõrval lükkamise abi võib teatud tingimustel mitte toimida (nt takistus pedaalil või juhtseadme nupult kogemata äralibisemine). eBike võib liikuda ootamatult tagurpidi Teie poole või ümber minna. See kujutab endast kasutajale ohtu eriti eBike'i täiendaval koormamisel. Ärge

tekitake käekõrval lükkamise abiga eBike'il olukordasid, kus Te ei suuda eBike'i kinni hoida!

- u **Ettevaatust!** *Bluetoothiga*® pardaarvuti ja või WiFi kasutamisel võib esineda häireid teiste seadmete, lennukite ja meditsiiniaparaatide (nt südamestimulaatorid, kuuldeaparaadid) töös. Samuti ei saa täielikult välistada kahjulikku mõju vahetus läheduses viibivatele inimestele ja loomadele. Ärge kasutage *Bluetoothiga*® pardaarvutit meditsiiniaparaatide, tanklate, keemiliste süsteemide läheduses ega plahvatusohtlikus või lõhketööde tegemise piirkonnas. Ärge kasutage *Bluetoothiga*® pardaarvutit lennukites. Vältige pikemaajalist kasutamist oma keha vahetus läheduses.
- **►** *Bluetooth*<sup>®</sup>-sõnamärk ja kujutismärgid (logod) on registreeritud kaubamärgid, mille omanik on Bluetooth SIG, Inc. Bosch eBike Systems kasutatab seda sõnamärki/neid kujutismärke litsentsi alusel.

### **Ohutusnõuded seoses navigeerimisega**

- u **Ärge kavandage marsruute sõidu ajal. Peatuge ja sisestage uus sihtkoht ainult seisu ajal.** Kui te ei keskenda oma tähelepanu täielikult liiklusele, riskite õnnetusse sattumisega.
- **► Katkestage teekond, kui navigeerimisseade pakub Teile marsruuti, mis on Teie sõiduoskusi silmas pidades liiga keeruline või ohtlik.** Laske navigeerimisseadmel pakkuda alternatiivset teekonda.
- u **Ärge eirake liiklusmärke, kuigi navigeerimisseade pakub Teile üht teatud kindlat teed.** Navigeerimisseade ei suuda arvesse võtta ehitusplatse ega ajutisi ümbersõite.
- u **Ärge kasutage navigeerimisseadet turvalisuse seisukohalt kriitilistes olukordades (tänavate sulgemised, ümbersõidud jms).** Kandke alati kaasas lisakaarte ja sidevahendeid.

## **Andmekaitsesuunis**

Kui pardaarvuti saadetakse hoolduseks Boschi teenindusse, võidakse Boschile üle anda ka pardaarvutisse salvestatud andmed.

# **Toote kirjeldus ja kasutusjuhend**

## **Nõuetekohane kasutamine**

Pardaarvuti **Nyon (BUI350)** on ette nähtud Boschi eBike'i süsteemi juhtimiseks ja sõiduandmete kuvamiseks.

Lisaks kirjeldatud funktsioonidele võidakse mis tahes ajal lisada tarkvaramuudatusi vigade kõrvaldamiseks ja funktsioonide laiendamiseks.

Täpsemat teavet selle kohta leiate veebist aadressil www.Bosch-eBike.com.

Rakenduse ja portaali kasutusjuhend on leitav veebikasutusjuhendist aadressil www.Bosch-eBike.com. Ilma jalgrattata navigeerimiseks (matkajatele ja autosõitjatele) **Nyon (BUI350)** ei sobi.

### **Seadme osad**

Seadme osade numeratsiooni aluseks on kasutusjuhendi alguses sisalduvatel jooniste lehekülgedel toodud numbrid. Peale ajamisõlme, pardaarvuti koos juhtpuldiga,

kiiruseanduri ja nende juurde kuuluvate hoidikute on kõigi jalgrattaosade kujutis skemaatiline ja võib teie eBike'ist erineda.

- **(1)** Jalgratta valgustuse nupp
- **(2)** USB-pesa kaitsekate
- **(3)** Pardaarvuti sisse-/väljalülitusnupp
- **(4)** Pardaarvuti hoidika)
- **(5)** Pardaarvuti
- **(6)** Ekraan (puutetundlik)
- **(7)** Heledusandur
- **(8)** USB-pesa
- **(9)** Lukustuse vabastamismehhanism
- **(10)** Ettepoole lehitsemisnupp
- **(11)** Valikunupp
- **(12)** Toetuse vähendamisnupp
- **(13)** Juhtpuldi kinnitus
- **(14)** Tahapoole lehitsemisnupp
- **(15)** Toetuse suurendamisnupp
- **(16)** Juhtpult
- **(17)** Paigaltvõtuabi/lükkamisabi nupp **WALK**
- **(18)** Pardaarvuti blokeerimiskruvi
- **(19)** Ajamisõlme kontaktid
- **(20)** Juhtpuldi kontaktid
- a) Juhtraua külge kinnitamisel on kliendispetsiifilised lahendused võimalikud ka ilma juhtrauaklambriteta.

# **Tehnilised andmed**

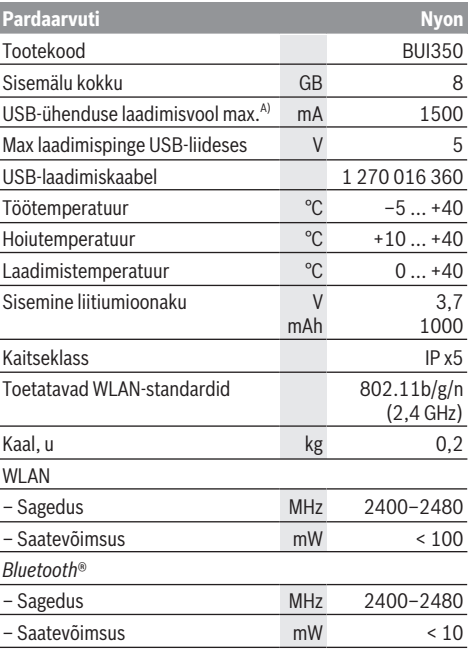

A) Laadimisvool Nyon'i laadimiseks. Väliseid tarbijaid ei saa laadida.

## **Vastavusdeklaratsioon**

Sellega kinnitab Bosch GmbH, Bosch eBike Systems, et raadioseadmetüüp **Nyon** vastab direktiivile 2014/53/EL. EL-i vastavusdeklaratsiooni täieliku teksti leiate veebiaadressilt:

https://www.ebike-connect.com/conformity.

Pardaarvutil on teatud võimsusega eraldi siseantennid *Bluetooth*®, WLAN ja GPS-i jaoks. Kasutaja nendele antennidele ligi ei pääse. Igasugused kasutajapoolsed muudatused on vastuolus selle toote õigusaktidekohase heakskiiduga.

# **Paigaldus**

- u **Hoidiku paigaldamisel või selle kallal töötamisel inaktiveerige ja lahutage pardaarvuti.** Sellega väldite tõrkeid/valekasutust.
- u **Kinnituskruvide paigaldamisel või eemaldamisel inaktiveerige ja lahutage pardaarvuti.** Sellega väldite tõrkeid/valekasutust.

## **Pardaarvuti paigaldamine ja eemaldamine (vt jooniseid A–B)**

Selleks et **paigaldada** pardaarvuti **(5)**, asetage kõigepealt selle alumine osa hoidikusse **(4)** ja suruge seadet seejärel ettepoole kuni tuntava fikseerumiseni. Veenduge, et pardaarvuti on hoidikus tugevasti kinni.

Selleks et **eemaldada** pardaarvuti **(5)**, suruge lukustuse vabastamismehhanismi **(9)** ja võtke pardaarvuti ülespoole tõmmates ära.

u **Kui te eBike'i pikemaks ajaks seisma jätate, eemaldage pardaarvuti.**

Lukustuse vabastamismehhanismi saab kruviga blokeerida. Selleks eemaldage hoidik **(4)** juhtraualt. Asetage pardaarvuti hoidikusse. Keerake kaasas olev blokeerimiskruvi **(18)** (keere M3, pikkus 5 mm) altpoolt hoidikule selleks ette nähtud keermestatud avasse. Kinnitage hoidik uuesti juhtrauale.

**Märkus:** blokeerimiskruvi ei kaitse varguse eest.

# **Kasutamine**

## **eBike-süsteemi kasutuselevõtt**

#### **Eeldused**

eBike'i süsteemi saab aktiveerida ainult siis, kui on täidetud järgmised tingimused:

- Paigaldatud on piisavalt laetud eBike'i aku (vt aku kasutusiuhendit).
- Pardaarvuti on õigesti hoidikusse asetatud.
- Pardaarvuti aku peab olema piisavalt laetud.

#### **eBike-süsteemi sisse- ja väljalülitamine**

eBike'i süsteemi **sisselülitamiseks** on järgmised võimalused:

- Kui pardaarvuti ja eBike'i aku on kohale asetatud, vajutage uks kord lühidalt pardaarvuti sisse-/ väljalülitusnuppu **(3)**.
- Kohaleasetatud pardaarvuti korral vajutage eBike'i aku sisse-/väljalülitusnuppu (võimalikud on jalgrattatootja erilahendused, mille korral puudub ligipääs aku sisse-/ väljalülitusnupule; vaata jalgrattatootja kasutusjuhendit).

Ajam aktiveeritakse kohe, kui hakkate pedaale vajutama (välja arvatud lükkamisabi funktsioonis või toe tasemel **OFF**). Mootori võimsus sõltub seatud toetuse tasemest.

Niipea kui lõpetate normaalrežiimis pedaalide väntamise või kui olete saavutanud kiiruse **25/45 km/h**, lülitatakse eBike'i ajami tugi välja. Ajam aktiveeritakse automaatselt uuesti, kui väntate pedaale ja kiirus on alla **25/45 km/h**.

eBike'i süsteemi **väljalülitamiseks** on järgmised võimalused:

- Vajutage pardaarvuti sisse-väljalülitusnuppu **(3)** vähemalt 3 sekundit.
- Lülitage eBike'i aku selle sisse-/väljalülitusnupu abil välja (võimalikud on jalgrattatootja erilahendused, mille korral puudub ligipääs aku sisse-/väljalülitusnupule; vaata jalgrattatootia kasutusjuhendit).

**Märkus: Nyon (BUI350)** seatakse seejuures ooterežiimi.

– Eemaldage pardaarvuti hoidikust.

Kui umbes **10** min jooksul eBike-ajami võimsust (nt kuna eBike seisab) ei kasutata ja ei vajutata pardaarvuti või eBike'i juhtpuldi ühelegi nupule, lülitub eBike-süsteem automaatselt välja.

**Nyon (BUI350)** läheb seejuures ooterežiimi.

#### **Ooterežiim**

Pardaarvuti saab seada ooterežiimi, mis võimaldab pardaarvuti ja süsteemi kiiremat käivitamist.

Ooterežiimi aktiveerimiseks toimige järgmiselt.

- Vajutage pardaarvuti sisse-/väljalülitusnuppu **(3)** kestusega vähemalt 1 sekund, aga mitte kauem kui 3 sekundit.
- Oodake 10 minutit, kuni süsteem välja lülitub.
- Lülitage aku selle sisse-/väljalülitusnupuga välja. Ooterežiim lõpetatakse, kui vajutate pardaarvuti sisse-/ väljalülitusnuppu **(3)** kestusega 1 sekund.

Ooterežiim lõpetatakse ja pardaarvuti lülitub automaatselt välja, kui pardarvuti aku laetuse tase on väiksem kui 75 %. Hiljemalt südaööl (kell 0.00) lülitatakse pardaarvuti igal juhul välja.

Kui **Nyon (BUI350)** ei lülitu sisse või ei toimi õigesti, vajutage pikalt (u 15 s) sisse-/väljalülitusnuppu. Sellega võib tõrge kaduda.

## **Pardaarvuti energiavarustus**

Kui pardaarvuti on hoidikus **(4)**, eBike'i on paigaldatud piisavalt laetud aku ja eBike'i süsteem on sisse lülitatud, varustatakse ja laetakse pardaarvuti akut energiaga eBike'i akust.

Kui pardaarvuti eemaldatakse hoidikust **(4)**, toimub energiaga varustamine pardaarvuti akust. Pardaarvuti aku laetuse taset kuvatakse olekuribal ülemises vasakpoolses nurgas.

Kui pardaarvuti aku on nõrk, kuvatakse ekraanil vastav hoiatus.

Pardaarvuti aku laadimiseks asetage pardaarvuti uuesti hoidikusse **(4)**. Pidage silmas, et kui te eBike'i akut parajasti ei lae, lülitub eBike'i süsteem selle mittekasutamisel 10 minuti pärast automaatselt välja. Sel juhul lõpetatakse ka pardaarvuti aku laadimine.

Pardaarvutit saate laadida ka USB-ühenduse **(8)** kaudu. Avage selleks kaitsekate **(2)**. Ühendage pardaarvuti USBpesa Micro-USB-kaabli abil standardse USB-laadimisseadme (ei kuulu standardsesse tarnemahtu) või arvuti USB-pesaga (laadimispinge max **5 V**; laadimisvool max **1500 mA**).

Ilma pardaarvuti akut uuesti laadimata säilib kuupäev ja kellaaeg umbes 6 kuud.

**Suunis:** Pardaarvuti aku maksimaalse eluea saavutamiseks tuleb pardaarvuti akut iga kuu järel üks tund järellaadida. Pärast kasutamist tuleb USB-ühendus jälle hoolikalt kaitsekattega **(2)** sulgeda.

**► USB-ühendus ei ole veekindel pistikühendus. Vihmas sõites ei tohi olla ühendatud ühtegi välist seadet ja USB ühendus peab olema kaitsekübaraga (2)täielikult kaetud.**

Väliseid seadmeid ei saa USB-ühenduse kaudu laadida.

#### **Aku laetuse taseme näit**

e-Bike'i aku laetuse taseme näitu **g** (vaadake "**<Ride Screen>**", Lehekülg Eesti – 8) saab vaadata olekuribalt. eBike'i aku laetuse taset saab vaadata ka eBike'i aku enda valgusdioodidelt.

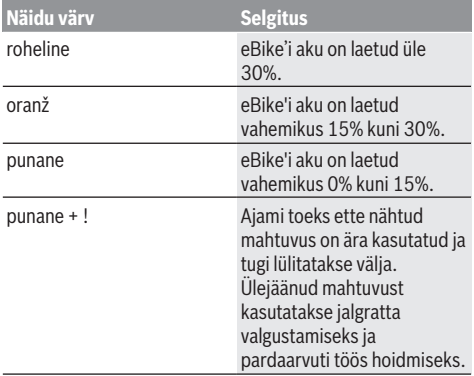

Kui eBike'i akut laetakse rattal, näidatakse vastavat teadet. Kui pardaarvuti eemaldatakse hoidikust **(4)**, jääb eBike'i aku viimati näidatud laetuse tase salvestatuks.

#### **Pardaarvuti kasutuselevõtmine**

- ▶ Enne esimest kasutamist eemaldage ekraanilt **kaitsekile, et tagada pardaarvuti täielik toimivus.** Kui kaitsekile jääb ekraanile, võib see pardaarvuti funktsioonide toimivust halvendada.
- u **Pardaarvuti täielik toimivus ei ole ekraani kaitsekile kasutamise korral tagatud.**

Nyon tarnitakse osaliselt laetud akuga. Enne esmakordset kasutamist tuleb Nyoni aku USB-pordi või eBike'i süsteemi kaudu täis laadida.

Kui lülitate pardaarvuti sisse, saate juba lühikese aja (u 4 sekundi) pärast sõitu alustada. Järgneva aja kestel laeb pardaarvuti taustal täiendavalt kogu operatsioonisüsteemi.

**Märkus.** Kui lülitate pardaarvuti sisse esimest korda, vajab see sõiduvalmiduseni jõudmiseks rohkem aega.

Kui pardaarvuti on ühendatud raadio-kohtvõrguga (WLAN), teavitatakse kasutajat vajaduse korral uue värskenduse olemasolust. Laadige värskendus alla ja installige ajakohane versioon.

#### **Kasutaja tuvastamise kasutuselevõtmine**

Pardaarvuti kõigi funktsioonide kasutamiseks peate veebis registreeruma.

Kasutaja tuvastamise abil saate muuhulgas vaadata oma sõiduandmeid, plaanida marsruute võrguühenduseta ja neid marsruute pardaarvutisse üle kanda.

Kasutaja tuvastamise saate kasutusele võtta oma nutitelefoni äpi **Bosch eBike Connect** abil või otse veebist www.ebike-connect.com alt. Sisestage registreerumiseks vajalikud andmed. Nutitelefoni rakenduse **Bosch eBike Connect** saate tasuta alla laadida App Store'i (Apple iPhone'ide korral) või Google Play Store'i kaudu (Androidseadmete korral).

#### **Pardaarvuti ühendamine portaaliga**

Pardaarvuti saab ühendada portaaliga raadio-kohtvõrgu kaudu.

**Märkus:** pardaarvuti ei toeta ruuteri kanalite 12 ja 13 kasutamist. Kui teie ruuter on näiteks seatud fikseeritult kanalitele 12 või 13, siis ei kuvata neid kanaleid pardaarvutis saadaval olevate võrkude nimekirjas. Kohandage vajaduse korral ruuteri seadeid vastavalt, et saaksite pardaarvuti oma võrguga ühendada.

Toimige selleks järgmiselt:

- Vajutage **<Login (Sisselogimine)>** ekraanil **<Status Screen (Olekukuva)>**.
- Valige **<WiFi>**.
- Valige võrk.
- Sisestage oma kasutajanimi ja parool.

Pärast edukat ühendamist sünkroonitakse pardaarvutiga kõik andmed, millele olete oma profiilis loa andnud.

#### **Pardaarvuti ühendamine äpiga Bosch eBike Connect**

Nuititelefoniga moodustatakse ühendus järgmiselt:

- Käivitage äpp.
- Valige tabulaator **<Minu eBike>**.
- Valige **<Lisa uus eBike'i seade>**.
- Lisage sinna **Nyon (BUI350)**.

Nüüd näidatakse äpis vastavat suunist, et pardaarvutis tuleb vajutada jalgratta valgustuse nuppu **(1)** kestusega 5 s.

Vajutage 5 s nuppu **(1)**. Pardaarvuti aktiveerib automaatselt *Bluetooth*® *Low Energy*-ühenduse ja vahetub paaristumislaadi.

Järgige ekraanil olevaid suuniseid. Paaristumistoimingu lõppedes sünkroniseeritakse kasutajaandmed.

**Märkus:** *Bluetooth*®-ühendust pole vaja käsitsi aktiveerida.

#### **Toe taseme seadmine**

Juhtpuldil **(16)** saate määrata, kui tugevasti eBike teid väntamisel toetab. Toe taset saab muuta igal ajal, ka sõidu ajal.

**Juhis:** Mõne mudeli puhul on võimalik, et toe tase on eelseatud ja seda ei saa muuta. Võimalik on ka, et saab valida siintoodust väiksema arvu toe tasemete vahel.

Maksimaalselt on kasutada järgmised toetustasemed:

- **OFF:** mootori tugi on välja lülitatud, eBike'iga saab ainult nagu tavalise jalgrattaga ehk vändates edasi liikuda. Lükkamisabi ei saa sellel toe tasemel aktiveerida.
- **ECO:** mõjus maksimaalse efektiivsusega tugi maksimaalse tegevusraadiuse saavutamiseks

#### – **TOUR/TOUR+:**

**TOUR:** ühtlane tugi pikkadeks ringsõitudeks **TOUR+:** dünaamiline tugi loomulikuks ja sportlikuks sõiduks (ainult koos **eMTB**)

– **SPORT/eMTB:**

**SPORT:** jõuline tugi sportlikuks sõiduks mägisel maastikul ning linnaliikluses

**eMTB:** optimaalne tugi igal maastikul, sportlik käivitus, parem dünaamika, maksimaalne jõudlus (**eMTB** on saadaval ainult koos ajamitega BDU250P CX, BDU365, BDU450 CX ja BDU480 CX. Vajalik võib olla tarkvaravärskendus.)

– **TURBO:** maksimaalne tugi sportlikuks sõitmiseks kuni suure väntamissageduseni

Toe taseme **suurendamiseks** vajutage juhtpuldil nuppu **+ (15)** seni, kuni näidikul kuvatakse soovitud toe tase.

**Vähendamiseks** vajutage nuppu **– (12)**.

Kasutatud mootorivõimsus ilmub näidikule **j**. Mootori maksimaalne võimsus oleneb valitud toetasemest.

Kui pardaarvuti eemaldatakse hoidikust **(4)**, jääb viimati kuvatud toe tase salvestatuks, mootori võimsuse näit **j** jääb tühiaks.

## **Lükkamisabi sisse-/väljalülitamine**

Lükkamisabi võib kergendada eBike'i lükkamist. Selles funktsioonis sõltub kiirus sissepandud käigust ja võib olla maksimaalselt **6 km/h**.

u **Lükkamisabi funktsiooni tohib kasutada üksnes eBike'i lükkamisel.** Kui eBike'i ratastel puudub lükkamisabi kasutamisel kontakt teepinnaga, on vigastuste oht.

Lükkamisabi **aktiveerimiseks** vajutage korraks pardaarvuti nupule **WALK**. Pärast aktiveerimist vajutage 10 sekundi vältel nupule **+** ja hoidke seda all. eBike'i ajam lülitatakse sisse.

**Juhis:** Lükkamisabi ei ole võimalik toe tasemel **OFF (välja lülitatud)** aktiveerida.

Lükkamisabi **lülitatakse välja**, kui esineb mõni järgmistest olukordadest:

- vabastate nupu **+**,
- eBike'i rattad blokeeritakse (nt pidurdamisega või põrkumisel vastu takistust),
- kiirus on suurem kui **6 km/h**.

Lükkamisabi talitlusviis peab vastama siseriiklikele nõuetele ja võib seetõttu ülalnimetatud kirjeldusest erineda või olla inaktiveeritud.

## **Jalgratta valgustuse sisse‑/väljalülitamine**

Variandi korral, milles sõidutuli saab toite eBike'i süsteemist, saab pardaarvutilt jalgratta valgustuse nupuga **(1)** esi- ja tagatuld korraga sisse ning välja lülitada.

Kontrollige iga kord enne sõidu alustamist, kas teie jalgratta valgustus on töökorras.

Sisselülitatud valgustuse korral süttib ekraani olekureal sõidutule **f** näit.

Jalgratta valgustuse sisse- ja väljalülitamisel puudub igasugune mõju ekraani taustavalgustusele.

## **Lock (preemiumfunktsioon)**

Lock-funktsiooni saab hankida eBike-Connect-App **<Pood>** 'ist. Lock-funktsiooni sisselülitamise järel inaktiveeritakse pardaarvuti eemaldamisega ajamisõlme tugi. Aktiveerimine on siis võimalik ainult eBike'i juurde kuuluva pardaarvuti abil. Detailse juhendi selle kohta leiate veebi-kasutusjuhendist aadressil www.Bosch-eBike.com

## **Activity tracking (Liikuvuse jälgimine)**

Toimingute salvestamiseks on nõutav registreerumine või sisselogimine portaalis eBike-Connect või äpis eBike-Connect.

Tegevuste registreerimiseks peate nõustuma asukohaandmete salvestamisega portaalis või äpis. Ainult siis näidatakse portaalis ja äpis teie tegevusi. Asukoht registreeritakse ainult siis, kui olete kasutajana pardaarvutisse sisse loginud.

Toiminguid kuvatakse äpis ja portaalis pärast sünkroonimist juba sõidu ajal.

## **eShift (suvandiline)**

eShifti all mõistetakse elektrooniliste käiguvahetussüsteemide integreeritust eBike-süsteemi. Tootja on eShift-komponendid ajamiga elektriliselt ühendanud. Elektrooniliste käiguvahetussüsteemide käsitsemist on kirjeldatud eraldi kasutusjuhendis.

## **ABS – blokeerumisvastane süsteem (suvandiline)**

Kui jalgratas on varustatud Boschi eBike-ABS-iga, millel puudub väline märgutuli, kuvatakse märgutuli süsteemi käivitamisel ja vea korral **Nyon (BUI350)** i ekraanil. Üksikasju ABS-i ja selle talitlusviisi kohta leiate ABS-i kasutusjuhendist.

## **Tarkvaravärskendused**

Kui **Nyon (BUI350)** on ühendatud raadio-kohtvõrguga, kontrollitakse automaatselt uue tarkvaravärskenduse olemasolu. Ku tarkvaravärskendus on olemas, saadetakse kasutajale selle kohta teavitus. Teise võimalusena saab kasutaja otsida **<System Settings (Süsteemi seaded)>** alt värskendusi käsitsi.

## **Juhised eBike'iga sõitmiseks**

#### **eBike'i hooldamine**

Jälgige eBike'i töö- ja hoiutemperatuure. Kaitske ajamisõlme, pardaarvutit ja akut ekstreemsete temperatuuride eest (nt intensiivne päikesekiirgus ilma samaaegse ventilatsioonita). Ekstreemsed temperatuurid võivad komponente (eriti akut) kahjustada.

Hoidke oma Nyoni ekraan puhas. Määrdumise korral võidakse heledust valesti tuvastada. Navigeerimisrežiimis võib päevane/öine ümberlülitus toimuda valel ajal.

Keskkonnatingimuste äkilise muutumise korral võib klaas muutuda seestpoolt uduseks. Lühikese aja möödudes temperatuur ühtlustub ning udu klaasilt kaob.

#### **Käsitsemissüsteem Nyon**

Nyoni käsitsemissüsteem koosneb kolmest komponendist:

- 1. Juhtpuldiga pardaarvuti Nyon
- 2. Nutitelefoni äpp **Bosch eBike Connect**
- 3. Veebiportaal www.ebike-connect.com

Kõikidel komponentidel saab hallata või kasutada mitmeid seadeid ja funktsioone. Mõne seade ja funktsioonini pääseb ja neid saab käsitseda ainult kindla komponendi kaudu. Andmed sünkroonitakse toimiva *Bluetooth*®-/ internetiühenduse korral automaatselt. Ülevaate võimalikest funktsioonidest leiate järgnevas tabelis.

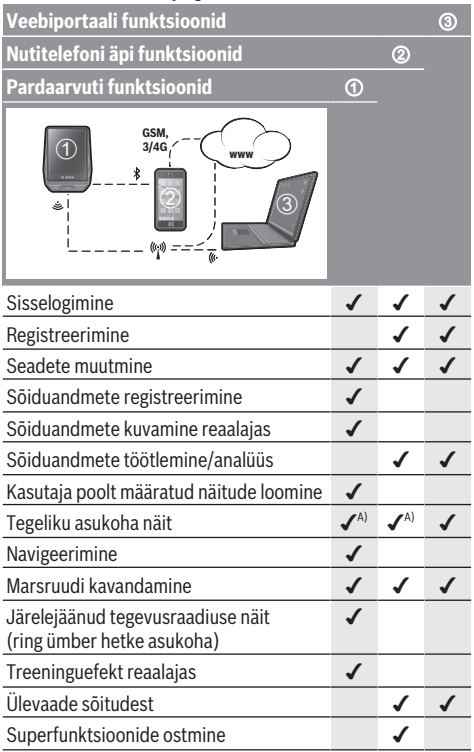

A) GPS on vajalik

#### **Superfunktsioonid**

**Nyon (BUI350)** juhtimissüsteemi standardfunktsioone saab laiendada, ostes juurde **premium-funktsioone** Apple iPhone'idele App Store'i või Android-seadmetele Google Play Store'i kaudu.

Lisaks tasuta rakendusele **Bosch eBike Connect** saab kasutada mitmeid tasulisi premium-funktsioone. Olemasolevate lisarakenduste detailse loendi leiate veebikasutusjuhendist aadressil www.Bosch-eBike.com.

# **Pardaarvuti näidud ja seaded**

**Märkus:** kõik järgmistel lehekülgedel esitatud kasutajaliidese kujutised ja tekstid vastavad tarkvara kasutusse andmise seisule. Tarkvaravärskenduse järel võivad ekraanikujutised ja ekraanitekstid vähesel määral muutuda.

Nyonil on puutetundlik ekraan. Viibates paremale või vasakule saab lehitseda erinevaid ekraanikuvasid. Vajutamisega saab olekuekraanil avada funktsioone või alammenüüsid.

Nyonil on standardsed ja eelseatud ekraanikuvad. Kasutaja saab aga ka ise oma ekraanikuvasid luua. Ekraanikuvade järjekorra ja arvu saab kasutaja ise määrata. Ekraanikuvaks võib kasutada max 25 mosaiikkujutist. Ekraanikuvade kirjeldamine selles kasutusjuhendis toimub vastavalt põhikonfiguratsioonile pardaarvuti tarnimisel.

Standardsed ekraanikuvad on:

- **<Status Screen (Olekukuva)>**
- **<Ride Screen>**
- **<Trip Data Screen (Sõiduandmete ekraanikuva)>**
- **<Map Screen>**
- **<Analysis Screen (Hindamise ekraanikuva)>**

Eelseatud ekraanikuvade hulka kuuluvad:

- **<Fitness Screen (Fitness-ekraan)>**
- **<eMTB Screen (eMTB-ekraan)>**
- **<Basic Screen (Põhiekraan)>**

Nuppudega **< (14)** ja **> (10)** saate ka sõidu ajal liikuda erinevatele sõiduväärtuste teabega kuvadele. Nii saavad mõlemad käed jääda sõidu ajal juhtrauale.

Nuppudega **+ (15)** ja **– (12)** saate suurendada või vähendada toetuse taset.

**<Settings (Seaded)>**, mis on nähtavad olekuekraanil **<Status Screen (Olekukuva)>**, ei saa sõidu ajal kohandada.

## **<Status Screen (Olekukuva)>**

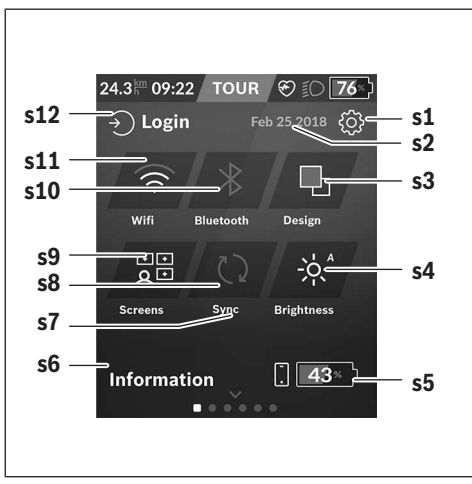

**s1** Nupp **<Settings (Seaded)>**

- **s2** Kuupäev
- **s3 <Design (Kujundus)>** Siin saab heledalt taustalt tumedale ümber lülituda.
- **s4** Nupp **<Brightness (Heledus)>** Siin saab valida järgmiste heledusastmete vahel: 25% | 50% | 75% | 100% | Auto.
- **s5** Nutitelefoni aku laadimine
- **s6 <Information (Teave)>** Siin saab näidata viimaseid sündmusi (nt kaardi allalaadimine).
- **s7** Viimase sünkroonimise ajahetk
- **s8** Sünkroonimise nupp
- **s9** Nupp **<Screens (Kuvad)>** Selle nupuga saab kohandada ekraanikuvade järjestust ja sisu.
- **s10** Nupp **<Bluetooth> Puudutamine:** aktiveerimine/inaktiveerimine **Vajutatult hoidmine:** otsetee *Bluetooth*®-i menüüle
- **s11** Nupp **<WiFi> Puudutamine:** aktiveerimine/inaktiveerimine **Vajutatult hoidmine:** otsetee WiFi menüüle
- **s12 <Login (Sisselogimine)>**

Siin saab kasutaja ennast oma tunnussõna abil ühendada.

#### **<Settings (Seaded)>**

Ligipääsu seadete menüüle saate olekukuva kaudu. **<Settings (Seaded)>** ei ole sõidu ajal kättesaadavad ja kohandatavad.

Puudutage nuppu **<Settings (Seaded)>** ja valige soovitud seade/alammenüü. Tagasi-noole vajutamisega päisreas jõuate eelmisesse menüüsse. Vajutades sümbolit **x** (päisreas paremal pool) sulgete seadete menüü.

Esimesel seadete tasandil leiate järgmised kõrgemad piirkonnad:

– **<Map Settings (Kaardi seaded)>**

**<Map Settings (Kaardi seaded)>** abil saab valida kaardikujutise (2D/3D), mis kontrollib allalaaditavaid kaarte ja kaardivärskendusi ning laadib alla soovitatavad kaardid.

- **<My eBike (Minu eBike)>** teie eBike'i seaded: te saate loendureid, nagu päevakilomeetrite ja keskväärtuste loendurid, lasta automaatselt või käsitsi seada väärtusele "0" või lähtestada tegevusraadiust. Ratta ümbermõõdu tootja poolt eelseatud väärtust saate ±5 % muuta. Kui teie eBike on varustatud süsteemiga **eShift**, saate siin oma eShift-süsteemi konfigureerida. Jalgrattakaupmees võib hooldustähtaja aluseks seada läbisõidu ja/või ajavahemiku. Bike'i komponentide lehel näidatakse teile iga komponendi seerianumbrit, riistvarataset, tarkvarataset ja muid komponendi suhtes olulisi andmeid.
- **<Screen Management (Kuvahaldus)>** Selle menüüpunkti abil saate ekraanikuva ja mosaiikpiltide sisu sobitada isiklike vajadustega.

– **<Connections (Ühendused)>**

Siin saate seada *Bluetooth*®- ja WLAN-ühendusi. Südame löögisageduse näidu kasutamiseks tuleb eelmääratletud ekraanikuvadest valida **<Fitness Screen (Fitnessekraan)>** või lisada südame löögisageduse kahhel standardekraanikuvadele. Kui olete ühendatud, muutub südame sümbol kahlis siniseks.

Soovitatavad pulsisageduse mõõtjad on:

- Polar H7
- Polar H10 Heart Rate Sensor
- **Runtastic Heart Rate Combo Monitor**
- Wahoo TICKR Heart Rate Monitor
- BerryKing Heartbeat rinnarihm
- BerryKing Sportbeat käerihm Ühilduvus teiste seadmetega võib olla võimalik.

#### – **<My Profile (Minu profiil)>**

Siin saab vaadata aktiveeritud kasutaja andmeid.

- **<System Settings (Süsteemi seaded)>** Kiirust ja kaugust võite lasta näidata kilomeetrites või miilides, kellaaega 12 tunni või 24 tunni vormingus, valida kuupäeva ja ajavööndi ning seada teie poolt eelistatud keele. Nyoni puhul saate selle lähtestada tehaseseadetele, käivitada tarkvaravärskenduse (olemasolu korral) ja valida musta või valge kujunduse vahel.
- **<Information (Teave)>**

Märkused FAQ (sageli esitatavate küsimused), sertifikaatide, kontaktinfo, litsentsiinfo kohta. Üksikute parameetrite detailse kirjelduse leiate veebikasutusjuhendist www.Bosch-eBike.com.

#### **<Ride Screen>**

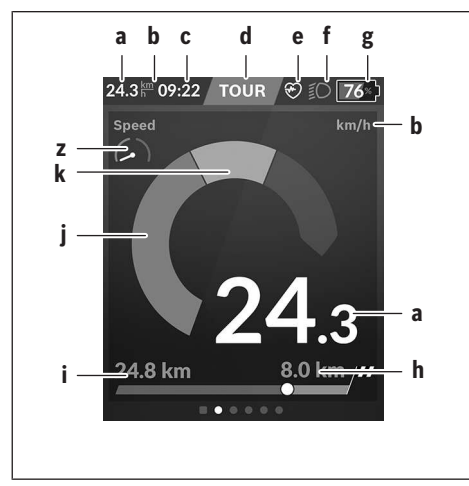

- **a** Kiirus
- **b** Kiiruseühik
- **c** Kellaaega)

Kellaaega näidatakse vastavalt valitud ajavööndile. Seadmine toimub GPS-i abil automaatselt.

- **d** Toe tase Olenevalt toe tasemest sobitatakse ekraanikuva värvikujundust.
- **e** Ühendamine pulsianduriga on ka edasiste sündmuste metamärgiks. Näit kuvatakse sündmuse esinemise korral (nt ühendamine nutitelefoniga).
- **f** Sõidutuli Sümbol kuvatakse, kui sõidutuli on sisse lülitatud.
- **g** eBike'i aku laetuse taseme näit
- $h$  Tegevusraadiuse teave $b$ )c)
- **i** Läbitud distants
- **j** Mootori jõul
- **k** Oma väntamisega
- **z** Fitnessi motivaator
- a) ABS-iga varustatud eBike'idel asendatakse kellaaeg süsteemi käivitamisel või ABS-i vea korral kirjega **((ABS))**.
- b) **Aktiivse** navigatsiooni korral näidatakse skaala lõpus sihtkoha lippu ja sihtkohani jäänud kilomeetrite arvu. eBike'i aku piisava mahtuvuse korral kujutatakse skaala parempoolset osa roheliselt. Kui skaala parempoolset osa kujutatakse oranžilt või punaselt, on praeguseks seatud toe taseme korral mootori toega sihtkohta jõudmine kahtlane või võimatu. Valides madalama toe taseme, võib olla võimalik aku ülejäänud mahtuvusega soovitud sihtkohta jõuda.
- c) **Mitteaktiivse** navigatsiooni korral näidatakse vasakul läbisõidetud kilomeetrite arvu ja paremal tegevusraadiust.

Näidud **a … g** moodustavad olekuriba ja seda näidatakse igal ekraanikuval.

Kui pardaarvuti hoidikust välja võetakse, muutub olekuriba:

#### **<del>∏ |</del> 100**ী ≯ੈ 10:21 ? ∂ী <mark>50∗ = − £</mark>

- **l** Pardaarvuti aku laadimine Olemasoleva *Bluetooth*®- ja/või WiFi-ühenduse korral näidatakse keskosas vastavaid ikoone.
- **g** eBike'i aku laetuse taseme näit eBike'i viimane aku laetuse taseme näit
### **<Trip Data Screen (Sõiduandmete ekraanikuva)>**

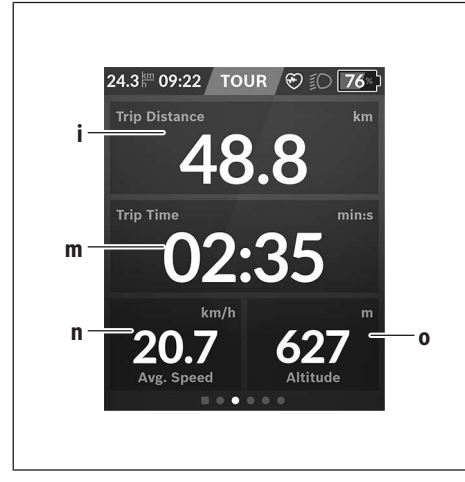

- **i <Trip Distance (Läbitud teelõik)>** Läbitud teelõigu näit
- **m <Trip Time (Sõiduaeg)>** Sõidu kestuse näit
- **n <Avg. Speed (Keskmine kiirus)>** Keskmise kiiruse näit
- **o <Altitude (Kõrgus)>** Kõrguse näit üle merepinna

# **<Map Screen>**

Navigeerimine toimub Open Street Mapil (OSM) põhineva kaardimaterjali alusel.

Kui lülitate Nyoni sisse, hakkab Nyon GPS-signaalide vastuvõtmiseks otsima satelliite. Niipea kui leitakse piisav arv satelliite, muutub asukohapunkti värv hallist siniseks. Ebasoodsate ilmastikutingimuste või asukoha korral võib satelliitide otsimine veidi rohkem aega võtta. Kui satelliite ei leita pikema aja jooksul, käivitage Nyon uuesti.

Esmakordne satelliitide otsimine võib kesta mõne minuti. Parima asukohatäpsuse saavutamiseks tuleks esmakordne satelliitide otsing viia läbi lageda taeva all. Ideaaljuhul oodake paigal seistes paar minutit ka siis, kui asukoht on juba leitud.

Niipea, kui Nyon on teie asukoha määranud, näidatakse teile seda kaardil. Kaardilõigu **suurendamiseks** puudutage puuteekraani **kahe** sõrmega ja hargitage sõrmi. Kaardilõigu **vähendamiseks** tõmmake mõlemad sõrmed kokku. Kaardi **liigutamiseks** nihutage lihtsalt kaarti kahe sõrmega. **Sihtkoha valimiseks** jätke üks sõrm pikemalt kaardile.

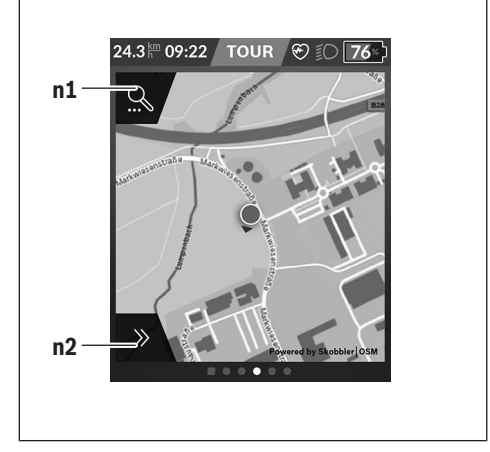

- **n1** Navigatsiooniotsing
- **n2** Navigatsioonifunktsioonid

Navigatsioonifunktsioonides **n2** saate oma sihtkohti valida nii, et jõuate sinna hetkel olemasoleva laetuse tasemega.

Aktiivse navigatsiooni kestel saab kasutaja teavet selle kohta, kas ta oma eBike'i aku hetke laetuse tasemega jõuab sihtkohta.

Ring ümber asukoha näitab, kui kaugele ta seatud toetuse taset, läbitavat maastikku ja aku hetkelist laetust arvestades jõuab. Toetuse taseme muutmisel kohandatakse ringi vastavalt täpsemaks.

Kui valite navigeerimisotsingu **n1**, saate järgmise menüü:

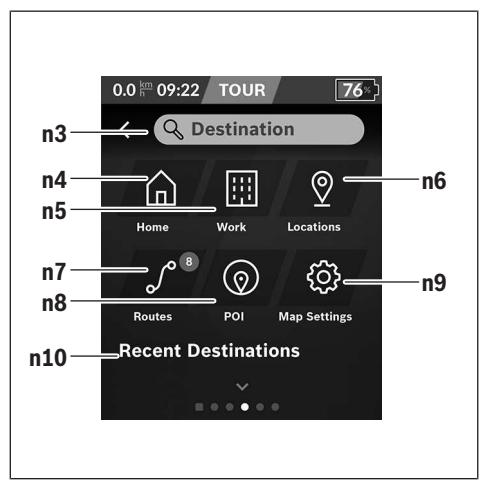

#### **n3** Sisestusväli **<Destination (Sihtkoht)>** Sisestage siia sihtkoha aadress või huvipunkt (nt restoran). Olenevalt sisestusest näidatakse teile kõiki võimalikke aadresse 100 km raadiuses.

#### Eesti – **10**

- **n4** Nupp **<Home (Kodu)>** Valides selle nupu, juhitakse teid teie koduaadressile.<sup>a)</sup>
- **n5** Nupp **<Work (Töö)>** Valides selle nupu, juhitakse teid teie töökohale.<sup>a)</sup>
- **n6** Nupp **<Locations (Asukohad)>** Valides selle nupu, leiate oma salvestatud kohad, mis on äpi või portaali poolt sünkroonitud.
- **n7** Nupp **<Routes (Marsruudid)>** Näidatakse portaalis salvestatud ja seejärel sünkroonitud marsruute.
- **n8** Nupp **<POI (Huvipunkt)>** Valides selle nupu, leiate üldist huvi pakkuvad sihtkohad, nagu nt restoranid, ostukeskused.
- **n9** Nupp **<Map Settings (Kaardi seaded)>** Valides selle nupu, saate kohandada oma kaardikujutist või hallata oma kaarte.
- **n10 <Recent Destinations (Viimased sihtkohad)>** Siin näidatakse viimaseid marsruute ja asulaid.

a) Andmed võetakse üle äppidest ja portaalidest ning kuvatakse. Kui olete sihtkoha sisestanud, näidatakse teile kõigepealt kiireimat marsruuti (**<Fast (Kiire)>**). Lisaks võite valida ka kauneima või (**<Scenic (Kaunis)>**) või

mägijalgrattamarsruudi (**<MTB (Mägijalgratas)>**). Teise võimalusena võite lasta ennast koju juhatada (kui olete portaali oma koduaadressi sisestanud), välja valida ühe viimastest sihtkohtadest või kasutada salvestatud kohti ja marsruute.

Aku järelejäänud tegevusraadius arvutatakse ja näidatakse topograafilisi tingimusi arvestades. Topograafilise tegevusraadiuse arvutamine hõlmab maksimaalselt 100 km. Kui olete veebiportaali kaudu importinud või kavandanud GPX-marsruute, kantakse need *Bluetooth*®- või WLANühenduse kaudu üle teie Nyonile. Neid marsruute saate vajaduse korral käivitada. Kui viibite marsruudi lähedal, võite lasta ennast juhtida stardipunkti või alustada kohe navigeerimist marsruudil.

0 °C madalamate temperatuuride korral tuleb kõrguse mõõtmisel arvestada suuremate kõrvalekalletega.

#### **Aktiivne navigeerimine**

Järgmisel joonisel kujutatakse näitlikult aktiivset navigeerimist koos kasutatud sümbolite selgitustega.

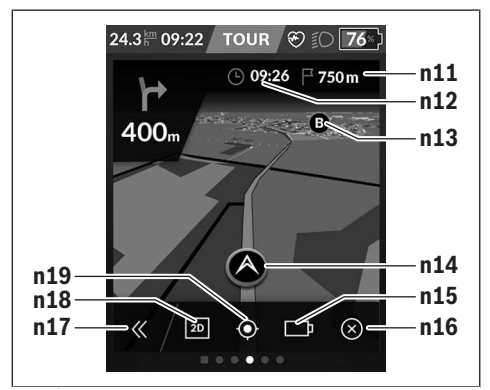

- **n11** Kaugus sihtpunktini
- **n12** Saabumisaeg
- **n13** Sihtkoht
- **n14** Hetke asukoht
- **n15** Aku tegevusraadiuse indikaator
- **n16** Aktiivse navigeerimise lõpetamine
- **n17** Paneeli lahti- ja kinnipööramine (tagasi otsingusse)
- **n18** Vahetumine 2D- ja 3D-vaate vahel
- **n19** Vaate tsentreerimine (nähtav üksnes juhul, kui kaarti on nihutatud)

### **<Analysis Screen (Hindamise ekraanikuva)>**

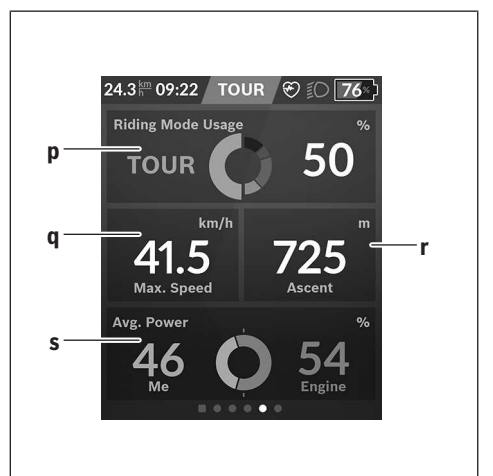

**p <Riding Mode Usage (Sõidurežiimide kasutamine)>**

Erinevate sõidurežiimide kasutamise näit

- **q <Max. Speed (Max kiirus)>** Maksimaalse kiiruse näit
- **r <Ascent (Tõus)>** Tõusu näit

#### **s <Avg. Power (Keskmine võimsus)>**

Oma väntamisega ja mootori jõul läbisõitude suhte näit

## **Ekraanikuva loomine**

Eelseatud ekraanikuvade sidumiseks või uute ekraanikuvade loomiseks minge olekukuvale ja valige kohandamise nupp **s9**. Jalusreas pakutakse kohandamise läbiviimiseks 4 ikooni.

#### Valikuna saab funktsiooni käivitada ka **<Settings (Seaded)>** → **<Screens (Kuvad)>** abil.

Kasutada saab järgmisi võimalusi:

- Ekraanikuvade nihutamine
- Uute ekraanikuvade loomine
- Ekraanikuvade kustutamine
- Eelseatud ekraanikuvade lisamine

Enda ekraanide loomisel on võimalik lisada integreeritud sihtkohtadega klotse **<Speed (Kiirus)>**, **<Cadence (Väntamiskiirus)>** ja **<My Power (Minu võimsus)>**.

Kui sihtmärgi indikaatori osuti on vasakul, muutub taust oranžiks. Enda väntamissooritus on alla keskmise.

Kui sihtmärgi indikaatori osuti on paremal või keskel, muutub taust roheliseks. See tähendab, et enda väntamissooritus on üle keskmine või keskmine.

### **<Fitness Screen (Fitness-ekraan)> (eelseatud ekraanikuva)**

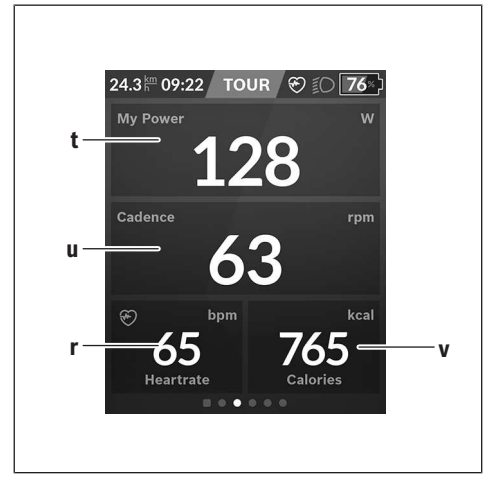

- **t <My Power (Minu võimsus)>** Oma jõudluse näit
- **u <Cadence (Väntamiskiirus)>** Väntamissageduse näit
- **r <Heart Rate (Pulss)>** Pulsinäit
- **v <Calories (Kalorid)>** Kasutatud kilokalorite näit

## **<eMTB Screen (eMTB-ekraan)> (eelseatud ekraanikuva)**

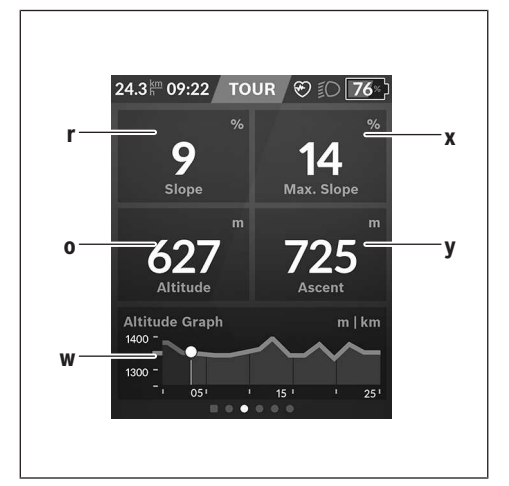

- **r <Slope (Tõus)>** Tõusu näit
- **o <Altitude (Kõrgus)>** Kõrguse näit üle merepinna
- **w <Altitude Graph (Kõrguseprofiil)>** Kõrguseprofiili näit
- **x <Max. Slope (Max tõus)>** Maksimaalse tõusu näit
- **y <Ascent (Tõus)>** Tõusu näit

# **<Basic Screen (Põhiekraan)> (eelseatud ekraanikuva)**

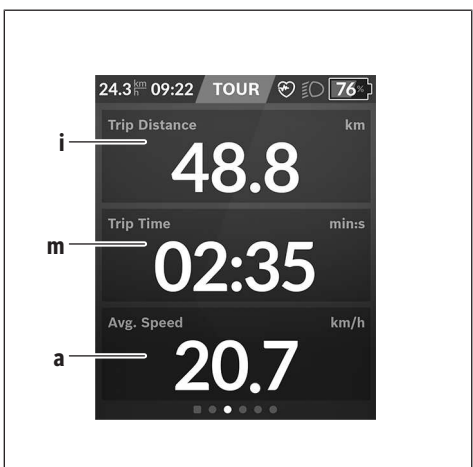

**i <Trip Distance (Läbitud teelõik)>** Läbitud teelõigu näit

- **m <Trip Time (Sõiduaeg)>** Sõidu kestuse näit
- **a <Avg. Speed (Keskmine kiirus)>** Keskmise kiiruse näit

### **<Quick Menu (Kiirmenüü)>**

Kiirmenüü abil saate kuvada valitud seadeid, mida saab ka sõidu ajal sobitada.

Ligipääs kiirmenüüle on võimalik valikunupuga **(11)**. Nuppudega **< (14)** ja **> (10)** saate liikuda alammenüüde vahel. Alammenüüpunkte valitakse nuppudega **+ (15)** ja **–**

#### **(12)**.

**<Status Screen (Olekukuva)>** -ilt ei pääse te **<Quick Menu (Kiirmenüü)>** -sse.

**<Quick Menu (Kiirmenüü)>** kaudu pääsete järgmistesse alammenüüdesse:

- **<Trip Data (Sõiduandmed)>** Selle alammenüü kaudu saate lähtestada kõik andmed seni läbitud teelõigu kohta nullile.
- **<Select Destination (Sihtkoha valimine)>** Selle alammenüü kaudu saate salvestada oma hetkeasukoha, naasta salvestatud asukohta või lasta end koju juhtida.
- **<Map Zoom (Kaardi suum)>** Selle alammenüü kaudu saate kaardilõiku suurendada või vähendada.
- **<Brightness (Heledus)>** Selle alammenüü kaudu saate valida erinevaid heledusastmeid: 25% | 50% | 75% | 100% | Auto.
- **<Design (Kujundus)>** Selle alammenüü kaudu saate valida heleda ja tumeda tausta vahel.
- **<eShift>** (valikuline) Selle alammenüü kaudu saate määrata väntamissagedust.
- **<Custom Riding Modes (Individuaalsed sõidurežiimid)>** (Preemiumfunktsioon, saadaval App Store'i või Google Play Store'i kaudu) Selle alammenüü kaudu saate valida individuaalseid sõidurežiime.
- **<Quick Menu (Kiirmenüü)>** Selle alammenüü kaudu saate **<Quick Menu (Kiirmenüü)>**-st jälle väljuda.

# **Veakoodi kuva**

eBike'i süsteemi komponente kontrollitakse pidevalt automaatselt. Vea avastamisel ilmub pardarvutile vastav veakood.

Olenevalt vea tüübist võidakse ajam vajaduse korral automaatselt välja lülitada. Ilma ajami toeta edasisõitmine on aga alati võimalik. Enne pikemaid sõite tuleks lasta eBike'i kontrollida.

#### u **Laske kõik parandustööd teha ainult autoriseeritud jalgrattamüüjal.**

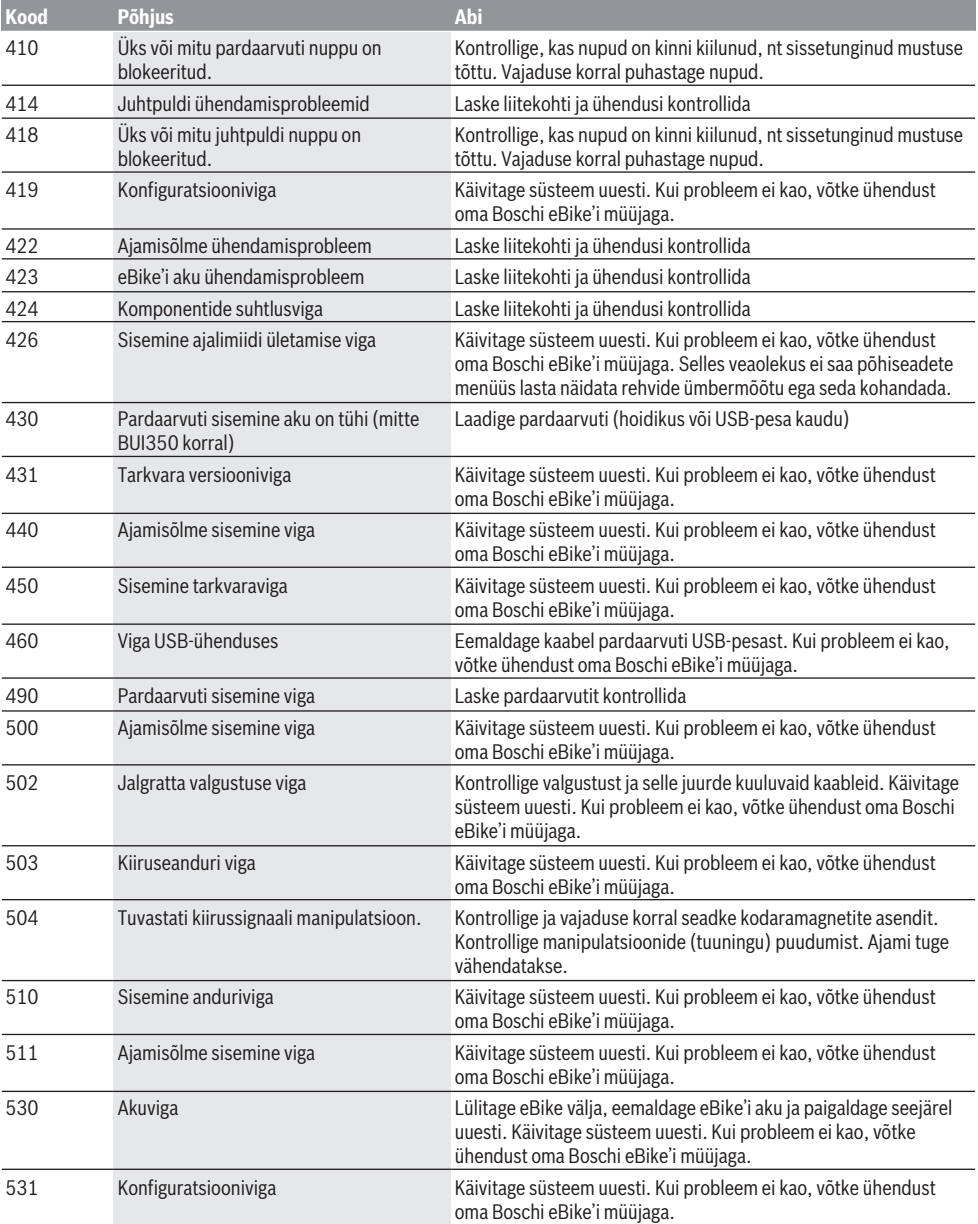

## Eesti – **14**

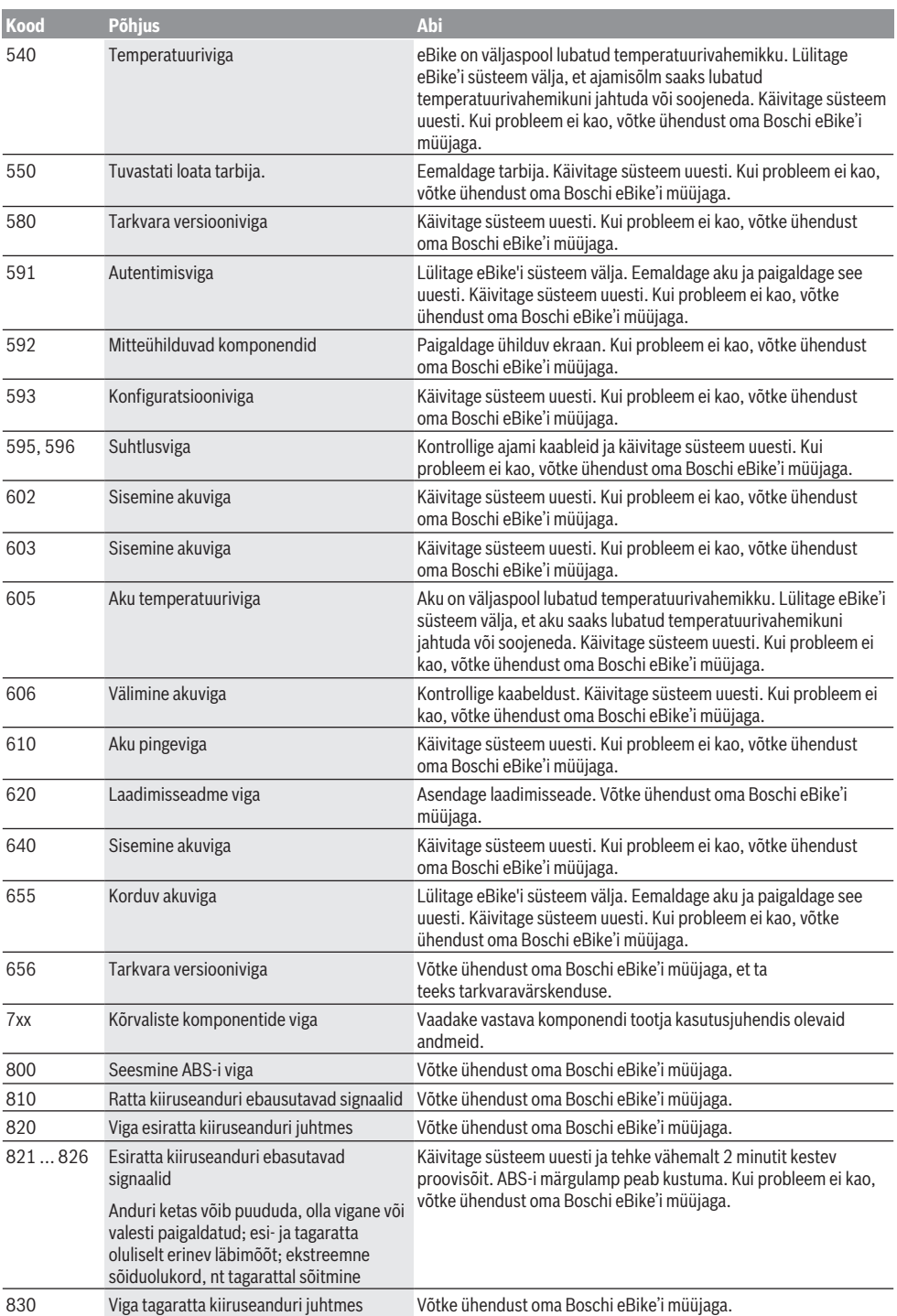

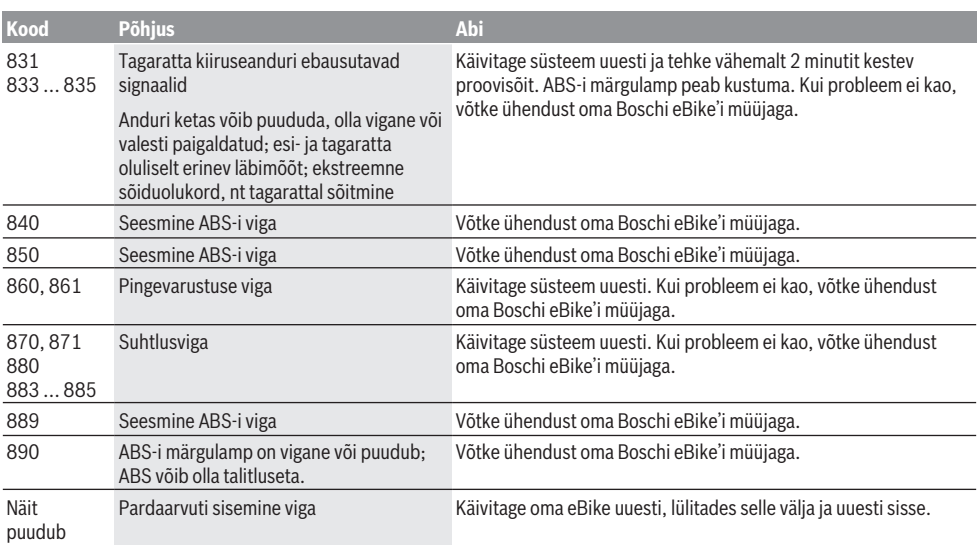

# **Hooldus ja korrashoid**

u **Hoidikul või pardaarvutil puhastus- ja hooldustööde tegemiseks inaktiveerige pardaarvuti.** Vaid nii saab vältida tõrkeid/valekasutust.

# **Hooldus ja puhastus**

Surveveega ei tohi puhastada mitte ühtegi komponenti. Hoidke oma pardaarvuti ekraan puhas. Määrdumise korral võidakse heledust valesti tuvastada.

Pardaarvuti puhastamiseks kasutage pehmet lappi, mida on niisutatud vaid veega. Ärge kasutage puhastusvahendeid. Laske eBike'i süsteemi vähemalt kord aastas teha tehniliselt kontrollida (muuhulgasmehaanikat, süsteemi tarkvara ajakohasust).

Jalgratta edasimüüja võib hooldustähtaja aluseks seada läbisõidu ja/või ajavahemiku. Sellisel juhul näitab pardaarvuti iga sisselülitamise järel hoolduse tähtaega. eBike'i hooldamiseks või parandamiseks pöörduge autoriseeritud jalgrattamüüja poole.

u **Laske kõik parandustööd teha ainult autoriseeritud jalgrattamüüjal.**

# **Müügijärgne teenindus ja kasutusalane nõustamine**

Kõigi küsimuste korral eBike'i ja selle komponentide kohta pöörduge autoriseeritud jalgrattamüüja poole.

Volitatud jalgrattamüüjate kontaktandmed leiate veebisaidilt www.bosch-ebike.com .

# **Transport**

▶ Kui transpordite eBike'i väljaspool oma autot, nt auto **pakiraamil, siis eemaldage pardaarvuti ja eBike´i aku, et vältida kahjustusi.**

## **Kasutuskõlbmatuks muutunud seadmete ringlussevõtt**

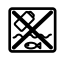

Ajamisõlm, pardaarvuti koos käsitsemisüksusega, aku, kiiruseandur, lisavarustus ja pakendid tuleb loodushoidlikult taaskasutusse suunata.

Veenduge ise, et isikuandmed on seadmest kustutatud. Ärge visake oma eBike'i ega selle komponente olmejäätmete hulka!

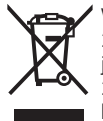

Vastavalt Euroopa Liidu direktiivile 2012/19/EL elektri- ja elektroonikaseadmete jäätmete kohta ja vastavalt direktiivile 2006/66/EÜ tuleb defektsed või kasutusressursi ammendanud akud/patareid

eraldi kokku koguda ja keskkonnasäästlikult kringlusse võtta.

Andke Boschi eBike'i kasutusressursi ammendanud komponendid tasuta volitatud jalgrattamüüjale või viige jäätmejaama.

# **Tootja jätab endale õiguse muudatuste tegemiseks.**

# **Drošības noteikumi**

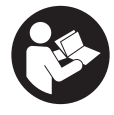

#### **Izlasiet drošības noteikumus un norādījumus lietošanai.** Drošības noteikumu un norādījumu neievērošana var izraisīt aizdegšanos un būt par cēloni elektriskajam triecienam vai nopietnam savainojumam.

#### **Pēc izlasīšanas uzglabājiet šos noteikumus turpmākai izmantošanai.**

Šajā lietošanas pamācībā izmantotais termins **akumulators** attiecas uz visiem oriģinālajiem Bosch elektrovelosipēdu eBike akumulatoriem.

- u **Izlasiet un ievērojiet visu elektrovelosipēda eBike sistēmu lietošanas pamācībās un paša elektrovelosipēda eBike lietošanas pamācība sniegtos drošības noteikumus un lietošanas norādījumus.**
- u **Nenovērsieties no maršruta, kas tiek parādīts uz bortdatora displeja.** Pilnīgi nekoncentrējoties uz ielas satiksmi, var piedzīvot satiksmes negadījumu. Ja vēlaties ievadīt datus savā bortdatorā, lai izmainītu gaitas atbalsta līmeni, vispirms apstājieties un tikai tad ievadiet bortdatorā vajadzīgos datus.
- u **Displeja spilgtumu regulējiet tā, ka var saskatīt svarīgo informāciju, piemēram, ātrumu vai brīdinājuma simbolus.** Ja displeja spilgtums ir regulēts nepareizi, var rasties bīstamas situācijas.
- u **Pirms uzsākat treniņu programmu, konsultējieties ar ārstu, lai uzzinātu, kāda slodze varētu būt Jums piemērota.** Tas ļaus izvairīties no iespējamās pārslodzes.
- u **Izmantojot sirds ritma devēju, parādīto sirdsdarbības frekvenci var izkropļot iespējamie elektromagnētiskie traucējumi.** Parādītā sirdsdarbības frekvence var kalpot tikai ieskatam. Mēs nevaram uzņemties atbildību par sekām, kas ir radušās nepareizi parādītas sirdsdarbības frekvences dēļ.
- u **Nyon nav medicīniska ierīce.** Fitnesa ekrānā parādītās vērtības var atšķirties no faktiskajām vērtībām.
- ▶ **Neatveriet bortdatoru.** Atverot bortdatoru, tas var tikt bojāts, un bez tam zaudē spēku bortdatoram noteiktās garantijas saistības.
- u **Nelietojiet bortdatoru kā rokturi.** Paceļot elektrovelosipēdu aiz bortdatora, tas var tikt neatgriezeniski sabojāts.
- u **Pārvietošanas palīdzības funkciju drīkst izmantot vienīgi elektrovelosipēda pārvietošanai pie rokas.** Ja pārvietošanas palīdzības funkcijas izmantošanas laikā elektrovelosipēda riteņi nesaskaras ar zemi, var notikt savainošanās.
- u **Ja pārvietošanas palīdzības funkcija ir ieslēgta, iespējams, ka elektrovelosipēda pedāļi griezīsies līdz ar riteņiem.** Ja ir aktivizēta pārvietošanas palīdzības funkcija, sekojiet, lai Jūsu kājas atrastos pietiekoši lielā attālumā no kustošajiem pedāļiem. Pretējā gadījumā var notikt savainošanās.
- u **Pārvietošanās palīdzības funkcijas lietošanas laikā raugieties, lai jūs vienmēr kontrolētu un droši turētu elektrovelosipēdu eBike.** Noteiktos apstākļos pārvietošanās palīdzības funkcija var pārtraukt darboties (piemēram, šķērslis pie pedāļa vai nejauša vadības moduļa pogas atlaišana). Elektrovelosipēds eBike var pēkšņi sākt kustēties uz aizmuguri jūsu virzienā vai sākt gāzties. Tas rada apdraudējumu lietotājam, jo īpaši ja uz tā atrodas papildu krava. Lietojot pārvietošanās palīdzības funkciju, nekādā gadījumā nenonāciet situācijā, kur paši saviem spēkiem vairs nevarat noturēt elektrovelosipēdu eBike!
- u **Ievērībai!** Lietojot bortdatoru ar *Bluetooth*® un/vai WiFi funkciju, var rasties traucējumi citām iekārtām un ierīcēm, lidmašīnām un medicīniskajām ierīcēm (piemēram, sirds stimulatoriem un dzirdes aparātiem). Tāpat nevar pilnīgi izslēgt kaitējumu nodarīšanu cilvēkiem un dzīvniekiem, kas atrodas bortdatora lietošanas vietas tiešā tuvumā. Nelietojiet bortdatoru ar *Bluetooth*® funkciju medicīnisku ierīču, degvielas uzpildes staciju un ķīmisku iekārtu tuvumā, kā arī vietās ar paaugstinātu sprādzienbīstamību. Nelietojiet bortdatoru ar *Bluetooth*® funkciju lidmašīnās. Nepieļaujiet ilgstošu bortdatora darbību ķermeņa tiešā tuvumā.
- **►** *Bluetooth***® vārdiskais apzīmējums, kā arī grafiskais** attēlojums (logotips) ir firmas Bluetooth SIG, Inc. reģistrēta preču zīme un īpašums. Ikviens šā vārdiskā apzīmējuma vai grafiskā attēlojuma lietojums no uzņēmuma Bosch eBike Systems puses notiek saskaņā ar licenci.

## **Drošības noteikumi saistībā ar navigāciju**

- u **Brauciena laikā neplānojiet maršrutu. Pārtrauciet braucienu un ievadiet bortdatorā datus par jaunu galamērķa vietu tikai tad, kad stāvat uz vietas.** Ja uz ceļu satiksmi koncentrējas tikai daļēji, var piedzīvot satiksmes negadījumu.
- u **Pārtrauciet pārvietošanos pa maršrutu, ja navigācijas ierīce norāda ceļu, kura pārvarēšanai Jūsu braukšanas prasme ir nepietiekama vai arī kas ir riskants vai bīstams.** Ļaujiet, lai navigācijas ierīce piedāvā Jums alternatīvu maršrutu.
- u **Brauciena laikā ņemiet vērā satiksmes ceļazīmes arī tad, ja navigācijas ierīce novirza Jūs pa noteiktu ceļu.** Izstrādājot maršrutu, navigācijas ierīce var neņemt vērā būvlaukumus vai uz laiku pastāvošus apvedceļus.
- u **Nelietojiet navigācijas ierīci situācijās, kas ir kritiskas satiksmes drošībai vai neskaidras (pastāvot ielu satiksmes sastrēgumiem, satiksmei notiekot pa apvedceļiem u.c.).** Vienmēr ņemiet sev līdzi braucienā papildu kartes un sakaru līdzekļus.

# **Par datu drošību**

Ja bortdators servisa gadījumā tiek nosūtīts uz Bosch servisa darbnīcu, vajadzības gadījumā tajā uzkrātie dati var tikt pārsūtīti uz uzņēmumu Bosch.

# **Izstrādājuma un tā funkciju apraksts**

# **Pielietojums**

Bortdators **Nyon (BUI350)** ir paredzēts, lai vadītu Bosch elektrovelosipēda eBike sistēmu un uzrādītu brauciena datus.

Papildus šeit aprakstītajām funkcijām jebkurā laikā var ieviest programmatūras izmaiņas, lai novērstu kļūdas un mainītu funkcijas.

Vairāk informācijas par to var skatīt tīmekļa vietnē www.Bosch-eBike.com.

Lietotnes un portāla lietošanas pamācība ir pieejama tiešsaistes lietošanas pamācībā tīmekļa vietnē www.Bosch-eBike.com.

**Nyon (BUI350)** nav paredzēts, lai veiktu navigāciju bez elektrovelosipēda (ejot kājām vai braucot automašīnā).

# **Attēlotās sastāvdaļas**

Attēloto sastāvdaļu numerācija atbilst lietošanas pamācības sākumā esošajās grafikas lappusēs sniegtajiem attēliem. Visi velosipēda daļu attēli, izņemot piedziņas mezglu, bortdatoru ar vadības moduli, ātruma devēju un attiecīgos turētājus, ir shematiski un var atšķirties no Jūsu elektrovelosipēda eBike.

- **(1)** Elektrovelosipēda apgaismojuma ieslēgšanas un izslēgšanas taustiņš
- **(2)** USB pieslēgvietas aizsargvāciņš
- **(3)** Bortdatora ieslēgšanas/izslēgšanas taustiņš
- **(4)** Bortdatora turētājsa)
- **(5)** Bortdators
- **(6)** Displejs (skārienjutīgs)
- **(7)** Spilgtuma sensors
- **(8)** USB pieslēgvieta
- **(9)** Atbloķēšanas mehānisms
- **(10)** Ritināšanas uz priekšu taustiņš
- **(11)** Atlasīšanas taustiņš
- **(12)** Gaitas atbalsta līmeņa pazemināšanas taustiņš
- **(13)** Vadības moduļa turētājs
- **(14)** Ritināšanas atpakaļ taustiņš
- **(15)** Gaitas atbalsta līmeņa paaugstināšanas taustiņš
- **(16)** Vadības modulis
- **(17)** Brauciena sākšanas palīdzības/pārvietošanas palīdzības **WALK** aktivizēšanas taustiņš
- **(18)** Bortdatora bloķējošā skrūve
- **(19)** Piedziņas moduļa kontakti
- **(20)** Vadības moduļa kontakti
- a) Stiprināšanai uz stūres pastāv īpaši, no klienta atkarīgi risinājumi, kas pieļauj stiprināšanu arī bez stūres skavām.

# **Tehniskie dati**

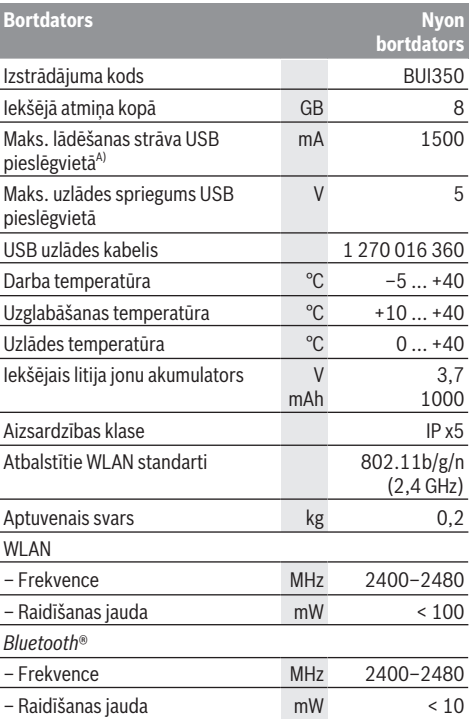

A) Lādēšanas strāva Nyon bortdatora uzlādei. Ārējo lietotāju informācija nevar tikt ielādēta.

# **Atbilstības deklarācija**

Uzņēmums Robert Bosch GmbH, Bosch eBike Systems, ar šo deklarē, ka radioiekārta **Nyon** atbilst Direktīvai 2014/53/ ES. ES atbilstības deklarācijas pilnu tekstu var skatīt tīmekļa vietnē https://www.ebike-connect.com/conformity.

Bortdatorā funkcijām *Bluetooth*®, WLAN un GPS ir atsevišķas iekšējās antenas ar izejas jaudu. Antenas lietotājam nav pieejamas. Jebkādas lietotāja veiktas izmaiņas ir šī izstrādājuma obligātās atļaujas pārkāpums.

# **Montāža**

- u **Uzstādot stiprinājumu vai strādājot pie tā, deaktivizējiet un izņemiet bortdatoru.** Tādējādi tiks novērsta kļūdaina darbība/kļūdaina lietošana.
- u **Uzstādot vai demontējot fiksācijas skrūvi, deaktivizējiet un izņemiet bortdatoru.** Tādējādi tiks novērsta kļūdaina darbība/kļūdaina lietošana.

# **Bortdatora ielikšana un izņemšana (skatīt attēlus A–B)**

Lai **ieliktu** bortdatoru **(5)**, vispirms pielieciet tā apakšdaļu pie turētāja **(4)**, tad spiediet uz priekšu, līdz bortdators fiksējas. Pārliecinieties, ka bortdators ir fiksējies.

Lai **izņemtu** bortdatoru **(5)**, nospiediet atbloķēšanas mehānismu **(9)** un izņemiet bortdatoru uz augšu.

u **Novietojot elektrovelosipēdu stāvvietā, izņemiet no tā bortdatoru.**

Atbloķēšanas mehānismu var bloķēt ar skrūvi. Lai to izdarītu, nomontējiet turētāju **(4)** no stūres. Ielieciet bortdatoru turētājā. No apakšas ieskrūvējiet komplektācijā iekļauto bloķējošo skrūvi **(18)** (vītne M3, garums 5 mm) paredzētajā turētāja vītnē. Atkārtoti montējiet turētāju uz stūres.

**Piezīme.** Bloķējošā skrūve nav uzskatāma par aizsardzību pret zagļiem.

# **Lietošana**

## **Elektrovelosipēda eBike sistēmas lietošanas uzsākšana**

## **Priekšnoteikumi**

Elektrovelosipēda eBike sistēmu var aktivizēt vienīgi tad, ja ir izpildīti tālāk uzskaitītie nosacījumi:

- Elektrovelosipēdā ir ielikts pietiekami uzlādēts akumulators (skatīt akumulatora lietošanas pamācību).
- Bortdators ir pareizi ielikts turētājā.
- Bortdatora akumulatoram ir jābūt pietiekami uzlādētam.

#### **Elektrovelosipēda eBike sistēmas ieslēgšana un izslēgšana**

Lai **ieslēgtu** elektrovelosipēda eBike sistēmu, pastāv šādas iespējas:

- Ja elektrovelosipēdā eBike ir ievietots bortdators un akumulators, vienreiz īslaicīgi nospiediet bortdatora ieslēgšanas-izslēgšanas taustiņu **(3)**.
- Kad bortdators ir ielikts, nospiediet elektrovelosipēda akumulatora ieslēgšanas/izslēgšanas taustiņu (ir iespējami arī tādi velosipēdu ražotāja konstruktīvie risinājumi, kas neļauj braucējam piekļūt akumulatora ieslēgšanas/izslēgšanas taustiņam; skatīt akumulatora lietošanas pamācību).

Piedziņa aktivizējas, līdzko tiek pagriezts pedālis (izņemot laiku, kad darbojas pārvietošanas palīdzības funkcija vai ir izvēlēts gaitas atbalsta līmenis **OFF** [izslēgts]). Motora jauda tiek regulēta automātiski atbilstoši izvēlētajam gaitas atbalsta līmenim.

Līdzko elektrovelosipēda pārvietošanās normālā režīmā tiek izbeigta, nospiežot pedāli, kā arī tad, ja elektrovelosipēds ir sasniedzis ātrumu **25/45 km/h**, gaitas atbalsts caur elektrovelosipēda eBike piedziņu izslēdzas. Piedziņa no jauna automātiski aktivizējas, līdzko tiek pagriezts pedālis un elektrovelosipēda ātrums kļūst mazāks par **25/45 km/h**.

Elektrovelosipēda eBike sistēmu var **izslēgt** tālāk aprakstītajos veidos:

- Nospiediet bortdatora ieslēgšanas/izslēgšanas taustiņu **(3)** un turiet to nospiestu vismaz 3 sekundes.
- Izslēdziet elektrovelosipēda akumulatoru ar attiecīgo ieslēgšanas/izslēgšanas taustiņu (velosipēda ražotājs var būt nodrošinājis konstruktīvu risinājumu, kas neļauj piekļūt akumulatora ieslēgšanas/izslēgšanas taustiņam; skatīt elektrovelosipēda ražotāja piegādāto lietošanas pamācību).

**Norāde:** tad **Nyon (BUI350)** pārslēdzas gaidstāves režīmā.

– Izņemiet bortdatoru no turētāja.

Ja aptuveni **10** minūtes no elektrovelosipēda eBike piedziņas mezgla netiek patērēta jauda (piemēram, ja elektrovelosipēds eBike ir stāv) un netiek nospiesta neviena elektrovelosipēda eBike bortdatora vai vadības moduļa poga, elektrovelosipēda eBike sistēma automātiski izslēdzas.

Tad **Nyon (BUI350)** pārslēdzas gaidstāves režīmā.

### **Gaidstāves režīms**

Bortdatoru var pārslēgt gaidstāves režīmā, kas ļauj ātrāk palaist bortdatoru un sistēmu.

Gaidstāves režīmu var ieslēgt tālāk aprakstītajos veidos.

- Nospiediet bortdatora ieslēgšanas/izslēgšanas taustiņu **(3)** un turiet to nospiestu vismaz 1 sekundi, bet ne ilgāk kā 3 sekundes.
- Gaidiet 10 min, līdz sistēma izslēdzas.
- Izslēdziet akumulatoru ar akumulatora ieslēgšanas/ izslēgšanas slēdzi.

Gaidstāves režīms tiek izslēgts, 1 sekundi turot nospiestu bortdatora ieslēgšanas/izslēgšanas taustiņu **(3)**.

Ja bortdatora akumulatora uzlādes līmenis ir zemāks par 75 %, gaidstāves režīms tiek pabeigts un bortdators izslēdzas automātiski. Neatkarīgi no apstākļiem bortdators tiek izslēgts vēlākais pusnaktī (plkst. 0.00).

Ja **Nyon (BUI350)** nevar ieslēgt vai tas nedarbojas pareizi, turiet nospiestu (apm. 15 s) ieslēgšanas/izslēgšanas pogu. Ar to var novērst kļūdainu darbību.

# **Bortdatora elektrobarošana**

Ja borta dators ir ievietots turētājā **(4)**, elektrovelosipēdā ir ievietots pietiekoši uzlādēts elektrovelosipēda eBike akumulators un ir ieslēgta elektrovelosipēda eBike sistēma, borta datora akumulators saņem enerģiju no elektrovelosipēda eBike akumulatora.

Ja borta dators ir izņemts no turētāja **(4)**, tā elektropadeve notiek no paša borta datora akumulatora. Borta datora akumulatora uzlādes līmenis tiek parādīts statusa joslas augšējā kreisajā stūrī.

Ja bortdatora akumulators ir izlādējies, uz bortdatora displeja tiek izvadīts brīdinošs ziņojums.

Lai uzlādētu bortdatora iekšējo akumulatoru, ievietojiet bortdatoru atpakaļ turētājā **(4)**. Ņemiet vērā, ka laikā, kad nenotiek elektrovelosipēda akumulatora uzlāde un 10 minūtes ilgi netiek nospiests neviens taustiņš, elektrovelosipēda sistēma automātiski izslēdzas. Šādā gadījumā izbeidzas arī bortdatora akumulatora uzlāde. Bortdatoru var uzlādēt arī no USB pieslēgvietas **(8)**. Šim nolūkam atveriet aizsargvāciņu **(2)**. Izmantojot piemērotu mikro-USB savienojošo kabeli, savienojiet bortdatora USB pieslēgvietu ar tirdzniecībā pieejamu USB uzlādes ierīci (neietilpst standarta piegādes komplektā) vai arī ar datora USB pieslēgvietu (uzlādes spriegums maks. **5 V**; maks. uzlādes strāva **1500 mA**).

Ja bortdatora akumulatoru neuzlādē atkārtoti, datuma un pulksteņa funkcija darbojas aptuveni 6 mēnešus.

**Piezīme.** Lai bortdatora akumulatoram nodrošinātu maksimālu kalpošanas laiku, tas ik pēc trim mēnešiem jāuzlādē vienu stundu ilgi.

Pēc lietošanas USB pieslēgvieta ir rūpīgi jānoslēdz ar aizsargvāciņu **(2)**.

u **Ar USB interfeisa pieslēgvietu nav iespējams veidot ūdensdrošu savienojumu. Veicot braucienu lietus laikā, USB interfeisa pieslēgvietai nedrīkst pievienot ārējo ierīci, bet tai jābūt pilnībā nosegtai ar aizsargvāciņu (2).**

Ārējas ierīces nevar uzlādēt, izmantojot USB pieslēgvietu.

## **Akumulatora uzlādes pakāpes rādījums**

Elektrovelosipēda eBike akumulatora uzlādes stāvokļa indikatoru **g** (skatīt "<Ride Screen ("Ride" (važiavimo) **ekranas)>**", Lappuse Latviešu – 8) var nolasīt statusa joslā. Elektrovelosipēda eBike akumulatora uzlādes stāvokli uzrāda arī elektrovelosipēda akumulatora gaismas diodes.

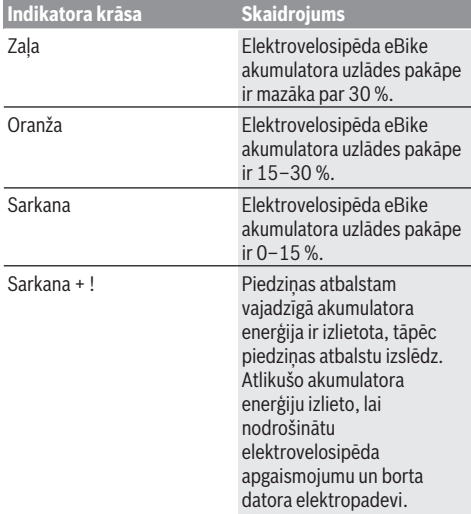

Kad elektrovelosipēda eBike akumulatoru uzlādē elektrovelosipēdā, displejā parādās atbilstīgs ziņojums. Ja borta dators tiek noņemts no turētāja **(4)**, tiek saglabāts pēdējais parādītais eBike akumulatora uzlādes līmenis.

### **Bortdatora iedarbināšana**

- u **Pirms pirmās ekspluatācijas sākšanas noņemiet displeja aizsargplēvi, lai nodrošinātu pilnu bortdatora funkcionalitāti.** Ja aizsargplēve paliek uz displeja, iespējami bortdatora funkcionalitātes/veiktspējas traucējumi.
- u **Izmantojot displeja aizsargplēvi, nav iespējams nodrošināt pilnu bortdatoru funkcionalitāti.**

Bortdatoru Nyon piegādā ar daļēji uzlādētu akumulatoru. Pirms bortdatora Nyon lietošanas pirmo reizi tā akumulators pilnīgi jāuzlādē, izmantojot USB pieslēgvietu vai arī eBike sistēmu.

Ieslēdzot bortdatoru, jau pēc neilga brīža (aptuveni 4 sekundēm) var sākt braukt. Pēc tam bortdators fonā ielādē visu operētājsistēmu.

**Norāde:** ieslēdzot bortdatoru pirmo reizi, vajadzīgs ilgāks laiks, lai tas būtu gatavs braukšanai.

Ja bortdators ir savienots ar WLAN, lietotājs tiek informēts par pieejamiem atjauninājumiem. Lejupielādējiet atjauninājumu un instalējiet jaunāko versiju.

#### **Lietotāja atpazīšana**

Lai varētu izmantot visas bortdatora funkcijas, ir jāreģistrējas tiešsaistē.

Izmantojot lietotāja identifikāciju, var apskatīt arī braukšanas datus, plānot bezsaistes maršrutus un pārsūtīt šo maršrutus uz bortdatoru.

Lietotāja atpazīšanas funkciju var realizēt, izmantojot viedtālrunī uzstādīto lietotni **Bosch eBike Connect** vai arī tieši caur interneta vietni www.ebike-connect.com. Lietotnē jāievada reģistrācijai vajadzīgie dati. Viedtālruņa lietotni **Bosch eBike Connect** var bez maksas lejupielādēt no tiešsaistes veikala App Store (Apple iPhone ierīcēm) vai arī no tiešsaistes veikala Google Play Store (Android ierīcēm).

#### **Bortdatora savienojums ar portālu**

Savienojiet bortdatoru ar portālu, izmantojot WLAN savienojumu.

**Norāde:** bortdators neatbalsta maršrutētāja 12. un 13. kanāla izmantošanu. Ja jūsu maršrutētāja pastāvīgais iestatījums ir 12. vai 13. kanāls, šie kanāli nerādās bortdatorā pieejamo tīklu sarakstā. Ja ir vajadzīgs, attiecīgi pielāgojiet maršrutētāja iestatījumus, lai varētu bortdatoru savienot ar savu tīklu.

Rīkojieties, kā ir aprakstīts tālāk.

- **<Status Screen (Būsenos ekranas)>** nospiediet **<Login (Prisijungimas)>**.
- Atlasiet **<WiFi (Vietinis belaidis tinklas)>**.
- Atlasiet tīklu.
- Ievadiet savu lietotājvārdu un paroli.

Kad savienojums ir veiksmīgi izveidots, visus datus, ko esat iespējojis savā portāla profilā, sinhronizē ar bortdatoru.

#### **Bortdatora savienojums ar lietotni Bosch eBike Connect**

Savienojums ar viedtālruni ir veiodojams šādi:

- Palaidiet lietotni.
- Izvēlieties punktu **<My eBike (Mans eBike)>**.
- Izvēlieties punktu **<Add new eBike device (Pievienot jaunu eBike ierīci)>**.
- Ievadiet **Nyon (BUI350)**.

Lai lietotnē tiktu parādīta attiecīga norāde, uz bortdatora jānospiež elektroveloosipēda apgaismojuma taustiņš **(1)** un jātur nospiests 5 sekundes ilgi.

Nospiediet taustiņu **(1)** un turiet to nospiestu 5 sekundes ilgi. Bortdators automātiki aktivizē *Bluetooth*® *Low Energy* savienojumu un pāriet pāra režīmā.

Rīkojieties atbilstoši uz ekrāna izvadāmajām norādēm. Ja ir pabeigta sasaiste pārī, tiek sinhronizēti lietotāja dati.

**Horāde:** *Bluetooth*® savienojums nav aktivizējams rokas režīmā.

# **Gaitas atbalsta līmeņa iestatīšana**

Vadības modulī **(16)** var iestatīt, cik liels atbalsts ir vajadzīgs no elektrovelosipēda eBike piedziņas, kad min pedāļus. Gaitas atbalsta līmeni lietotājs var mainīt jebkurā laikā, arī brauciena laikā.

**Piezīme.** Dažiem elektrovelosipēda izpildījumiem ir iespējams, ka gaitas atbalsta līmenis ir fiksēts, un to nav iespējams izmainīt. Bez tam ir iespējams, ka elektrovelosipēdam ir pieejams mazāks skaits gaitas atbalsta līmeņu, nekā šeit ir norādīts.

Ir pieejami šādi maksimālie gaitas atbalsta līmeņi:

- **OFF:** gaitas atbalsts ir izslēgts, elektrovelosipēdu eBike var lietot kā normālu velosipēdu, kas pārvietojas, griežot pedāļus. Šajā gaitas atbalsta līmenī pārvietošanās palīdzības funkciju nav iespējams aktivizēt.
- **ECO:** visefektīvākais gaitas atbalsts, nodrošina maksimālu brauciena tālumu
- **TOUR/TOUR+:**

**TOUR:** pastāvīgs gaitas atbalsts, nodrošina lielu brauciena tālumu

**TOUR+:** dinamisks atbalsts dabiskai un sportiskai braukšanai (tikai savienojumā ar **eMTB**)

#### – **SPORT/eMTB:**

**SPORT:** stiprs gaitas atbalsts, paredzēts sporta braucieniem kalnainā apvidū, kā arī braucieniem pilsētas satiksmes plūsmā

**eMTB:** optimāls gaitas atbalsts jebkurā apvidū, sportiskiem braucieniem ar uzlabotu dinamiku un maksimālu efektivitāti (**eMTB** ir pieejams tikai kombinācijā tikai ar piedziņas mezglu BDU250P CX, BDU365, BDU450 CX un BDU480 CX. Vajadzības gadījumā jāveic programmatūras atjaunināšana.)

– **TURBO:** maksimāls gaitas atbalsts, ātriem sporta braucieniem ar maksimālu pedāļu griešanas ātrumu

Lai **paaugstinātu** gaitas atbalsta līmeni, spiediet vadības moduļa taustiņu **+ (15)**, līdz displejā parādās vēlamais gaitas atbalsta līmenis. Lai **pazeminātu**, spiediet taustiņu **– (12)**.

Izvēlētajam gaitas atbalsta līmenim atbilstošā motora jauda tiek parādīta indikatorā **j**. Maksimālā motora jauda ir atkarīga no izvēlētā gaitas atbalsta līmena.

Ja bortdators ir izņemts no turētāja **(4)**, tiek saglabāts pēdējais parādītais gaitas atbalsta līmenis, bet motora jaudas indikators **j**, paliek tukšs.

### **Pārvietošanās palīdzības funkcijas ieslēgšana un izslēgšana**

Pārvietošanās palīdzības funkcija var atvieglot elektrovelosipēda pārvietošanu pie rokas. Izmantojot šo funkciju, elektrovelosipēda pārvietošanas ātrums ir atkarīgs no izvēlētā pārnesuma un var sasniegt **6 km/h**.

u **Pārvietošanas palīdzības funkciju drīkst izmantot vienīgi elektrovelosipēda pārvietošanai pie rokas.** Ja pārvietošanas palīdzības funkcijas izmantošanas laikā elektrovelosipēda riteņi nesaskaras ar zemi, var notikt savainošanās.

lai **aktivizētu** pārvietošanās palīdzības funkciju, īslaicīgi nospiediet bortdatora taustiņu **WALK**. 10 sekunžu laikā pēc aktivizēšanas nospiediet taustiņu **+** un turiet to nospiestu. Līdz ar to ieslēdzas elektrovelosipēda eBike piedziņa.

**Piezīme.** Gaitas atbalsta līmenī **OFF** pārvietošanās palīdzības funkciju nav iespējams aktivizēt.

Pārvietošanās palīdzības funkcija **izslēdzas**, realizējoties vienam no šādiem apstākļiem:

- tiek atlaists taustiņš **+**,
- tiek bloķēti elektrovelosipēda eBike riteņi (piemēram, aktivizējot bremzi vai atduroties pret šķērsli),

– tiek pārsniegts pārvietošanās palīdzības ātrums **6 km/h**. Pārvietošanas palīdzības funkcijas izmantošana ir atkarīga no attiecīgajā valstī spēkā esošajiem noteikumiem, tāpēc tās apraksts var atšķirties no iepriekš sniegtā apraksta, vai arī šī funkcija var būt deaktivizēta.

### **Elektrovelosipēda apgaismojuma ieslēgšana un izslēgšana**

Izpildījumā, kurā apgaismojuma elektrobarošanu nodrošina no elektrovelosipēda eBike sistēmas, priekšējo un aizmugurējo apgaismojumu var vienlaicīgi ieslēgt un izslēgt ar bortdatora taustiņu **(1)**.

Katru reizi pirms braukšanas pārbaudiet, ka elektrovelosipēda apgaismojums darbojas pareizi. Ja apgaismojums ir ieslēgts, displeja statusa joslā deg apgaismojuma rādījums **f**.

Velosipēda apgaismojuma ieslēgšana un izslēgšana neietekmē displeja fona apgaismojumu.

## **Lock (premiālā funkcija)**

Funkciju Lock var iegādāties lietotnes Bosch eBike Connect veikalā **<Shop (Veikals)>**. Ja funkcija Lock ir aktivizēta un atvieno bortdatoru, elektrovelosipēda eBike piedziņas modulī deaktivizē arī gaitas atbalstu. Pēc tam aktivizēt var vienīgi elektrovelosipēda eBike bortdatorā. Vairāk informācijas ir tiešsaistes lietošanas pamācībā tīmekļa vietnē www.Bosch-eBike.com

# **Activity tracking (Aktivitātes atsekošana)**

Lai reģistrētu aktivitāti, ir jāreģistrējas vai jāpiesakās eBike Connect portālā vai lietotnē Bosch eBike Connect.

Lai reģistrētu aktivitāti, portālā vai lietotnē ir jāpiekrīt, ka tiek saglabāti atrašanās vietas dati. Tikai tad portālā un lietotnē tiek parādītas aktivitātes. Pozīcijas reģistrēšana notiek tikai tad, ja bortdatorā esat pieteicies kā lietotājs.

Pēc sinhronizācijas aktivitāte lietotnē un portālā uzrādās jau brauciena laikā.

# **eShift (izvēles variants)**

Ar eShift saprot elektroniskās pārnesumu pārslēgšanas sistēmas savienošanu ar elektrovelosipēda eBike sistēmu. Ražotāja uzņēmumā sistēmas eShift sastāvdaļas tiek elektriski savienotas ar piedziņas mezglu. Elektroniskās pārnesumu pārslēgšanas sistēmas lietošana ir aprakstīta šīs sistēmas lietošanas pamācībā.

# **ABS – pretiestrēgšanas sistēma (izvēles variants)**

Ja elektrovelosipēds ir aprīkots ar sistēmu Bosch eBike ABS, kurai nav ārējas kontrollampiņas, un palaiž sistēmu vai rodas kļūda, kontrollampiņa parādās bortdatora **Nyon (BUI350)** displejā. Vairāk informācijas par sistēmu ABS un tās darbību ir sistēmas ABS lietošanas pamācībā.

# **Programmatūras atjauninājumi**

Ja **Nyon (BUI350)** ir savienots, izmantojot WiFi, tas automātiski pārbauda, vai ir pieejama jaunākā programmatūra. Ja ir pieejams programmatūras atjauninājums, lietotājam sniedz informatīvu norādi. Lietotājs var arī **<System Settings (Sistemos nustatymai)>** manuāli meklēt atjauninājumus.

#### **Ieteikumi braukšanai ar elektrovelosipēda eBike sistēmu**

#### **Saudzīga apiešanās ar elektrovelosipēdu eBike**

Ņemiet vērā elektrovelosipēda eBike sastāvdaļu lietošanas un uzglabāšanas temperatūras vērtības. Sargājiet piedziņas mezglu, bortdatoru un akumulatoru no ekstremālas temperatūras (piemēram, neturiet šīs sastāvdaļas stipros saules staros bez ventilācijas). Minētās sastāvdaļas (jo īpaši akumulators) pie ekstremālām temperatūras vērtībām var tikt bojātas.

Uzturiet bortdatora Nyon displeju tīru. Ja displejs ir netīrs, var tikt nepareizi atpazīts apgaismojuma spilgtums. Minētā iemesla dēļ, bortdatoram darbojoties navigācijas režīmā, attēls var tikt nepareizi pielāgots dienas vai nakts apgaismojuma apstākļiem.

Pēkšņi izmainoties apkārtējā gaisa īpašībām, displejs no iekšpuses var pārklāties ar ūdens kondensātu. Taču pēc neilga laika notiek temperatūras izlīdzināšanās, un ūdens kondensāts iztvaiko.

# **Vadības sistēma Nyon**

Vadības sistēmā Nyon ir trīs tālāk uzskaitītās sastāvdaļas:

- 1. Bortdators Nyon ar vadības moduli
- 2. Viedtālruņa lietotne **Bosch eBike Connect**
- 3. Tiešsaistes portāls www.ebike-connect.com

Vairumu iestatījumu un funkciju var administrēt vai lietot no visām trim sistēmas sastāvdaļām. Atsevišķiem iestatījumiem un funkcijām var piekļūt un tās vadīt tikai no noteiktām sastāvdaļām. Datu sinhronizācija starp sastāvdaļām notiek automātiski, izmantojot esošos *Bluetooth*® un interneta savienojumus. Pārskats par iespējamajām funkcijām ir sniegts sekojošajā tabulā.

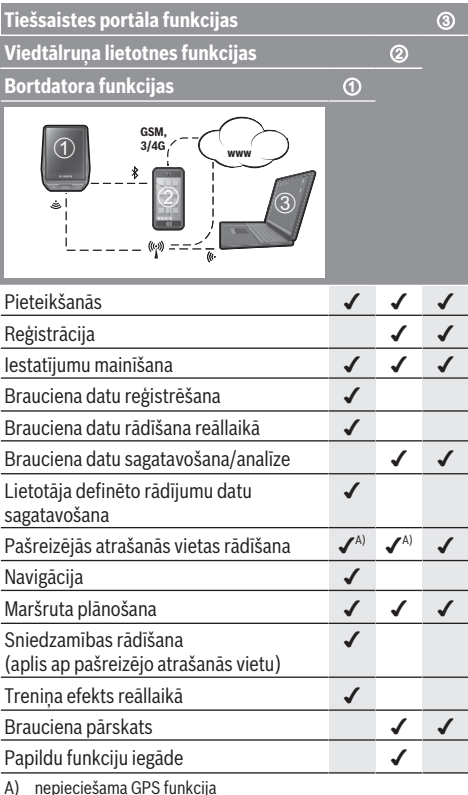

#### **Papildu funkcijas**

Vadības sistēmas **Nyon (BUI350)** standarta funkcijas var paplašināt, iegādājoties **papildu funkcijas** veikalā App Store Apple viedtālruņiem iPhone vai veikalā Google Play Android ierīcēm.

Papildus bezmaksas lietotnei **Bosch eBike Connect** par maksu var iegādāties vairākas papildu funkcijas. Izsmeļošu pieejamo papildu lietotņu sarakstu var skatīt tiešsaistes lietošanas pamācībā tīmekļa vietnē www.Bosch-eBike.com.

# **Bortdatora indikācija un iestatījumi**

**Norāde:** visi tālākajās lappusēs parādītie ekrāna attēli un ekrāna teksti atbilst esošajai programmatūras versijai. Tāpēc, sakarā ar to, ka programmatūra tiek atjaunināta vairākas reizes vienā gadā, ir iespējams, ka ekrāna attēli un/ vai ekrāna teksti pēc programmatūras atjaunināšanas nedaudz mainīsies.

Bortdatoram Nyon ir skārienjutīgs ekrāns. Pavelkot pa labi vai pa kreisi, var šurpu turpu ritināt atsevišķus ekrānus. Nospiežot uz statusa ekrāna, var palaist funkcijas vai atvērt apakšizvēlnes.

Bortdatoram Nyon ir standarta ekrāni un iepriekš definēti ekrāni. Lietotājs var izveidot arī savus ekrānus. Lietotājs var pārvaldīt ekrānu secību un skaitu. Ekrāniem var izveidot maks. 25 elementus. Ekrānu apraksts šajā lietošanas pamācībā atbilst pamatkonfigurācijai, ar kādu piegādā bortdatoru.

Standarta ekrāni ir uzskaitīti tālāk.

- **<Status Screen (Būsenos ekranas)>**
- **<Ride Screen ("Ride" (važiavimo) ekranas)>**
- **<Trip Data Screen (Važiavimo duomenų ekranas)>**
- **<Map Screen (Žemėlapio ekranas)>**
- **<Analysis Screen (Įvertinimo ekranas)>**

Iepriekš definētie ekrāni ir uzskaitīti tālāk.

- **<Fitness Screen ("Fitness" ekranas)>**
- **<eMTB Screen (eMTB ekranas)>**
- **<Basic Screen ("Basis" ekranas)>**

Ar taustiņiem **< (14)** un **> (10)** var atvērt dažādus ekrānus ar brauciena datiem; šiem ekrāniem var piekļūt arī brauciena laikā. Turklāt brauciena laikā abas rokas var turēt uz stūres.

Ar taustiņiem **+ (15)** un **– (12)** var paaugstināt vai pazemināt gaitas atbalsta līmeni.

**<Settings (Nustatymai)>**, kuriem var piekļūt **<Status Screen (Būsenos ekranas)>**, brauciena laikā nevar pielāgot.

#### **<Status Screen (Būsenos ekranas)>**

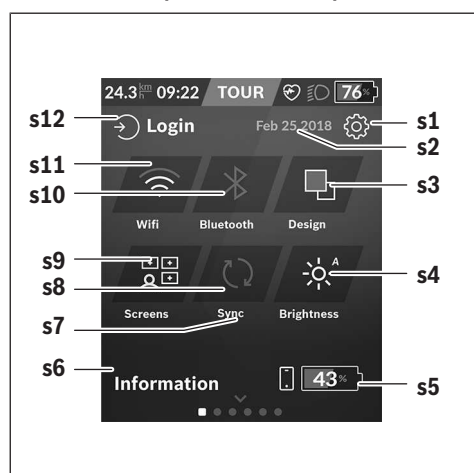

- **s1** Poga **<Settings (Nustatymai)>**
- **s2** Datums
- **s3 <Design (Spalvų schema)>** Šeit var pārslēgties no gaišā fona uz tumšo fonu.
- **s4** Poga **<Brightness (Skaistis)>** Šeit var mainīt spilgtuma pakāpi: 25 % | 50 % | 75 % | 100 % | automātiski.
- **s5** Viedtālruņa akumulatora uzlāde
- **s6 <Information (Informacija)>** Šeit parādās pēdējie notikumi (piemēram, kartes leiupielāde).
- **s7** Pēdējās sinhronizācijas laiks
- **s8** Sinhronizācijas poga
- **s9** Poga **<Screens (Ekranai)>** Ar šo pogu var pielāgot ekrānu secību un saturu.
- **s10** Poga **<Bluetooth> Ja nospiež:** aktivizēšana/deaktivizēšana. **Ja tur nospiestu:** ātrā piekļuve *Bluetooth*® izvēlnei
- **s11** Poga **<WiFi (Vietinis belaidis tinklas)> Ja nospiež:** aktivizēšana/deaktivizēšana. **Ja tur nospiestu:** ātrā piekļuve WiFi izvēlnei
- **s12 <Login (Prisijungimas)>** Šeit lietotājs var pieteikties ar savu identifikatoru.

#### **<Settings (Nustatymai)>**

Iestatījumu izvēlnei var piekļūt no statusa ekrāna. Brauciena laikā nevar piekļūt **<Settings (Nustatymai)>** un pielāgot iestatījumus.

Spiediet ekrānpogu **<Settings (Nustatymai)>** un atlasiet vēlamo iestatījumu / atveriet vēlamo apakšizvēlni. Ja galvenē nospiež uz atgriešanās bultiņas, atveras iepriekšējā izvēlne. Kad nospiež simbolu **x** (galvenē labajā pusē), iestatījumu izvēlne aizveras.

Pirmajā iestatījumu līmenī ir tālāk uzskaitītās sadaļas.

- **<Map Settings (Žemėlapio nustatymas)>** Sadaļā **<Map Settings (Žemėlapio nustatymas)>** var atlasīt kartes attēlojumu (2D/3D), pārbaudīt lejupielādētās kartes un karšu atjauninājumus un lejupielādēt ieteiktās kartes.
- **<My eBike (Mano "eBike")>** elektrovelosipēda eBike iestatījumi:

skaitītājus, piemēram, dienā nobrauktos kilometrus un vidējās vērtības, var automātiski vai manuāli atiestatīt uz 0, kā arī var atiestatīt sniedzamību. Ražotāja iepriekš iestatīto riteņa apkārtmēra vērtību var mainīt par  ±5 %. Ja elektrovelosipēds eBike ir aprīkots ar funkciju **eShift**, šeit var arī konfigurēt sistēmu eShift. Elektrovelosipēda ražotājs var noteikt servisa termiņu, balstoties uz nobraukumu un/vai laika posmu. Elektrovelosipēda eBike sastāvdaļu lapā ir norādīts attiecīgās sastāvdaļas sērijas numurs, mehāniskās daļas versija, programmatūras versija un citi būtiskie sastāvdaļas dati.

– **<Screen Management (Ekrano valdymas)>** Šajā izvēlnes vienumā ekrāna un elementu saturu var pielāgot personīgajām vajadzībām.

#### – **<Connections (Ryšiai)>**

Šeit var iestatīt *Bluetooth*® un WLAN savienojumus. Lai varētu izmantot sirds ritma rādījumu, standarta ekrānam ir jāpievieno vai nu <Fitness Screen ("Fitness" **ekranas)>** no iepriekš definētajiem ekrāniem, vai arī

sirds ritma elements. Kad savienojums ir izveidots, sirds simbols elementā kļūst zils.

Ieteicamās sirds ritma mērīšanas ierīces ir uzskaitītas tālāk.

- Polar H7
- Polar H10 Heart Rate Sensor
- **Buntastic Heart Rate Combo Monitor**
- Wahoo TICKR Heart Rate Monitor
- BerryKing Heartbeat krūšu josta
- BerryKing Sportbeat rokas josta Var būt saderīga ar citām ierīcēm.
- **<My Profile (Mano profilis)>** Šeit var skatīt aktīvā lietotāja datus.
- **<System Settings (Sistemos nustatymai)>** Var atlasīt ātruma un attāluma rādījumu kilometros vai jūdzēs, pulksteņa laika rādījumu 12 stundu vai 24 stundu formātā, atlasīt pulksteņa laiku, datumu un laika joslu un iestatīt vēlamo valodu. Var atjaunot bortdatora Nyon rūpnīcas iestatījumus, palaist programmatūras atjaunināšanu (ja ir pieejami atjauninājumi) un atlasīt melnu vai baltu motīvu.
- **<Information (Informacija)>** Norādījumi par bieži uzdotajiem jautājumiem, sertifikātu dati, kontaktinformācija un informācija par licencēm. Atsevišķu parametru plašāks apraksts ir tiešsaistes lietošanas pamācībā tīmekļa vietnē www.Bosch-eBike.com.

## **<Ride Screen ("Ride" (važiavimo) ekranas)>**

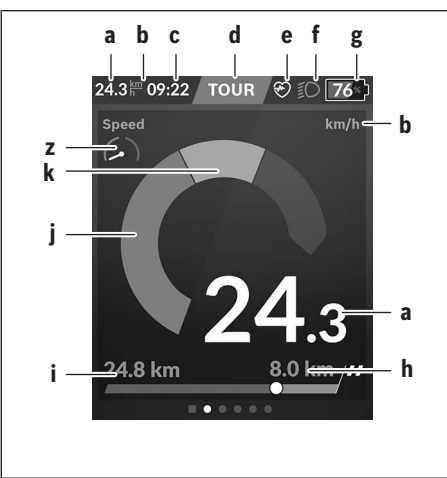

- **a** Ātrums
- **b** Ātruma vienība
- **c** Pulkstena laiks<sup>a)</sup> Aktuālais pulksteņa laiks tiek uzrādīts atbilstīgi atlasītajai laika joslai. Iestatīšana notiek automātiski, izmantojot GPS.
- **d** Gaitas atbalsta līmenis Atbilstīgi gaitas atbalsta līmenim pielāgojas ekrāna krāsa.
- **e** Savienojums ar sirdsdarbības sensoru Ir arī vietturis citiem notikumiem. Rādījums ir redzams, ja ir kāds notikums (piemēram, savienojums ar viedtālruni).
- **f** Apgaismojums Simbols parādās, ja apgaismojums ir ieslēgts.
- **g** Elektrovelosipēda eBike akumulatora uzlādes stāvokļa indikators
- **h** Sniedzamības informācijablc)
- **i** Nobrauktā distance
- **j** Motora jauda
- **k** Braucēja jauda
- **z** Fitness Motivator
- a) Ja elektrovelosipēds eBike ir aprīkots ar ABS un palaiž sistēmu vai ir radusies ABS kļūda, pulksteņa laiku aizstāj logotips **((ABS))**.
- b) Ja navigācija ir **aktīva**, skalas beigās uzrādās mērķa karodziņš un atlikušais attālums no galamērķa. Ja elektrovelosipēda eBike akumulatora kapacitāte ir pietiekama, skalas labā daļa ir zaļā krāsā. Ja skalas labā daļa ir oranžā vai sarkanā krāsā, ar pašreiz iestatīto gaitas atbalsta līmeni nav garantēts, ka var sasniegt galamērķi ar motora atbalstu, vai to nevar vispār. Ja atlasa zemāku gaitas atbalsta līmeni, ar atlikušo akumulatora kapacitāti var iespējami sasniegt vēlamo galamērķi.
- c) Ja navigācija **nav aktīva**, kreisajā pusē parādās nobrauktie kilometri un labajā pusē – sniedzamība.

Rādījumi **a … g** veido statusa joslu un tiek uzrādīti katrā ekrānā.

Ja bortdatoru izņem no turētāja, statusa josla mainās:

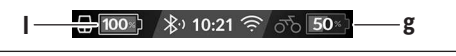

- **l** Bortdatora akumulatora uzlāde Ja ir *Bluetooth*® un/vai WiFi savienojums, vidū parādās attiecīgās ikonas.
- **g** Elektrovelosipēda eBike akumulatora uzlādes stāvokļa indikators Pēdējaš elektrovelosipēda eBike uzlādes stāvoklis

## **<Trip Data Screen (Važiavimo duomenų ekranas)>**

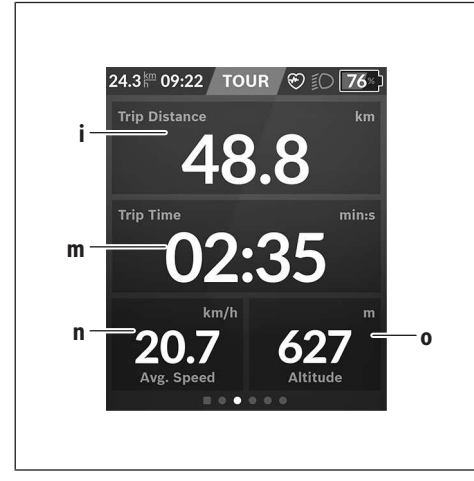

- **i <Trip Distance (Nuvažiuotas atstumas)>** Nobrauktā posma rādījums
- **m <Trip Time (Važiavimo laikas)>** Brauciena ilguma rādījums
- **n <Avg. Speed (Vid. greitis)>** Vidējā ātruma rādījums
- **o <Altitude (Aukštis)>** Augstuma virs jūras līmeņa rādījums

# **<Map Screen (Žemėlapio ekranas)>**

Navigācija notiek, izmantojot kartes materiālu, kas balstās uz Open Street Map (OSM).

Kad ieslēdz bortdatoru Nyon, tas sāk meklēt satelītus, no kuriem uztver GPS signālus. Tiklīdz ir atrasti satelīti, atrašanās vietas punkta krāsa mainās no pelēkas uz zilu. Nelabvēlīgos laika apstākļos vai neizdevīgā atrašanās vietā satelītu meklēšana var ieilgt. Ja ilgāku laiku nav atrasts neviens satelīts, pārstartējiet bortdatoru Nyon.

Kad pirmo reizi meklē satelītus, var paiet dažas minūtes. Lai panāktu visprecīzāko pozīciju, pirmo reizi satelīti ir jāmeklē ārpus telpām. Vislabāk stāvot nogaidiet dažas minūtes, pat ja pozīcija jau ir atrasta.

Tiklīdz Nyon ir noteicis atrašanās vietu, tā parādās kartē. Lai **palielinātu** kartes fragmentu, pieskarieties pie skārienekrāna ar **diviem** pirkstiem un attāliniet tos vienu no otra. Lai **samazinātu** kartes fragmentu, tuviniet abus pirkstus vienu otram. Lai karti **pārvietotu**, pārbīdiet karti ar diviem pirkstiem uz ekrāna. Lai **atlasītu galamērķi**, turiet pirkstu uz kartes ilgāk.

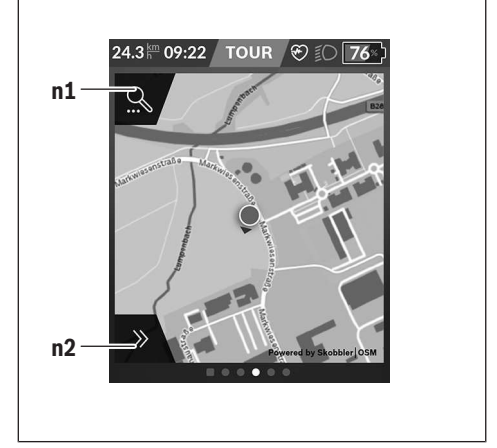

- **n1** Navigācijas meklēšana
- **n2** Navigācijas funkcijas

Navigācijas funkcijās **n2** var atlasīt galamērķus, ko var sasniegt ar pašreizējo uzlādes līmeni.

Kad navigācija ir aktīva, lietotājs saņem informāciju, vai aktuālajā gaitas atbalsta režīmā un ar aktuālo elektrovelosipēda eBike akumulatora uzlādes līmeni var sasniegt savu galamērķi.

Aplis ap atrašanās vietu parāda, cik tālu var aizbraukt ar aktuālo akumulatora uzlādes līmeni un ar iestatīto gaitas atbalsta līmeni attiecīgajos apvidus apstākļos. Kad gaitas atbalsta līmenis ir mainīts, aplis attiecīgi pielāgojas.

Kad atlasa navigācijas meklēšanu **n1**, atveras tālāk norādītā izvēlne:

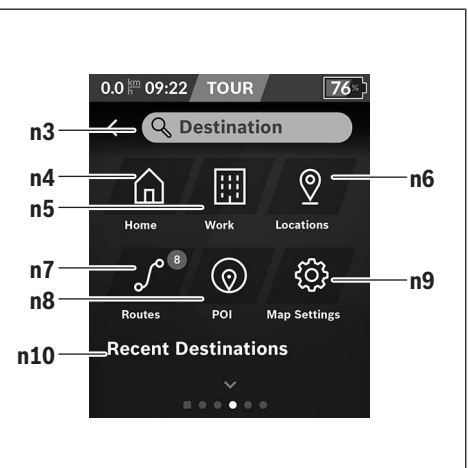

**n3** Ievades lauks **<Destination (Tikslas)>** Šeit ievada galamērķa adresi vai speciālo galamērķi

#### Latviešu – **10**

(piemēram, restorānu). Atbilstīgi ievadītajiem datiem parādās visas iespējamās adreses 100 km rādiusā.

- **n4** Poga **<Home (Namai)>** Kad nospiež šo pogu, notiek navigācija uz mājas adresi<sup>a)</sup>
- **n5** Poga **<Work (Darbas)>** Kad nospiež šo pogu, notiek navigācija uz darba vietas adresi<sup>a</sup>
- **n6** Poga **<Locations (Vietovės)>** Ar šo pogu var skatīt saglabātās vietas, kas ir sinhronizētas lietotnē vai portālā.
- **n7** Poga **<Routes (Maršrutai)>** Ar to var skatīt portālā saglabātos un pēc tam sinhronizētos maršrutus.
- **n8** Poga **<POI (Objektas)>** Ar šo pogu var skatīt vispārīgus mērķus, piemēram, restorānus vai iepirkšanās vietas.
- **n9** Poga **<Map Settings (Žemėlapio nustatymas)>** Ar šo pogu var pielāgot kartes attēlojumu vai pārvaldīt savas kartes.
- **n10 <Recent Destinations (Paskutiniai tikslai)>** Šeit parādās pēdējie maršruti un vietas.
- a) Lieto un parāda lietotnes un portāla datus.

Kad ir ievadīts galamērķis, vispirms parādās visātrākais maršruts (**<Fast (Greitas)>**). Papildus var atlasīt arī visskaistāko (**<Scenic (Gražus)>**) vai MTB maršrutu (**<MTB ("MTB" kalnų dviračio)>**). Var arī veikt navigāciju uz mājām (ja portālā ir saglabāta mājas adrese), atlasīt kādu no pēdējiem galamērķiem vai piekļūt saglabātajām vietām vai maršrutiem.

Akumulatora atlikušās kapacitātes nodrošināto sniedzamību aprēķina un parāda atbilstīgi topogrāfijai. Topogrāfiskās sniedzamības aprēķinā attālums nepārsniedz 100 km.

Ja tiešsaistes portālā esat importējis vai plānojis GPX maršrutus, tos uz Nyon pārsūta, izmantojot *Bluetooth*® vai WLAN savienojumu. Ja ir vajadzīgs, šos maršrutus var palaist. Ja atrodaties maršruta tuvumā, varat ļaut, ka notiek navigācija uz maršruta sākuma punktu, vai uzreiz palaist maršruta navigāciju.

Veicot augstuma mērīšanu pie temperatūras, kas zemāka par 0 °C, jārēķinās ar lielām rezultātu novirzēm.

#### **Aktīva navigācija**

Tālāk nodrošinātajā attēlā ir parādīts aktīvas navigācijas piemērs ar attēloto simbolu skaidrojumiem.

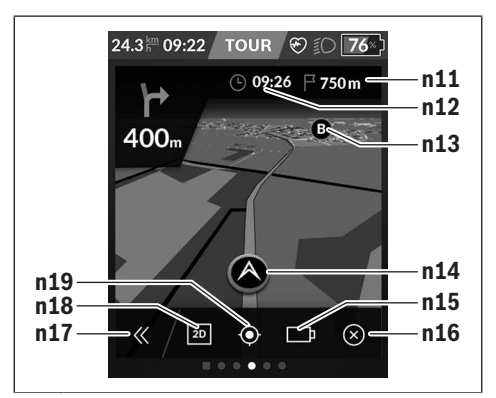

- **n11** Attālums no galamērķa
- **n12** Ierašanās laiks
- **n13** Galamērķis
- **n14** Pašreizējā atrašanās vieta
- **n15** Akumulatora kapacitātes nodrošinātās sniedzamības rādījums
- **n16** Aktīvās navigācijas pabeigšana
- **n17** Paneļa atvēršana un aizvēršana (atpakaļ uz meklēšanu)
- **n18** Pārslēgšanās starp 2D un 3D skatu
- **n19** Skata centrēšana (Ir redzams tikai tad, ja karte ir pārbīdīta.)

#### **<Analysis Screen (Įvertinimo ekranas)>**

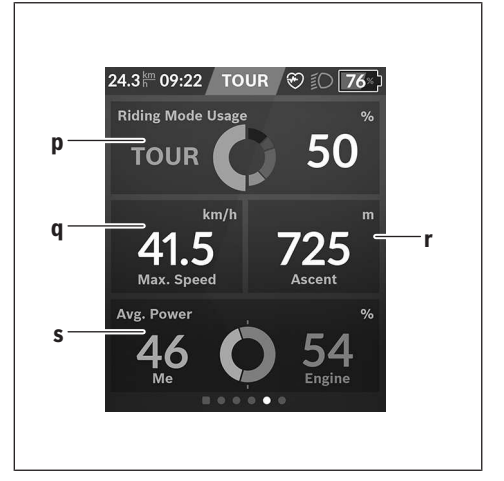

- **p <Riding Mode Usage (Važiavimo režimo naudojimas)>** Dažādu braukšanas režīmu lietošanas rādījums
- **q <Max. Speed (Maks. greitis)>** Maksimālā ātruma rādījums
- **r <Ascent (Įkalnė)>** Kāpuma rādījums
- **s <Avg. Power (Vid. galia)>** Braucēja jaudas un motora jaudas salīdzinājuma rādījums

## **Personīgā ekrāna izveidošana**

Lai pievienotu iepriekš definētus ekrānus vai izveidotu jaunus ekrānus, atveriet statusa ekrānu un nospiediet pielāgošanas pogu **s9**. Kājenē parādās 4 ikonas, ar kurām var pielāgot.

#### Funkciju var arī palaist **<Settings (Nustatymai)>** → **<Screens (Ekranai)>**.

Ir pieejamas tālāk uzskaitītās opcijas:

- Ekrānu pārbīdīšana
- Jaunu ekrānu izveidošana
- Ekrānu dzēšana
- Iepriekš definētu ekrānu pievienošana

Iestatot individuālo ekrānu, ir iespējams pievienot ekrāna elementus **<Speed (Greitis)>**, **<Cadence (Mynimo**

**dažnis)>** un **<My Power (Mano galia)>** ar integrētu mērķa indikatoru.

Ja mērķa indikatora rādītājs atrodas kreisajā pusē, fons izgaismojas oranžā krāsā. Individuālā jauda atrodas zem vidējās vērtības.

Ja mērķa indikatora rādītājs atrodas labajā pusē vai vidū, fons izgaismojas zaļā krāsā. Tas nozīmē, ka individuālā jauda atrodas virs vidējās vērtības vai atbilst tai.

## **<Fitness Screen ("Fitness" ekranas)> (iepriekš definēts ekrāns)**

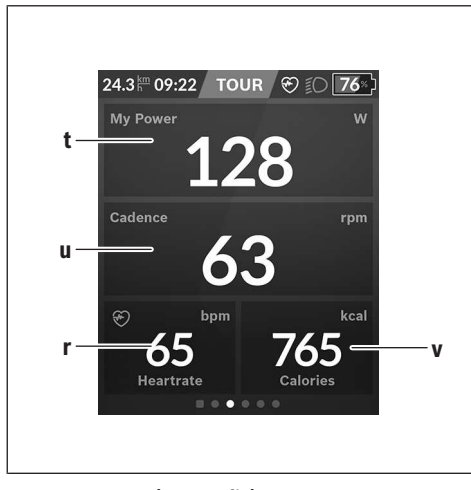

- **t <My Power (Mano galia)>** Braucēja jaudas rādījums
- **u <Cadence (Mynimo dažnis)>** Pedāļu mīšanas biežuma rādījums
- **r <Heart Rate (Širdies dažnis)>** Sirdsdarbības rādījums
- **v <Calories (Kalorijos)>** Patērēto kilokaloriju rādījums

## **<eMTB Screen (eMTB ekranas)> (iepriekš definēts ekrāns)**

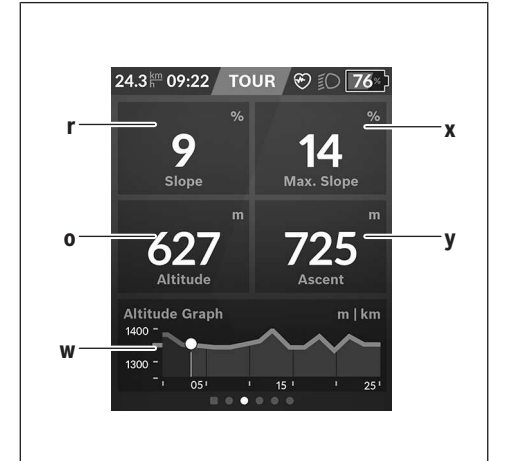

- **r <Slope (Nuokalnė)>** Kāpuma rādījums
- **o <Altitude (Aukštis)>** Augstuma virs jūras līmeņa rādījums
- **w <Altitude Graph (Aukščio profilis)>** Augstuma profila rādījums
- **x <Max. Slope (Maks. nuokalnė)>** Maksimālā kāpuma rādījums
- **y <Ascent (Įkalnė)>** Kāpuma rādījums

# **<Basic Screen ("Basis" ekranas)> (iepriekš definēts ekrāns)**

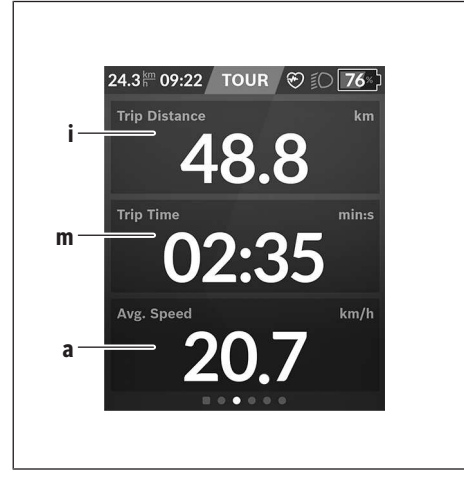

- **i <Trip Distance (Nuvažiuotas atstumas)>** Nobrauktā posma rādījums
- **m <Trip Time (Važiavimo laikas)>** Brauciena ilguma rādījums
- **a <Avg. Speed (Vid. greitis)>** Vidējā ātruma rādījums

## **<Quick Menu (Greitasis meniu)>**

Ātrajā izvēlnē parādās atlasīti iestatījumi, kuriem var piekļūt un kurus var pielāgot arī brauciena laikā.

Ātrajai izvēlnei var piekļūt, nospiežot atlasīšanas taustiņu **(11)**. Ar taustiņiem **< (14)** un **> (10)** var pārslēgties starp apakšizvēlnēm. Apakšizvēlnes vienumus var atlasīt ar taustiņiem **+ (15)** un **– (12)**.

No **<Status Screen (Būsenos ekranas)>** nevar piekļūt **<Quick Menu (Greitasis meniu)>**.

No **<Quick Menu (Greitasis meniu)>** var piekļūt tālāk uzskaitītajām apakšizvēlnēm.

- **<Trip Data (Važiavimo duomenys)>** Šajā apakšizvēlnē visu līdz šim nobraukto posmu datus var atiestatīt uz nulli.
- **<Select Destination (Tikslo parinkimas)>** Šajā apakšizvēlnē var saglabāt pašreizējo atrašanās vietu, atgriezties saglabātajā atrašanās vietā vai veikt navigāciju uz mājām.
- **<Map Zoom (Žemėlapio mastelio keitimas)>** Šajā apakšizvēlnē var palielināt vai samazināt kartes fragmentu.
- **<Brightness (Skaistis)>** Šajā apakšizvēlnē var atlasīt dažādas spilgtuma pakāpes: 25 % | 50 % | 75 % | 100 % | Automātiski.
- **<Design (Spalvų schema)>** Šajā izvēlnē var atlasīt gaišu vai tumšu fonu. – **<eShift>** (pēc izvēles)
	- Šajā apakšizvēlnē var iestatīt pedāļu mīšanas biežumu.
- **<Custom Riding Modes (Individualus važiavimo režimas)>** (papildu funkcija, ko var iegādāties App Store vai Google Play Store) Šajā apakšizvēlnē var atlasīt individuālus braukšanas režīmus.
- **<Quick Menu (Greitasis meniu)>** Šajā apakšizvēlnē var iziet no **<Quick Menu (Greitasis meniu)>**.

# **Kļūmju kodu indikācija**

Elektrovelosipēda eBike sistēmas sastāvdaļas tiek pastāvīgi un automātiski pārbaudītas. Ja tiek konstatēta kļūme, uz bortdatora displeja parādās attiecīgs kļūmes kods. Atkarībā no kļūmes veida, elektrovelosipēda piedziņa var automātiski izslēgties. Taču jebkurā gadījumā braucienu var turpināt arī bez gaitas atbalsta. Tomēr pirms turpmākajiem braucieniem elektrovelosipēdu nepieciešams pārbaudīt.

u **Uzticiet visus elektrovelosipēda remonta darbus vienīgi speciālistiem no pilnvarotas velosipēdu tirdzniecības vietas.**

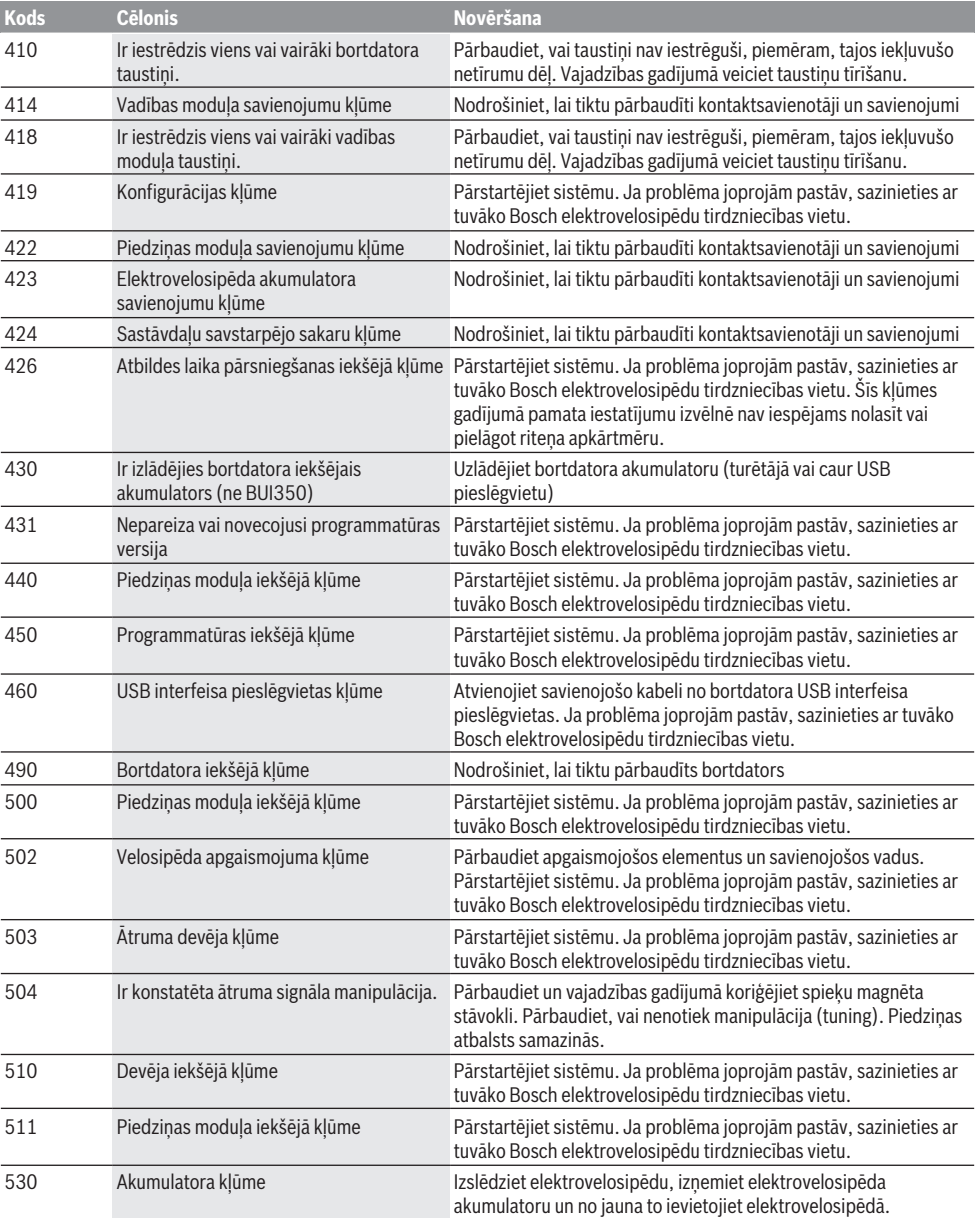

Latviešu – **14**

| <b>Kods</b> | <b>Cēlonis</b>                                                             | Novēršana                                                                                                    |
|-------------|----------------------------------------------------------------------------|----------------------------------------------------------------------------------------------------|
|             |                                                                            | Pārstartējiet sistēmu. Ja problēma joprojām pastāv, sazinieties ar<br>tuvāko Bosch elektrovelosipēdu tirdzniecības vietu.                                                                                                    |
| 531         | Konfigurācijas kļūme                                                       | Pārstartējiet sistēmu. Ja problēma joprojām pastāv, sazinieties ar<br>tuvāko Bosch elektrovelosipēdu tirdzniecības vietu.                                                                                                    |
| 540         | Temperatūras klūme                                                         | Elektrovelosipēda temperatūra atrodas ārpus pieļaujamo vērtību<br>diapazona robežām. Izslēdziet elektrovelosipēda sistēmu un<br>nogaidiet, līdz piedziņas modulis ir atdzisis vai uzsilis līdz<br>pieļaujamajai darba temperatūrai. Pārstartējiet sistēmu. Ja<br>problēma joprojām pastāv, sazinieties ar tuvāko Bosch<br>elektrovelosipēdu tirdzniecības vietu.           |
| 550         | Ir konstatēts nepieļaujami jaudīgs ārējais<br>elektroenerģijas patērētājs. | Atvienojiet ārējo elektroenerģijas patērētāju. Pārstartējiet sistēmu.<br>Ja problēma joprojām pastāv, sazinieties ar tuvāko Bosch<br>elektrovelosipēdu tirdzniecības vietu.                                                                                                    |
| 580         | Nepareiza vai novecojusi programmatūras<br>versija                         | Pārstartējiet sistēmu. Ja problēma joprojām pastāv, sazinieties ar<br>tuvāko Bosch elektrovelosipēdu tirdzniecības vietu.                                                                                                    |
| 591         | Autentificēšanas kļūme                                                     | Izslēdziet elektrovelosipēda eBike sistēmu. Izņemiet akumulatoru<br>un no jauna to ievietojiet. Pārstartējiet sistēmu. Ja problēma<br>joprojām pastāv, sazinieties ar tuvāko Bosch elektrovelosipēdu<br>tirdzniecības vietu.                                                                                                    |
| 592         | Nesaderīga sastāvdaļa                                                      | Pievienojiet saderīgu displeju. Ja problēma joprojām pastāv,<br>sazinieties ar tuvāko Bosch elektrovelosipēdu tirdzniecības vietu.                                                                                                    |
| 593         | Konfigurācijas kļūme                                                       | Pārstartējiet sistēmu. Ja problēma joprojām pastāv, sazinieties ar<br>tuvāko Bosch elektrovelosipēdu tirdzniecības vietu.                                                                                                    |
| 595,596     | Sakaru kļūme                                                               | Pārbaudiet piedziņas kabeļu savienojumus un tad pārstartējiet<br>sistēmu. Ja problēma joprojām pastāv, sazinieties ar tuvāko Bosch<br>elektrovelosipēdu tirdzniecības vietu.                                                                                                    |
| 602         | Akumulatora iekšējā kļūme                                                  | Pārstartējiet sistēmu. Ja problēma joprojām pastāv, sazinieties ar<br>tuvāko Bosch elektrovelosipēdu tirdzniecības vietu.                                                                                                    |
| 603         | Akumulatora iekšējā kļūme                                                  | Pārstartējiet sistēmu. Ja problēma joprojām pastāv, sazinieties ar<br>tuvāko Bosch elektrovelosipēdu tirdzniecības vietu.                                                                                                    |
| 605         | Akumulatora temperatūras kļūme                                             | Akumulatora temperatūra atrodas ārpus pieļaujamo vērtību<br>diapazona robežām. Izslēdziet elektrovelosipēda eBike sistēmu un<br>nogaidiet, līdz akumulators ir atdzisis vai uzsilis līdz pieļaujamās<br>darba temperatūras diapazona robežām. Pārstartējiet sistēmu. Ja<br>problēma joprojām pastāv, sazinieties ar tuvāko Bosch<br>elektrovelosipēdu tirdzniecības vietu. |
| 606         | Akumulatora ārējā kļūme                                                    | Pārbaudiet savienojošo kabeli. Pārstartējiet sistēmu. Ja problēma<br>joprojām pastāv, sazinieties ar tuvāko Bosch elektrovelosipēdu<br>tirdzniecības vietu.                                                                                                    |
| 610         | Akumulatora sprieguma kļūme                                                | Pārstartējiet sistēmu. Ja problēma joprojām pastāv, sazinieties ar<br>tuvāko Bosch elektrovelosipēdu tirdzniecības vietu.                                                                                                    |
| 620         | Uzlādes ierīces kļūme                                                      | Nomainiet uzlādes ierīci. Sazinieties ar tuvāko Bosch<br>elektrovelosipēdu tirdzniecības vietu.                                                                                                    |
| 640         | Akumulatora iekšējā kļūme                                                  | Pārstartējiet sistēmu. Ja problēma joprojām pastāv, sazinieties ar<br>tuvāko Bosch elektrovelosipēdu tirdzniecības vietu.                                                                                                    |
| 655         | Atkārtota akumulatora klūme                                                | Izslēdziet elektrovelosipēda eBike sistēmu. Izņemiet akumulatoru<br>un no jauna to ievietojiet. Pārstartējiet sistēmu. Ja problēma<br>joprojām pastāv, sazinieties ar tuvāko Bosch elektrovelosipēdu<br>tirdzniecības vietu.                                                                                                    |
| 656         | Nepareiza vai novecojusi programmatūras<br>versija                         | Sazinieties ar tuvāko Bosch elektrovelosipēdu (eBike)<br>tirdzniecības<br>vietu un nodrošiniet, lai tiktu veikta programmatūras<br>atjaunināšana.                                                                                                    |

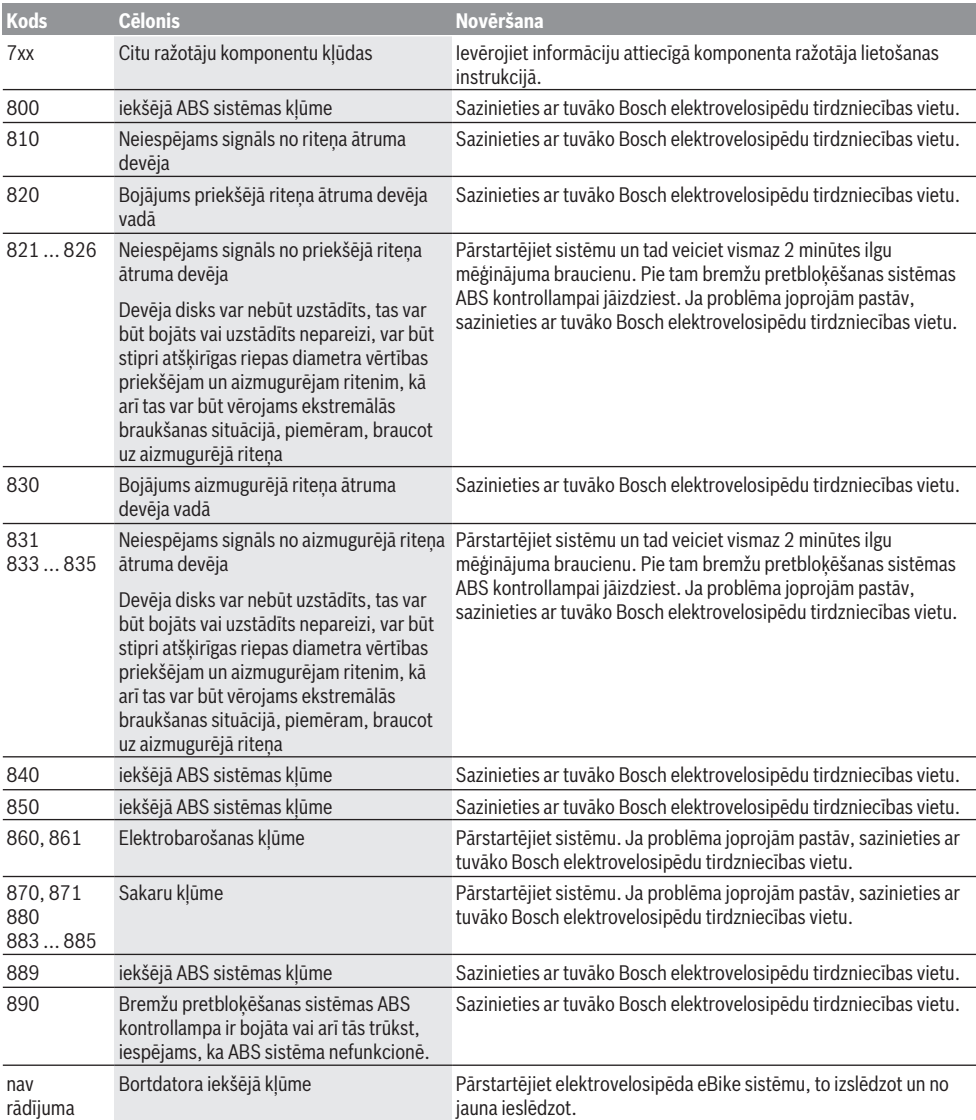

# **Apkalpošana un apkope**

u **Deaktivizējiet bortdatoru, kad veicat stiprinājuma vai bortdatora tīrīšanu, apkopi vai servisa darbus.** Tikai tā var novērst kļūdainu darbību/lietošanu.

# **Apkalpošana un tīrīšana**

Nevienu no elektrovelosipēda sastāvdaļām nedrīkst tīrīt ar augstspiediena ūdens strūklu.

Uzturiet bortdatora displeju tīru. Ja displejs ir netīrs, var tikt nepareizi atpazīts apgaismojuma spilgtums.

Lietojiet bortdatora tīrīšanai mīkstu, ar ūdeni samitrinātu audumu. Nelietojiet tīrīšanas līdzekļus.

Nodrošiniet, lai elektrovelosipēda eBike sistēma vismaz reizi gadā tiktu tehniski pārbaudīta (īpaši mehāniskā daļa) un tiktu aktualizēta sistēmas programmatūra.

Papildus tam, velosipēda ražotājs servisa termiņa noteikšanai var izmantot tā noskrējienu un/vai laika posmu. Šādā gadījumā ik reizi pēc ieslēgšanas bortdators uz displeja parāda zinojumu par apkalpošanas termina paiešanu.

Lai veiktu elektrovelosipēda eBike apkalpošanu vai remontu, griezieties pilnvarotā velosipēdu tirdzniecības vietā.

u **Uzticiet visus elektrovelosipēda remonta darbus vienīgi speciālistiem no pilnvarotas velosipēdu tirdzniecības vietas.**

## **Klientu apkalpošanas dienests un konsultācijas par lietošanu**

Ja rodas jautājumi par elektrovelosipēda eBike sistēmu un tās sastāvdaļām, griezieties pilnvarotā velosipēdu tirdzniecības vietā.

Pilnvaroto velosipēdu tirdzniecības vietu kontaktinformāciju var atrast interneta vietnē www.bosch-ebike.com.

# **Transportēšana**

u **Ja vēlaties ņemt sev līdzi savu elektrovelosipēdu eBike ārpus savas automašīnas, piemēram, iestiprinot to automašīnas turētājā, izņemiet no elektrovelosipēda bortdatoru un akumulatoru, lai pasargātu tos no bojājumiem.**

# **Atbrīvošanās no nolietotajiem izstrādājumiem**

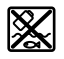

Piedziņas mezgls, bortdators kopā ar vadības bloku, akumulators, ātruma devējs, piederumi un iesaiņojuma materiāli jāpakļauj otrreizējai pārstrādei apkārtējai videi nekaitīgā veidā.

Pastāvīgi pārliecinieties, ka personas dati ir izdzēsti no ierīces.

Neizmetiet nolietotos elektrovelosipēdus eBike un to sastāvdaļas sadzīves atkritumu tvertnē!

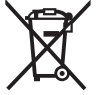

Atbilstoši Eiropas Savienības direktīvai 2012/19/ES, lietošanai nederīgie elektroinstrumenti, kā arī, atbilstoši Eiropas Savienības direktīvai 2006/66/EK, bojātie vai nolietotie akumulatori un baterijas jāsavāc

atsevišķi un jāpakļauj otrreizējai pārstrādei apkārtējai videi nekaitīgā veidā.

Bez maksas nododiet nederīgos elektrovelosipēdu Bosch eBike komponentus pilnvarotā velosipēdu tirdzniecības vietā vai atkritumu savākšanas punktā.

#### **Tiesības uz izmaiņām tiek saglabātas.**

# **Saugos nuorodos**

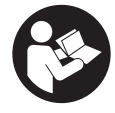

**Perskaitykite visas šias saugos nuorodas ir reikalavimus.** Nesilaikant saugos nuorodų ir reikalavimų gali trenkti elektros smūgis, kilti gaisras, galima smarkiai susižaloti ir sužaloti kitus asmenis.

#### **Saugokite visas saugos nuorodas ir reikalavimus, kad ir ateityje galėtumėte jais pasinaudoti.**

Šioje naudojimo instrukcijoje vartojama sąvoka **akumuliato**rius taikoma visiems originaliems Bosch "eBike" akumuliatoriams.

- **Perskaitykite visose "eBike" sistemos naudojimo inst**rukcijose bei jūsų "eBike" naudojimo instrukcijoje pa**teiktas saugos nuorodas ir reikalavimus ir jų laikykitės.**
- **▶ Nenukreipkite dėmesio į dviračio kompiuterio rodmenis.** Jei į eismą nesutelkiate viso dėmesio, rizikuojate patekti į avariją. Jei dviračio kompiuteryje norite ne tik pakeisti pavaros galios lygmenį, bet ir įvesti atitinkamus duomenis, sustokite ir juos įveskite.
- u **Nustatykite tokį ekrano apšvietimą, kad galėtumėte gerai matyti svarbią informaciją, pvz., greitį arba įspėjamuosius simbolius.** Netinkamai nustatytas ekrano apšvietimas kelia pavojingas situacijas.
- u **Prieš pradėdami treniruotis, kreipkitės į gydytoją, kad patartų, kokį krūvį galite prisiimti.** Tik taip išvengsite galimos perkrovos.
- u **Naudojant širdies dažnio jutiklį, dėl elektromagnetinių trikdžių gali būti parodytas klaidingas širdies dažnis.** Rodomas širdies ritmas yra tik orientacinis. Neprisiimame atsakomybės už pasekmes dėl parodyto klaidingo širdies ritmo.
- ▶ "Nyon" nėra medicinos technikos gaminys. "Fitness" ekrane parodytos vertės nuo faktinių verčių gali skirtis.
- u **Neatidarykite dviračio kompiuterio.** Atidarius dviračio kompiuterį, jis gali būti nepataisomai sugadintas ir prarandama teisė pateikti pretenzijas dėl garantijos.
- ▶ Dviračio kompiuterio nenaudokite kaip rankenos. "eBike" keldami už dviračio kompiuterio, galite nepataisomai sugadinti dviračio kompiuterį.
- ▶ Funkcija "Pagalba stumiant" leidžiama naudoti tik stumiant "eBike". Jei naudojant funkciją "Pagalba stumiant",eBike" ratai neliečia pagrindo, iškyla sužalojimo pavojus.
- ▶ Kai yra jjungta pagalba stumiant, gali kartu suktis pa**minos.** Esant ijungtai "Pagalbai stumiant", stebėkite, kad nuo jūsų kojų iki besisukančių paminų būtų pakankamas atstumas. Iškyla sužalojimo pavojus.
- u **Naudodami pagalbą stumiant pasirūpinkite, kad "eBike" visada galėtumėte kontroliuoti ir saugiai laikyti.** Esant tam tikroms sąlygoms, pagalba stumiant gali neveikti (pvz., kliūtis pedale arba netyčia nuslydus nuo valdymo bloko mygtuko). "eBike" gali staiga pajudėti atgal link jūsų arba pavirsti. Esant papildomai apkrovai, tai gali sukelti riziką naudotojui. Naudodami "eBike" su pagalba

stumiant, venkite situacijų, kuriose "eBike" negalėsite išlaikyti savo jėgomis!

- **► Atsargiai!** Naudojantis dviračio kompiuteriu su *Bluetooth*® ir/arba "WiFi", gali būti trikdomas kitų prietaisų ir įrenginių, lėktuvų, o taip pat medicinos prietaisų (pvz., širdies stimuliatorių, klausos aparatų) veikimas. Be to, yra likutinė rizika, kad bus pakenkta labai arti esantiems žmonėms ir gyvūnams. Dviračio kompiuterio su *Bluetooth*® nenaudokite arti medicinos prietaisų, degalinių, chemijos įrenginių, sričių su sprogia atmosfera ir teritorijų, kuriose atliekami sprogdinimai. Dviračio kompiuterio su *Bluetooth*® nenaudokite lėktuvuose. Venkite ilgalaikio eksploatavimo prie kūno.
- **► Bluetooth<sup>®</sup> žodinis prekės ženklas, o taip pat vaizdinis** prekės ženklas (logotipas) yra registruoti prekių ženklai ir "Bluetooth SIG, Inc." nuosavybė. "Bosch eBike Systems" šiuos žodinį ir vaizdinį prekės ženklus naudoja pagal licenciją.

### **Su navigacija susijusios saugos nuorodos**

- u **Važiuodami neplanuokite maršrutų. Sustokite ir naują tikslą įveskite tik tada, kai stovite.** Jei į eismą nesutelkiate viso dėmesio, rizikuojate patekti į avariją.
- u **Nutraukite maršrutą, jei navigacija jums siūlo kelią, kuris, atsižvelgiant į jūsų vairavimo įgūdžius, yra rizikingas ir pavojingas.** Paprašykite, kad navigacijos sistema parodytų alternatyvų maršrutą.
- **▶ Neignoruokite kelio ženklų net ir tada, jei navigacija jums rodo tam tikrą kelią.** Navigacijos sistema negali įvertinti statybviečių ir apylankų.
- u **Nesinaudokite navigacija saugumo atžvilgiu kritinėse arba nesaugiose situacijose (esant uždarytiems keliams, apylankoms ir t. t.).** Naudokitės papildomais žemėlapiais ir ryšio priemonėmis.

## **Privatumo pranešimas**

Jei dviračio kompiuteris techninės priežiūros tikslu nusiunčiamas į Bosch techninės priežiūros skyrių, gali būti, kad dviračio kompiuteryje išsaugoti duomenys bus perduodami Bosch.

# **Gaminio ir savybių aprašas**

# **Naudojimas pagal paskirtį**

Dviračio kompiuteris **Nyon (BUI350)** yra skirtas Bosch "eBike" sistemai valdyti ir važiavimo duomenims rodyti.

Be čia aprašytų funkcijų gali būti, kad bet kuriuo metu bus atliekami programinės įrangos pakeitimai, skirti klaidoms pašalinti ir funkcijoms pakeisti.

Daugiau informacijos rasite www.Bosch-eBike.com.

Instrukcija, kaip naudotis programėle ir portalu, pateikta internetinėje naudojimo instrukcijoje, interneto puslapyje www.Bosch-eBike.com.

**Nyon (BUI350)** nėra skirtas navigacijai be dviračio (keliautojams pėsčiomis ir automobilių vairuotojams).

### **Pavaizduoti prietaiso elementai**

Pavaizduotų komponentų numeriai atitinka instrukcijos pradžioje pateiktos schemos numerius.

Visi dviračio dalių, išskyrus pavaros bloką, dviračio kompiuterį su valdymo bloku, greičio jutiklį ir priklausančius laikiklius, paveikslėliai yra scheminiai ir nuo jūsų "eBike" gali skirtis.

- **(1)** Dviračio apšvietimo mygtukas
- **(2)** USB įvorės apsauginis gaubtelis
- **(3)** Dviračio kompiuterio įjungimo-išjungimo mygtukas
- **(4)** Dviračio kompiuterio laikiklisa)
- **(5)** Dviračio kompiuteris
- **(6)** Ekranas (lietimo jautrumas)
- **(7)** Šviesumo jutiklis
- **(8)** USB įvorė
- **(9)** Atblokavimo mechanizmas
- **(10)** Judėjimo pirmyn mygtukas
- **(11)** Parinkties mygtukas
- **(12)** Pavaros galios mažinimo mygtukas
- **(13)** Valdymo bloko laikiklis
- **(14)** Judėjimo atgal mygtukas
- **(15)** Pavaros galios didinimo mygtukas
- **(16)** Valdymo blokas
- **(17)** Pagalbos pradedant važiuoti/pagalbos stumiant mygtukas **WALK**
- **(18)** Dviračio kompiuterio blokavimo varžtas
- **(19)** Pavaros bloko kontaktai
- **(20)** Valdymo bloko kontaktai
- a) Tvirtinant prie vairo yra galimi specifiniai kliento sprendimai, nenaudojant vairo veržtuvų.

# **Techniniai duomenys**

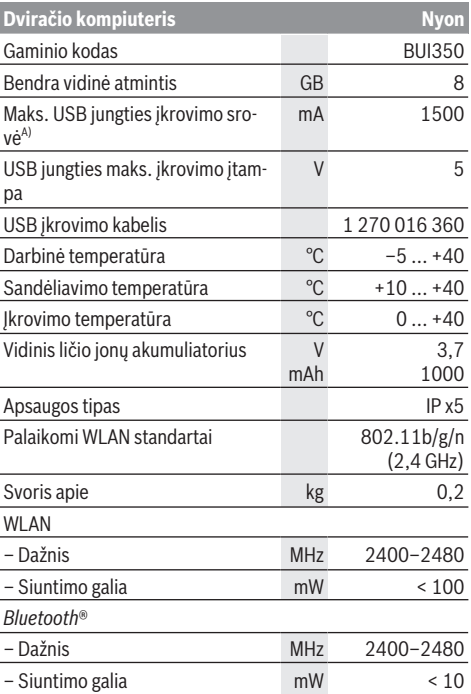

A) Įkrovimo srovė "Nyon" įkrauti. Išorinių srovės naudotojų įkrauti negalima.

## **Atitikties deklaracija**

Šiuo dokumentu "Robert Bosch GmbH", "Bosch eBike Systems" patvirtina, kad šio tipo radijo ryšio stotelė **Nyon** atitinka direktyvą 2014/53/ES. Visas ES atitikties deklaracijos tekstas pateiktas šiuo interneto adresu:

https://www.ebike-connect.com/conformity

Dviračio kompiuteris yra su atskira vidine antena, skirta *Bluetooth*®, WLAN ir GPS su atiduodamąja galia. Antenos naudotojams yra neprieinamos. Bet koks naudotojo atliktas pakeitimas pažeidžia šio gaminio teisinį leidimą.

# **Montavimas**

- u **Jei norite montuoti laikiklį ar atlikti jo techninės priežiūros darbus, deaktyvinkite dviračio kompiuterį ir jį nuimkite.** Taip išvengsite netinkamo funkcijų veikimo/netinkamo naudojimo.
- u **Jei norite išmontuoti ar įmontuoti apsauginį varžtą, deaktyvinkite dviračio kompiuterį ir jį nuimkite.** Taip išvengsite netinkamo funkcijų veikimo/netinkamo naudojimo.

# **Dviračio kompiuterio įdėjimas ir išėmimas (žr. A–B pav.)**

Norėdami **įdėti** dviračio kompiuterį **(5)**, pirmiausiai padėkite jo apatinę dalį ant laikiklio **(4)**, o tada paspauskite pirmyn, kol pajusite, kad dviračio kompiuteris užsifiksavo. Įsitikinkite, kad dviračio kompiuteris gerai užsifiksavo.

Norėdami **išimti** dviračio kompiuterį **(5)**, paspauskite atblokavimo mechanizmą **(9)** ir išimkite dviračio kompiuterį, keldami jį aukštyn.

#### **► Pastate "eBike", išimkite dviračio kompiuteri.**

Atblokavimo mechanizmą galima užblokuoti varžtu. Tuo tikslu laikiklį **(4)** nuimkite nuo vairo. Dviračio kompiuterį įdėkite į laikiklį. Iš apačios, į specialų laikiklyje esantį sriegį įsukite blokavimo varžtą **(18)** (sriegis M3, 5 mm ilgio). Laikiklį vėl pritvirtinkite prie vairo.

**Nurodymas:** Blokavimo varžtas nėra apsauga nuo vagystės.

# **Naudojimas**

# **"eBike" sistemos eksploatacijos pradžia**

#### **Būtinos sąlygos**

"eBike" sistemą galima suaktyvinti tik tada, jei tenkinamos šios sąlygos:

- Jdėtas pakankamai įkrautas "eBike" akumuliatorius (žr. akumuliatoriaus naudojimo instrukciją).
- Dviračio kompiuteris tinkamai įdėtas į laikiklį.
- Dviračio kompiuteris turi būti pakankamai įkrautas.

#### **"eBike" sistemos įjungimas / išjungimas**

Norėdami **įjungti** "eBike" sistemą, galite naudotis šiomis galimybėmis:

- Esant įdėtam dviračio kompiuteriui ir "eBike" akumuliatoriui, vieną kartą trumpai paspauskite dviračio kompiuterio įjungimo-išjungimo mygtuką **(3)**.
- Esant įdėtam dviračio kompiuteriui, paspauskite "eBike" akumuliatoriaus įjungimo-išjungimo mygtuką (taip pat yra galimi specifiniai dviračių gamintojų sprendimai, kuriems esant prieigos prie akumuliatoriaus įjungimo-išjungimo mygtuko nėra; žr. dviračio gamintojo pateiktą eksploatavimo instrukciją).

Pavara suaktyvinama, kai paliečiate paminas (išskyrus, kai įjungta pagalbos stumiant funkcija arba pavaros galios lygmuo **OFF**). Variklio galia atitinka nustatytą pavaros galios lygmenį.

Kai važiuodami įprastiniu režimu nustojate minti paminas arba kai tik pasiekiate 25/45 km/h greitį, "eBike" pavaros galia išjungiama. Pavara automatiškai suaktyvinama, kai tik pradedate minti paminas ir greitis nukrenta žemiau **25/45 km/h**.

Norėdami *išjungti* "eBike" sistemą, galite naudotis šiomis galimybėmis:

- Mažiausiai 3 s spauskite dviračio kompiuterio įjungimo-išjungimo mygtuką **(3)**.
- Įjunkite "eBike" akumuliatorių jo įjungimo-išjungimo mygtuku (būna tokių dviračių gamintojų specifinių sprendimų, kur prieigos prie akumuliatoriaus įjungimo-išjungimo mygtuko nėra; žr. dviračio gamintojo pateiktą naudojimo instrukciją).

**Nuoroda: Nyon (BUI350)** perjungiamas į parengties režimą.

– Iš laikiklio išimkite dviračio kompiuterį.

Jei apie 10 minučių neprireikia "eBike" pavaros galios (pvz., "eBike" stovi) arba nepaspaudžiamas joks dviračio kompiuterio ar "eBike" valdymo bloko mygtukas, "eBike" sistema automatiškai išsijungia.

**Nyon (BUI350)** persijungia į parengties režimą.

### **Parengties režimas**

Dviračio kompiuterį galite įjungti veikti parengties režimu, tokiu atveju greičiau įsijungs dviračio kompiuteris ir sistema.

Parengties režimą galite pasiekti šiomis priemonėmis:

- Tuo tikslu mažiausiai 1 s, bet ne ilgiau kaip 3 s spauskite dviračio kompiuterio įjungimo-išjungimo mygtuką **(3)**.
- Palaukite 10 min, kol sistema išsijungs.
- Akumuliatoriaus įjungimo-išjungimo mygtuku išjunkite akumuliatorių.

Parengties režimas išjungiamas, jei 1 sekundę spaudžiate dviračio kompiuterio įjungimo-išjungimo mygtuką **(3)**.

Parengties režimas išjungiamas ir dviračio kompiuteris automatiškai išsijungia, jei dviračio kompiuterio akumuliatoriaus įkrova yra mažesnė kaip 75 %. Ne vėliau kaip vidurnaktį (0 val.) dviračio kompiuteris bet kuriuo atveju išjungiamas.

Jei **Nyon (BUI350)** neįsijungia arba netinkamai veikia, ilgai (apie 15 s) spauskite įjungimo-išjungimo mygtuką. Tokiu būdu netinkamas veikimas gali būti pašalintas.

# **Energijos tiekimas į dviračio kompiuterį**

Jei dviračio kompiuteris yra laikiklyje (4), į "eBike" yra įdėtas pakankamai įkrautas "eBike" akumuliatorius ir įjungta "eBike" sistema, tai į dviračio kompiuterio akumuliatorių energija tiekiama iš "eBike" akumuliatoriaus.

Jei dviračio kompiuteris išimamas iš laikiklio **(4)**, tai energija yra tiekiama iš dviračio kompiuterio akumuliatoriaus. Dviračio kompiuterio akumuliatoriaus įkrovos būklė rodoma kairiajame viršutiniame būsenos juostos kampe.

Kai dviračio kompiuterio akumuliatorius beveik išsikrauna, ekrane parodomas įspėjamasis pranešimas.

Norėdami įkrauti dviračio kompiuterio akumuliatorių, dviračio kompiuterį vėl įstatykite į laikiklį **(4)**. Atkreipkite dėmesį į tai, kad jei "eBike" akumuliatoriaus neįkraunate tiesiogiai, "eBike" sistema, nepaspaudus jokio mygtuko, po 10 minučiu automatiškai išsijungia. Tokiu atveju nebekraunamas ir dviračio kompiuterio akumuliatorius.

Dviračio kompiuterį galite įkrauti ir naudodamiesi USB jungtimi **(8)**. Tuo tikslu atidenkite apsauginį gaubtelį **(2)**. Dviračio kompiuterio USB įvorę "Micro-USB" kabeliu sujunkite su standartiniu USB krovikliu (neįeina į standartinį tiekiamą komplektą) arba kompiuterio USB jungtimi (maks. **5 V** įkrovimo įtampa; maks. **1500 mA** įkrovimo srovė).

Pakartotinai neįkrovus dviračio kompiuterio akumuliatoriaus, data ir paros laikas išsaugomi apie 6 mėnesius.

**Nurodymas:** Norint užtikrinti maksimalią dviračio kompiuterio akumuliatoriaus eksploatavimo trukmę, dviračio kompiuterio akumuliatorių kas tris mėnesius reikia įkrauti po vieną valandą.

Panaudojus, USB jungtį reikia vėl rūpestingai uždengti apsauginiu gaubteliu **(2)**.

▶ USB jungtis nėra vandeniui nepralaidi kištukinė jung**tis. Važiuojant per lietų išorinį prietaisą prijungti draudžiama, o USB jungtis turi būti gerai uždengta apsauginiu gaubteliu (2).**

Naudojantis USB jungtimi, išorinių prietaisų įkrauti negalima.

#### **Akumuliatoriaus įkrovos būklės indikatorius**

"eBike" akumuliatoriaus įkrovos būklės indikatorių **g** (žr. "<Ride Screen ("Ride" (važiavimo) ekranas)><sub>"</sub>, Puslapis Lietuvių k. – 8) galima matyti būsenos eilutėje. "eBike" akumuliatoriaus įkrovos būklę rodo "eBike" akumuliatoriaus šviesos diodai.

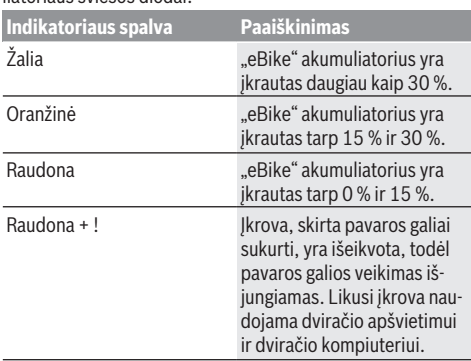

Jei "eBike" akumuliatorius įkraunamas ant rato, atitinkamas pranešimas nerodomas.

Jei dviračio kompiuteris išimamas iš laikiklio **(4)**, tai paskiausiai parodyta akumuliatoriaus įkrovos būklė išsaugoma.

## **Dviračio kompiuterio paruošimas eksploatuoti**

- **► Prieš pradėdami eksploatuoti pirmą kartą, kad užtikrintumėte visišką dviračio kompiuterio funkcionalumą, nuimkite ekrano apsauginę plėvelę.** Jei apsauginė plėvelė lieka ant ekrano, gali būti pakenkta dviračio kompiuterio funkcionalumui/veikimui.
- ▶ Naudojant ekrano apsauginę plėvelę, negali būti užtik**rintas visiškas dviračio kompiuterio funkcionalumas.**

"Nyon" tiekiamas su iš dalies įkrautu akumuliatoriumi. Prieš pradedant naudoti pirmą kartą, "Nyon" akumuliatorių reikia visiškai įkrauti, naudojantis USB jungtimi arba "eBike" sistema.

Įjungę dviračio kompiuterį, važiuoti galite netrukus (maždaug po 4 sekundžių). Netrukus dviračio kompiuteris fone užkraus visą operacinę sistemą.

**Nuoroda:** kai dviračio kompiuterį įjungiate pirmą kartą, jam reikia daugiau laiko, kad taptų paruoštas važiuoti.

Jei dviračio kompiuteris yra sujungtas su WLAN, naudotojas bus informuojamas apie esamą naujinį. Parsisiųskite naujinį ir įdiekite naujausią versiją.

#### **Naudojimo atpažinimo sukūrimas**

Norėdami naudotis visomis dviračio kompiuterio funkcijomis, turite prisiregistruoti internete.

Naudodamiesi naudojimo atpažinimo funkcija, be visų kitų funkcijų taip pat galite ne internete planuoti maršrutus ir šiuos maršrutus perkelti į dviračio kompiuterį.

Naudojimo atpažinimo funkciją galite sukurti savo išmaniojo telefono taikomąja programa "Bosch eBike Connect" arba tiesiogiai www.ebike-connect.com. Įveskite registracijai reikalingus duomenis. Išmaniojo telefono programėlę **Bosch eBike Connect** nemokamai galite parsisiųsti iš "App Store" (skirta "Apple iPhone") arba iš "Google Play Store" ("Android" prietaisams).

#### **Dviračio kompiuterio sujungimas su portalu**

Dviračio kompiuterio ryšį su portalu sukurkite naudodamiesi WLAN jungtimi.

**Nuoroda:** dviračio kompiuteris nepalaiko maršruto parinktuvo 12 ir 13 kanalų naudojimo. Jei, pvz., Jūsų maršruto parinktuvas yra nustatytas fiksuotam 12 arba 13 kanalui, tai šie kanalai galimų tinklų sąraše dviračio kompiuteryje nebus rodomi. Kad savo dviračio kompiuterį galėtumėte sujungti su savo tinklu, jei reikia, atitinkamai priderinkite maršruto parinktuvo nustatymus.

Tuo tikslu atlikite šiuos veiksmus:

- Spustelėkite **<Login (Prisijungimas)>** ekrane **<Status Screen (Būsenos ekranas)>**.
- Pasirinkite **<WiFi (Vietinis belaidis tinklas)>**.
- Pasirinkite tinklą.
- Įveskite naudotojo vardą ir slaptažodį.

Sėkmingai prisijungus, visi duomenys, kuriuos Jūs atblokavote portale savo profilyje, yra sinchronizuojami su dviračio kompiuteriu.

#### **Dviračio kompiuterio ryšio sukūrimas su taikomąja programa "Bosch eBike Connect"**

Ryšys su išmaniuoju telefonu sukuriamas taip:

- Paleiskite taikomąją programą.
- Pasirinkite <Mano "eBike">.
- Pasirinkite **<Pridėti naują "eBike" įrenginį>**.
- Pridėkite **Nyon (BUI350)**.

Taikomojoje programoje rodoma atitinkama nuoroda, kad dviračio kompiuteryje 5 s turi būti spaudžiamas dviračio apšvietimo mygtukas **(1)**.

5 s spauskite mygtuką **(1)**. Dviračio kompiuteris automatiškai suaktyvina *Bluetooth*® *Low Energy* ryšį ir perjungia į poravimo režimą.

Sekite nurodymus ekrane. Kai poravimo procesas baigiamas, sinchronizuojami naudotojo duomenys.

**Nuoroda:** *Bluetooth*® rankiniu būdu aktyvinti nereikia.

### **Pavaros galios lygmens nustatymas**

Valdymo bloke **(16)** galite nustatyti, kokia galia "eBike" pavara jums turi padėti minant. Pavaros galios lygmenį bet kada, net ir važiuojant, galima keisti.

**Nurodymas:** Kai kuriuose modeliuose gali būti, kad pavaros galios lygmuo yra nustatytas iš anksto ir jo keisti negalima. Taip pat gali būti, kad bus mažiau pavaros galios lygmenų, nei čia nurodyta.

Maksimalus galimas pavaros galios lygmenų kiekis:

- **OFF:** variklis išjungtas, "eBike" kaip įprastas dviratis toliau gali judėti tik minant. Pagalba stumiant šiame pavaros galios lygmenyje negali būti suaktyvinta.
- **ECO:** veiksminga pavaros galia, esant maksimaliam efektyvumui, skirta maksimaliai ridos atsargai

#### – **TOUR/TOUR+:**

**TOUR:** tolygi pavaros galia, skirta maršrutui su didele ridos atsarga

**TOUR+:** dinaminė pavaros galia, skirta natūraliam ir sportiniam važiavimui (tik naudojant su **eMTB**)

#### – **SPORT/eMTB:**

**SPORT:** didelė pavaros galia, skirta sportiniam važiavimui kalnuotomis vietovėmis bei dalyvaujant miesto eisme **eMTB:** optimali pavaros galia bet kurioje vietovėje, sportiška važiavimo pradžia, geresnė dinamika, maksimalus našumas (**eMTB** galima naudoti tik kartu su pavaros blokais BDU250P CX, BDU365, BDU450 CX ir BDU480 CX. Gali reikėti atnaujinti programinę įrangą.)

– **TURBO:** maksimali pavaros galia dideliam mynimo dažniui, skirta sportiniam važiavimui

Norėdami **padidinti** pavaros galios lygmenį, pakartotinai spauskite valdymo bloko mygtuką **+ (15)**, kol rodmenyje atsiras pageidaujamas pavaros galios lygmuo. Norėdami **sumažinti**, spauskite mygtuką **– (12)**.

Iškviesta variklio galia rodoma rodmenyje **j**. Maksimali variklio galia priklauso nuo pasirinkto pavaros galios lygmens. Jei dviračio kompiuteris išimamas iš laikiklio **(4)**, paskiausiai parodytas pavaros galios lygmuo išsaugomas, o variklio galios rodmuo **j** lieka tuščias.

## **Pagalbos stumiant įjungimas/išjungimas**

Pagalba stumiant jums gali palengvinti stumti "eBike". Pasirinkus šią funkciją, greitis priklauso nuo nustatytos pavaros ir gali būti maks. **6 km/h**.

▶ Funkcija "Pagalba stumiant" leidžiama naudoti tik stumiant "eBike". Jei naudojant funkciją "Pagalba stumiant" "eBike" ratai neliečia pagrindo, iškyla sužalojimo pavojus.

Norėdami **suaktyvinti** pagalbą stumiant, trumpai paspauskite dviračio kompiuterio mygtuką **WALK**. Suaktyvinę, per

10 s paspauskite mygtuką + ir laikykite jį paspaustą. "eBike" pavara įjungiama.

**Nurodymas:** Esant nustatytam pavaros galios lygmeniui **OFF**, pagalba stumiant negali būti suaktyvinta.

Pagalba stumiant **išjungiama**, kai tik įvykdoma viena iš šių sąlygų:

- atleidžiate mygtuką **+**,
- užblokuojami "eBike" ratai (pvz., stabdant arba atsitrenkus į kliūtį),
- greitis viršija **6 km/h**.

Pagalbos stumiant veikimo principas priklauso nuo specifinių, eksploatavimo šalyje galiojančių reikalavimų, todėl gali skirtis nuo čia pateikto aprašo arba gali būti deaktyvintas.

# **Dviračio apšvietimo įjungimas ir išjungimas**

Modelyje, kuriame energiją važiavimo šviesai tiekia "eBike"sistema, dviračio kompiuterio dviračio apšvietimo mygtuku **(1)** vienu metu galima įjungti ir išjungti priekinį ir užpakalinį žibintus.

Kaskart prieš pradėdami važiuoti patikrinkite, ar tinkamai veikia dviračio apšvietimo sistema.

Esant įjungtai šviesai, ekrano būsenos eilutėje šviečia važiavimo šviesos indikatorius **f**.

Dviračio apšvietimo įjungimas ir išjungimas ekrano fono apšvietimui įtakos nedaro.

# **"Lock" (papildoma funkcija)**

Šią "Lock" funkciją galimą įsigyti "eBike-Connect-App" parduotuvėje **<Parduotuvė>**. Įjungus "Lock" funkciją ir nuėmus dviračio kompiuterį, deaktyvinama "eBike" pavaros bloko pavaros galia. Suaktyvinti galima tik "eBike" dviračio kompiuteriu.

Išsamius nurodymus apie tai rasite internetinėje naudojimo instrukcijoje www.Bosch-eBike.com

# **Activity tracking (Aktyvumo sekimas)**

Norint, kad būtų įrašomi veiksmai, reikia prisiregistruoti portale "eBike-Connect-Portal" ir parsisiųsti taikomąją programa "eBike-Connect-App".

Jei norite, kad būtų įrašomi veiksmai, portale arba taikomojoje programoje turite patvirtinti, kad sutinkate, jog būtų išsaugom vietovės duomenys. Tik tada jūsų veiksmai bus rodomi portale arba taikomojoje programoje. Pozicijų sąrašas bus pateiktas tik tada, jei dviračio kompiuteryje esate užsiregistravęs kaip naudotojas.

Po sinchronizacijos veiksmai jau važiavimo metu yra rodomi taikomojoje programoje ir portale.

## **"eShift" (pasirinktinai)**

"eShift" – tai elektroninių periungimo sistemų prijungimas prie "eBike" sistemos. Gamintojas "eShift" komponentų elektros jungtis yra sujungęs su pavaros bloku. Elektroninių perjungimo sistemų valdymas aprašytas atskiroje naudojimo instrukcijoje.

## **ABS – stabdžių antiblokavimo sistems (pasirinktinai)**

Jei dviratis yra su "Bosch-eBike-ABS", kuri yra be išorinės kontrolinės lemputės, tai kontrolinė lemputė bus rodoma **Nyon (BUI350)** ekrane sistemos paleidimo metu ir įvykus gedimui. Išsamios informacijos apie ABS ir veikimo principą rasite ABS eksploatavimo instrukcijoje.

## **Programinės įrangos naujinimai**

Jei **Nyon (BUI350)** yra sujungtas per WiFi, bus automatiškai patikrinta, ar yra programinės įrangos naujinys. Jei programinės įrangos naujinys yra, naudotojas apie tai bus informuotas nurodymu. Naudotojas taip pat gali ieškoti naujinių rankiniu būdu čia: **<System Settings (Sistemos nustatymai)>**.

## **Važiavimo su "eBike" sistema nuorodos**

#### **Tausojanti "eBike" eksploatacija**

"eBike" komponentus eksploatuokite ir sandėliuokite nurodytose eksploatavimo ir sandėliavimo temperatūrose. Pavaros bloką, dviračio kompiuterį ir akumuliatorių saugokite nuo ekstremalių temperatūrų (pvz., intensyvių saulės spindulių, jei tuo pačiu metu nevėdinama). Ekstremali temperatūra komponentus (ypač akumuliatorių) gali pažeisti.

"Nyon" ekraną laikykite švarų. Jei jis nešvarus, gali būti klaidingai įvertinamas skaistis. Veikiant navigaciniu režimu, gali būti sumaišytas perjungimas iš dienos į naktį ir atvirkščiai.

Staiga pasikeitus aplinkos sąlygoms, iš vidaus gali aprasoti stiklas. Po trumpos laiko pertraukos temperatūra susivienodins ir aprasojimas dings.

# **Valdymo sistema ..Nvon"**

Valdymo sistemą "Nyon" sudaro trys komponentai:

- 1. Dviračio kompiuteris "Nyon" su valdymo bloku,
- 2. Išmaniojo telefono programa **Bosch eBike Connect**,
- 3. Internetinis portalas www.ebike‑connect.com

Visais komponentais galima administruoti nustatymus ir funkcijas bei jomis naudotis. Kai kuriuos nustatymus ir funkcijas galima pasiekti ir valdyti tik tam tikrais komponentais. Esant *Bluetooth*®/internetiniam ryšiui, duomenys sinchronizuojami automatiškai. Žemiau esančioje lentelėje pateikta galima funkcijų apžvalga.

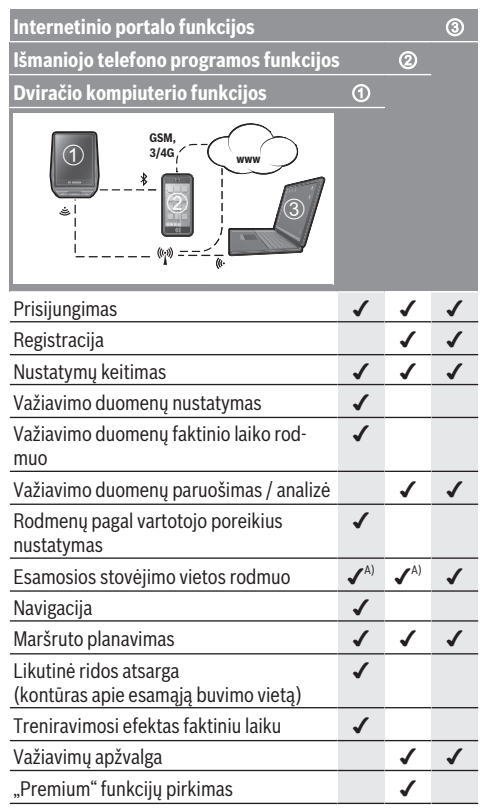

A) Reikia GPS

#### **"Premium" funkcijos**

Valdymo sistemos **Nyon (BUI350)** standartines funkcijas galima papildyti "Premium" funkcijomis, nusipirkus jas iš "App Store" prietaisams "Apple iPhones" arba iš "Google Play Store" prietaisams "Android".

Be nemokamos programos **Bosch eBike Connect** galima naudotis ir mokamomis "Premium" funkcijomis. Išsamų siūlomų papildomų programų sąrašą rasite internetinėje naudojimo instrukcijoje www.Bosch-eBike.com.

# **Dviračio kompiuterio rodmenys ir nustatymai**

**Nurodymas:** Visi naudotojo sąsajoje pateikti paveikslėliai ir tekstai, pateikti tolimesniuose puslapiuose, atitinka aprobuotos programinės įrangos versiją. Gali būti, kad po programinės įrangos atnaujinimo naudotojo sąsajos paveikslėliai ir/arba tekstas šiek tiek pasikeis.

"Nyon" yra su jutikliniu ekranu. Braukiant dešinėn arba kairėn galima versti pirmyn ir atgal atskirus ekranus. Spustelėjus galima iškviesti būsenos ekrano funkcijas arba pomeniu.

"Nyon" yra su standartiniais ekranais ir iš anksto nustatytais ekranais. Tačiau naudotojas gali sukurti ir savo individualius ekranus. Ekranų seką ir kiekį naudotojas gali valdyti. Ekranams galima naudoti maks. 25 elementus. Ekranai šioje naudojimo instrukcijoje yra aprašomi remiantis bazine konfigūracija, kuri yra dviračio kompiuterio pristatymo metu.

Standartiniai ekranai yra:

- **<Status Screen (Būsenos ekranas)>**
- **<Ride Screen ("Ride" (važiavimo) ekranas)>**
- **<Trip Data Screen (Važiavimo duomenų ekranas)>**
- **<Map Screen (Žemėlapio ekranas)>**
- **<Analysis Screen (Įvertinimo ekranas)>**

Iš anksto nustatyti ekranai:

- **<Fitness Screen ("Fitness" ekranas)>**
- **<eMTB Screen (eMTB ekranas)>**
- **<Basic Screen ("Basis" ekranas)>**

Mygtukais **< (14)** ir **> (10)**, net ir važiavimo metu, galima pasiekti įvairius langus su informacija apie važiavimo vertes. Tokiu būdu abi rankos važiuojant gali likti ant vairo.

Mygtukais **+ (15)** ir **– (12)** galite padidinti arba sumažinti pavaros galios lygmenį.

Nustatymų **<Settings (Nustatymai)>**, kuriuos galima pasiekti per būsenos ekraną **<Status Screen (Būsenos ekranas)>**, važiavimo metu priderinti negalima.

#### **<Status Screen (Būsenos ekranas)>**

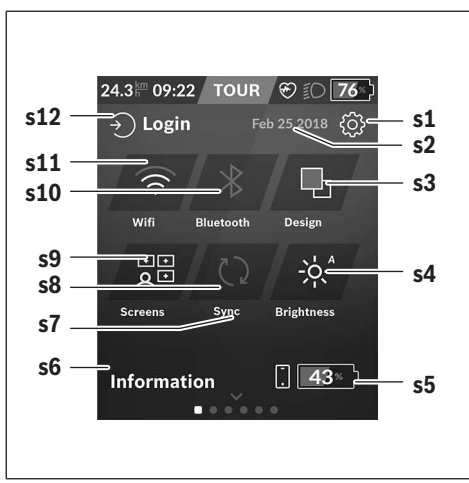

- **s1** Mygtukas **<Settings (Nustatymai)>**
- **s2** Data
- **s3 <Design (Spalvų schema)>** Čia galima perjungti iš šviesaus fono į tamsų foną.
- **s4** Mygtukas **<Brightness (Skaistis)>** Čia galima rinktis iš šių šviesumo pakopų: 25 % | 50 % | 75 % | 100 % | Auto.
- **s5** Išmaniojo telefono akumuliatoriaus įkrova
- **s6 <Information (Informacija)>** Čia rodomi paskutiniai įvykiai (pvz., žemėlapių parsisiuntimas).
- **s7** Paskutinės sinchronizacijos laikas
- **s8** Sinchronizacijos mygtukas
- **s9** Mygtukas **<Screens (Ekranai)>** Šiuo mygtuku galima priderinti ekranų seką ir turinius.
- **s10** Mygtukas **<Bluetooth> Spustelėti:** suaktyvinti/deaktyvinti **Laikyti paspaudus:** greitoji prieiga prie *Bluetooth*® meniu
- **s11** Mygtukas **<WiFi (Vietinis belaidis tinklas)> Spustelėti:** suaktyvinti/deaktyvinti **Laikyti paspaudus:** greitoji prieiga prie WiFi meniu
- **s12 <Login (Prisijungimas)>** Čia gali prisijungti naudotojas su savo identifikaciniais duomenimis.

#### **<Settings (Nustatymai)>**

Prieiga prie nustatymų meniu pasiekiama per būsenos ekraną. **<Settings (Nustatymai)>** važiuojant pasiekti ir priderinti negalima.

Spustelėkite mygtuką **<Settings (Nustatymai)>** ir pasirinkite pageidaujamą nustatymą/pomeniu. Spustelėję pagrindinėje eilutėje esančią rodyklę atgal, pateksite į ankstesnį meniu. Spustelėję **x** simbolį (pagrindinėje eilutėje dešinėje), uždarysite nustatymų meniu.

Pirmame nustatymų lygmenyje rasite aukštesnio lygmens sritis:

- **<Map Settings (Žemėlapio nustatymas)>** Naudojantis **<Map Settings (Žemėlapio nustatymas)>**, galima parinkti žemėlapio vaizdą (2D/3D), patikrinti įkeltus žemėlapius ir žemėlapių naujinius ir įkelti rekomenduojamus žemėlapius.
- **<My eBike (Mano "eBike")>** jūsų "eBike" nustatymai Dienos kilometrų ir vidutinių verčių skaitiklius automatiškai arba rankiniu būdu galite nustatyti "0" bei atlikti ridos atsargos atstatą. Šią gamintojo iš anksto nustatytą rato apskritiminio ilgio vertę galite keisti  ±5 %. Jei jūsų eBike" yra su **eShift**, čia taip pat galite konfigūruoti "eShift" sistemą. Dviračio pardavėjas techninės priežiūros terminą gali nustatyti nurodydamas veikimo galią ir/arba laiko intervalą. Dviračio komponentų pusėje rodomas atitinkamo komponento serijos numeris, aparatinės įrangos versija, programinės įrangos versija ir kiti su komponentu susiję parametrai.

– **<Screen Management (Ekrano valdymas)>** Naudojantis šiuo meniu punktu, galima pagal individualius poreikius priderinti ekranus ir elementų turinius.

– **<Connections (Ryšiai)>**

Čia galima nustatyti *Bluetooth*® ir WLAN ryšius Kad galėtumėte naudotis širdies dažnio rodmenimis, savo standartiniuose ekranuose iš ekranų, kurie buvo nustatyti iš anksto turite iterpti <Fitness Screen (..Fitness" ekranas)> arba širdies dažnio elementą. Kai jie sujungiami, širdies simbolis elemente tampa mėlynas.

Rekomenduojami širdies dažnio matuokliai:

- "Polar H7"
- "Polar H10 Heart Rate Sensor"
- "Runtastic Heart Rate Combo Monitor"
- . Wahoo TICKR Heart Rate Monitor"
- "BerryKing Heartbeat krūtinės diržas"
- "BerryKing Sportbeat" apyrankė Gali būti suderinama ir su kitais prietaisais.
- **<My Profile (Mano profilis)>**

Čia galima peržiūrėti aktyvaus naudotojo duomenis.

– **<System Settings (Sistemos nustatymai)>** Galite nustatyti, kad greitis ir atstumas būtų rodomi kilometrais ar mylėmis, laikas 12 ar 24 valandų formatu, pasirinkti paros laiką, datą ir laiko zoną bei nustatyti kalbą, kuriai teikiate pirmenybę. Galite atkurti "Nyon" gamyklinius nustatymus, įjungti programinės įrangos naujinimą (jei yra) ir pasirinkti juodą ar baltą dizainą.

– **<Information (Informacija)>**

Nuoroda į FAQ (dažniausiai užduodamus klausimus), sertifikatai, kontaktinė informacija, informacija apie licencijas. Išsamų atskirų parametrų aprašą rasite internetinėje naudojimo instrukcijoje, interneto puslapyje www.Bosch-eBike.com.

# **<Ride Screen ("Ride" (važiavimo) ekranas)>**

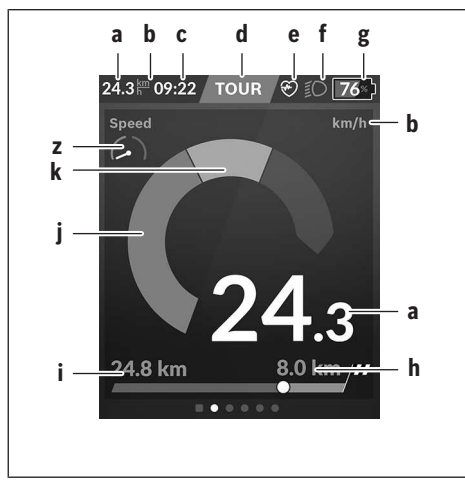

- **a** Greitis
- **b** Greičio rodmuo
- **c** Laikasa) Faktinis laikas yra rodomas pagal pasirinktą laiko zoną. Jį automatiškai nustato GPS.
- **d** Pavaros galio lygmuo Priklausomai nuo pavaros galios lygmens yra priderinama ekrano spalva.
- **e** Prijungtus prie širdies dažnio jutiklio, taip pat yra rodomi ir kiti įvykiai. Rodmuo atsiranda įvykus įvykiui (pvz., prijungtus prie išmaniojo telefono).
- **f** Važiavimo šviesa Šis simbolis rodomas, kai yra jiungta važiavimo šviesa.
- **g** "eBike" akumuliatoriaus įkrovos būklės rodmuo
- **h** Informacija apie ridos atsarga<sup>b)c)</sup>
- **i** Nuvažiuotas atstumas
- **j** Variklio galia
- **k** Individuali galia
- **z** Fizinės būklės motyvatorius
- a) Kai "eBike" yra su ABS, paleidžiant sistema jei įvyksta ABS klaida, laikas pakeičiamas užrašu **((ABS))**.
- b) Esant **suaktyvintai** navigacijai, skalės gale yra rodoma tikslo vėliavėlė ir iki tikslo likęs atstumas. Jei "eBike" akumuliatoriaus įkrova yra pakankama, skalės dešinė dalis yra vaizduojama žaliai. Jei dešinė skalės dalis yra oranžinės ar raudonos spalvos, tai, esant šiuo metu nustatytam pavaros galios lygmeniui ir veikiant varikliui, negalima garantuoti, kad pasieksite savo tikslą, arba tikslo tiesiog nebus galima pasiekti. Pasirinkus žemesnį pavaros galios lygmenį, likusios akumuliatoriaus talpos gali pakakti pageidaujamam tikslui pasiekti.
- c) Jei navigacija **nesuaktyvinta**, kairėje yra rodomi nuvažiuoti kilometrai, o dešinėje – ridos atsarga.

Rodmenys **a ... g** sudaro būsenos juostą ir yra rodomi visuose languose.

Kai dviračio kompiuteris išimamas iš laikiklio, pakinta būsenos eilutė:

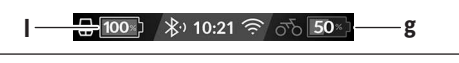

- **l** Dviračio kompiuterio akumuliatoriaus įkrova Esant *Bluetooth*® ir/arba WiFi ryšiui, viduryje yra suaktyvinamos atitinkamos piktogramos.
- **g** "eBike" akumuliatoriaus įkrovos būklės rodmuo "eBike" akumuliatoriaus paskutinė įkrovos būklė

**<Trip Data Screen (Važiavimo duomenų ekranas)>**

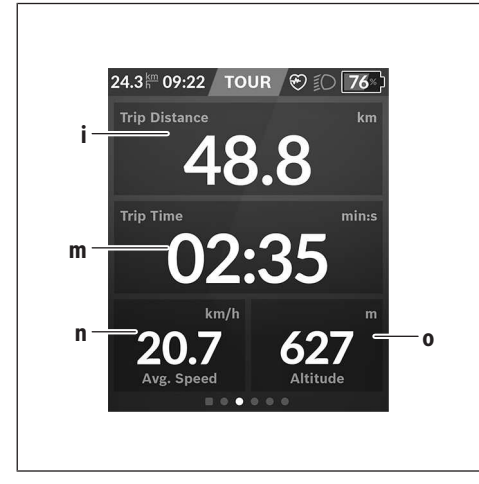

- **i <Trip Distance (Nuvažiuotas atstumas)>** Nuvažiuoto atstumo rodmuo
- **m <Trip Time (Važiavimo laikas)>** Važiavimo trukmės rodmuo
- **n <Avg. Speed (Vid. greitis)>** Vidutinio greičio rodmuo
- **o <Altitude (Aukštis)>** Aukščio virš jūros lygio rodmuo

# **<Map Screen (Žemėlapio ekranas)>**

Navigacija vykdoma remiantis žemėlapiais, esančiais "Open Street Map" (OSM).

Kai jjungiate "Nyon", kad galėtų priimti GPS signalus, "Nyon" pradeda ieškoti palydovo. Kai tik aptinkama pakankamai palydovų, buvimo vietos taško spalva iš pilkos pasikeičia į mėlyną. Esant nepalankioms oro sąlygoms ar nepalankiai buvimo vietai, palydovo paieška gali trukti kiek ilgiau. Jei po ilgesnio laiko nerandamas joks palydovas, "Nyon" jiunkite iš naujo.

Pirmą kartą palydovų paieška gali užtrukti kelias minutes. Norint pasiekti didžiausią padėties tikslumą, pirmoji palydovų paieška turėtų vykti po atviru dangumi. Būtų idealu, jei, net ir jau radus padėtį, dar kelias minutes palauktumėte ramiai.

Kai tik "Nyon" nustato jūsų buvimo vietą, ji yra parodoma žemėlapyje. Norėdami žemėlapio iškarpą **padidinti**, **dviem** pirštais paleiskite jutiklinį ekraną ir jį plėskite. Norėdami žemėlapio iškarpą **sumažinti**, abu pirštus artinkite vieną link kito. Norėdami žemėlapį **pajudinti**, jį tiesiog abiem pirštais slinkite. Norėdami **pasirinkti tikslą**, vieną pirštą ilgiau palaikykite ant žemėlapio.

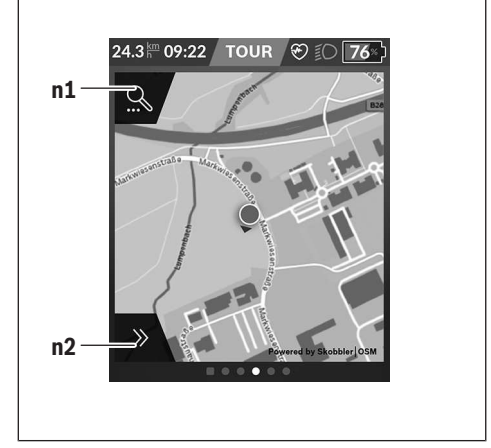

- **n1** Navigacijos paieška
- **n2** Navigacijos funkcijos

Navigacijos funkcijose **n2** savo tikslus galite pasirinkti taip, kad juos pasiektumėte su šiuo momentu esama įkrova.

Esant suaktyvintai navigacijai, naudotojas gauna informacijos apie tai, ar jis, esant pasirinktam pavaros galios režimui ir su esama faktine "eBike" akumuliatoriaus įkrova, pasieks savo tikslą.

Kontūras apie esamąją buvimo vietą rodo, kaip toli galite nuvykti su esama faktine akumuliatoriaus įkrova, taip pat įvertinus nustatytą pavaros galios lygmenį ir vietovę, per kurią reikia važiuoti. Keičiant pavaros galios lygmenį, kontūras atitinkamai priderinamas.

Jei pasirenkate navigacijos paiešką **n1**, gaunate šiuos meniu:

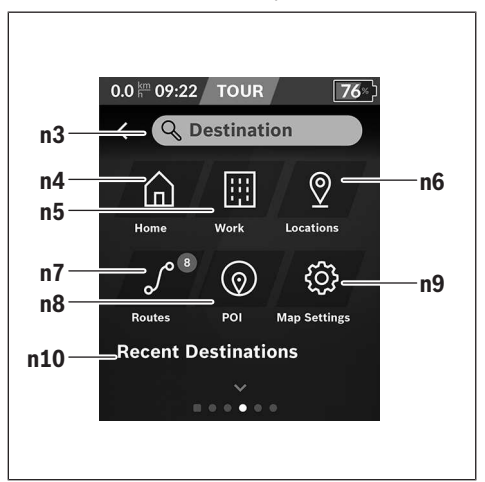

**n3** Įvesties laukas **<Destination (Tikslas)>** Čia įveskite savo tikslo adresą ir objekto pavadinimą

#### Lietuvių k. – **10**

(pvz., restoranas). Priklausomai nuo įvesties, jums bus rodomi visi galimi adresai 100 km spinduliu.

- **n4** Mygtukas **<Home (Namai)>** Pasirinkę šį mygtuką būsite vedami savo namų adresu.a)
- **n5** Mygtukas **<Work (Darbas)>** Pasirinkę šį mygtuką būsite vedami savo darbo vietos adresu<sup>i</sup>
- **n6** Mygtukas **<Locations (Vietovės)>** Pasirinkę šį mygtuką rasite išsaugotas vietas, kurias sinchronizavo programa arba portalas.
- **n7** Mygtukas **<Routes (Maršrutai)>** Rodomi portale išsaugoti ir po to sinchronizuoti maršrutai.
- **n8** Mygtukas **<POI (Objektas)>** Pasirinkę šį mygtuką rasite bendrojo pobūdžio tikslus, pvz., restoranus arba apsipirkimo objektus.
- **n9** Mygtukas **<Map Settings (Žemėlapio nustatymas)>** Pasirinkę šį mygtuką galite priderinti žemėlapių vaizdavimą arba administruoti savo žemėlapius.
- **n10 <Recent Destinations (Paskutiniai tikslai)>** Čia įvedami paskutiniai maršrutai ir vietovės.

a) Duomenys ir programos ir portalo yra perimami ir parodomi. Įvedus tikslą, pirmiausia yra rodomas greičiausias maršrutas (**<Fast (Greitas)>**). Papildomai galite pasirinkti gražiausią (**<Scenic (Gražus)>**) arba MTB (Kalnų dviračio) maršrutą (**<MTB ("MTB" kalnų dviračio)>**). Taip pat galite pasirinkti, kad jus parvestų namo (jei portale įvedėte namų adresą), pasirinkti vieną iš paskutinių tikslų, išsaugotų vietų ar maršrutų. Akumuliatoriaus likutinė ridos atsarga apskaičiuojama ir parodoma įvertinant topografines sąlygas. Apskaičiuota to-

pografinė ridos atsarga yra maks. 100 km.

Jei iš internetinio portalo parsisiuntėte GPX maršrutus, tai *Bluetooth*<sup>®</sup> arba "WLAN" ryšiu jie bus perkelti į jūsų "Nyon". Šiuos maršrutus, kai reikia, galite įjungti. Jei esate netoli maršruto, galite pasirinkti, kad jus nuvestų į pradžios vietą arba iškart pradėti maršruto navigaciją.

Kai temperatūra yra žemiau 0 °C, aukščio matavimai bus su didesnėmis nuokrypomis.

#### **Suaktyvinta navigacija**

Žemiau esantis paveikslėlis rodo suaktyvintą navigaciją su pavaizduotų simbolių paaiškinimais.

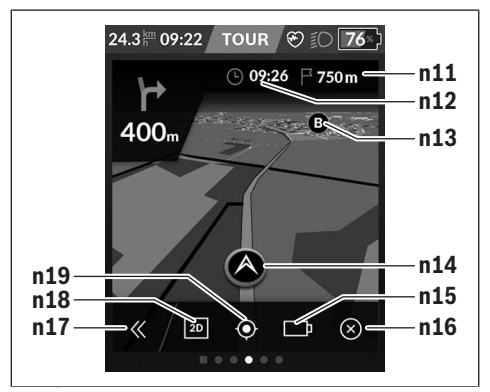

- **n11** Atstumas iki tikslo
- **n12** Atvykimo laikas
- **n13** Tikslas
- **n14** Esamoji padėtis
- **n15** Baterijų ridos atsargos indikatorius
- **n16** Suaktyvintos navigacijos išjungimas
- **n17** Skydelio atidengimas ir uždengimas (grįžti į paiešką)
- **n18** Perjungimas iš 2D į 3D vaizdą
- **n19** Centruoti vaizdą (matoma tik tada, jei žemėlapis buvo paslinktas)

#### **<Analysis Screen (Įvertinimo ekranas)>**

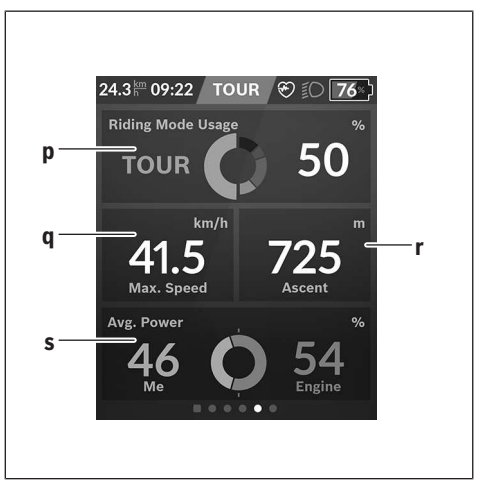

**p <Riding Mode Usage (Važiavimo režimo naudojimas)>**

Įvairių važiavimo režimų naudojimo rodmuo

- **q <Max. Speed (Maks. greitis)>** Maksimalaus greičio rodmuo
- **r <Ascent (Įkalnė)>** Kilimo rodmuo

#### **s <Avg. Power (Vid. galia)>**

Savos galios rodmuo variklio galios atžvilgiu

#### **Individualių ekranų sukūrimas**

Norėdami prijungti iš anksto nustatytus ekranus arba sukurti naujus ekranus, eikite į būsenos langą ir spustelėkite priderinimo **s9** mygtuką. Apatinėje eilutėje priderinimui atlikti jums yra siūlomos 4 piktogramos.

Funkciją taip pat galima įjungti pasirinkus **<Settings (Nustatymai)>** → **<Screens (Ekranai)>**.

Galite naudotis šiomis galimybėmis:

- Paslinkti ekranus
- Sukurti naujus ekranus
- Pašalinti ekranus.
- Pridėti iš anksto nustatytus ekranus

Kurdami individualius langus turite galimybę įdėti langelius **<Speed (Greitis)>**, **<Cadence (Mynimo dažnis)>** ir **<My Power (Mano galia)>** su integruotu tikslo indikatoriumi.

Jei tikslo indikatoriaus žymeklis yra kairėje pusėje, fonas būna oranžinis. Individuali galia yra žemiau vidutinės vertės. Jei tikslo indikatoriaus žymeklis yra dešinėje pusėje arba viduryje, fonas būna žalias. Tai reiškia, kad individuali galia yra virš vidutinės vertės arba lygi jai.

### **<Fitness Screen ("Fitness" ekranas)> (iš anksto nustatytas ekranas)**

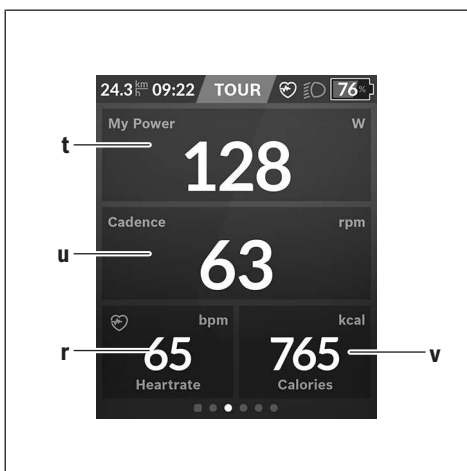

- **t <My Power (Mano galia)>** Savos galios rodmuo
- **u <Cadence (Mynimo dažnis)>** Mynimo dažnio rodmuo
- **r <Heart Rate (Širdies dažnis)>** Širdies dažnio rodmuo
- **v <Calories (Kalorijos)>** Sunaudotų kalorijų rodmuo

## **<eMTB Screen (eMTB ekranas)> (iš anksto nustatytas ekranas)**

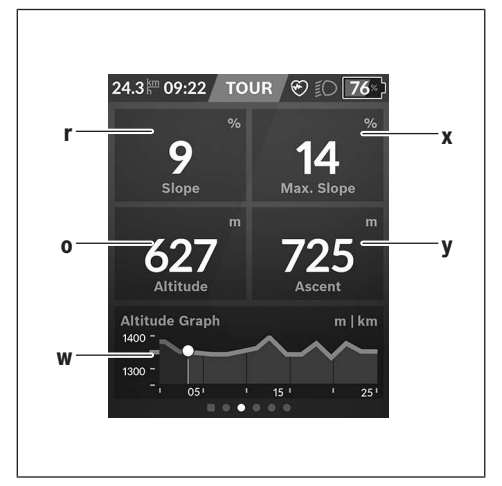

- **r <Slope (Nuokalnė)>** Kilimo rodmuo
- **o <Altitude (Aukštis)>** Aukščio virš jūros lygio rodmuo
- **w <Altitude Graph (Aukščio profilis)>** Aukščio profilio rodmuo
- **x <Max. Slope (Maks. nuokalnė)>** Maksimalaus kilimo rodmuo
- **y <Ascent (Įkalnė)>** Kilimo rodmuo

# **<Basic Screen ("Basis" ekranas)> (iš anksto nustatytas ekranas)**

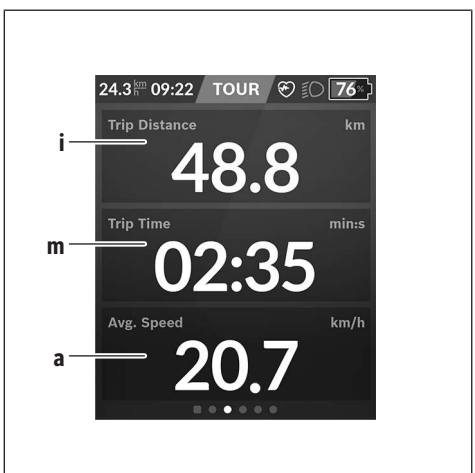

**i <Trip Distance (Nuvažiuotas atstumas)>** Nuvažiuoto atstumo rodmuo

- **m <Trip Time (Važiavimo laikas)>** Važiavimo trukmės rodmuo
- **a <Avg. Speed (Vid. greitis)>** Vidutinio greičio rodmuo

#### **<Quick Menu (Greitasis meniu)>**

Naudojantis greituoju meniu, galima įjungti pasirinktus nustatymus, kuriuos leidžiama priderinti net ir važiuojant. Greitąjį meniu galima pasiekti parinkties mygtuku **(11)**. Mygtukais **< (14)** ir **> (10)** galite perjungti iš vieno pomeniu į kitą. Pomeniu punktai parenkami mygtukais **+ (15)** ir **– (12)**. Pasirinkę **<Status Screen (Būsenos ekranas)>**, meniu **<Quick Menu (Greitasis meniu)>** pasiekti negalėsite.

Pasirinkę **<Quick Menu (Greitasis meniu)>**, galite pasiekti šiuos pomeniu:

- **<Trip Data (Važiavimo duomenys)>** Pasirinkę šį pomeniu, visus duomenis – net ir nuvažiuotus atstumus – galite nustatyti į nulinę padėtį.
- **<Select Destination (Tikslo parinkimas)>** Pasirinkę šį pomeniu, galite išsaugoti savo esamą padėtį, grįžti į išsaugotą padėtį arba duoti komandą navigacijai parvesti jus namo.
- **<Map Zoom (Žemėlapio mastelio keitimas)>** Pasirinkę šį pomeniu, galite padidinti arba sumažinti žemėlapio iškarpą.
- **<Brightness (Skaistis)>** Pasirinkę šį pomeniu, galite pasirinkti įvairias šviesumo pakopas: 25 % | 50 % | 75 % | 100 % | Auto.
- **<Design (Spalvų schema)>** Pasirinkę šį pomeniu, galite pasirinkti šviesų arba tamsų foną.
- **<eShift>** (pasirinktinai)

Pasirinkę šį pomeniu, galite nustatyti mynimo dažnį.

- **<Custom Riding Modes (Individualus važiavimo reži**mas)> ("Premium" funkcija, galima įsigyti iš "App Store" arba "Google Play Store") Naudodamiesi šiuo pomeniu, galite pasirinkti individualius važiavimo režimus.
- **<Quick Menu (Greitasis meniu)>** Naudodamiesi šiuo meniu, galite vėl išeiti iš **<Quick Menu (Greitasis meniu)>**.
### **Klaidos kodo rodmuo**

"eBike" sistemos komponentai automatiškai nuolat tikrinami. Jei aptinkama klaida, dviračio kompiuteryje atsiranda atitinkamas klaidos kodas.

Priklausomai nuo klaidos tipo, pavara, jei reikia, automatiškai išjungiama. Toliau galima važiuoti nenaudojant pavaros galios. Prieš kitus važiavimus "eBike" reiktų patikrinti.

#### u **Dėl bet kokio remonto kreipkitės tik į įgaliotą dviračių prekybos atstovą.**

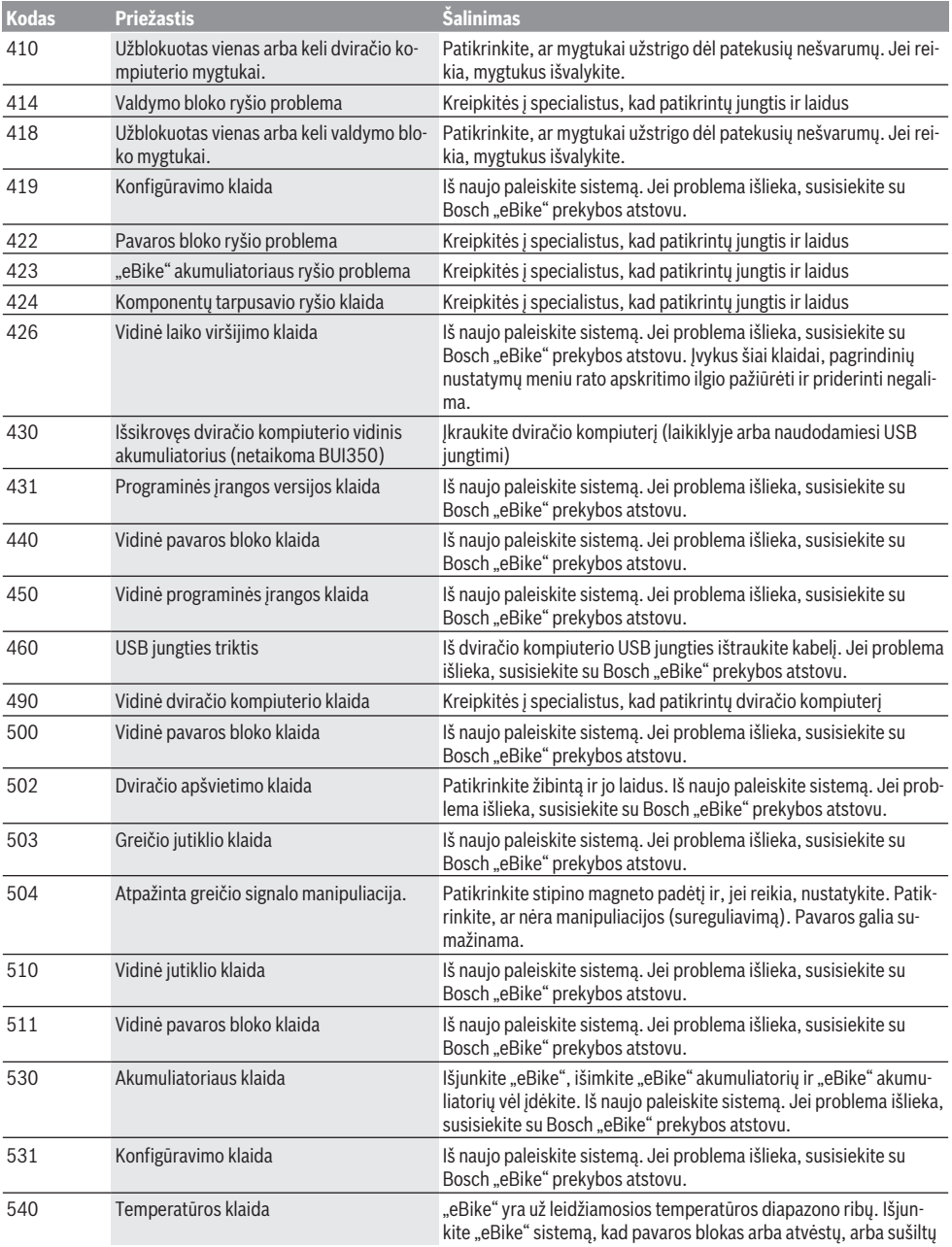

## Lietuvių k. – **14**

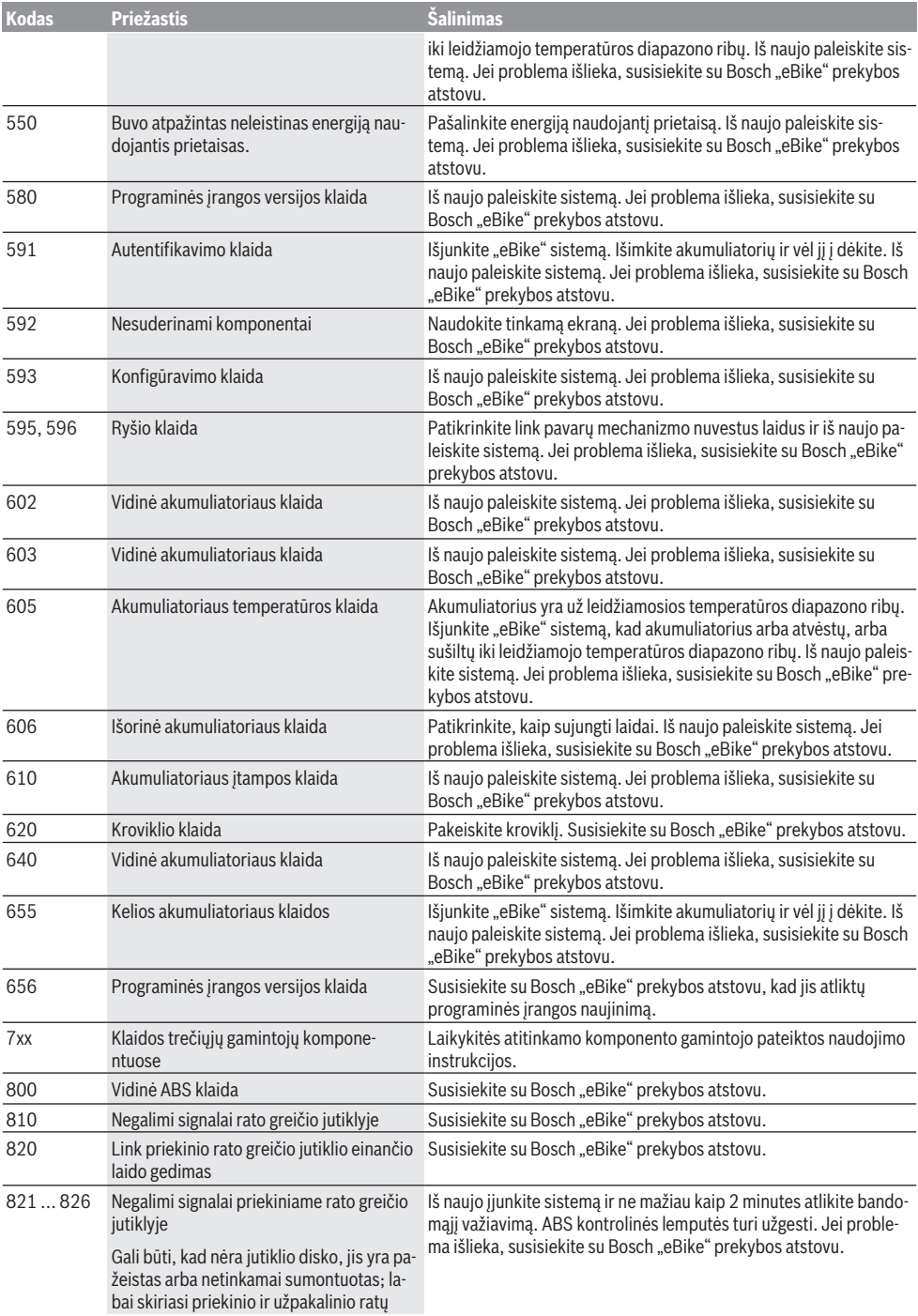

## Lietuvių k. – **15**

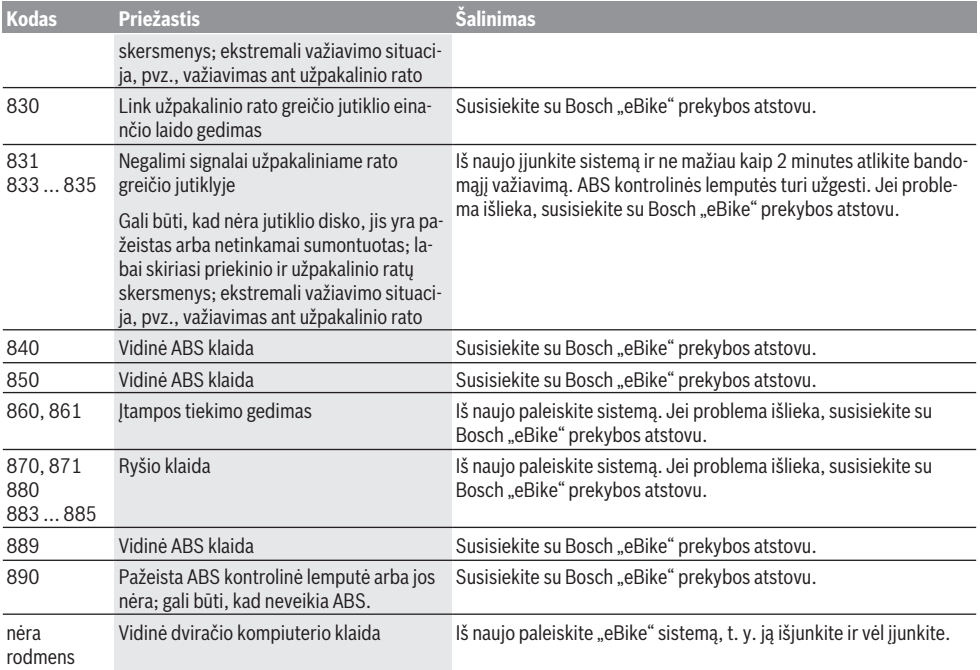

# **Priežiūra ir servisas**

**▶ Jei norite atlikti laikiklio arba dviračio kompiuterio valymo, techninės priežiūros ar remonto darbus, deaktyvinkite dviračio kompiuterį.** Tik taip galima išvengti netinkamo veikimo/netinkamo naudojimo.

### **Priežiūra ir valymas**

Visus komponentus suslėgtu vandeniu plauti draudžiama. Dviračio kompiuterio ekraną laikykite švarų. Jei jis nešvarus, gali būti klaidingai įvertinamas skaistis.

Dviračio kompiuterį valykite minkštu, tik vandeniu sudrėkintu skudurėliu. Nenaudokite jokių valymo priemonių.

Ne rečiau kaip kartą metuose kreipkitės į specialistus, kad patikrintų jūsų "eBike" sistemos techninę būklę (taip pat ir mechaniką, sistemos programinės įrangos versiją).

Dviračio pardavėjas techninės priežiūros terminui papildomai gali nurodyti veikimo galią ir/arba laiko intervalą. Tokiu atveju, kaskart įjungus, dviračio kompiuteris jums rodys techninės priežiūros terminą.

Dėl "eBike" techninės priežiūros ir remonto prašome kreiptis į įgaliotą dviračių prekybos atstovą.

u **Dėl bet kokio remonto kreipkitės tik į įgaliotą dviračių prekybos atstovą.**

### **Klientų aptarnavimo skyrius ir konsultavimo tarnyba**

Iškilus bet kokiems, su "eBike" sistema ir jos komponentais susijusiems klausimams, kreipkitės į įgaliotą dviračių prekybos atstovą.

Įgaliotų prekybos atstovų kontaktus rasite internetiniame puslapyje www.bosch‑ebike.com.

### **Transportavimas**

▶ Jei "eBike" gabenate pritvirtine prie automobilio išo**rės, pvz., prie automobilio krovinio laikiklio, kad išvengtumėte pažeidimų, nuimkite dviračio kompiuterį ir "eBike" akumuliatorių.**

### **Šalinimas**

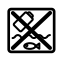

Pavaros blokas, dviračio kompiuteris su valdymo bloku, akumuliatorius, greičio jutiklis, papildoma įranga ir pakuotės turi būti ekologiškai utilizuojami.

Įsitikinkite, kad iš prietaiso buvo pašalinti asmeniniai duomenys.

"eBike" ir jo komponentų nemeskite į buitinių atliekų konteinerius!

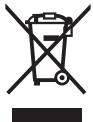

Pagal Europos direktyvą 2012/19/ES, naudoti nebetinkami elektriniai prietaisai ir, pagal Europos direktyvą 2006/66/EB, pažeisti ir išeikvoti akumuliatoriai ar baterijos turi būti surenkami atskirai ir perdirbami aplinkai nekenksmingu būdu.

Nebetinkamus naudoti Bosch "eBike" komponentus nemokamai grąžinkite įgaliotiems dviračių prekybos atstovams arba pristatykite į antrinių medžiagų surinkimo punktą.

**Galimi pakeitimai.**